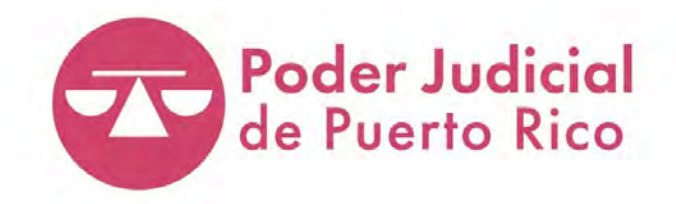

# **GUÍA DEL** TRIBUNAL ELECTRÓNICO

## **Guía del Tribunal Electrónico**

Esta guía recopila la información básica sobre el funcionamiento de las distintas herramientas del Tribunal Electrónico, del portal del Sistema Unificado de Manejo y Administración de Casos (SUMAC),<sup>1</sup> de la cuenta de cada representante legal en el Registro Único de Abogados y Abogadas (RUA),<sup>2</sup> que incluye información sobre la educación jurídica continua, así como información sobre las asignaciones de oficio, y de la presentación, tramitación y notificación electrónica de las declaraciones que requiere el *Reglamento para la Asignación de Abogados y Abogadas de Oficio de* Puerto Rico (Reglamento de Oficio) y los documentos relacionados con los procesos judiciales que se deben tramitar por el SUMAC. Además, contiene la integración del Sistema Integrado Notarial (SIGNO),<sup>3</sup> cuyas funcionalidades permiten la tramitación electrónica de algunos asuntos notariales y la solicitud de certificaciones a la Oficina de Inspección de Notarías (ODIN).

Es importante que cada persona que utilice alguna de las herramientas al servicio de la comunidad jurídica, se familiarice con la presente guía. La información en esta se organiza mediante temas que representan los diferentes trámites que se pueden realizar. Para ello, se puede hacer referencia a la *Guía para utilizar el sistema* (índice) que contiene un listado de los pasos que se deben realizar para completar algún trámite. De tener alguna duda, se debe ir a la página específica del trámite donde surge la descripción de lo surge en el sistema con apoyos visuales, de ser necesario.

La guía no pretende ni puede considerarse una presentación exhaustiva de todos los asuntos del Tribunal Electrónico, por lo que se debe complementar con la normativa o andamiaje administrativo o legal aplicable. Este documento será revisado periódicamente, por lo que las personas interesadas en hacer preguntas, comentarios o sugerencias en torno a la información aquí contenida, pueden hacerlo por escrito al correo electrónico [buzon@ramajudicial.pr.](mailto:buzon@ramajudicial.pr)

### *Fecha de revisión: agosto 2021*

<sup>1</sup> Este documento contiene la *Guía del Usuario del Portal de SUMAC* a la que hace referencia la *Directrices Administrativas para la Presentación y Notificación Electrónica de Documentos mediante el Sistema Unificado de Manejo y Administración de Casos*, según enmendadas.

<sup>&</sup>lt;sup>2</sup> El Registro Único de Abogados y Abogadas (RUA) se creó con el propósito de centralizar, en una sola base de datos, la información de las personas autorizadas por el Tribunal Supremo a ejercer la abogacía y la notaría en Puerto Rico. Los abogados y las abogadas tienen el deber de mantener actualizadas sus direcciones en el RUA. El incumplimiento este deber información podrá conllevar la imposición de sanciones disciplinarias.

<sup>&</sup>lt;sup>3</sup> Por el momento, mediante el Sistema Integrado Notarial (SIGNO), los y las profesionales de la notaría deben presentar electrónicamente los instrumentos, testimonios, informes notariales (mensuales y anuales) y asuntos no contenciosos. Asimismo, los y las profesionales del Derecho pueden solicitar las certificaciones sobre asuntos no contenciosos por el sistema.

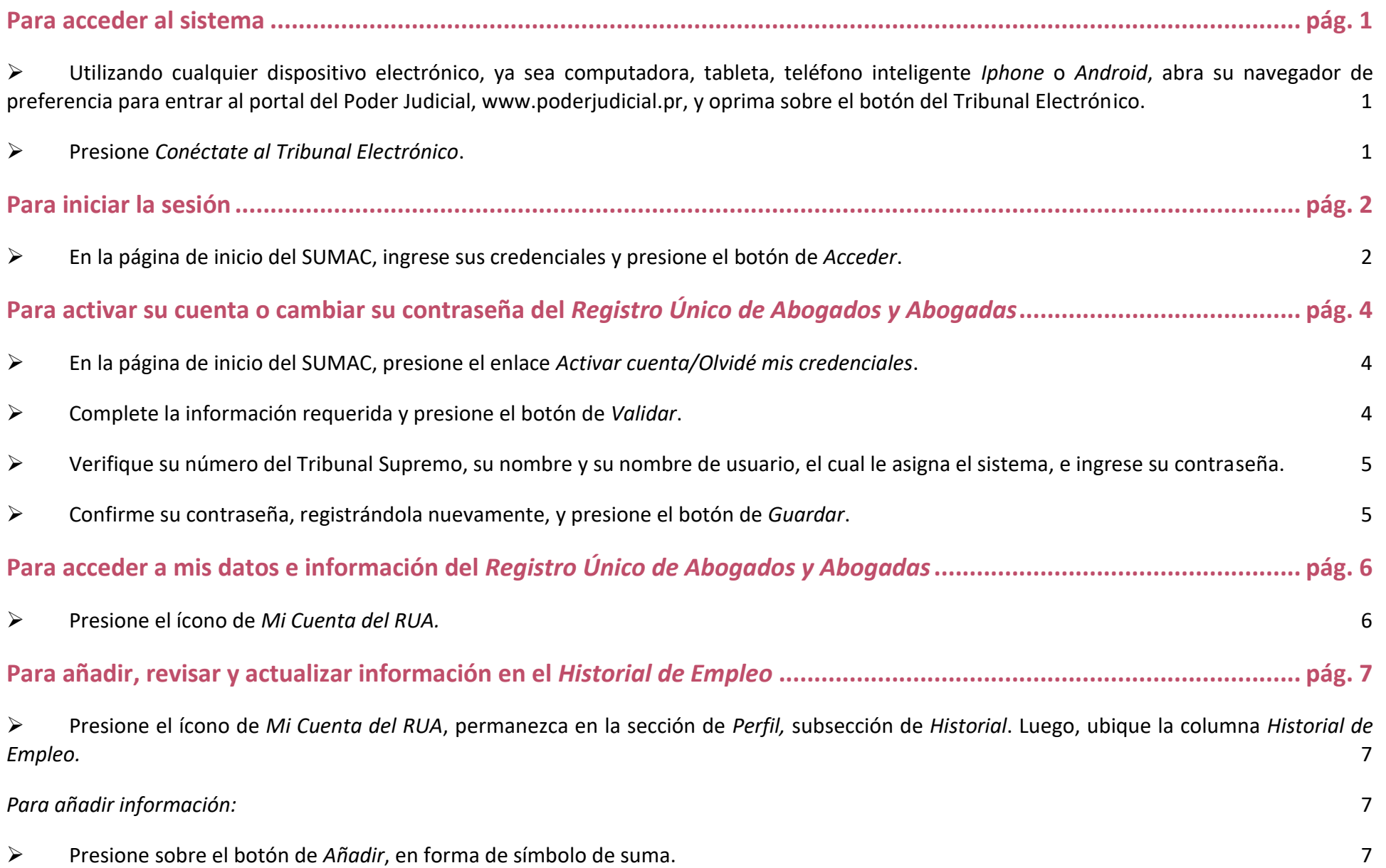

*[Para revisar o actualizar la información:](#page-25-4)* 7

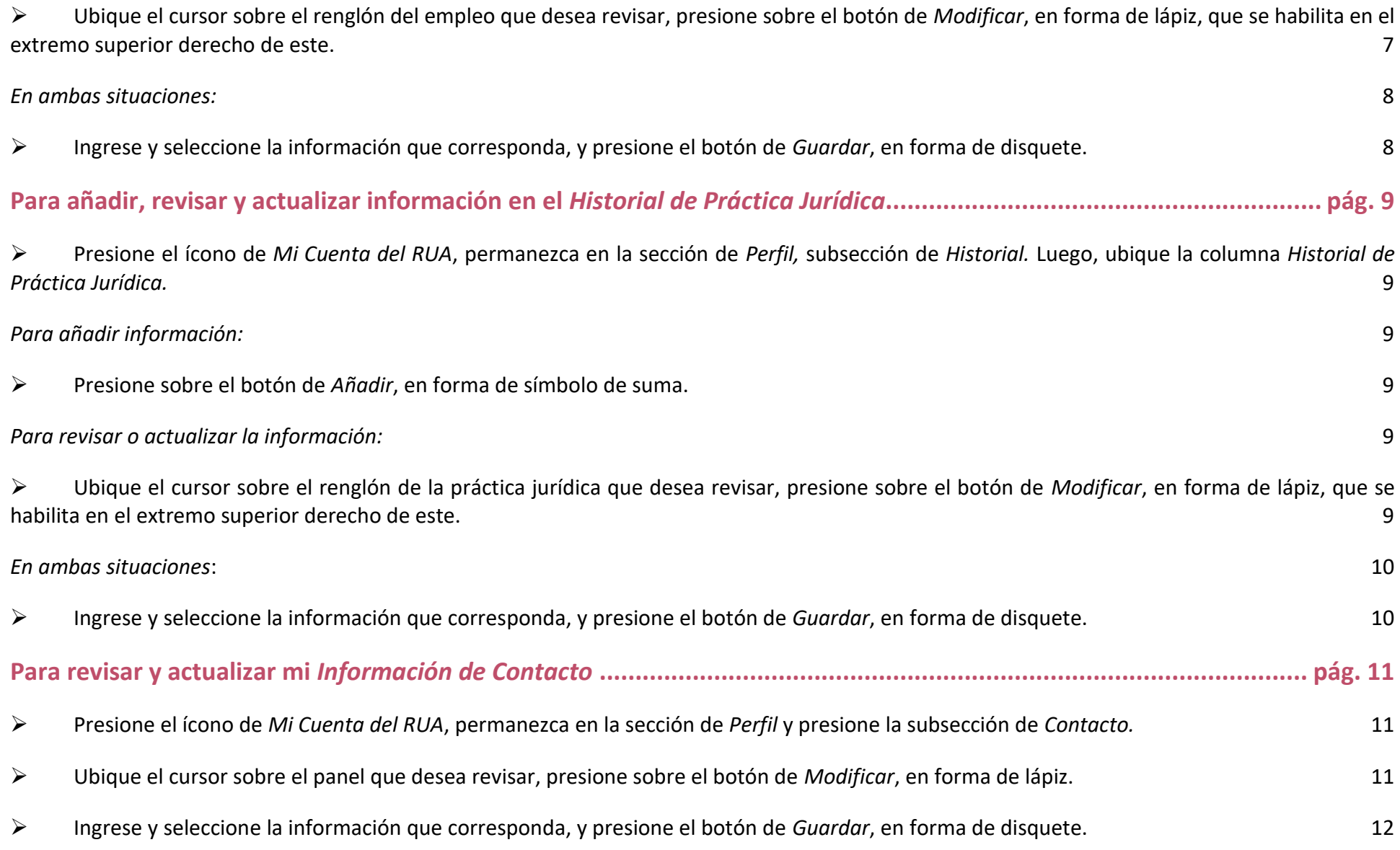

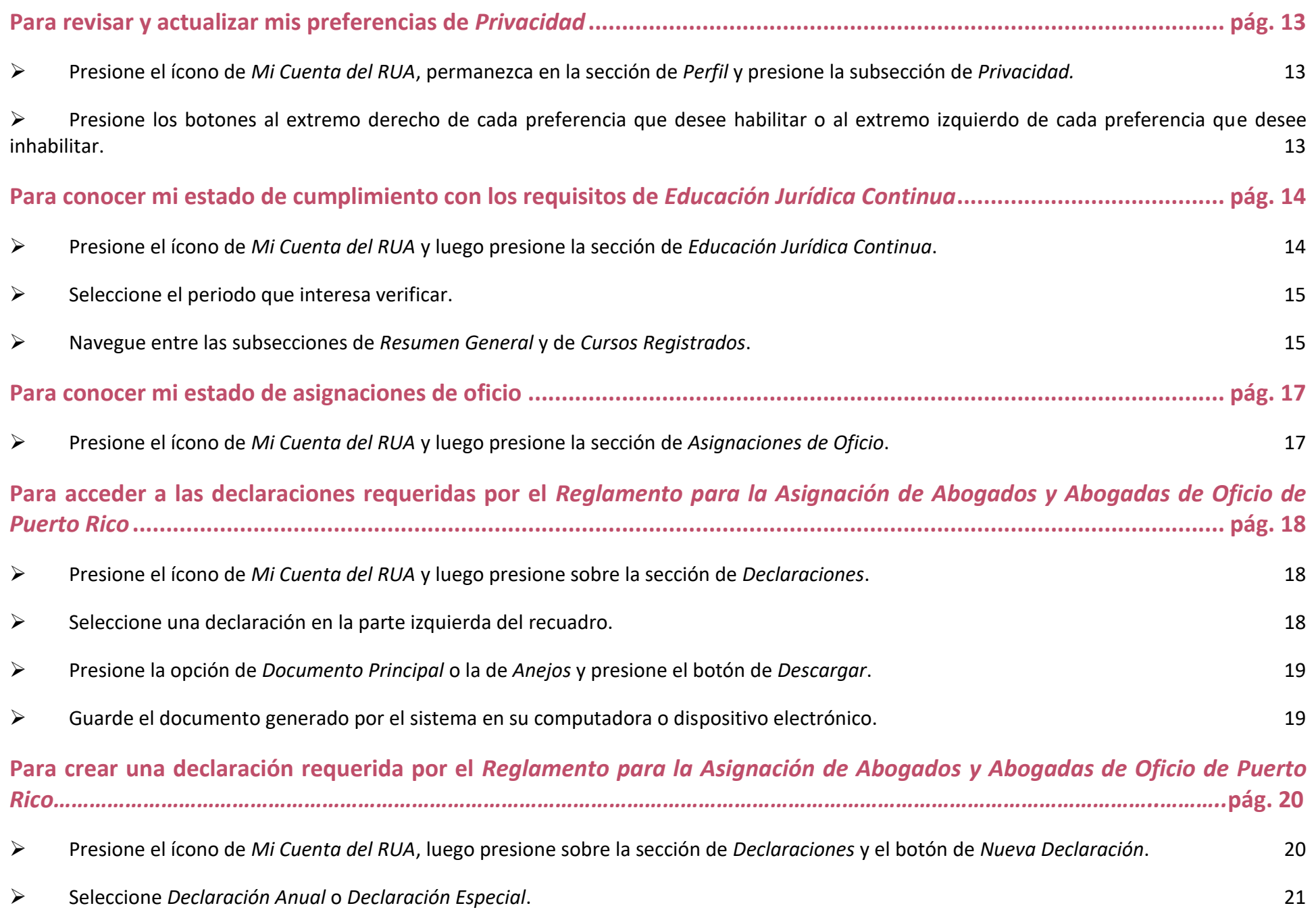

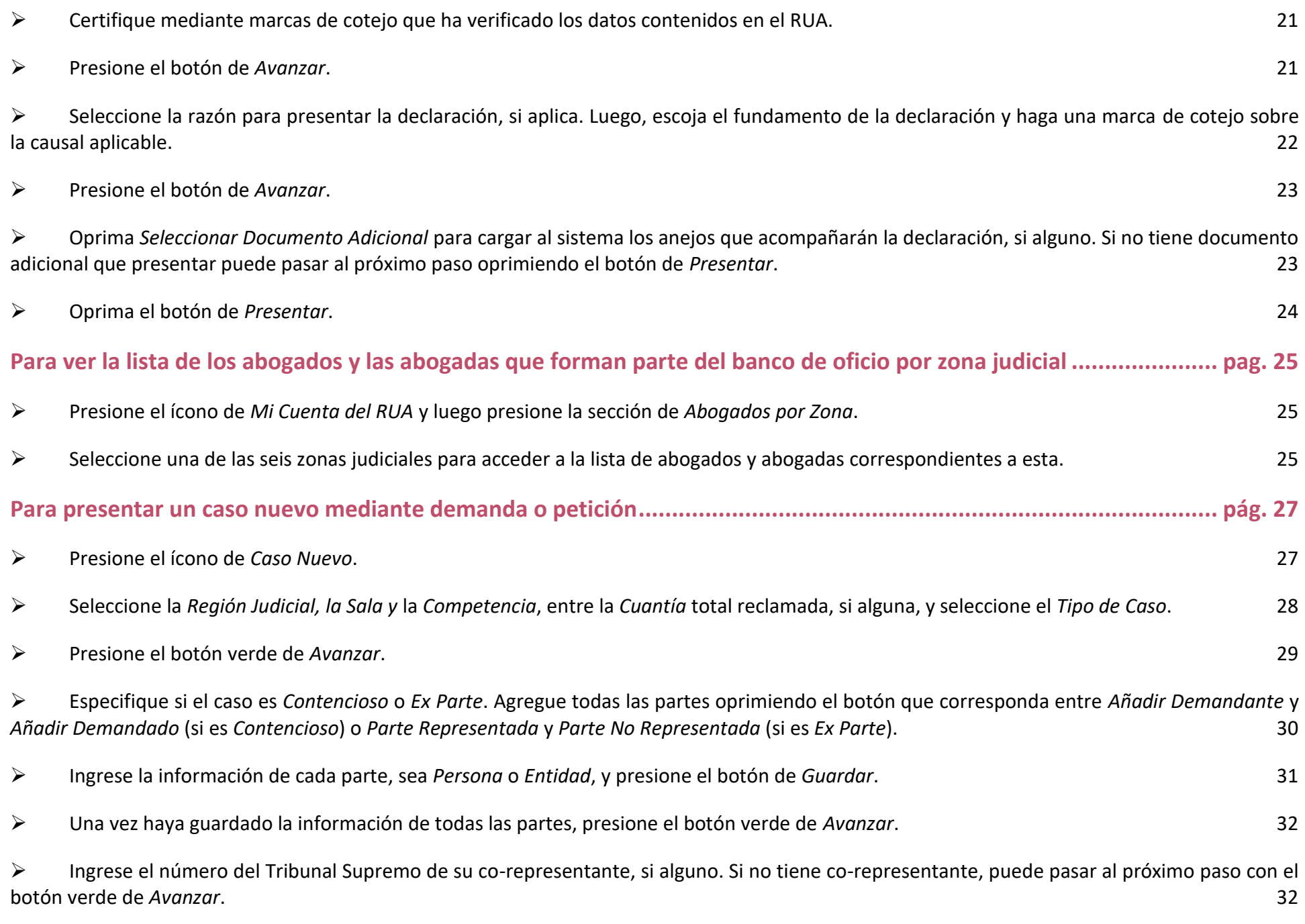

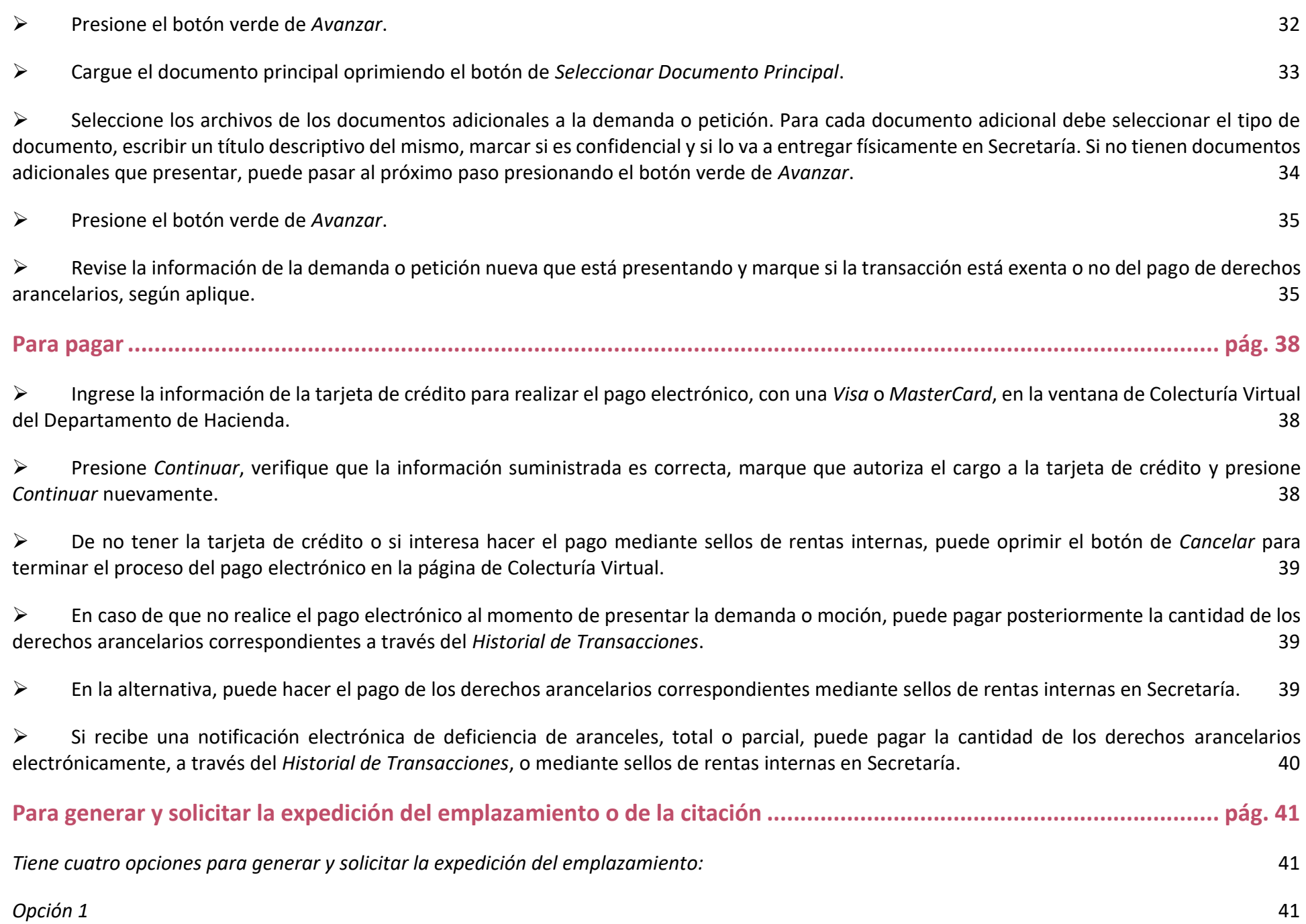

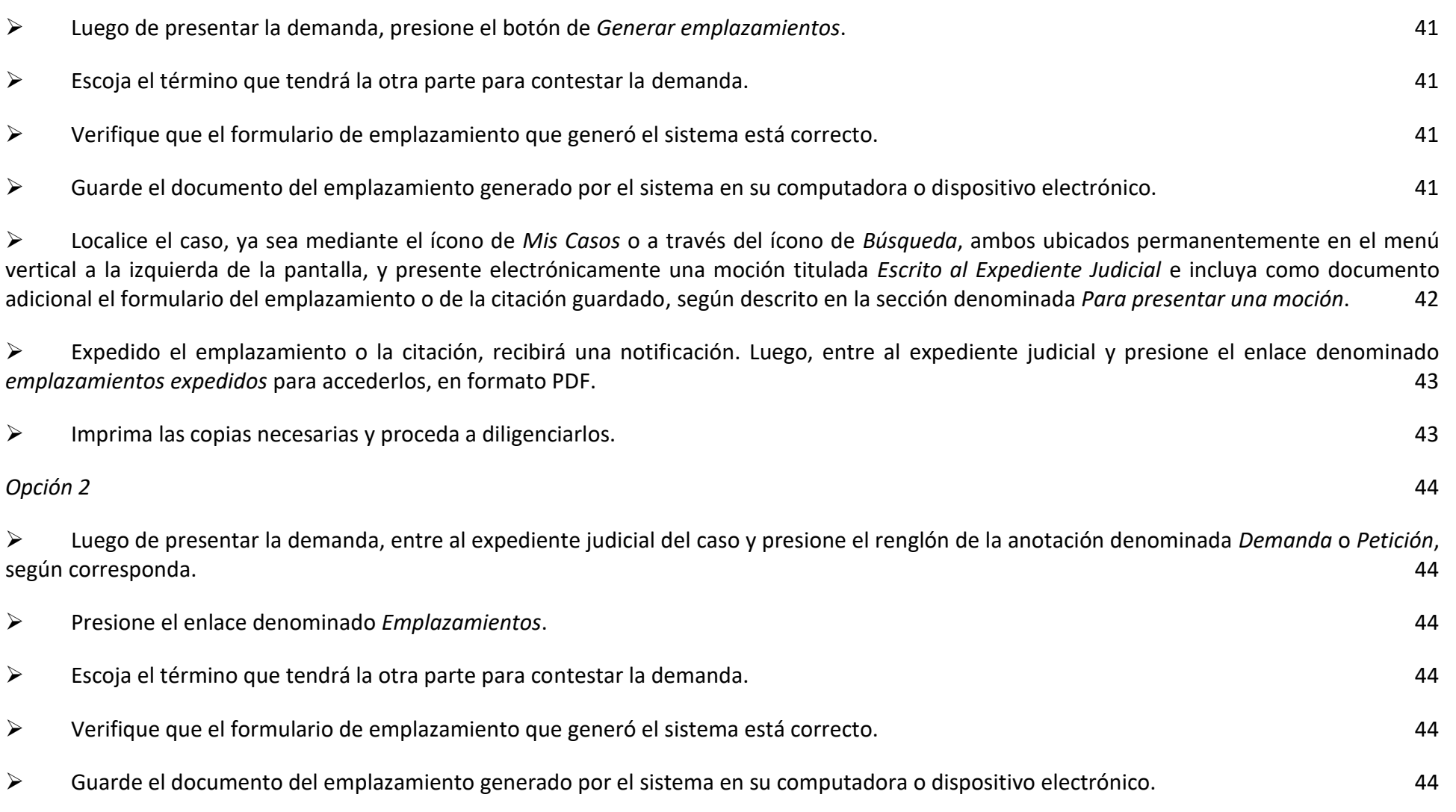

➢ Localice el caso, ya sea mediante el ícono de *Mis Casos* o a través del ícono de *Búsqueda*[, ambos ubicados permanentemente en el menú](#page-63-0)  [vertical a la izquierda de la pantalla, y presente electrónicamente una moción titulada](#page-63-0) *Escrito al Expediente Judicial* e incluya como documento adicional [el formulario del emplazamiento o de la citación guardado, según descrito en la sección denominada](#page-63-0) *Para presentar una moción*. 45

➢ [Expedido el emplazamiento o la citación, recibirá una notificación. Luego, entre al expediente judicial y presione el enlace denominado](#page-64-0)  *emplazamientos expedidos* [para accederlos, en formato PDF.](#page-64-0) 46

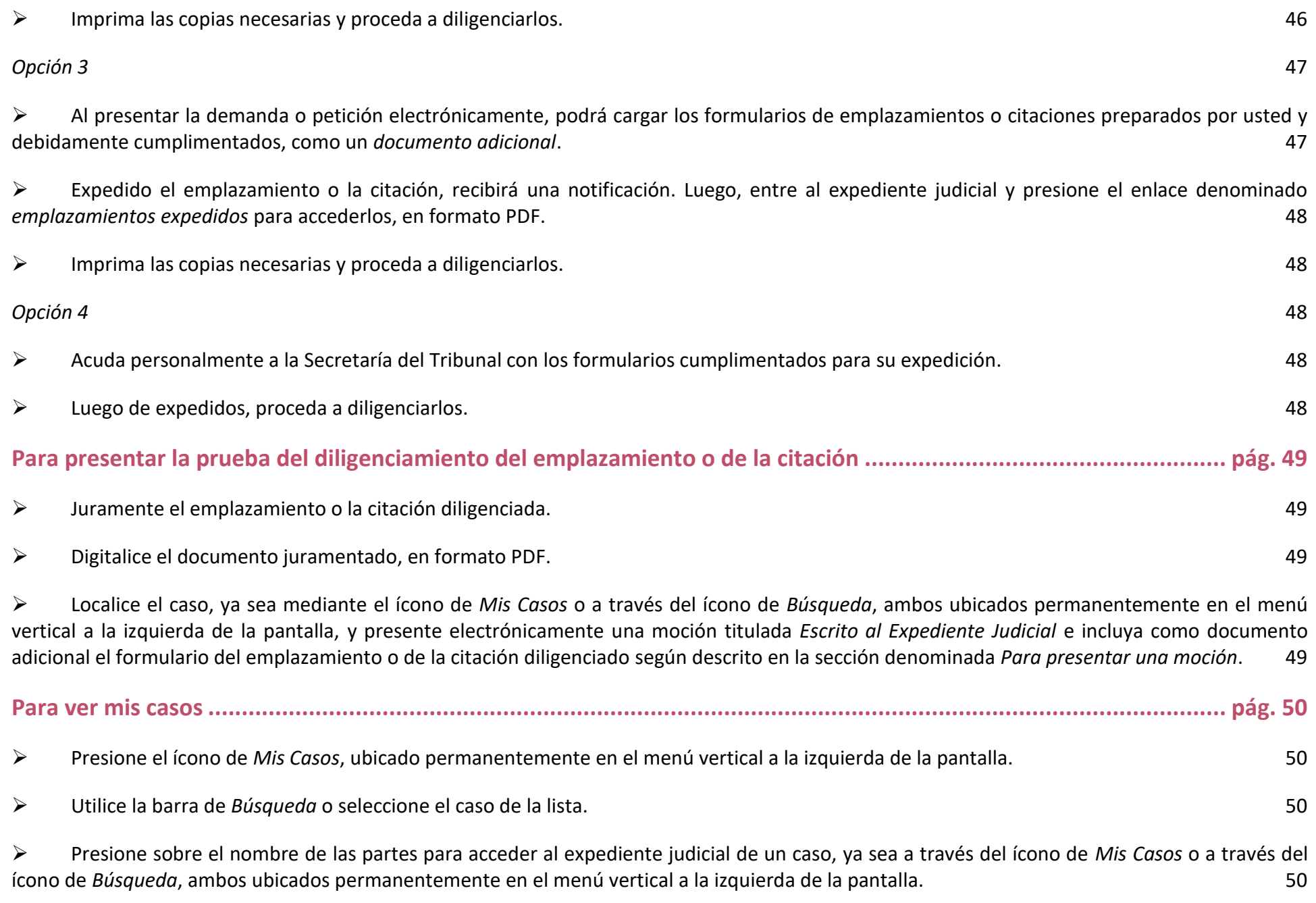

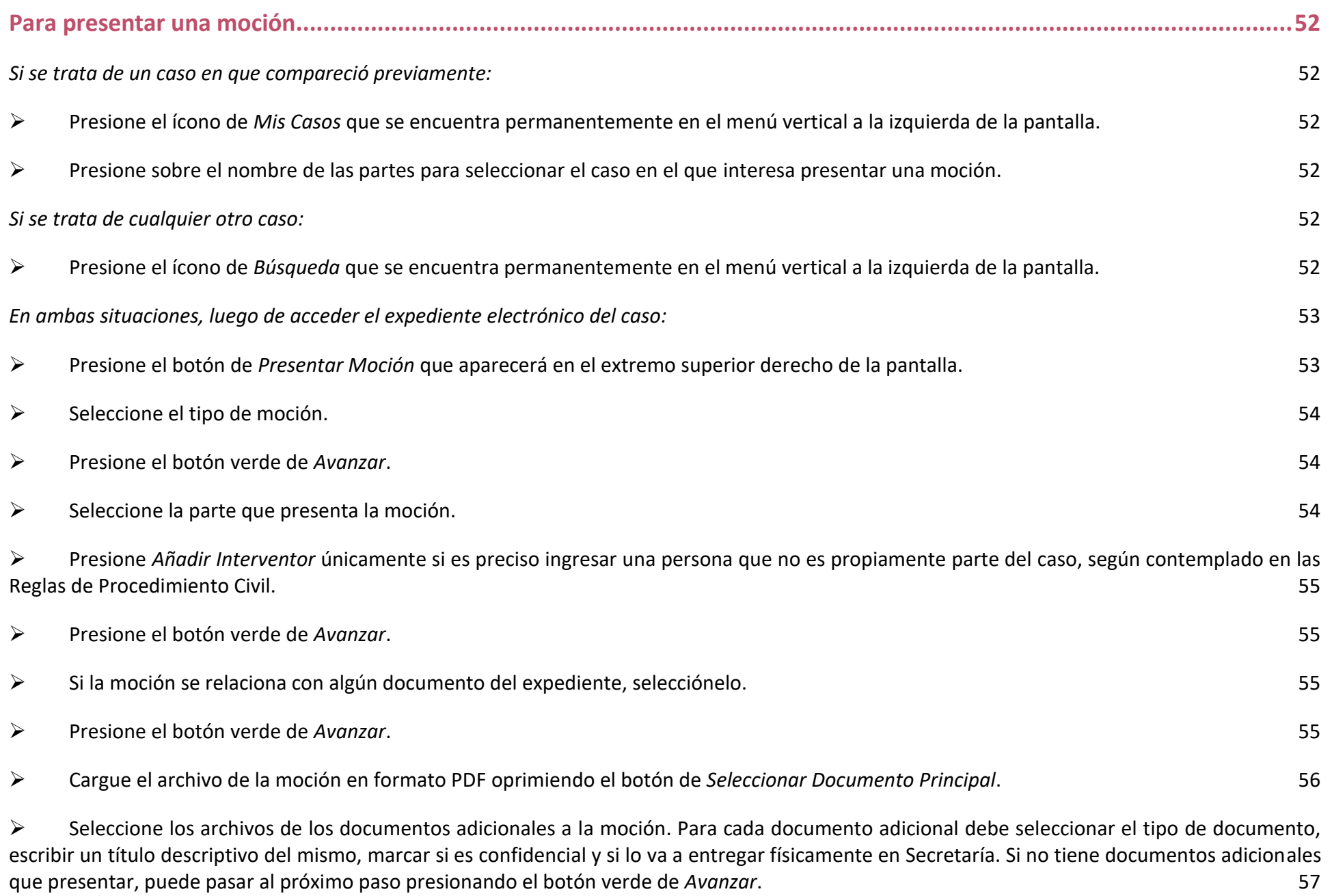

➢ [Presione el botón verde de](#page-76-0) *Avanzar*. [58](#page-76-0)

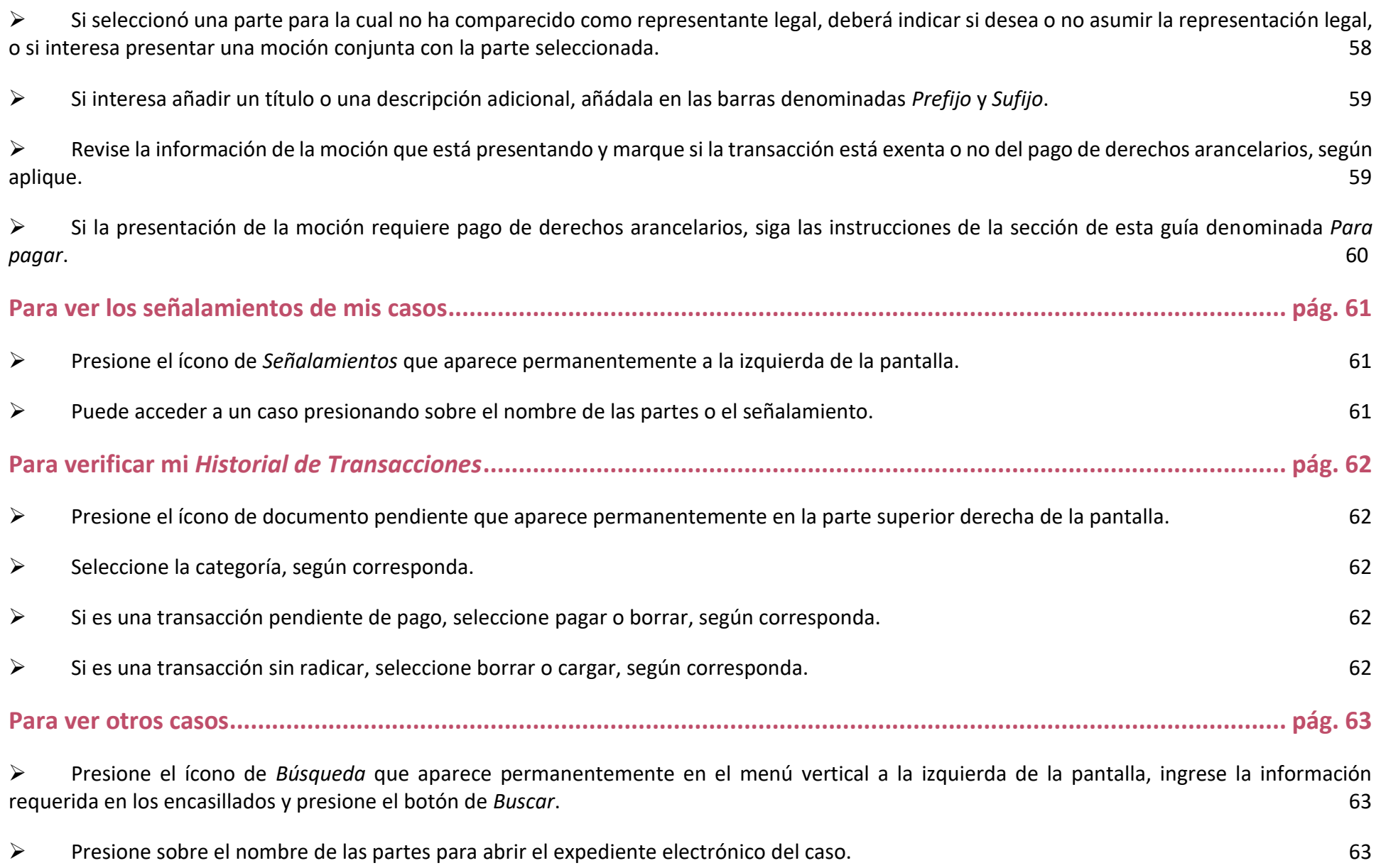

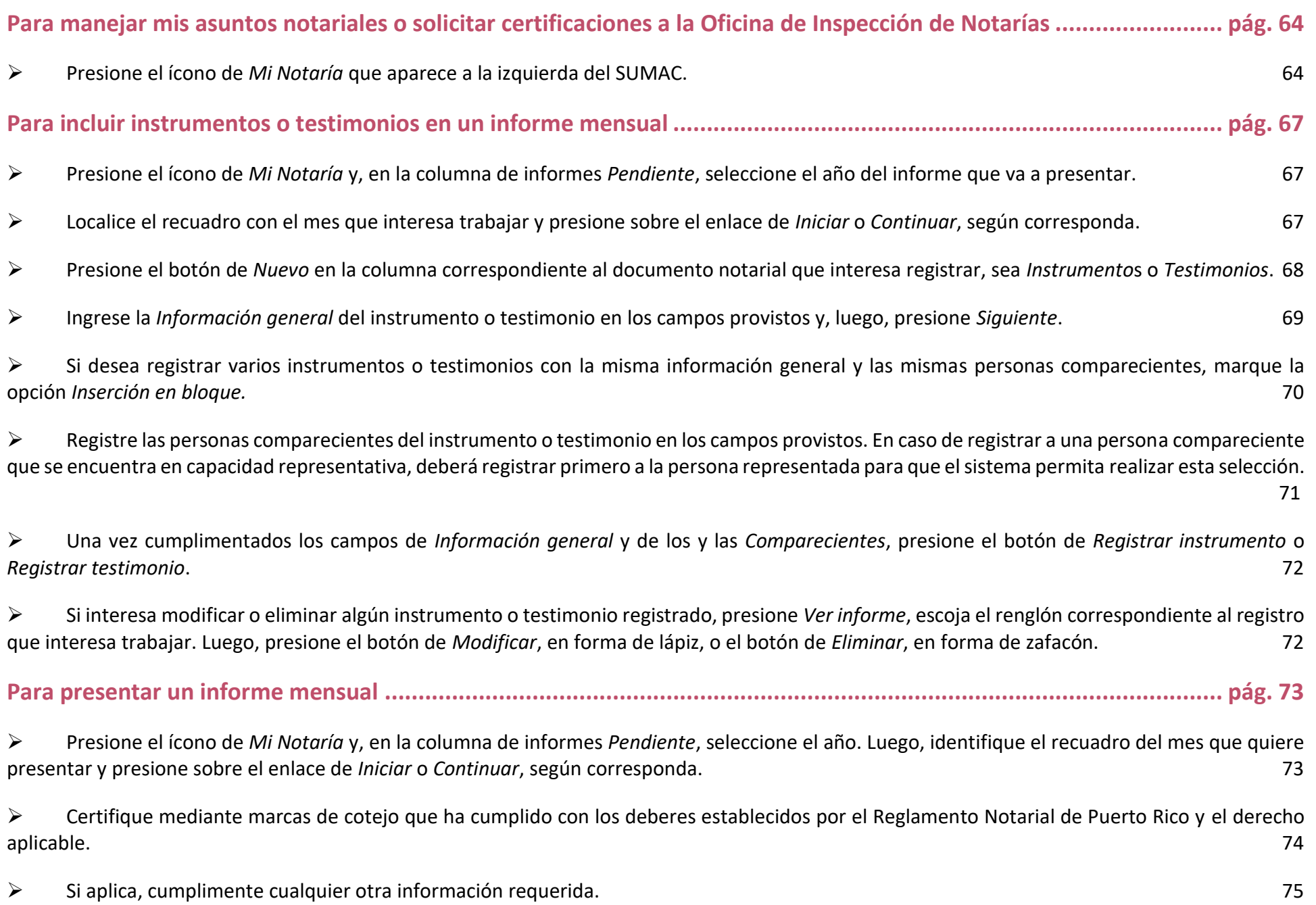

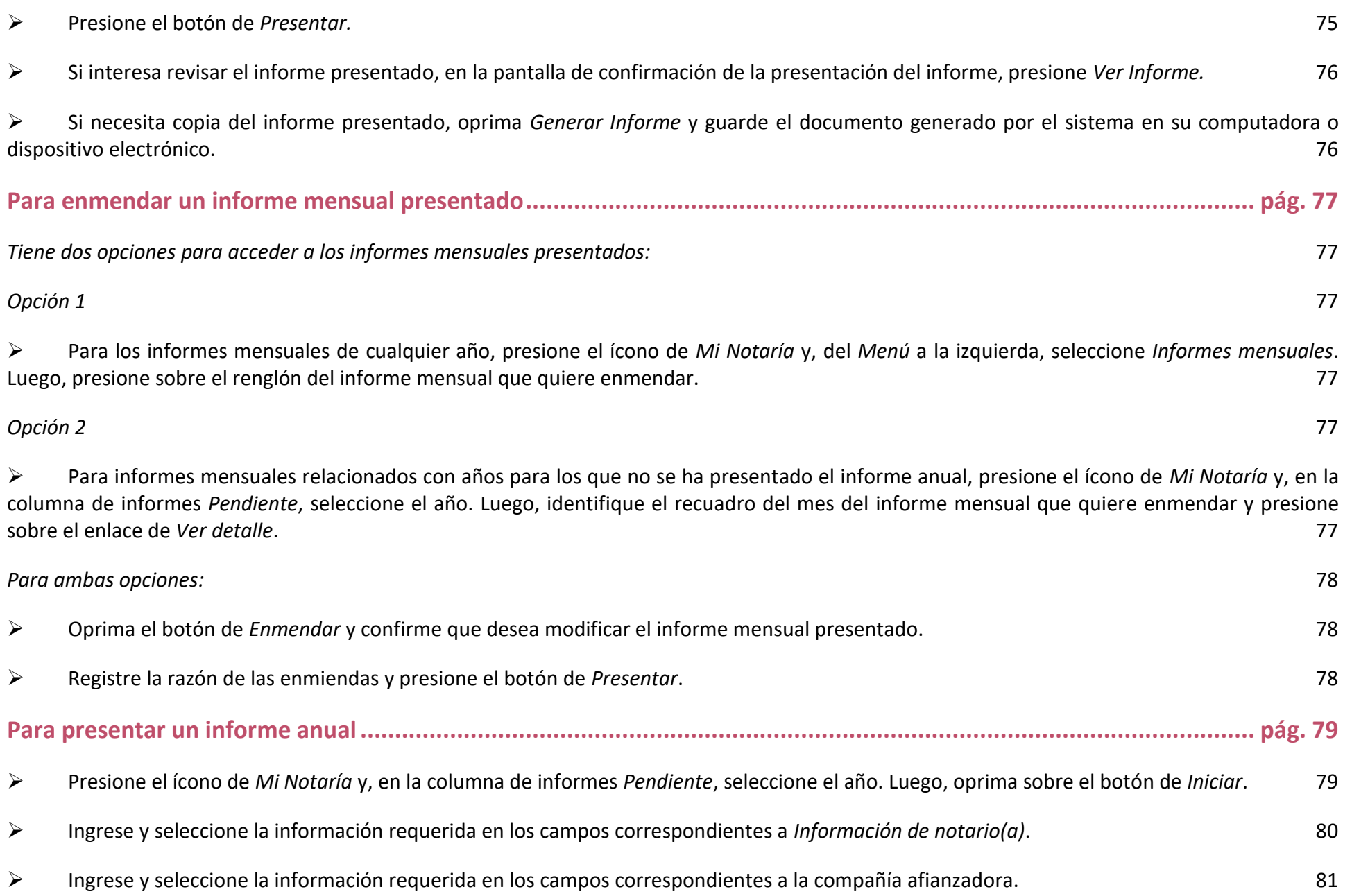

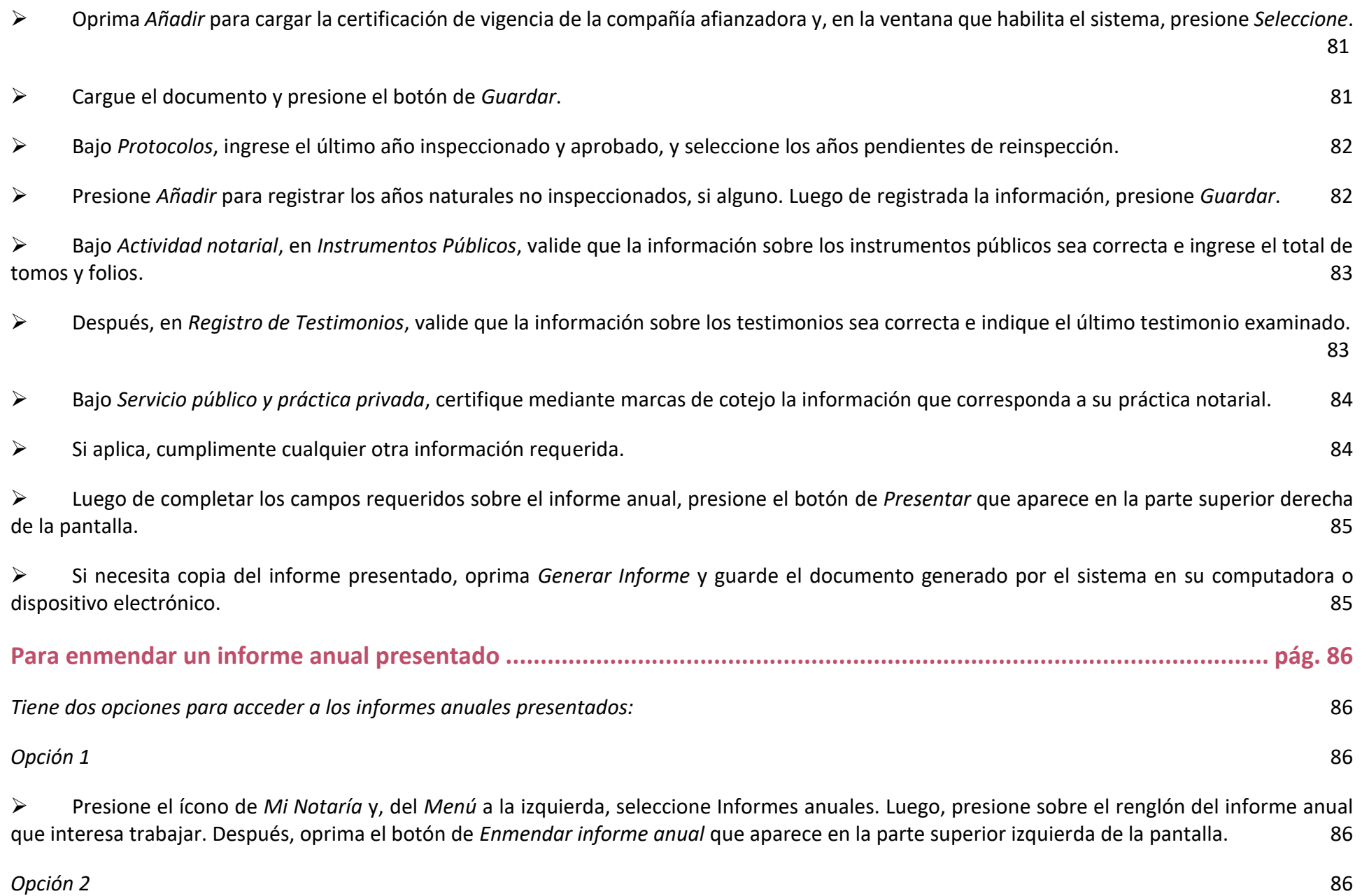

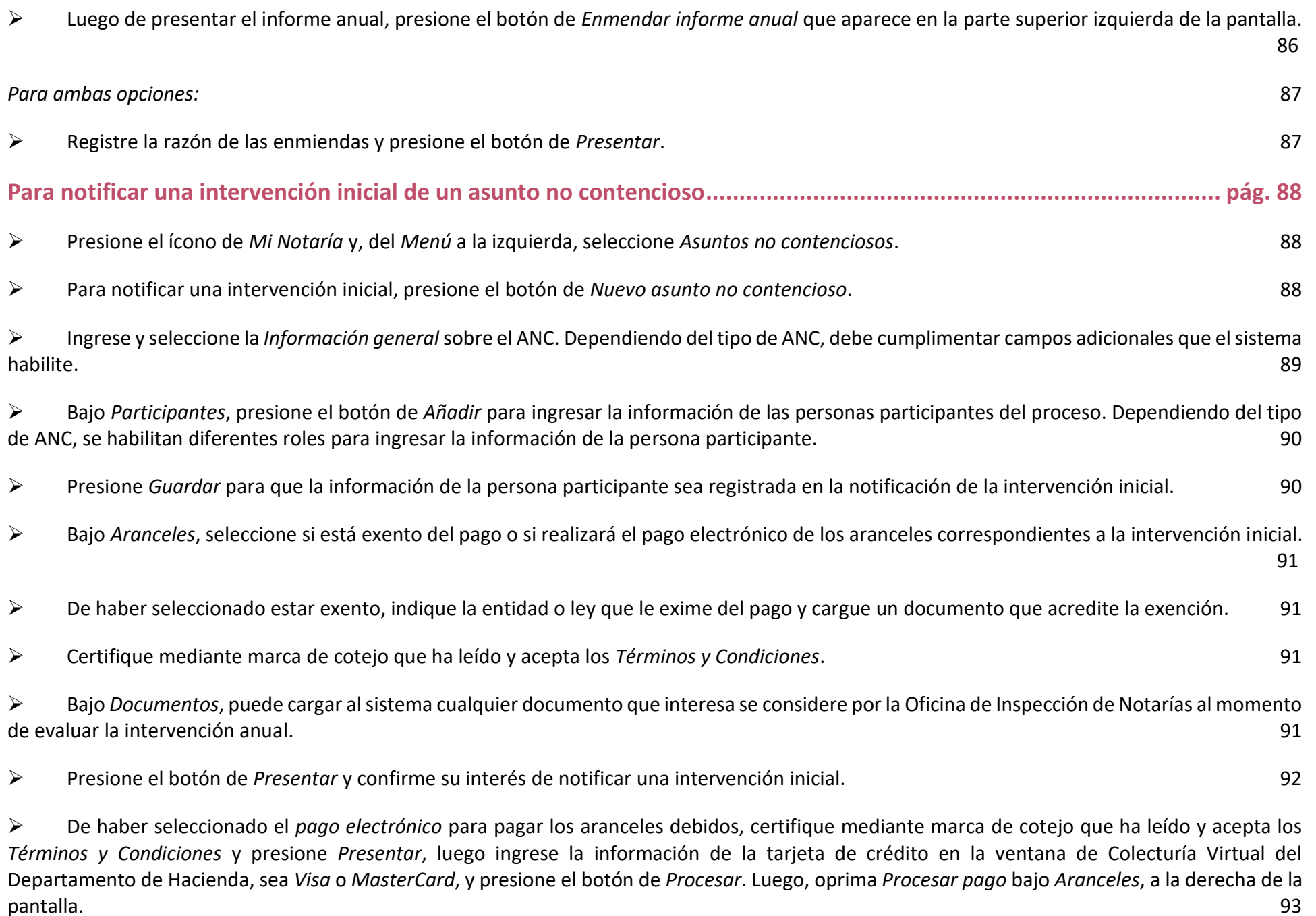

[pantalla.](#page-111-0) 93

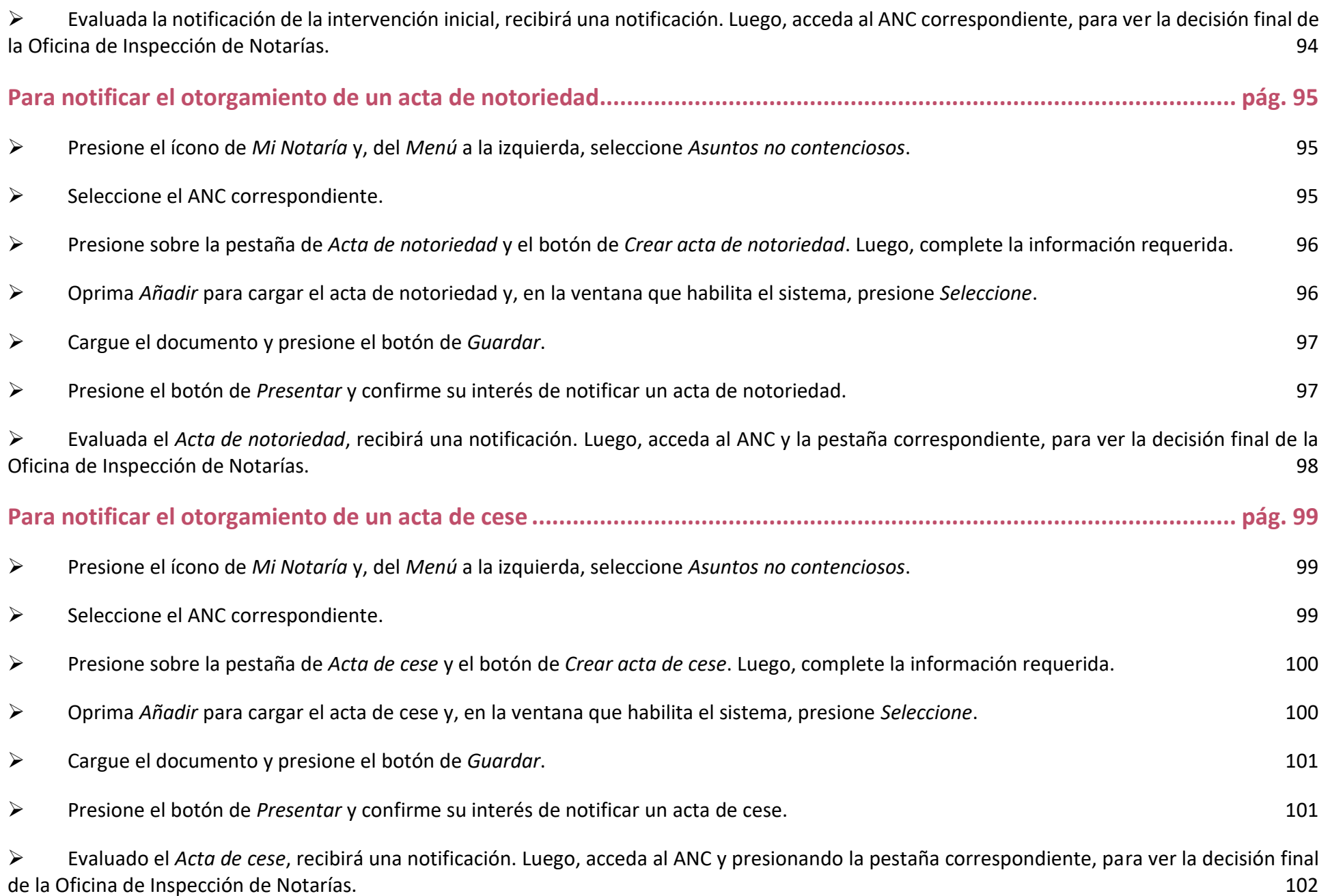

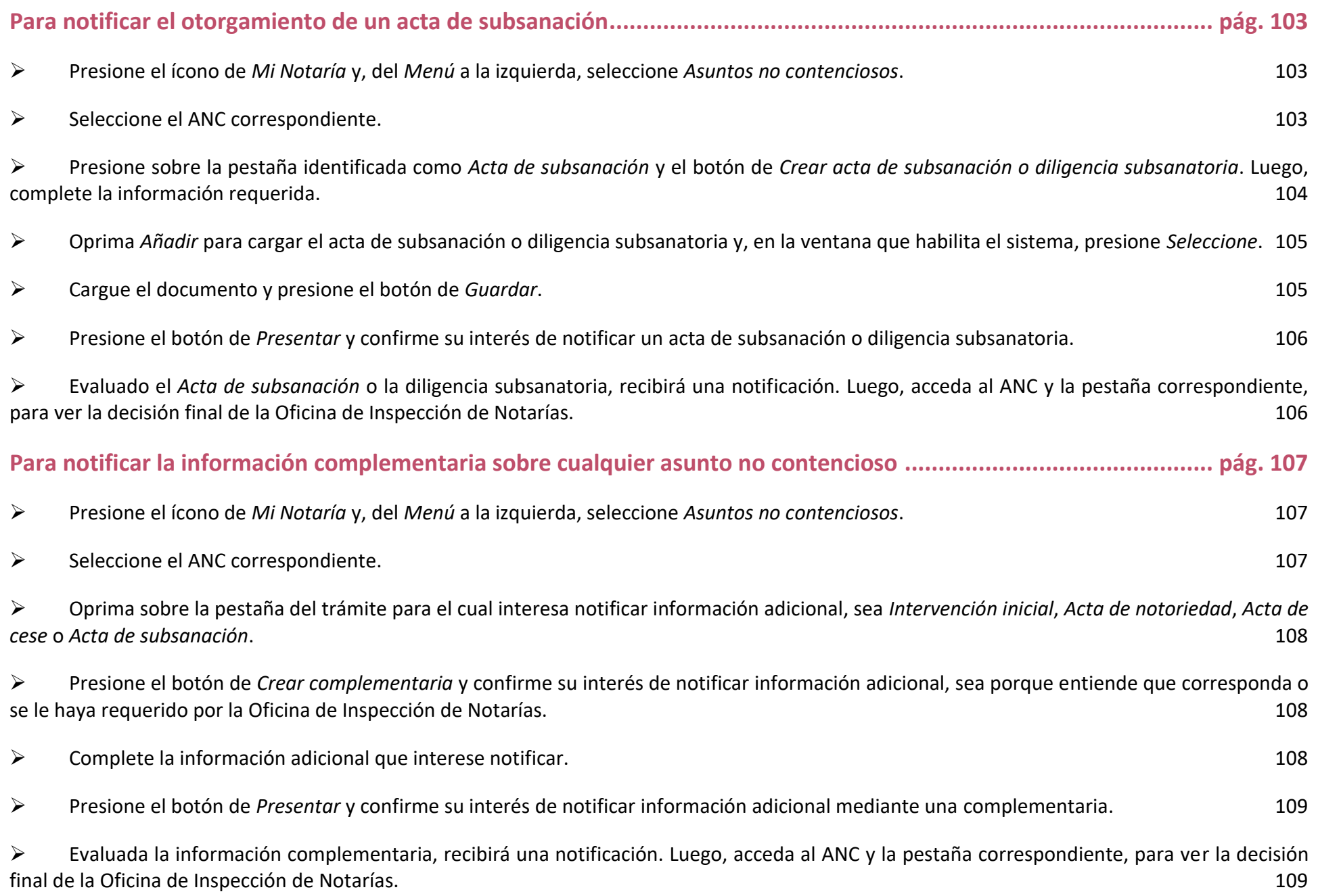

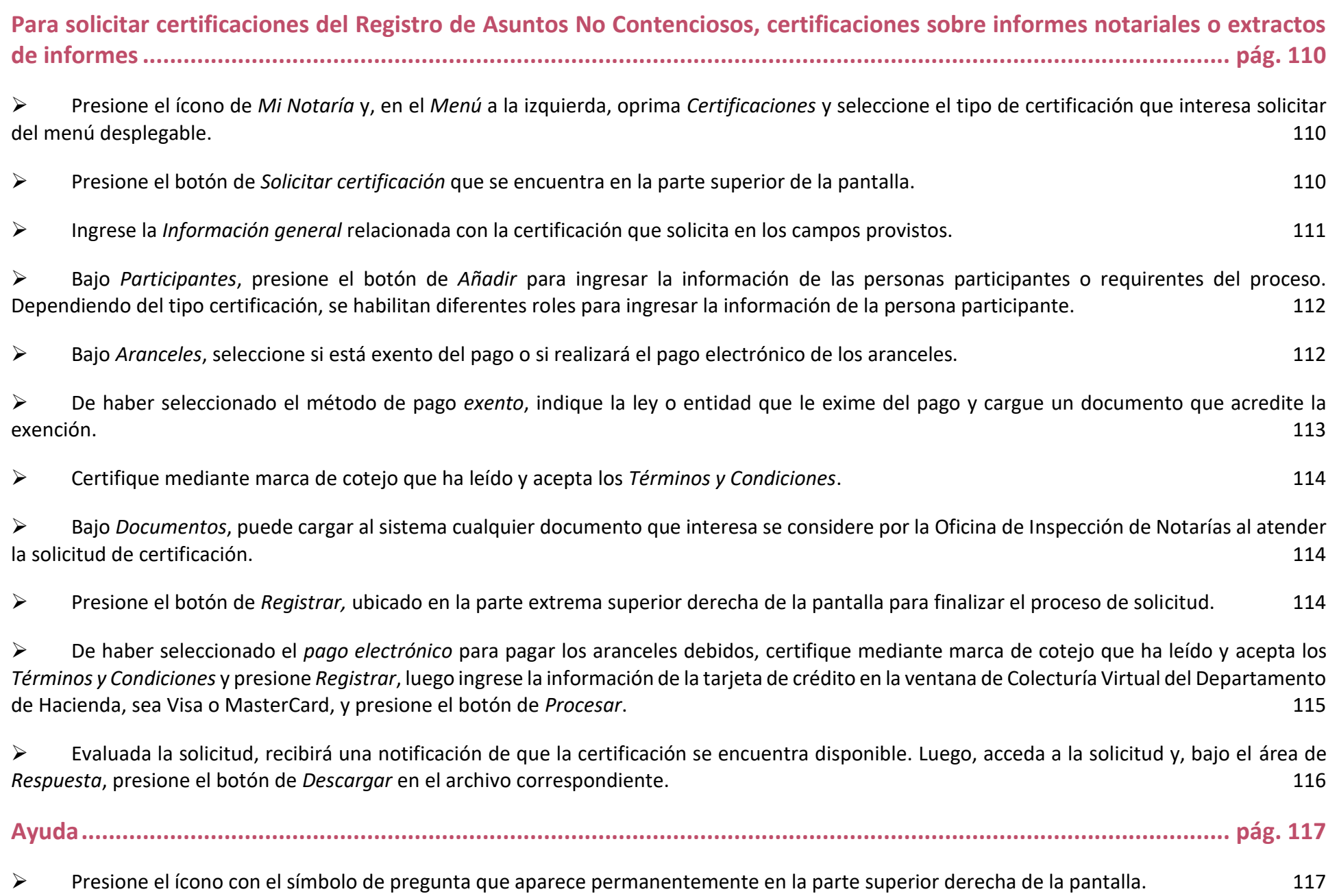

➢ [Si tiene algún problema o duda técnica, puede comunicarse al Centro de Servicios de Informática de la Oficina de Administración de los](#page-135-2)  [Tribunales al \(787\) 641-6225.](#page-135-2) 117

➢ [Si tiene dificultad para acceder a plataforma del SUMAC o si tiene preguntas con respecto a la accesibilidad del contenido de esta, puede](#page-135-3)  comunicarse al (787) [641-6263 durante el siguiente horario, 8:30 a.m. a 5:00 p.m., o escribir al buzon@ramajudicial.pr para recibir asistencia.](#page-135-3) 117

### <span id="page-19-0"></span>**Para acceder al sistema**

➢ **Utilizando cualquier dispositivo electrónico, ya sea computadora, tableta, teléfono inteligente** *Iphone* **o** *Android***, abra su navegador de preferencia para entrar al portal del Poder Judicial, [www.poderjudicial.pr,](http://www.poderjudicial.pr/) y oprima sobre el botón del Tribunal Electrónico.**

### **(Toma de pantalla 1)**

*Podrá utilizar el sistema desde cualquier navegador, excepto Internet Explorer ya que no son compatibles con el sistema. Se recomienda que utilice los navegadores siguientes:*

- − *Google Chrome*
- − *Mozilla Firefox*
- − *Apple Safari*
- − *Microsoft Edge*

*Debe cerciorarse de que el navegador seleccionado tenga todas las actualizaciones al día para garantizar un acceso óptimo al sistema. Además, debe verificar si la página cargada por el navegador está actualizada. Para esto, puede utilizar el atajo en el teclado y presionar las teclas CTRL, SHIFT y R, todas a la vez, o CTRL y F5, ambas a la vez. Esto carga la página con todos los cambios hechos en la plataforma.*

### <span id="page-19-1"></span>➢ **Presione** *Conéctate al Tribunal Electrónico***.**

### **(Toma de pantalla 2)**

[En el Tribunal Electrónico, encontrará las distintas herramientas tecnológicas al servicio de la comunidad jurídica].

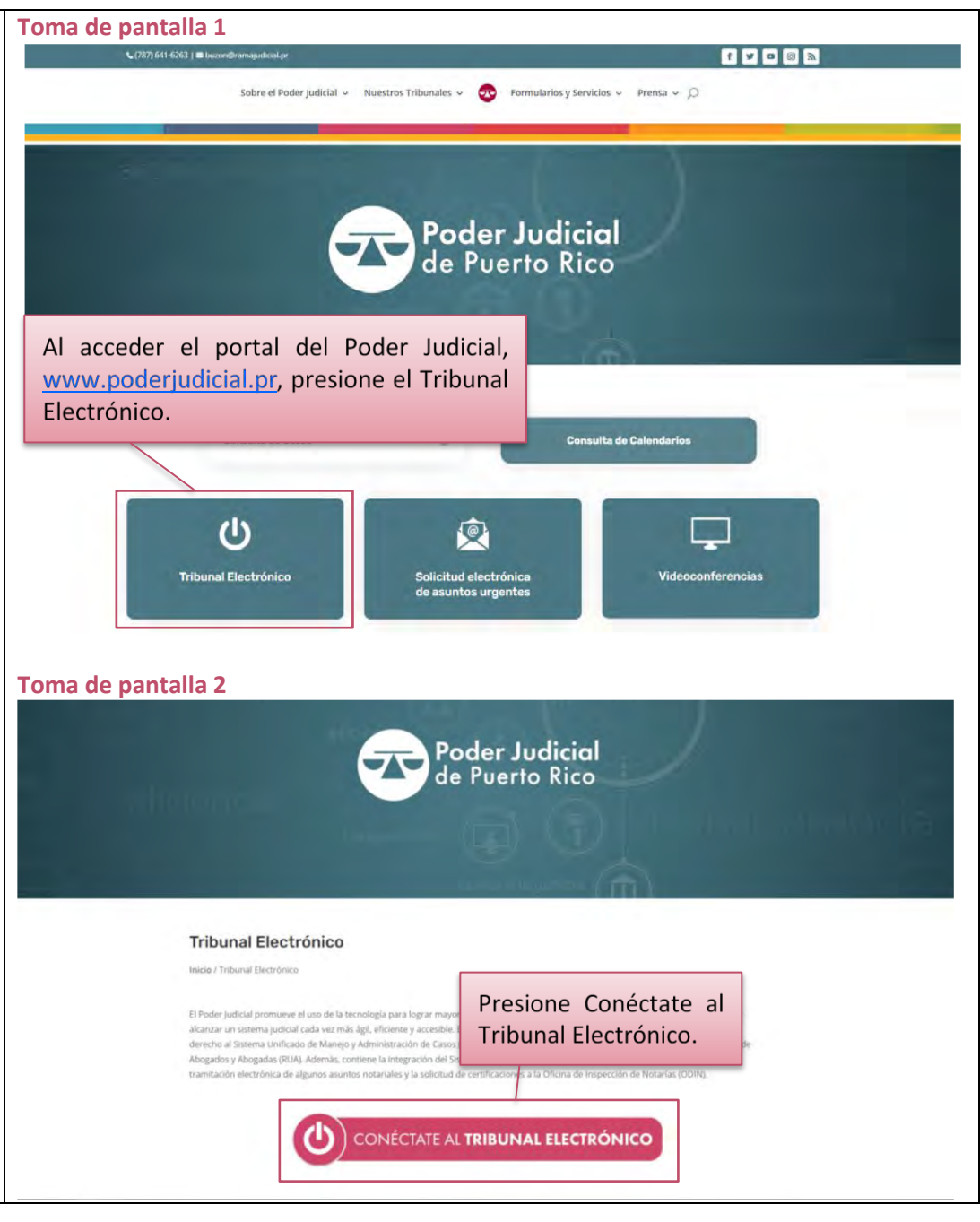

### <span id="page-20-0"></span>**Para iniciar la sesión**

### <span id="page-20-1"></span>➢ **En la página de inicio del SUMAC, ingrese sus credenciales y presione el botón de** *Acceder***.**

### **(Tomas de pantalla 3 y 4)**

[Las credenciales consisten del mismo nombre de usuario y la misma contraseña que utilizaba para ingresar al *Registro Único de Abogados y Abogadas de Puerto Ric*o (RUA), ahora integrado al SUMAC. Si olvidó su contraseña del RUA, puede presionar el enlace *Activar cuenta/Olvidé mis credenciales* y el sistema le redirigirá a una página para que cambie su contraseña.

El nombre de usuario puede tener dos formatos:

- las iniciales (primer nombre, primer y segundo apellidos) del abogado o de la abogada, seguido por el número de colegiación (número de identificación según fue asignado por el Colegio de Abogados y Abogadas de Puerto Rico)
- − las iniciales (primer nombre, primer y segundo apellidos) del abogado o de la abogada seguido por un guion y el número asignado por el Tribunal Supremo al juramentar, conocido como el número del RUA.

El formato del nombre de usuario depende de la fecha de juramentación del abogado o de la abogada. Para cualquier duda, se puede comunicar con la Secretaría del Tribunal Supremo de Puerto Rico, al (787) 723-6033.

La contraseña debe ser de un mínimo de ocho caracteres y un máximo de quince caracteres, que puede incluir letras mayúsculas o minúsculas, números (al menos cuatro dígitos) y caracteres especiales.

Al acceder, el sistema le llevará a un portal personalizado bajo su nombre. A la izquierda de la pantalla podrá apreciar, de manera vertical, cinco íconos que permanecerán durante toda su navegación por el sistema. Estos son: *Mis Casos*, *Señalamientos*,

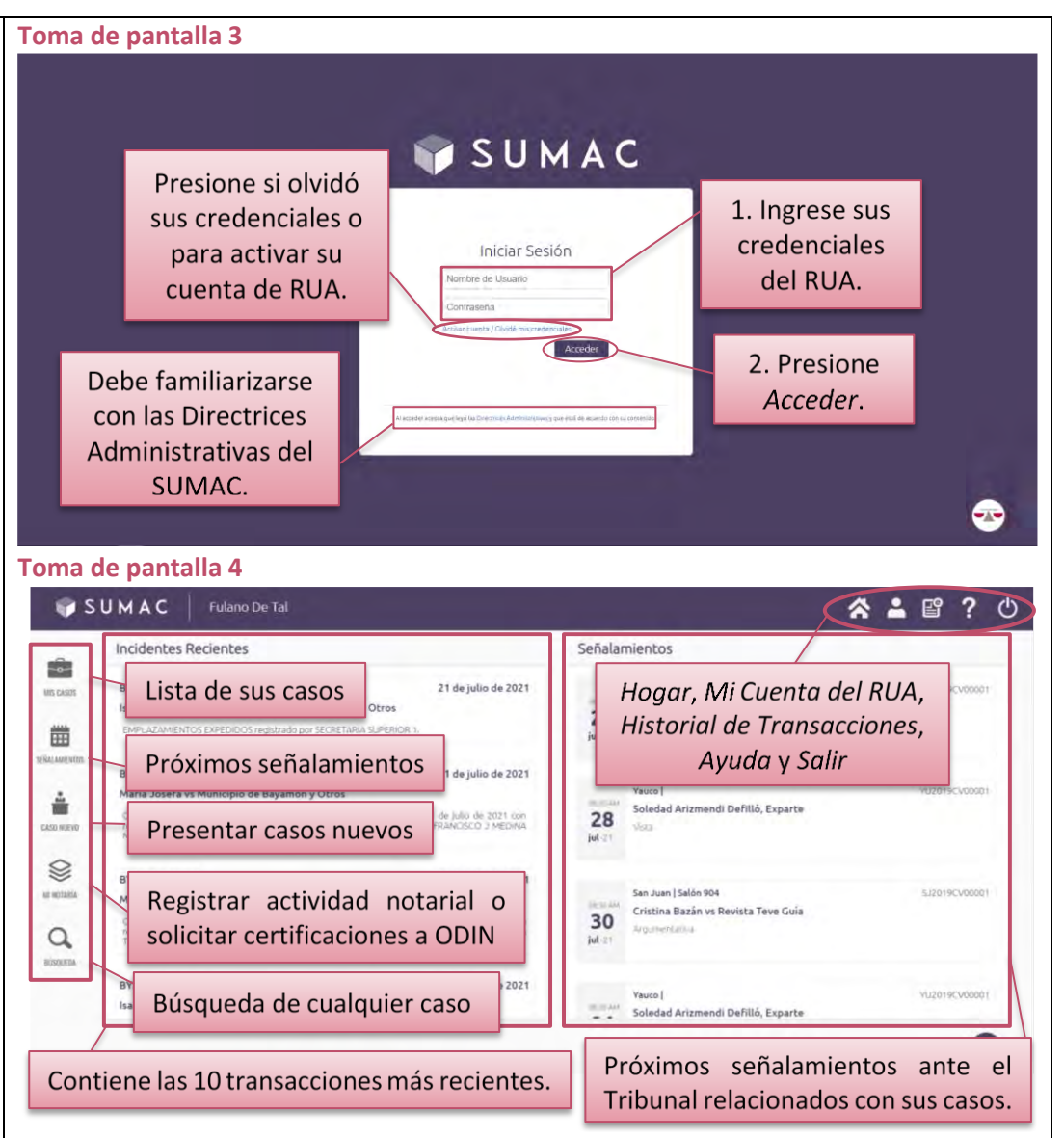

*Caso Nuevo, Mi Notaría* y *Búsqueda*. En la parte superior derecha, de manera horizontal, apreciará los íconos de *Hogar*, *Mi Cuenta del RUA*, *Historial de Transacciones*, *Ayuda* y *Salir.* A través de esta Guía del Usuario se explicarán las funcionalidades de cada uno de estos íconos.

En el centro de la pantalla principal, o el *Hogar*, verá dos columnas: una identificada como *Incidentes Recientes*, la cual contiene las diez transacciones más recientes, y la otra identificada como *Señalamientos*, con los próximos señalamientos del Tribunal relacionados con sus casos, del más cercano al más remoto].

*Si no ve todas las opciones descritas, verifique el porciento de Acercamiento (Zoom) que tiene en el navegador. Se recomienda que minimice el acercamiento (Zoom out) de su navegador, en las Preferencias (Settings) o con el atajo en el teclado, presionando las teclas CTRL y el símbolo de resta o guion, a la vez. Para aumentar el acercamiento, puede presionar las teclas CTRL y elsímbolo de suma o cruz, a la vez.*

*Se le advierte que el registro en el SUMAC constituye su identificación, así como su firma electrónica como abogado o abogada y, por lo tanto, todaslas acciones que lleve a cabo a través del sistema acarrean su identidad*. *Para su protección, la de sus casos y clientes, le exhortamos a no compartir sus credenciales o permitir que otras personas las utilicen.*

### <span id="page-22-0"></span>**Para activarsu cuenta o cambiar su contraseña del** *Registro Único de Abogados y Abogadas*

<span id="page-22-1"></span>➢ **En la página de inicio del SUMAC, presione el enlace** *Activar cuenta/Olvidé mis credenciales***. (Toma de pantalla 5)**

### <span id="page-22-2"></span>➢ **Complete la información requerida y presione el botón de** *Validar***. (Tomas de pantalla 6 y 7)**

[El sistema le llevará a una pantalla identificada como *Activar Usuario* en la cual el sistema le requerirá que entre unos datos para validación en el RUA. En la parte central de la pantalla se habilitarán cuatro barras en orden vertical para entrar la información siguiente: *Número del Tribunal Supremo*, *Fecha de Juramento*, *Fecha de Nacimiento* y *Código Postal Personal*. En cuanto a las fechas, deberá registrarlas en formato de mes, día y año. Puede presionar sobre la barra que aparece en blanco y entrar los números o ayudarse mediante el botón en forma de calendario, ubicado a la derecha de la barra en blanco, para seleccionar la fecha correspondiente.

Si los datos entrados no son los mismos que aparecen registrados en el RUA, le aparecerá un aviso de que las credenciales no son válidas. Para cualquier pregunta sobre sus credenciales, se puede comunicar con la Secretaría del Tribunal Supremo de Puerto Rico, al (787) 723-6033].

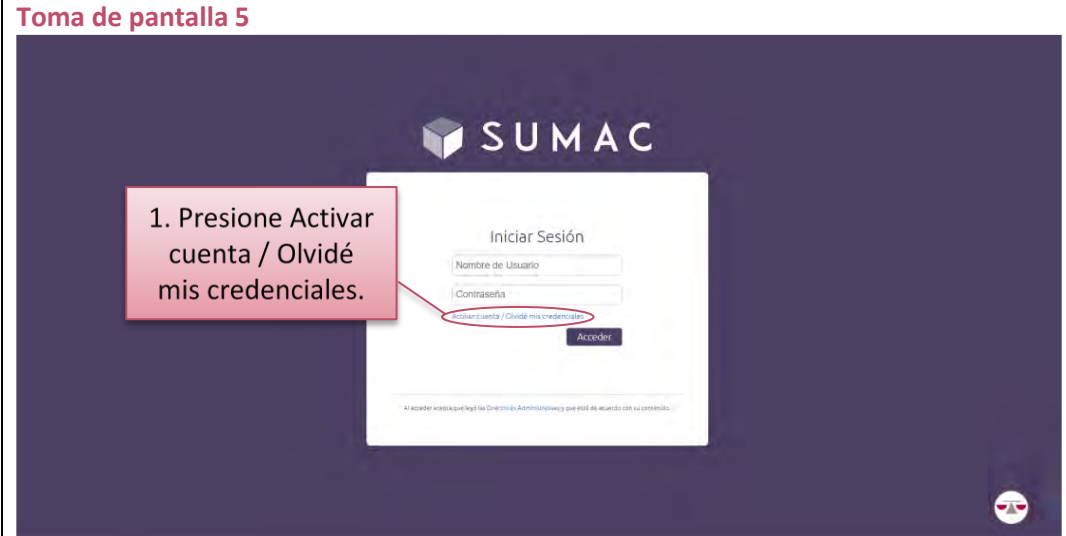

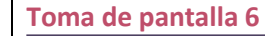

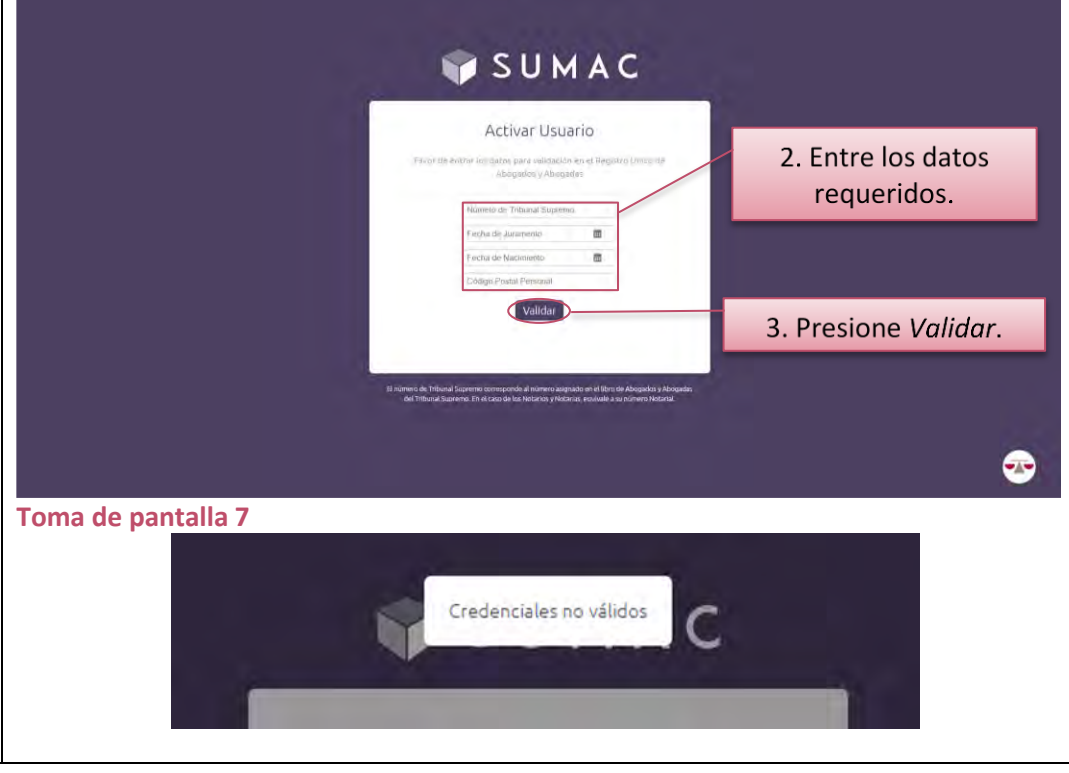

<span id="page-23-0"></span>➢ **Verifique su número del Tribunal Supremo, su nombre y su nombre de usuario, el cual le asigna el sistema, e ingrese su contraseña.** 

**(Toma de pantalla 8)**

<span id="page-23-1"></span>➢ **Confirme su contraseña, registrándola nuevamente, y presione el botón de** *Guardar***.**

**(Toma de pantalla 8)**

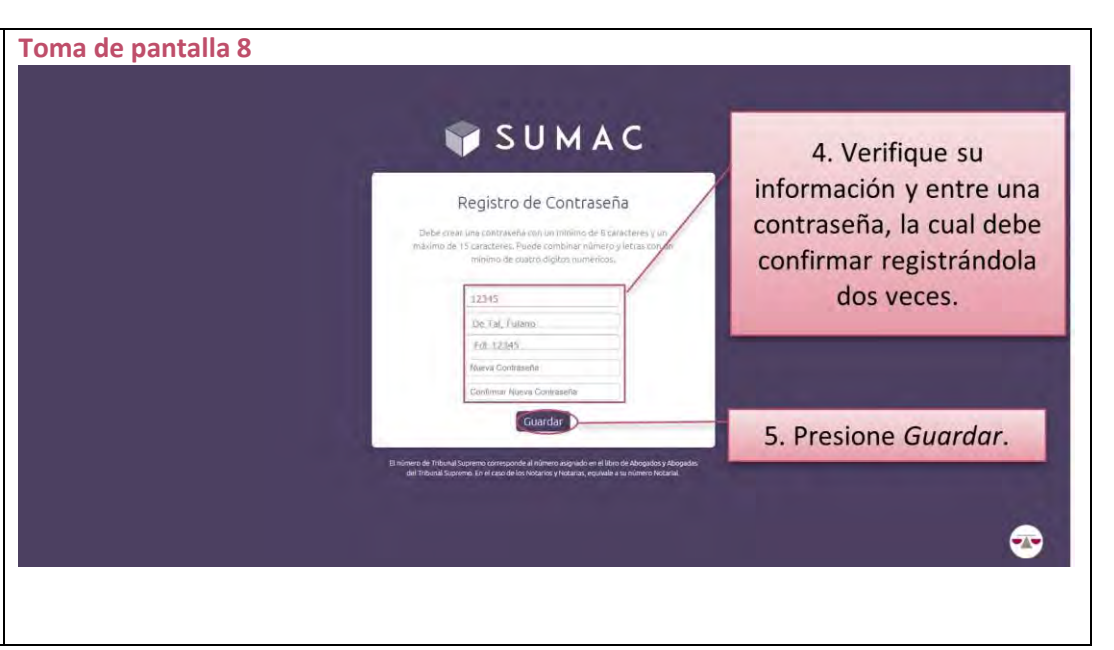

### <span id="page-24-0"></span>**Para acceder a mis datos e información del** *Registro Único de Abogados y Abogadas*

<span id="page-24-1"></span>➢ **Presione el ícono de** *Mi Cuenta del RUA.* **(Toma de pantalla 9)**

[Al acceder a la nueva pantalla, aparecen resumidas en la parte superior su: *Categoría como abogado(a) notario*, *Número del RUA* y *Zona Judicial*, para efectos de las asignaciones de oficio. Además, en el extremo superior derecho de la pantalla aparecen sus *Estatus Actuales* en la Abogacía y la Notaría, ya sea *Activo* o *Inactivo*. Justo debajo, de manera horizontal y de izquierda a derecha de la pantalla, encontrará las secciones de *Perfil*, *Educación Jurídica Continua, Asignaciones de Oficio, Declaraciones y Abogados por Zona*.

Cada una de estas secciones representa una parte del registro a la cual puede acceder. El sistema colocará un subrayado verde debajo de cada sección en uso en la que se encuentra. A través de esta Guía del Usuario se explicarán las funcionalidades de cada una de estas secciones].

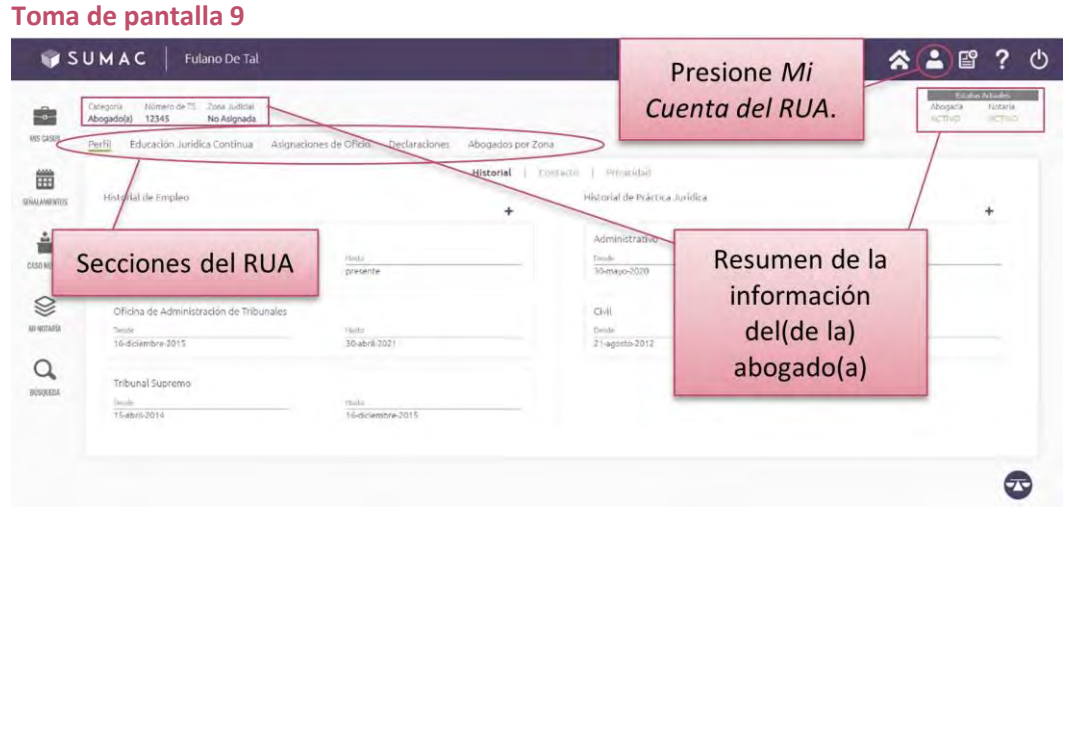

### <span id="page-25-0"></span>**Para añadir, revisar y actualizar información en el** *Historial de Empleo* **Toma de pantalla 10**

<span id="page-25-1"></span>➢ **Presione el ícono de** *Mi Cuenta del RUA***, permanezca en la sección de** *Perfil,* **subsección de** *Historial***. Luego, ubique la columna** *Historial de Empleo.*

### **(Toma de pantalla 10)**

[En el centro de la pantalla de la sección de *Perfil*, subsección de *Historial*, aparece un recuadro con dos columnas: a la izquierda, una identificada como *Historial de Empleo* y a la derecha, otra identificada como *Historial de Práctica Jurídica*. Dentro de la columna de *Historial de Empleo*, el sistema destaca por separado cada renglón con el nombre de la organización, el tipo de empleo y las fechas de comienzo y fin para cada empleo registrado].

### <span id="page-25-2"></span>*Para añadir información:*

<span id="page-25-3"></span>➢ **Presione sobre el botón de** *Añadir***, en forma de símbolo de suma. (Toma de pantalla 11)**

[Procure ubicar y desplazar el cursor sobre la parte superior de la columna de *Historial de Empleo*, al hacerlo se habilitará la barra de desplazamiento para esa columna. Al presionar el botón de *Añadir*, el sistema desplegará un nuevo renglón].

### <span id="page-25-4"></span>*Para revisar o actualizar la información:*

<span id="page-25-5"></span>➢ **Ubique el cursor sobre el renglón del empleo que desea revisar, presione sobre el botón de** *Modificar***, en forma de lápiz, que se habilita en el extremo superior derecho de este.**

**(Toma de pantalla 11)**

#### SUMAC  $\hat{\mathbf{A}}$   $\left( \begin{array}{c} 1 \\ 2 \end{array} \right)$   $\left[ \begin{array}{c} 2 \\ 2 \end{array} \right]$ 3. Permanezca 2. Permanezca en Historial  $\mathbf{E}$ en Perfil. 1. Presione Mi MIS GASOS Abonados no Historia Cuenta del RUA. 凿 .<br>Istorial de Emple Historial de Práctica Jurídic SIÑUAMENTO à Tribunal de Relaciones de Familia y Menore Administrativ Desde Dende<br>30-mayo-2020 CASO NUEVO Hada<br>presenb  $\otimes$ Oficina de Administración de Tribunales **Historial** ANNOTABLE Hasta<br>30-abril-2021 Hasha<br>15-abril-2014 Desde<br>16-diciembre-2015 de Empleo  $\Omega$ **Tribunal Supremo** BUSOLED Desde<br>15-abril-2014  $\bullet$

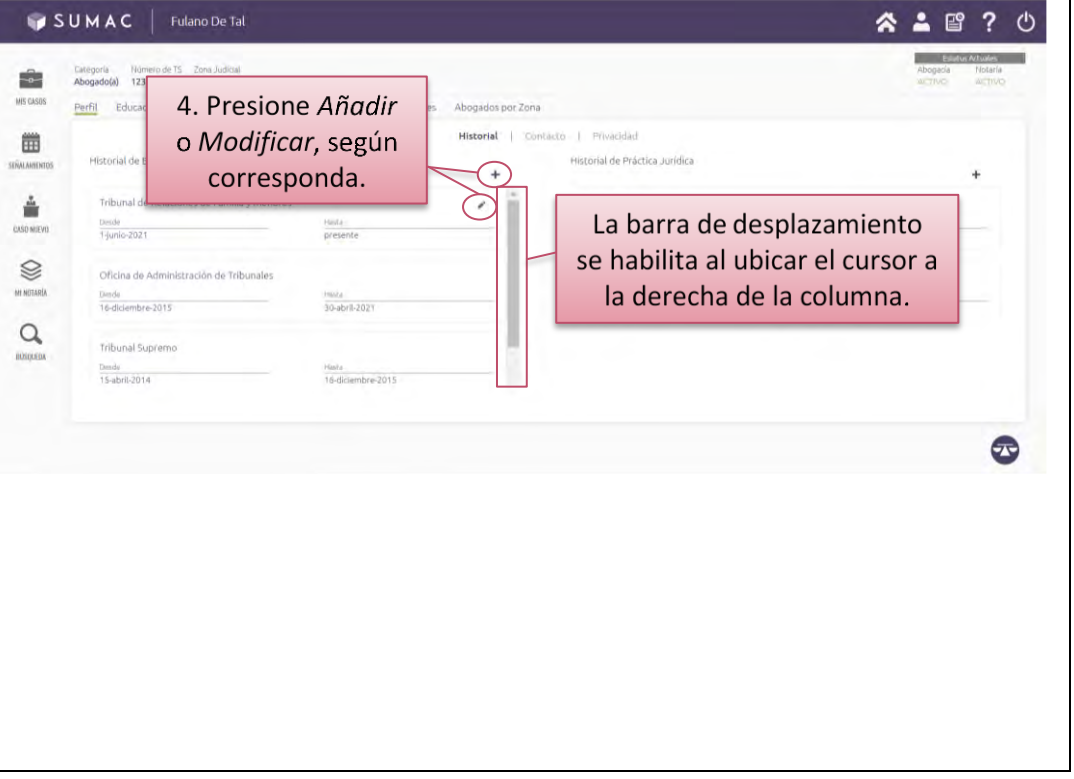

### <span id="page-26-0"></span>*En ambas situaciones:*

<span id="page-26-1"></span>➢ **Ingrese y seleccione la información que corresponda, y presione el botón de** *Guardar***, en forma de disquete.**

### **(Tomas de pantalla 12 y 13)**

[En el renglón, se habilitarán dos barras con un menú desplegable en cada una para seleccionar la organización y el tipo de empleo.

Para ingresar la fecha de comienzo y fin del empleo, puede presionar sobre el espacio de la fecha o ayudarse con los botones de mayor o menor que se habilitan al extremo derecho de esta. También se ofrecen como alternativa unos calendarios que se habilitan con el botón en forma de calendario al extremo derecho de ese espacio.

En el extremo derecho de cada renglón se habilita un botón de *Guardar* la información luego de actualizarla y de *Cancelar*, en forma de X, para borrarla].

*Es requerido seleccionar una de las alternativas del menú desplegable que se habilita en cada barra o seleccionar la alternativa de otro para ingresar un nombre de organización que no esté en el menú.*

### **Toma de pantalla 12**

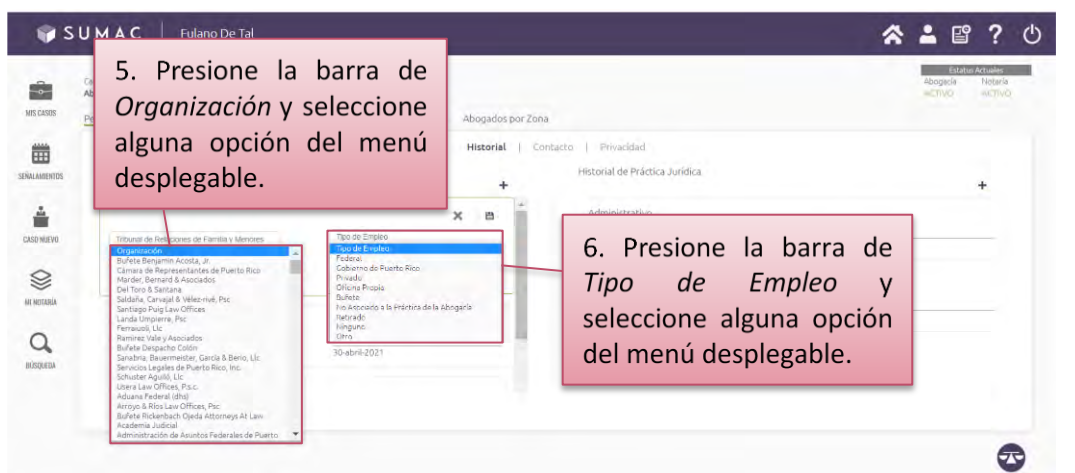

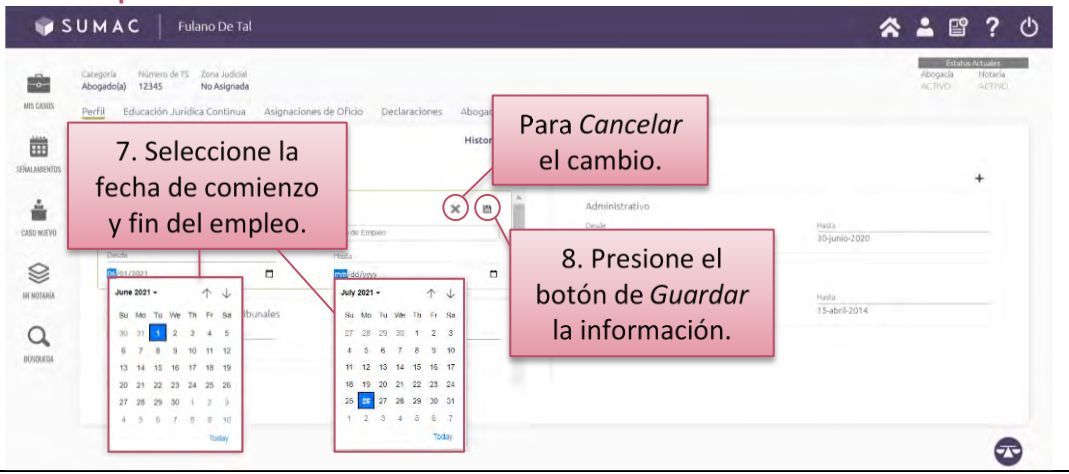

### <span id="page-27-0"></span>**Para añadir, revisar y actualizar información en el** *Historial de Práctica Jurídica*

<span id="page-27-1"></span>➢ **Presione el ícono de** *Mi Cuenta del RUA***, permanezca en la sección de** *Perfil,* **subsección de** *Historial.* **Luego, ubique la columna** *Historial de Práctica Jurídica.*

### **(Toma de pantalla 14)**

[En el centro de la pantalla de la sección de *Perfil*, subsección de *Historial*, aparece un recuadro con dos columnas: a la izquierda, una identificada como *Historial de Empleo* y a la derecha, otra identificada como *Historial de Práctica Jurídica*. Dentro de la columna de *Historial de Práctica Jurídica*, el sistema destaca por separado cada renglón con el tipo y las fechas de comienzo y fin para cada práctica jurídica registrada].

### <span id="page-27-2"></span>*Para añadir información:*

<span id="page-27-3"></span>➢ **Presione sobre el botón de** *Añadir***, en forma de símbolo de suma. (Toma de pantalla 15)**

[Procure ubicar y desplazar el cursor sobre la parte superior de la columna de *Historial de Práctica Jurídica*, al hacerlo se habilitará la barra de desplazamiento para esa columna. Al presionar el botón de *Añadir*, el sistema desplegará un nuevo renglón].

### <span id="page-27-4"></span>*Para revisar o actualizar la información:*

<span id="page-27-5"></span>➢ **Ubique el cursor sobre el renglón de la práctica jurídica que desea revisar, presione sobre el botón de** *Modificar***, en forma de lápiz, que se habilita en el extremo superior derecho de este.**

**(Toma de pantalla 15)**

#### **Toma de pantalla 14 MSUMAC**  $\bigotimes$   $(2)$   $\mathbb{F}$ 1. Presione Mi 2. Permanezca Cuenta del RUA. ÷ en Perfil. MIS GASOS Perfil bogados por Zon 凿 3. Permanezca -<br>Historial de Práctica Jurídic STÄLLAMENT en Historial ò Tribunal de R Administrativ Desde<br>T-junio-20 CASO NUEVI 30-mayo-20 Historial de  $\otimes$ Ofician de Administración de Trib Civil MI NOTARÍA Práctica Jurídica Desde<br>16-diciembre-2015 Desde<br>21-agosto-2012 it shell 201.  $\alpha$ **Tribunal Supreme** Desde<br>15-abril-2014 Hasko<br>Software  $\bigodot$

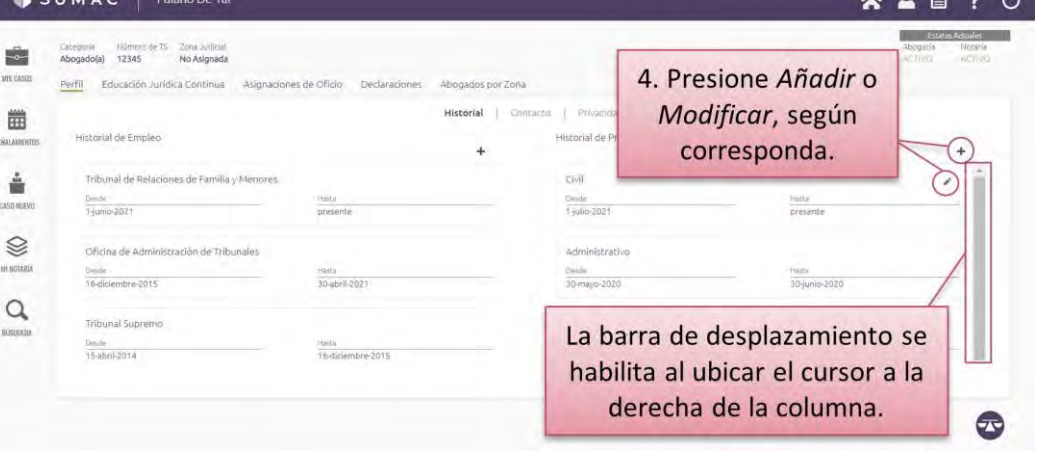

### <span id="page-28-0"></span>*En ambas situaciones***:**

### <span id="page-28-1"></span>➢ **Ingrese y seleccione la información que corresponda, y presione el botón de** *Guardar***, en forma de disquete.**

### **(Tomas de pantalla 16 y 17)**

[En el renglón, el sistema habilitará una barra con un menú desplegable para seleccionar el tipo de práctica jurídica.

Para ingresar la fecha de comienzo y fin del empleo, puede presionar sobre el espacio de la fecha o ayudarse con los botones de mayor o menor que se habilitan al extremo derecho de esta. También se ofrecen como alternativa unos calendarios que se habilitan con el botón en forma de calendario al extremo derecho de ese espacio.

En el extremo derecho de cada renglón se habilita un botón de *Guardar* la información luego de actualizarla y de *Cancelar*, en forma de X, para borrarla].

*Es requerido seleccionar una de las alternativas del menú desplegable que se habilita en la barra o seleccionar la alternativa de No aplica para representar el tipo de práctica jurídica que no esté en el menú.*

*Se advierte que el Historial de Práctica Jurídica se utilizará para colocar al abogado o a la abogada en el Banco de Abogados y Abogadas de Penal o Civil, en la zona judicial correspondiente. Si selecciona No aplica, se ubicará automáticamente en el banco de lo penal.*

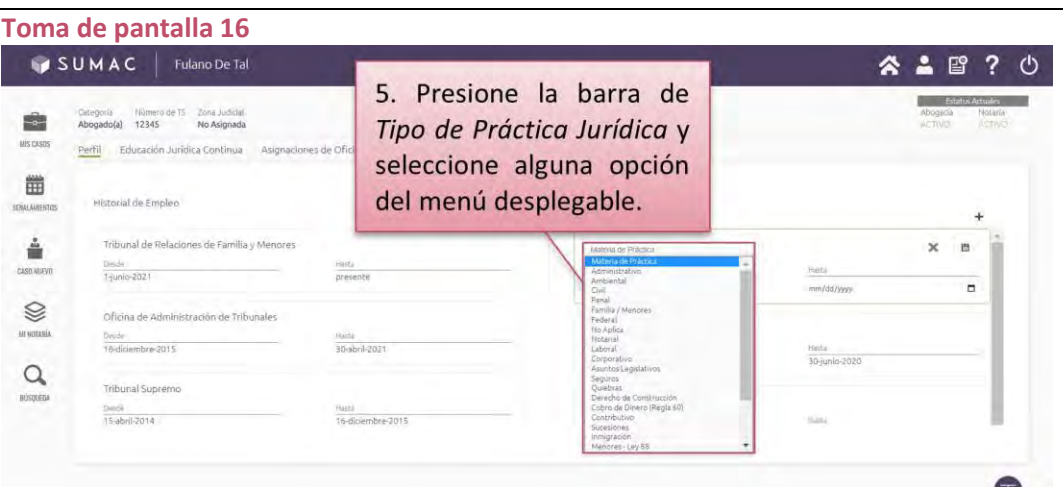

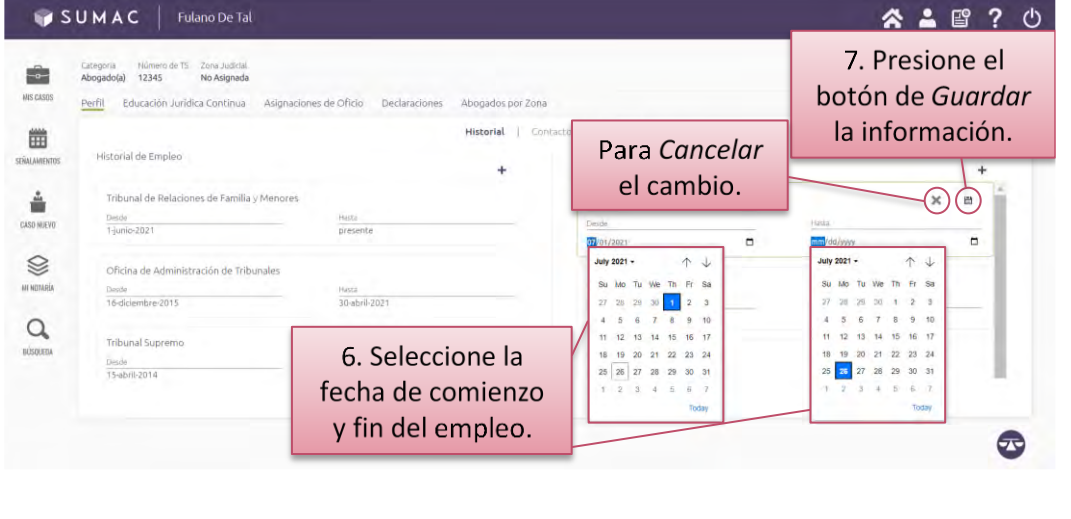

### <span id="page-29-0"></span>**Para revisar y actualizar mi** *Información de Contacto*

<span id="page-29-1"></span>➢ **Presione el ícono de** *Mi Cuenta del RUA***, permanezca en la sección de** *Perfil* **y presione la subsección de** *Contacto.*

### **(Toma de pantalla 18)**

[En la subsección de *Contacto* aparecen tres paneles: *Notificaciones*, *Oficina* y *Residencial*.

Dentro de cada panel, el sistema provee un botón de *Modificar*, en forma de lápiz, y un botón de *Guardar*, en forma de disquete, ubicados en la parte superior derecha del panel.

<span id="page-29-2"></span>➢ **Ubique el cursor sobre el panel que desea revisar, presione sobre el botón de** *Modificar***, en forma de lápiz.**

### **(Toma de pantalla 19)**

[Al presionar el botón de *Modificar*, el sistema destacará el panel a modificarse con un borde color verde].

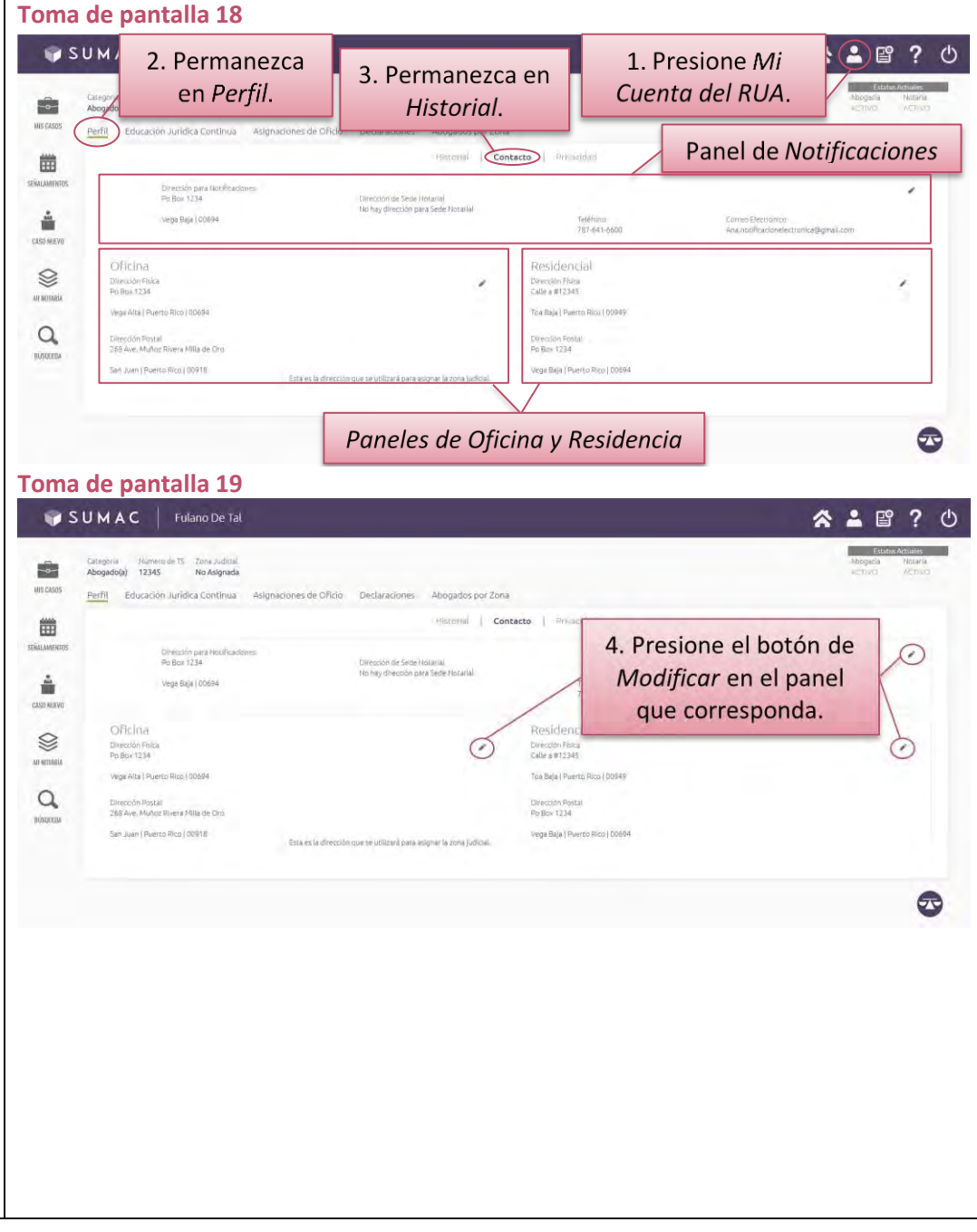

### <span id="page-30-0"></span>➢ **Ingrese y seleccione la información que corresponda, y presione el botón de** *Guardar***, en forma de disquete.**

### **(Tomas de pantalla 20 y 21)**

[En cuanto al panel de *Notificaciones*, se habilitarán dos barras con un menú desplegable en cada una para seleccionar cuál de sus direcciones constituye su dirección para recibir notificaciones. La otra barra en este panel es para seleccionar cuál de sus direcciones constituye su Sede Notarial. Luego de actualizar la información, puede presionar el botón de *Cancelar* para borrar la información o presionar el botón de *Guardar*. El sistema le mostrará un aviso que la información ha sido actualizada.

Para actualizar la información de contacto en los paneles de *Oficina* y *Residencial*, deberá completar los encasillados que se habilitan al presionar el botón de *Modificar*. El sistema le mostrará varios encasillados que deberá cumplimentar. Para asegurarse que ha cumplimentado todos los encasillados requeridos, coloque el cursor sobre esta área para habilitar una barra de desplazamiento vertical.

Luego de actualizar la información, puede presionar el botón de *Cancelar* para borrar la información o presionar el botón de *Guardar*. El sistema le mostrará un aviso que la información ha sido actualizada].

*Recuerde que la dirección de su Oficina es la que se utilizará para asignar la Zona Judicial para Asignaciones de Oficio.*

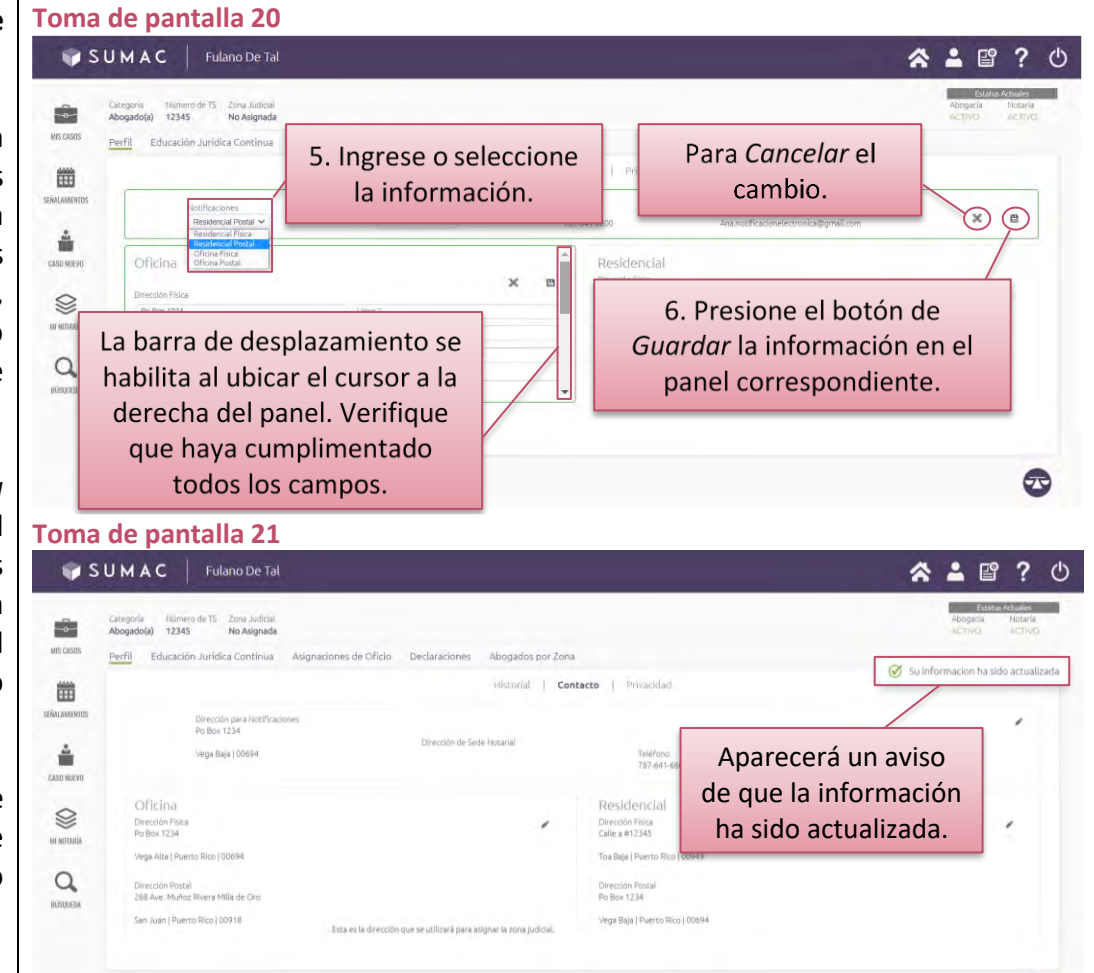

 $\bigcirc$ 

<span id="page-31-2"></span><span id="page-31-1"></span><span id="page-31-0"></span>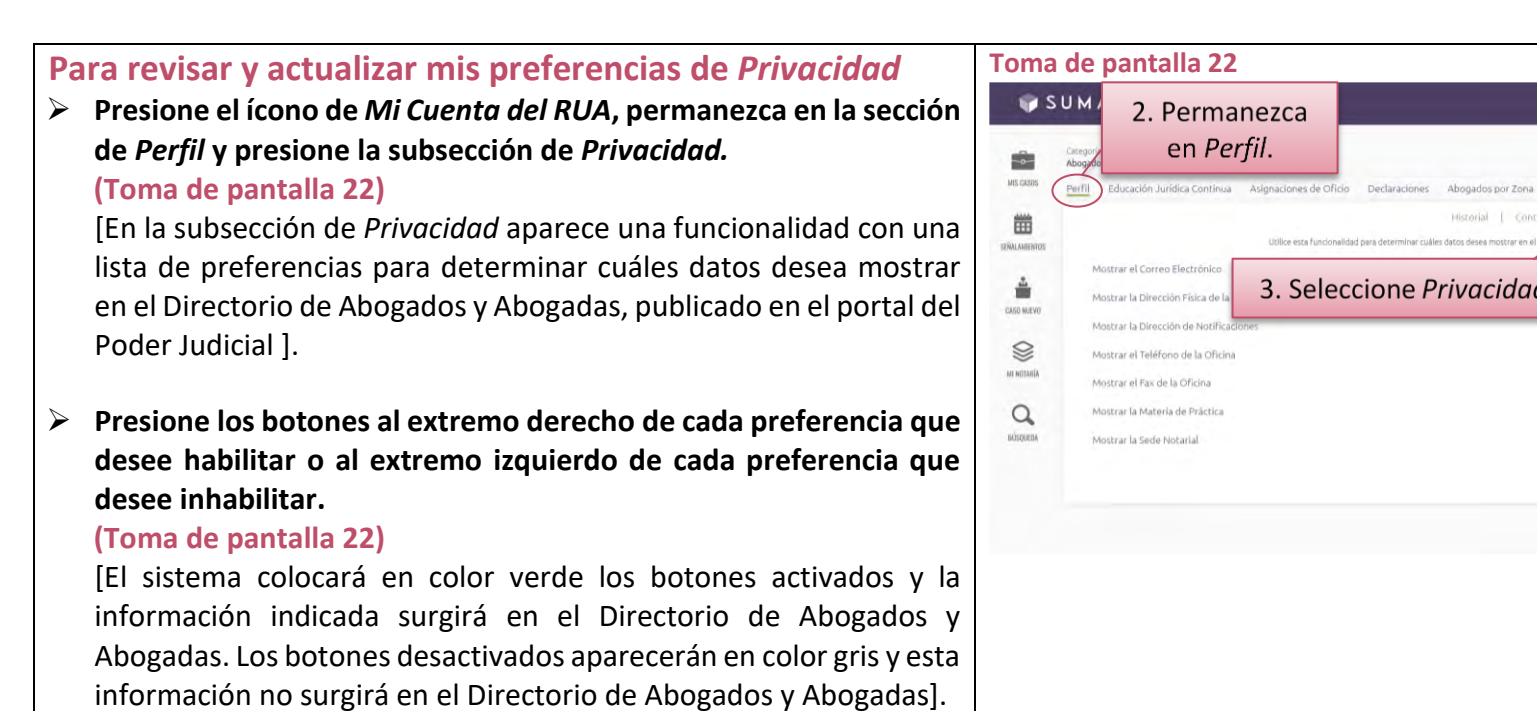

 $\mathbf{D}$  $\mathbf{E}$  $\overline{?}$   $\mathcal{O}$ 

 $\bullet$  $\bullet$  $\bullet$  $\bullet$  $\bullet$  $\bullet$ 

 $\bullet$ 

 $\bullet$ 

1. Presione Mi

Cuenta del RUA.

i, publicado en el portal del Poder Judicia

4. Presione los

botones según sus preferencias.

Privacidad

### <span id="page-32-0"></span>**Para conocer mi estado de cumplimiento con los requisitos de** *Educación Jurídica Continua*

<span id="page-32-1"></span>➢ **Presione el ícono de** *Mi Cuenta del RUA* **y luego presione la sección de** *Educación Jurídica Continua***.**

### **(Toma de pantalla 23, 24 y 25)**

[En esta segunda sección de *Mi cuenta del RUA*, aparece un recuadro dividido en dos áreas: una columna a la izquierda identificada como *Periodos*, y a la derecha, un espacio que muestra dos subsecciones: *Resumen General* y *Cursos Registrados*. El sistema destacará en violeta la subsección que despliega.

En la columna de *Periodos*, aparecen de manera vertical una serie de renglones que representan individualmente sus periodos de cumplimiento con los créditos de Educación Jurídica Continua; sus fechas de inicio y vencimiento en formato de día, mes y año, y su respectivo estado de cumplimiento, ya sea *Cumplido* o *Incumplido*, o clasificaciones como *Interrumpido*, *Periodo de Gracia* o *Exonerado*. El sistema destacará en rojo el borde de aquellos periodos que se encuentren incumplidos. Para ver periodos adicionales a los que muestra el recuadro, coloque el cursor sobre esta área para habilitar una barra de desplazamiento vertical. Luego de seleccionado el periodo, cambiará la información suministrada a la derecha del recuadro.

En la parte inferior del recuadro, hay dos enlaces: a la izquierda, se encuentra el enlace de *Calendario de Cursos Aprobados*, que le lleva al portal del Poder Judicial donde aparecen los cursos aprobados por el Programa de Educación Jurídica Continua del Poder Judicial. A la derecha, se encuentra el enlace *Advertencias*, sobre la información provista en esta sección].

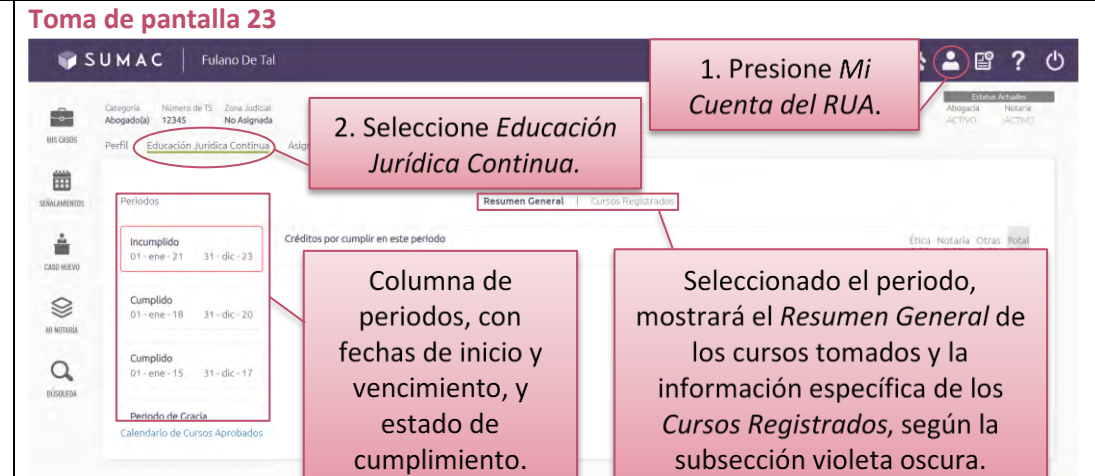

### **Toma de pantalla 24**

Al presionar Calendario de Cursos Aprobados, el sistema abrirá una ventana en su Abogados por Zona navegador con el portal del 26 de juli Poder Judicial, donde están **Desumen Ceneral Tribunal** publicados los cursos Supremo aprobados por el Programa de Educación Calendario de Cursos Aprobados Jurídica Continua. Periodo de Graci

### <span id="page-33-0"></span>➢ **Seleccione el periodo que interesa verificar.**

### **(Toma de pantalla 26)**

[Oprima el renglón del periodo que interese y en el área derecha del recuadro aparecerá la información correspondiente a este. Para ver esta misma información con respecto a otros periodos, seleccione primero un periodo en el área izquierda del recuadro y siga las mismas instrucciones].

### <span id="page-33-1"></span>➢ **Navegue entre las subsecciones de** *Resumen General* **y de** *Cursos Registrados***.**

### **(Tomas de pantalla 26, 27 y 28)**

[Seleccionado el periodo, la subsección de *Resumen General* mostrará inicialmente los *Créditos para cumplir en este periodo*, desglosados por materia. Bajo esa misma subsección, en su parte derecha, está el enlace de *Ver más detalles*, la cual desplegará su *Historial de Cursos Acreditados*, organizado por renglones con información más detallada sobre sus créditos y horas, identificados como sigue: *Créditos para cumplir este periodo*; *Créditos del periodo anterior*; *Créditos acumulados durante el periodo vigente*; *Créditos de periodos posteriores*; *Horas acreditadas al periodo*

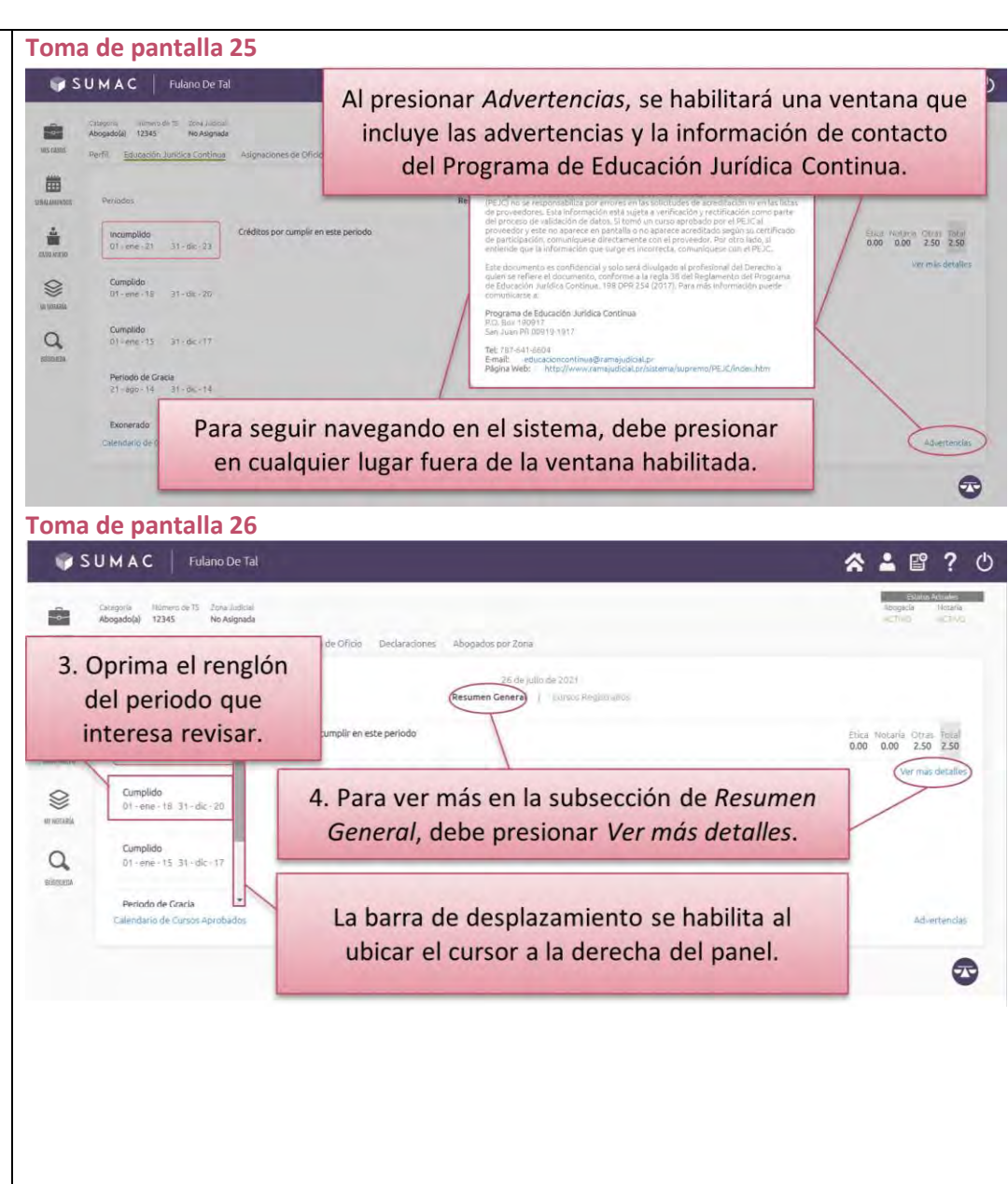

*anterior*; *Horas acreditadas al periodo vigente*; *Créditos en exceso* y *Créditos no transferibles*.

Al oprimir sobre la subsección de *Cursos Registrados*, se muestran los datos particulares de cada curso tomado y registrado durante el periodo escogido. Por cada curso registrado aparecerá el título del curso; la fecha en que se ofreció; la entidad que lo proveyó; el código del curso y las horas acreditadas. Para ver cursos adicionales a los que muestra el recuadro, coloque el cursor sobre esta área para habilitar una barra de desplazamiento vertical.

Para cualquier pregunta sobre sus créditos de educación jurídica continua, se puede comunicar con el Programa de Educación Jurídica Continua del Poder Judicial al (787) 641-6600 extensiones 5739 y 5783].

#### **Toma de pantalla 27** ISUMAC Fulano De Tal La barra de desplazamiento se habilita al ubicar etegoria *iliamero* de TS Zona Judicial<br>bogado(a) 12345 No Asignada el cursor a la derecha de los renglones. Procure É. MIS CASO Perfil Educación Jurídica Continua Asignaciones de Oficio revisar todo su *Historial de Cursos Acreditados*.凿 Resumen General | Cursos Registrado SEÑALAMENTO Créditos por cumplir en este período ê Incumplido Ética Notaria Otras Total<br>0.00 0.00 0.00 0.00 01 - ene - 21 31 - dic - 23 CASO NUEVO Créditos del periodo anterior Cumplido Ø 01-ene-18 31-dic-20 **MENDRARÍA** Créditos acumulados durante el periodo vigente Cumplido  $\alpha$  $01 -$ ene - 15  $31 -$ dic - 17 Créditos de Periodos Posteriores Ética Notaria Otras Total<br>0.00 0.00 0.00 0.00 **BUSOUEDA** Periodo de Gracia "alendario de Cursos Ar

### **Toma de pantalla 28**

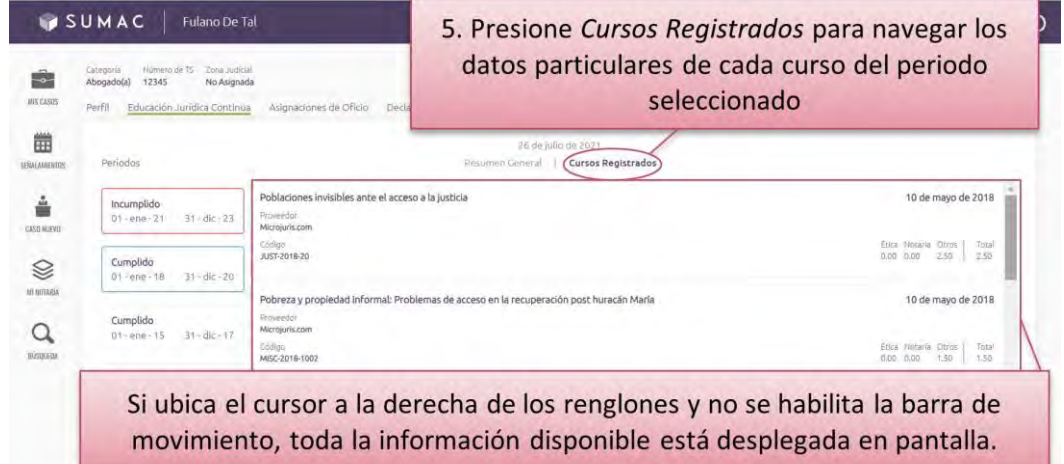

 $\bigcirc$ 

### <span id="page-35-0"></span>**Para conocer mi estado de asignaciones de oficio**

### <span id="page-35-1"></span>➢ **Presione el ícono de** *Mi Cuenta del RUA* **y luego presione la sección de** *Asignaciones de Oficio***.**

### **(Tomas de pantalla 29 y 30)**

[En esta tercera sección de *Mi cuenta del RUA*, aparecerá una pantalla con un recuadro para ver sus *Asignaciones de Oficio*. El sistema las organiza entre *Activas* e *Inactivas*,según se identifica en la parte superior central del recuadro. El sistema destacará en violeta la opción que despliega.

En el centro de la pantalla aparecerá la lista de sus casos exclusivamente de oficio, asignados desde la implementación del *Reglamento de Oficio*. En SUMAC no aparecerán las asignaciones de oficio previas a la implementación del nuevo reglamento. Cada renglón mostrará el número de caso, las partes y la duración del nombramiento de oficio. Si no tiene asignaciones de oficio, en la pantalla aparecerá un mensaje que así lo indique. Si tiene asignaciones de oficio y aún le aparece dicho mensaje, debe comunicarse con Ayuda Técnica].

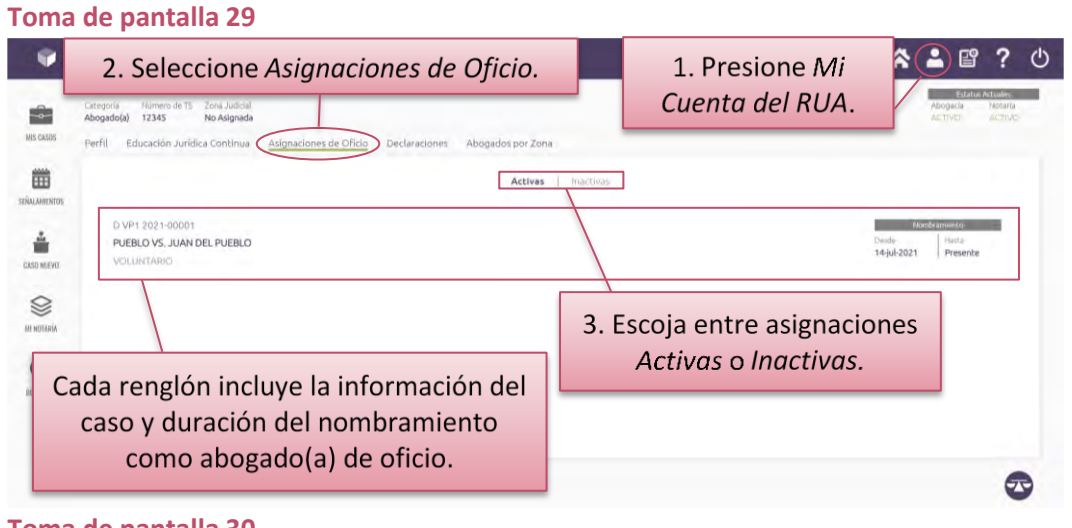

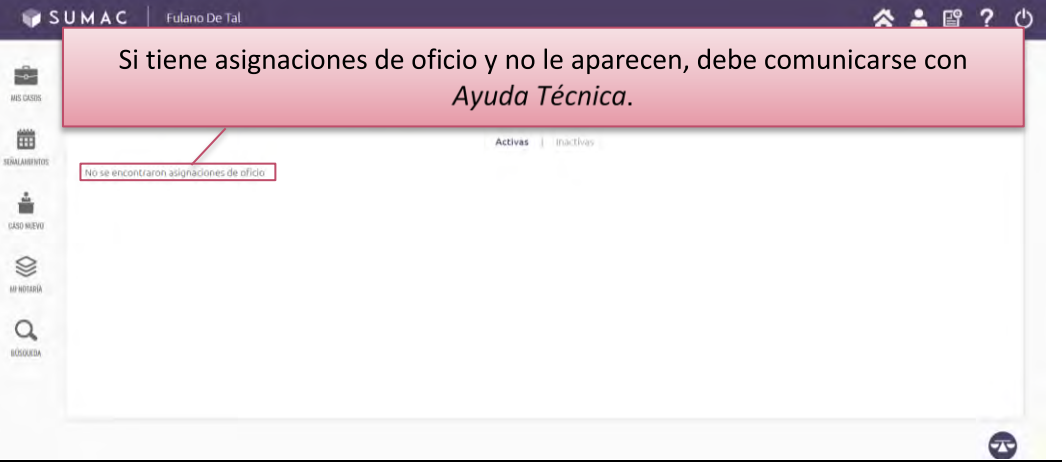
# **Para acceder a las declaraciones requeridas por el** *Reglamento para la Asignación de Abogados y Abogadas de Oficio de Puerto Rico*

- ➢ **Presione el ícono de** *Mi Cuenta del RUA* **y luego presione sobre la sección de** *Declaraciones***.**
	- **(Toma de pantalla 31)**

[En esta cuarta sección de *Mi Cuenta del RUA*, puede crear nuevas declaraciones requeridas por el *Reglamento de Oficio*, según apliquen. Además, puede acceder a las declaraciones ya presentadas.

Al oprimir sobre la sección de *Declaraciones*, aparecerá un recuadro que se divide en dos áreas. En el área izquierda, se muestra una columna vertical con un archivo histórico donde surgirán los enlaces a todas las declaraciones que el abogado o la abogada ha generado, con su respectiva descripción, y las determinaciones del Tribunal Supremo de Puerto Rico, en cuanto a las declaraciones presentadas. En la parte superior del área derecha, se muestran dos opciones: *Documento Principal* y *Anejos*. Debajo de estas dos opciones, hay un segmento designado para desplegar el contenido de la declaración o de sus anejos. En la esquina superior derecha del recuadro, se encuentra el botón de *Descargar* el documento. En la esquina inferior derecha del recuadro se encuentra en color violeta el botón identificado como *Nueva Declaración*].

## ➢ **Seleccione una declaración en la parte izquierda del recuadro. (Toma de pantalla 31)**

[El sistema destacará la declaración seleccionada con un recuadro verde. En la derecha, inicialmente, se destacará en violeta la opción de *Documento Principal* y el segmento inmediatamente inferior desplegará el contenido de la declaración seleccionada.

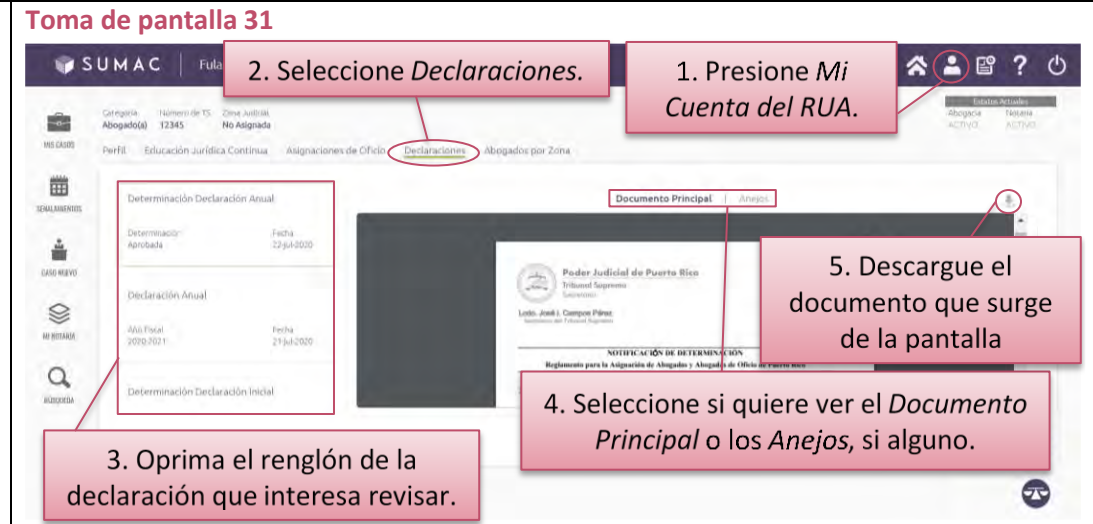

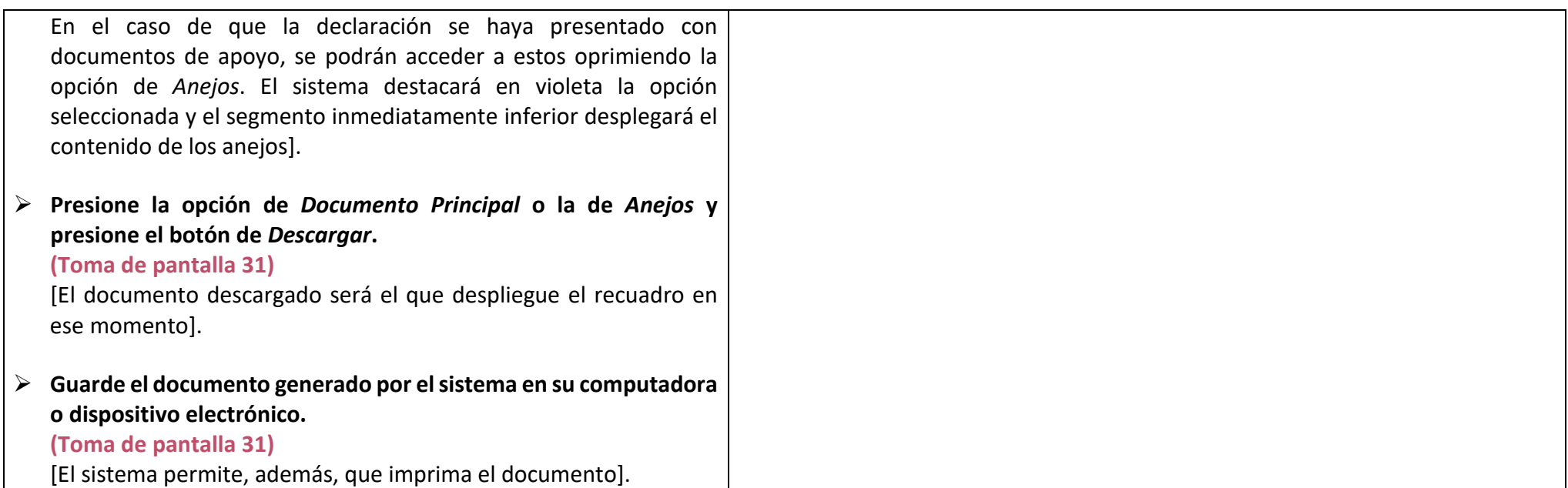

**Para crear una declaración requerida por el** *Reglamento para la Asignación de Abogados y Abogadas de Oficio de Puerto Rico*

➢ **Presione el ícono de** *Mi Cuenta del RUA***, luego presione sobre la sección de** *Declaraciones* **y el botón de** *Nueva Declaración***. (Toma de pantalla 32)**

[Para crear una nueva declaración, en la parte inferior derecha de la sección de *Declaraciones*, aparece el botón de *Nueva Declaración*. Al oprimir este botón, el recuadro cambiará para desplegar en su parte superior central, de izquierda a derecha las opciones siguientes: *Declaración Anual* y *Declaración Especial*.

Además, se apreciarán en el recuadro dos áreas. El área izquierda contiene unas pequeñas casillas de cotejo que deberá marcar para certificar información, mientras el área derecha mostrará un resumen de la información de contacto registrada en su perfil.

*Se advierte que cada una de las declaraciones está definida en el Reglamento de Oficio, el cual también establece las circunstancias en que deberán presentarse. Le exhortamos a examinar dicho reglamento para conocer cuál opción seleccionar al momento de crear una nueva declaración.*

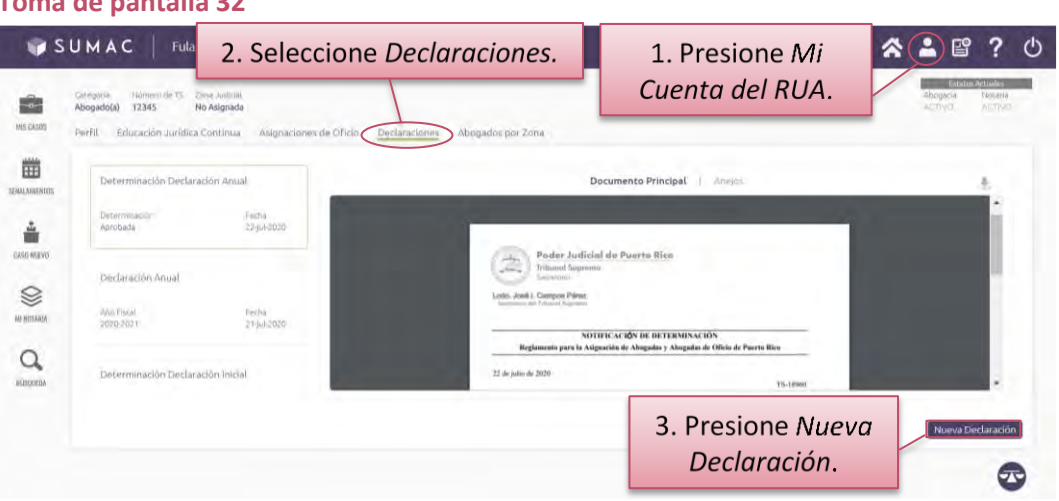

### ➢ **Seleccione** *Declaración Anual* **o** *Declaración Especial***. (Toma de pantalla 33)**

[Seleccionada la declaración, el sistema la destacará en violeta].

➢ **Certifique mediante marcas de cotejo que ha verificado los datos contenidos en el RUA.**

### **(Toma de pantalla 33)**

[En el área izquierda del recuadro, deberá certificar y confirmar mediante marcas de cotejo que la información que aparece en el lado derecho de la pantalla está correcta y actualizada. En el área derecha, aparecerá la información almacenada en su perfil de abogado o abogada. Para certificar que su información está correcta y actualizada, marque las tres casillas de cotejo que aparecen en dicha área.

Para ver los datos de contacto de cada categoría que se resume a la derecha de la pantalla, oprima la opción de *Oficina* o de *Residencia*, que ubican bajo las ventanillas de *Empleo Actual* y *Materias de Práctica*. Al escoger cualquiera de estas opciones, el sistema la destacará en violeta].

*Si hay información que deba modificar, solo podrá hacerlo bajo la sección de Perfil. Para ello, siga las instrucciones de las secciones de esta Guía: Para añadir, revisar y actualizar información en el Historial de Empleo; Para añadir, revisar y actualizar información en el Historial de Práctica Jurídica; y Para revisar y actualizar mi Información de Contacto.*

*Recuerde que la dirección de su Oficina es la que se utilizará para asignar la Zona Judicial para Asignaciones de Oficio.*

#### ➢ **Presione el botón de** *Avanzar***.**

#### **(Toma de pantalla 33)**

[Una vez revise la información y marque las casillas de cotejo, oprima el botón verde de *Avanzar*, ubicado en la parte inferior

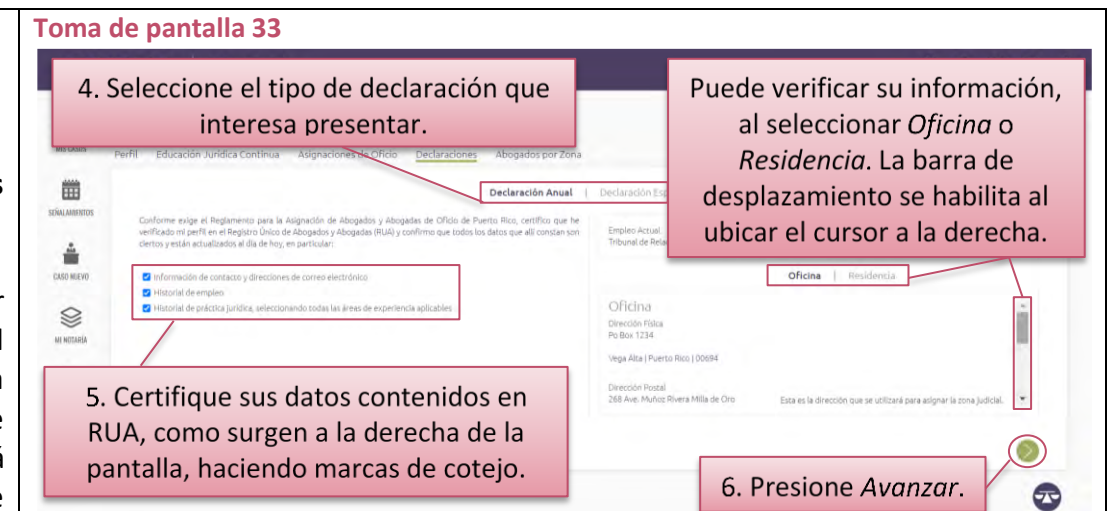

derecha del recuadro. Este botón le llevará al segundo paso para crear la declaración.

El sistema le permite navegar por los pasos presionando los botones redondos verdes con símbolos de *Avanzar* o *Retroceder* que aparecen en ambos extremos de la parte inferior de la pantalla].

➢ **Seleccione la razón para presentar la declaración, si aplica. Luego, escoja el fundamento de la declaración y haga una marca de cotejo sobre la causal aplicable.**

### **(Tomas de pantalla 34 y 35)**

[Si la opción seleccionada es la de *Declaración Especial*, el recuadro le presentará, a su vez, dos alternativas. La primera alternativa le permitirá *Solicitar una exención fuera del término para presentar una declaración anual*; la segunda alternativa es para *Notificar un cambio que afecte la participación en el Banco de Abogados y Abogadas de Oficio*, Según la alternativa que elija, los fundamentos variarán. De este modo, si desea notificar un cambio que afecte su participación en el banco de abogados y abogadas de oficio, los fundamentos serán *Cesación*, *Exclusión* o *Exención*.

Si la opción que escogió es la *Declaración Anual*, a la izquierda del recuadro aparecerá una ventanilla con el fundamento de *Exención*.

Independientemente del tipo de declaración que se interese presentar, en el área derecha del recuadro se desplegarán, mediante marcas de cotejo, las distintas *causales* disponibles de acuerdo con la declaración seleccionada, el fundamento seleccionado y lo establecido en el *Reglamento de Oficio*. En esa área derecha del recuadro, haga una marca de cotejo sobre la causal que le aplique].

# 7. Si va a presentar una Declaración Especial, seleccione la razón para presentarla. 凿 Solicitar una exención fuera del término para presentar una declaración anual SERALAMENT **Toma de pantalla 35**SUMAC Fulano De Tal La barra de desplazamiento se habilita al ubicar el cursor a la derecha del panel. 12345 **MS CASE** 曲 Declaración Anual SERAANSTO  $\circledcirc$ ś 8. Seleccione el fundamento y haga una marca de cotejo en la causal aplicable, según el fundamento seleccionado. 9. Presione Avanzar.

### ➢ **Presione el botón de** *Avanzar***.**

#### **(Toma de pantalla 35)**

[Debe seleccionar al menos una de las alternativas como fundamento de su causal. De lo contrario, no podrá seguir al próximo paso].

➢ **Oprima** *Seleccionar Documento Adicional* **para cargar al sistema los anejos que acompañarán la declaración, si alguno. Si no tiene documento adicional que presentar puede pasar al próximo paso oprimiendo el botón de** *Presentar***.**

### **(Tomas de pantalla 36, 37, 38 y 39)**

[En pantalla aparecerá la certificación de la información y declaración a presentarse. Además, el sistema le indicará en la parte inferior del recuadro si se requiere documentación de apoyo para la declaración que interesa presentar y aparecerá una opción compuesta por un símbolo de suma y la frase *Seleccionar Documento Adicional*. Al presionarla, el sistema le llevará a los archivos en formato PDF de su computadora para seleccionar el que interesa cargar. Una vez seleccionado, debe presionar *Abrir* u *Open* para cargar el archivo al sistema. **Puede seleccionar más de un archivo para que se carguen a la vez.** No obstante, debe añadir una descripción sobre cada anejo cargado. De lo contrario, no podrá presentar la declaración.

El título del archivo cargado exitosamente aparecerá debajo del párrafo de la certificación. Si interesa revisar el archivo cargado, puede presionar el título del archivo y el sistema abrirá una ventana con el documento cargado en formato PDF. Para volver al sistema, presione fuera de la ventana donde le aparece el documento cargado. Si interesa eliminar algún documento cargado, presione la X gris de *Remover archivo*].

*Antes de seleccionar el documento adicional, deberá estar convertido en formato PDF. El tamaño máximo del archivo es de* 

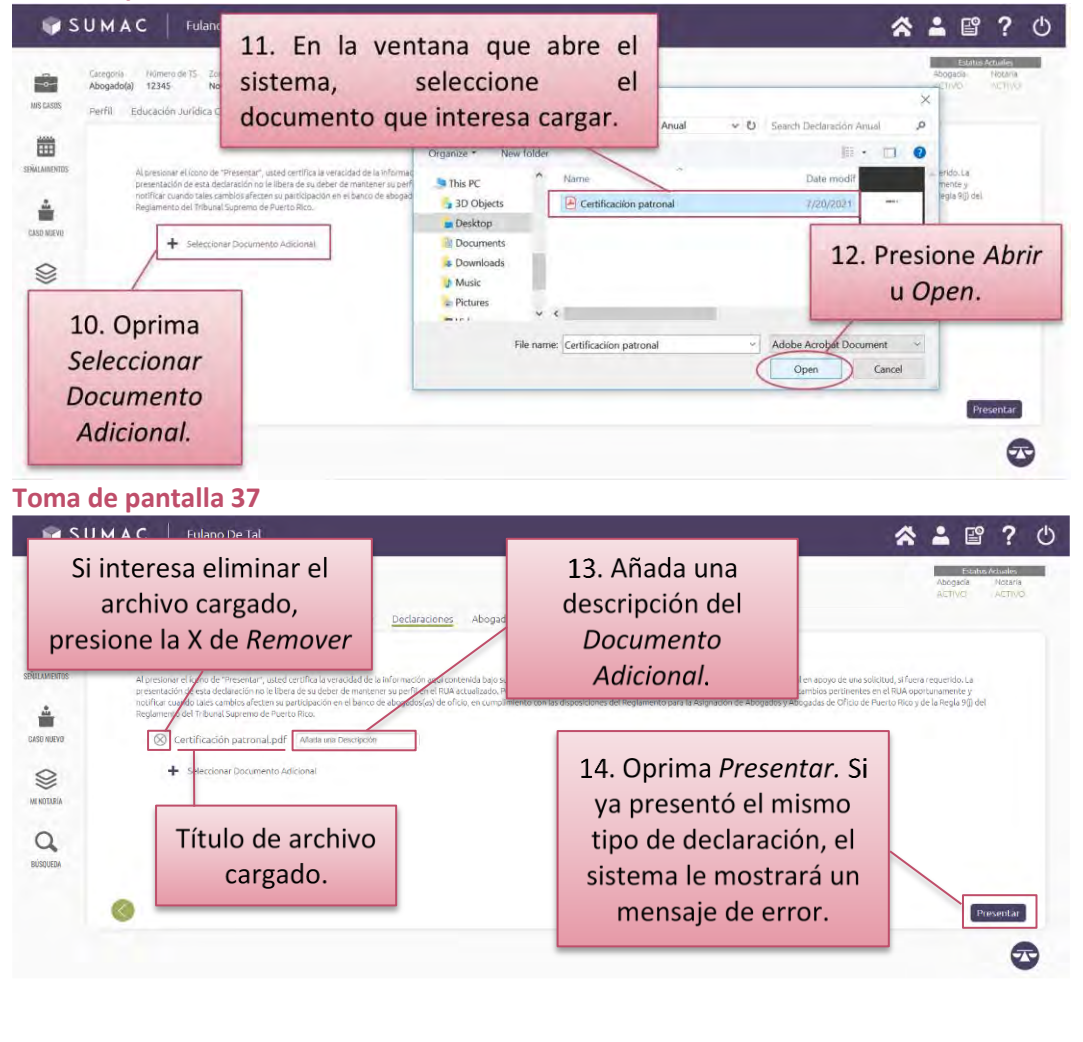

*4MB. El proceso de carga puede variar y depende del tamaño del archivo y la velocidad de la conexión a Internet.*

#### ➢ **Oprima el botón de** *Presentar***.**

### **(Tomas de pantalla 37, 40 y 41)**

[El sistema le mostrará un aviso de que la declaración ha sido debidamente presentada y le redirigirá a la sección de *Declaraciones* donde aparecerá, en la parte derecha del recuadro, una ventanilla con la información de la declaración sometida].

*Se advierte que, para cualquiera de las declaraciones que interese presentar, si existe una declaración ya presentada pendiente de determinación, el sistema así lo indicará y le impedirá continuar el proceso de presentación.*

*Si interesa revisar la declaración presentada, siga las instrucciones de las secciones de esta Guía: Para acceder a las declaraciones requeridas por el Reglamento para la Asignación de Abogados y Abogadas de Oficio de Puerto Rico.*

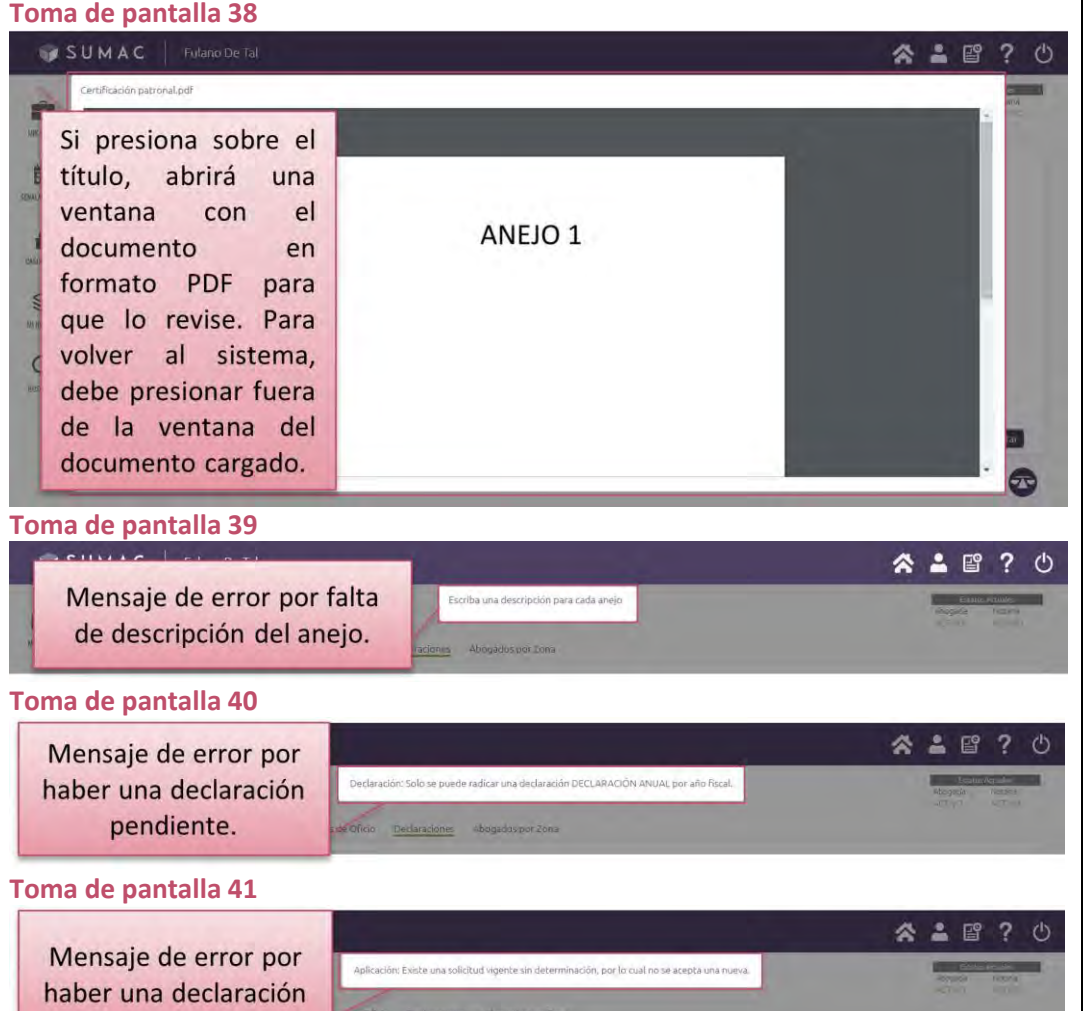

# **Para ver la lista de los abogados y las abogadas que forman parte del banco de oficio por zona judicial**

➢ **Presione el ícono de** *Mi Cuenta del RUA* **y luego presione la sección de** *Abogados por Zona***.**

### **(Tomas de pantalla 42, 43 y 44)**

[En esta quinta sección de *Mi Cuenta del RUA*, aparecerá un recuadro dividido en dós áreas: a la izquierda contiene seis botones verticales, identificados de arriba abajo como *Zona 1* a la *Zona 6*, y a la derecha un área mostrando la lista de abogados y abogadas que componen cada zona, de acuerdo a la zona previamente seleccionada. El sistema distingue las listas entre las categorías de *Civil* y *Penal*, según se identifican en la parte superior central del área derecha del recuadro. El sistema destacará en color violeta el título de la categoría seleccionada. Para ver la totalidad de las zonas disponibles y la lista de abogados y abogadas por zona, ubique el cursor a la derecha del área correspondiente para habilitar una barra de desplazamiento vertical. En la parte inferior derecha del recuadro están disponibles dos enlaces en color azul identificados como *Ver Mapa,* (donde aparecen identificadas e ilustradas las regiones judiciales) y *Advertencias*].

# ➢ **Seleccione una de las seis zonas judiciales para acceder a la lista de abogados y abogadas correspondientes a esta.**

### **(Toma de pantalla 42)**

[La zona seleccionada a la izquierda se enmarcará con un borde azul. A la derecha la lista está organizada en orden alfabético por el primer nombre. Puede seleccionar la categoría que interesa revisar].

*Se advierte que puede haber modificaciones debido a cambios posteriores solicitados. Esta publicación se mantiene actualizada. Esta publicación es para el único fin de notificar la zona judicial asignada. No representa un registro de representantes legales para* 

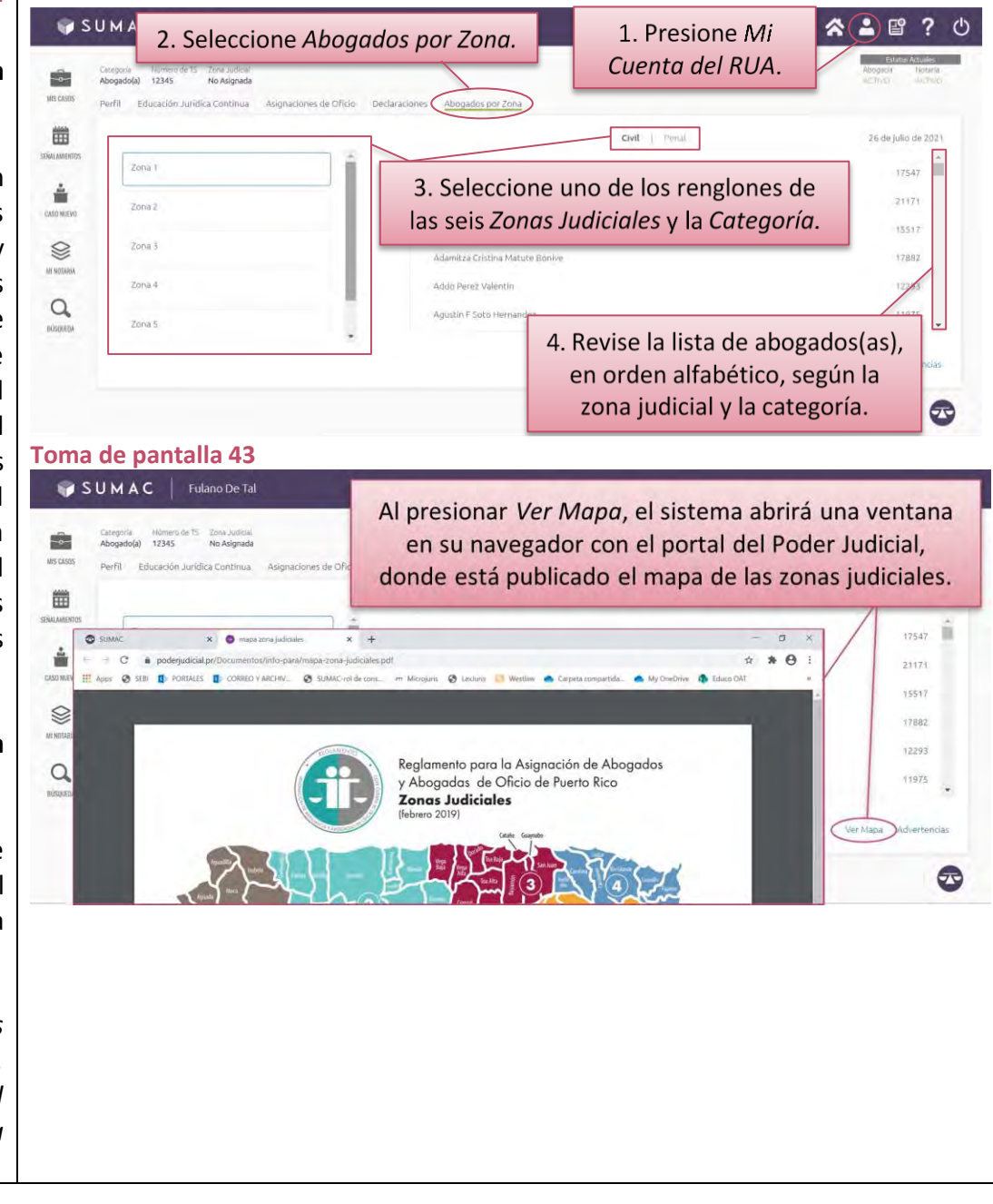

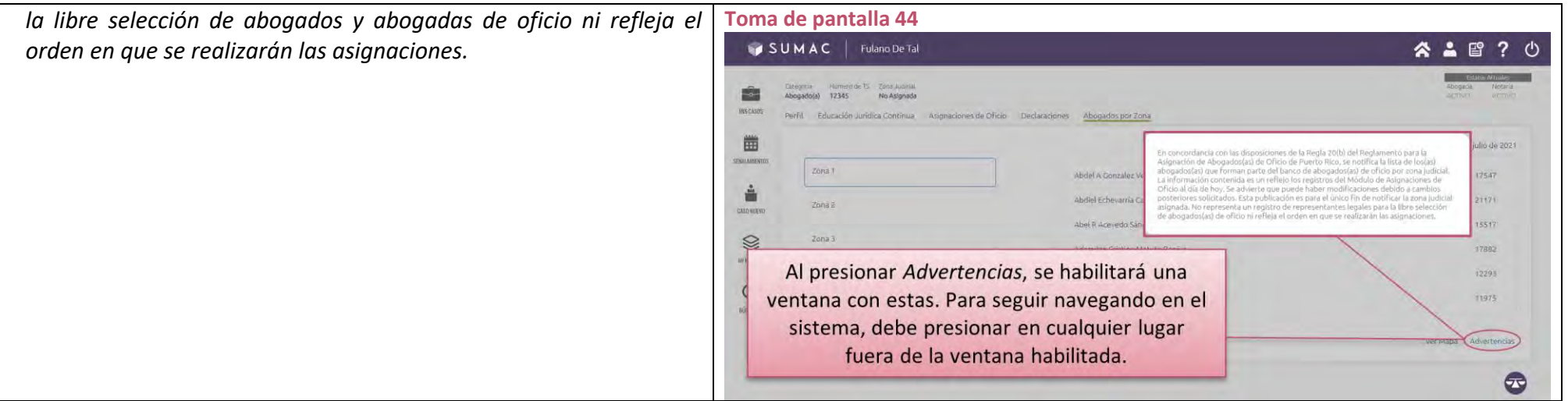

# **Para presentar un caso nuevo mediante demanda o petición**

### ➢ **Presione el ícono de** *Caso Nuevo***.**

### **(Tomas de pantalla 45 y 46)**

[Al acceder a la nueva pantalla, aparecerán en la parte superior, de manera horizontal y de izquierda a derecha, las secciones de *Tipo de Caso*, *Partes, Co-Representantes* y *Cargar Archivos*. Cada una de estas secciones representa una etapa del proceso que debe completar para presentar la demanda o petición a través del SUMAC. El sistema colocará un subrayado verde debajo de cada sección para señalar la etapa de presentación en la que se encuentra. Elsistema le permite navegar por estas secciones ya sea presionando sobre ellas en la parte superior a los que nos hemos referido anteriormente, o presionando los botones redondos verdes con símbolos de *Avanzar* o *Retroceder* que aparecen en ambos extremos de la parte inferior de la pantalla.

Podrá apreciar en el centro de la pantalla un área de trabajo que irá cambiando conforme progrese por cada etapa. Para su conveniencia, en la zona a la derecha de la pantalla se irá resumiendo la información que ingrese como parte del proceso de presentación. En esa misma zona podrá, además, guardar el trabajo realizado en cada una de las secciones presionando el botón en forma de disquete. Esto *guardará el caso sin radicarlo*].

*Para mantener su sesión activa en el sistema, no utilice los comandos de Regresar o Back del extremo superior izquierdo de su navegador. Si los oprime, provocará su salida de la sesión.*

#### **Toma de pantalla 45** 公 ▲ 曾 ? ① 1. Presione Caso Nuevo. É. Secciones para presentar un caso Región Judicial nuevo. Puede navegar presionando la 篇 sección correspondiente o con los Contrator botones de Avanzar o Retroceder. ÷. Dañné V Pérkirin  $\otimes$ Cobro de Dinero - Ordinario Familia AU NOTARÁ Cobro de Dinero - Regla 60 jaborat  $\alpha$ Leves Especiale ausgura Propieda Citantía Reclamada: SC Ci Caso Civilidencia ☎

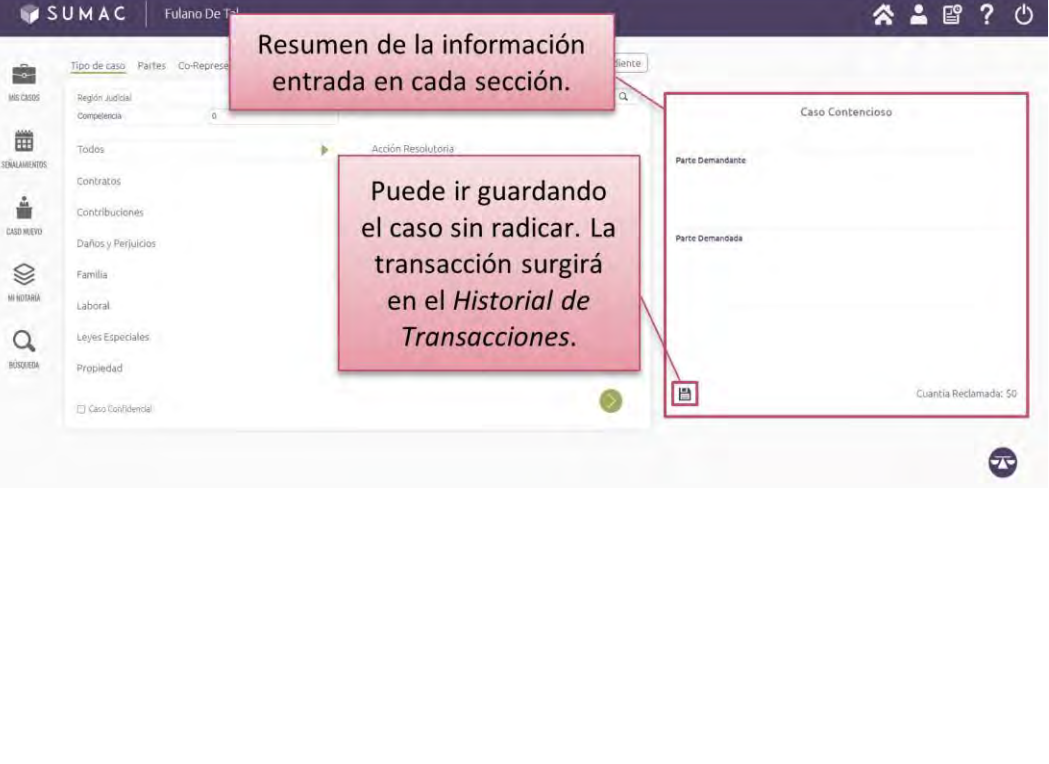

### ➢ **Seleccione la** *Región Judicial, la Sala y* **la** *Competencia***, entre la** *Cuantía* **total reclamada, si alguna, y seleccione el** *Tipo de Caso***. (Toma de pantalla 47)**

[En la parte superior de esta sección aparecerán tres barras desplegables identificadas en su interior como *Región Judicial*, *Competencia* y *Cuantía*.

A la derecha de estas barras encontrará otra identificada en su interior como *Búsqueda*. Podrá ingresar palabras clave y el sistema le ayudará a encontrar el tipo de caso, mostrando la lista de opciones que aparecen debajo.

Al presionar en la barra de *Región Judicial*, deberá seleccionar primero la región y, acto seguido, el sistema le proveerá una segunda columna con las alternativas para seleccionar la sala conforme a la competencia del caso. Asegúrese de seleccionar la sala para poder avanzar en el proceso de presentación.

Al presionar en la barra de *Competencia*, deberá seleccionar si el caso es de competencia *Superior* o *Municipal*. Este paso es de suma importancia ya que esta selección determina la cantidad de derechos arancelarios a pagar.

En la barra de *Cuantía* puede ingresar directamente la cantidad en dígitos, sin añadir símbolos ni comas. También podrá utilizar los botones de mayor o menor cantidad al final de la barra. En caso de que no se solicite cuantía, ingrese *0* en este encasillado.

En cuanto al *Tipo de Caso*, el sistema le proveerá a la izquierda de la pantalla una lista con los*tipos de causas de acción* (por categoría general) y, conforme estas categorías generales, a la derecha de la pantalla aparecerá una lista con las causas de acción correspondientes a cada categoría, en orden alfabético, para su selección final. Puede utilizar las listas o entrar una palabra clave

#### **Toma de pantalla 47**SUMAC | Fulano De Tal 2. Seleccione la Región Judicial, Sala y Competencia **つ** que corresponda, y entre la Cuantía. fipo de caso â MIS CASO 3. Seleccione el Tipo de 曲 Acción Pecolutoria SIMUALISENTO Caso, ya sea por el motor ontrato ė media de Búsqueda en la lista en CASO MIEVO años y Periuio orden alfabético.  $\otimes$ AR MOTARIA ibòra Compraventa  $\alpha$ eyes Especiale Daños BUSINEDA Cuantia Reclamada: \$0 4. Marque si el caso es confidencial.  $\bullet$

en la barra de *Búsqueda*. Puede seleccionar todas las causas de acción que desee incluir en la demanda o petición.

Si el caso es *confidencial*, marque la casilla que aparece en la parte inferior izquierda de esta pantalla].

*Se le advierte que, si bien corresponde inicialmente al abogado o a la abogada presentante hacer la determinación de marcar un caso como confidencial, de ello no proceder, sólo podrá revertirse mediante determinación del Tribunal a solicitud de una parte. Le exhortamos a ejercer cautela con esta selección para evitar dilaciones innecesarias en el proceso. Si lo que es confidencial es alguna información contenida en algún anejo, no es necesario marcar el caso como confidencial, salvo que sea por razones establecidas por ley o por orden del Tribunal. Al cargar el anejo, tendrá oportunidad de marcarlo como confidencial, sin que tenga el efecto de hacer confidencial la totalidad del caso. Se destaca, además, que todos los casos de relaciones de familia y asuntos de menores, se consideran confidenciales en el sistema, se haga o no la marca de cotejo correspondiente.*

➢ **Presione el botón verde de** *Avanzar***. (Toma de pantalla 48)**

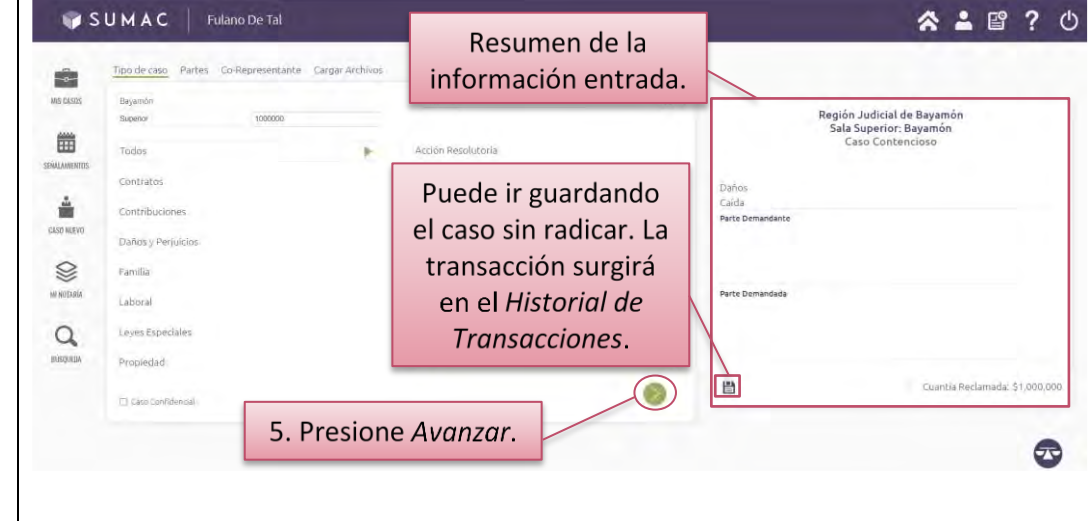

➢ **Especifique si el caso es** *Contencioso* **o** *Ex Parte***. Agregue todas las partes oprimiendo el botón que corresponda entre** *Añadir Demandante* **y** *Añadir Demandado* **(si es** *Contencioso***) o** *Parte Representada* **y** *Parte No Representada* **(si es** *Ex Parte***).**

**(Tomas de pantalla 49, 50 y 51)**

[Al avanzar a la etapa de ingresar las partes, se presentarán en la parte superior de esta sección dos botones con las opciones de *Contencioso* o *Ex Parte*.

Dependiendo de su selección, aparecerán los botones de *Añadir Demandante* y *Añadir Demandado* (cuando es un caso contencioso) o *Parte Representada* y *Parte No Representada* (cuando es un caso *ex parte*)].

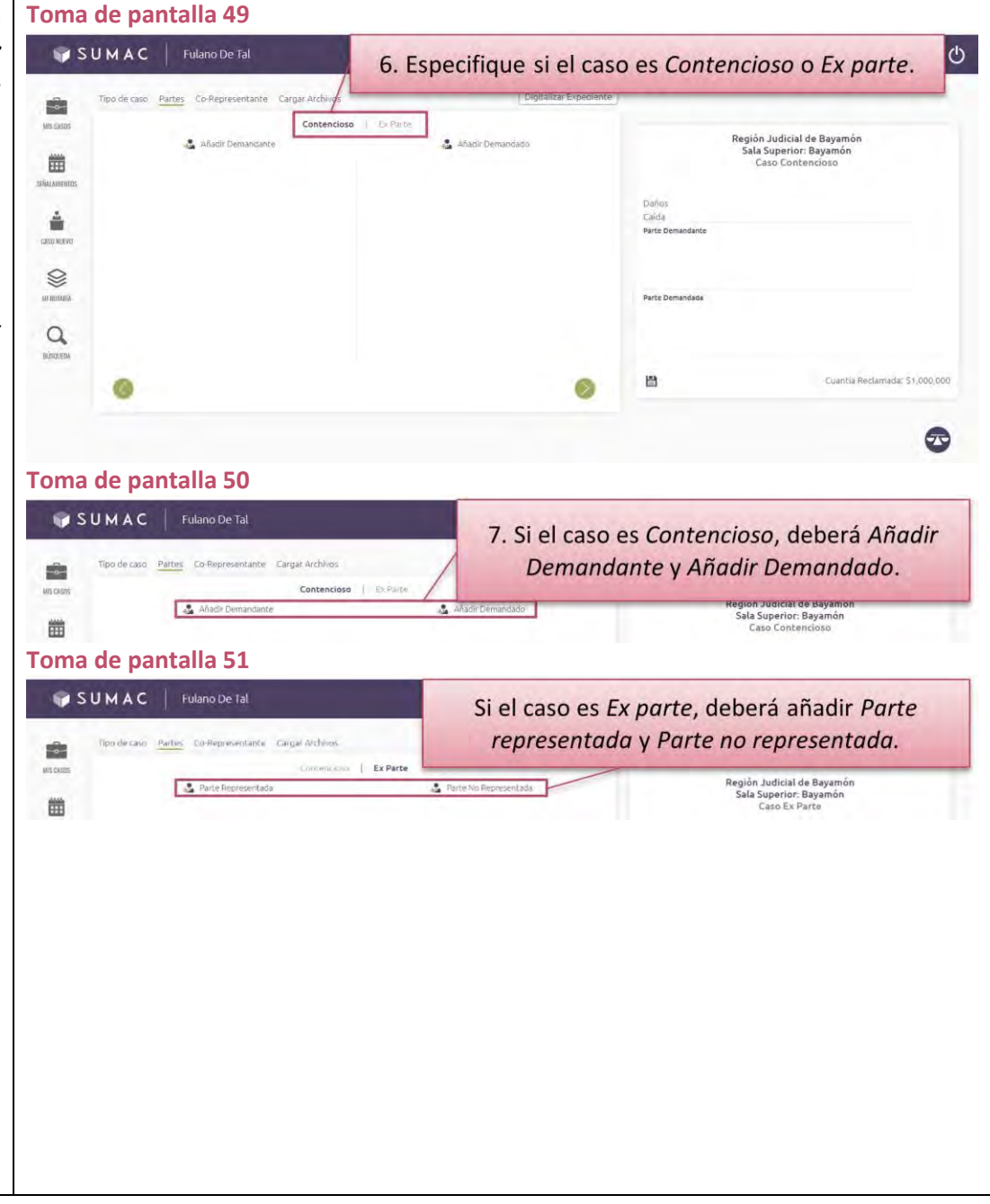

### ➢ **Ingrese la información de cada parte, sea** *Persona* **o** *Entidad***, y presione el botón de** *Guardar***.**

### **(Tomas de pantalla 52, 53 y 54)**

[Podrá elegir si se trata de una *Persona* o una *Entidad*. Presione sobre la que corresponda. Luego, debe completar los encasillados con la información correspondiente a cada parte. Para registrar una parte demandante (si el caso es contencioso) o parte representada (si el caso es *ex parte*), el sistema requiere que entre el nombre y apellido, el número de teléfono, la dirección física y la dirección postal. Si la dirección postal es igual a la física, podrá indicarlo marcando la casilla identificada para ello. Para registrar una parte demandada (si el caso es contencioso) o parte no representada (si el caso es *ex parte*), el sistema requiere que entre el nombre y apellidos y una dirección física. Para añadir una parte demandada para la cual no tiene o no conoce la dirección, marque la casilla identificada para ello. Si no conoce el nombre de una parte demandada, puede registrar *Demandada Desconocida*.

De faltar información requerida, el sistema marcará en rojo los encasillados que debe cumplimentar para registrar la parte. Procure verificar todos los campos que debe cumplimentar, con la barra de desplazamiento que se habilita al ubicar el cursor sobre la misma. Si interesa borrar alguna parte ya registrada, posicione el cursor sobre el nombre y aparecerá una X gris. Al presionarla, se borrará la información entrada].

*Deberá repetir este paso para cada una de las partes que interesa añadir.*

#### **Toma de pantalla 52**

8. Elija și la parte es Persona o Entidad.

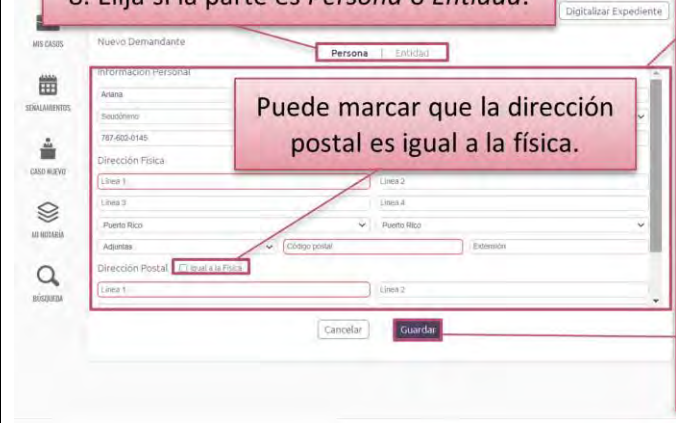

9. Entre la información de la parte y presione Guardar, El sistema marcará en rojo cualquier campo requerido para registrar una parte. Verifique que cumplimentó todos los campos requeridos con la barra de desplazamiento que se habilita cuando ubica el cursor a la derecha de la zona de trabajo.

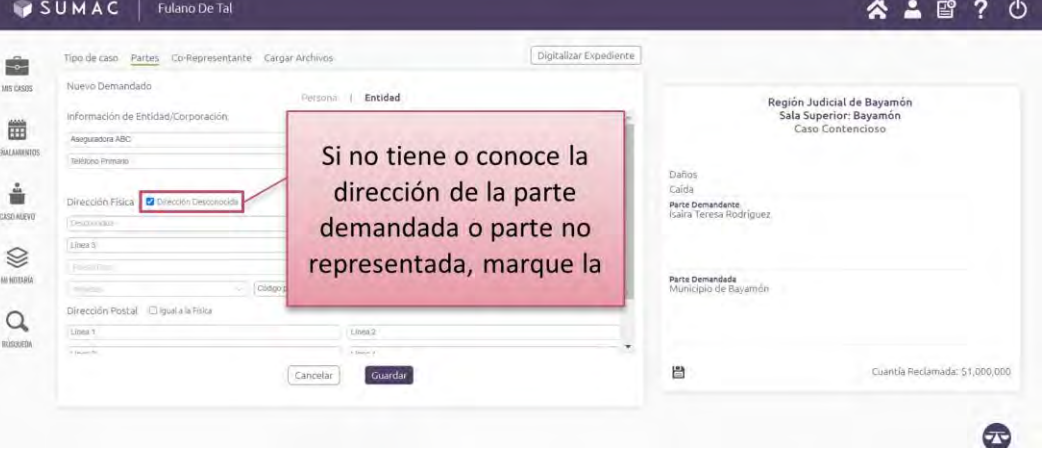

➢ **Una vez haya guardado la información de todas las partes, presione el botón verde de** *Avanzar***.**

**(Toma de pantalla 54)**

➢ **Ingrese el número del Tribunal Supremo de su co-representante, si alguno. Si no tiene co-representante, puede pasar al próximo paso con el botón verde de** *Avanzar***.**

### **(Toma de pantalla 55)**

[En esta sección de la presentación, identificada como *Co-Representantes*, el sistema provee la oportunidad de añadir representantes legales adicionales al abogado o a la abogada presentante, de ser necesaria la representación conjunta de la demanda o petición. En la parte superior derecha del recuadro central de la pantalla se habilitará una barra donde deberá ingresar el número de RUA del o de la co-representante y presionar la tecla de *Enter* desde su teclado, para que aparezca en el recuadro el nombre del abogado o de la abogada. Podrá repetir este paso para añadir cuantos o cuantas co-representantes necesite. Para eliminar el nombre de algún o alguna representante que haya seleccionado equivocadamente, ubique el cursor sobre el símbolo que aparece a la izquierda del nombre y presione para borrarlo].

*Se advierte que las Directrices Administrativas requieren que el abogado o la abogada co-representante ingrese posteriormente al expediente del caso y presente desde su cuenta una notificación de comparecencia utilizando el formato sugerido en el Formulario B, incluido en las directrices.*

➢ **Presione el botón verde de** *Avanzar***. (Toma de pantalla 55)**

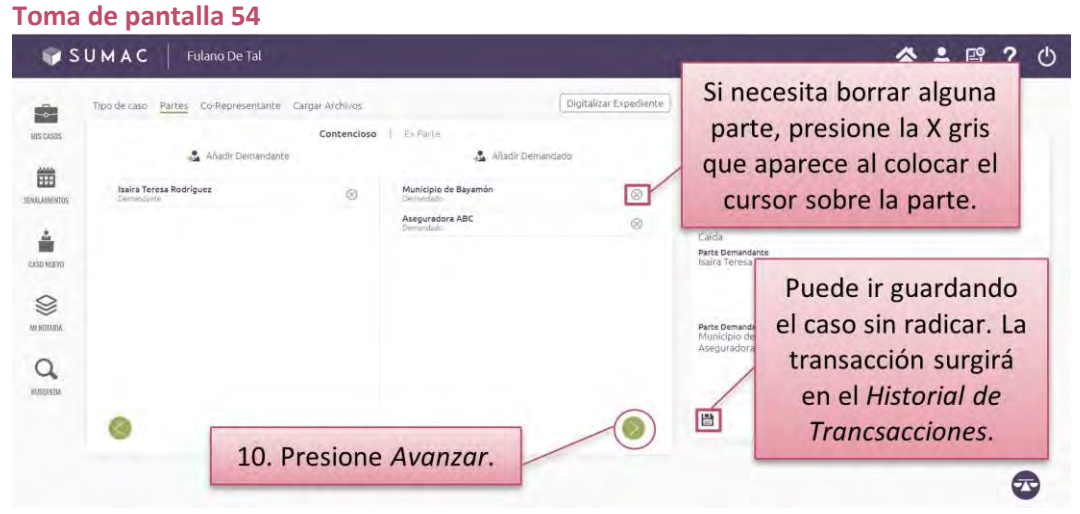

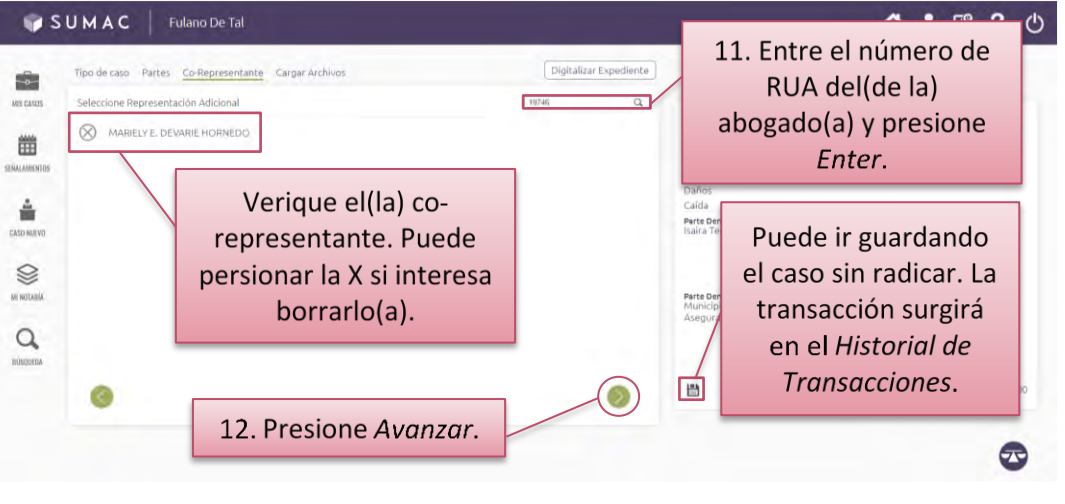

## ➢ **Cargue el documento principal oprimiendo el botón de** *Seleccionar Documento Principal***.**

### **(Tomas de pantalla 56 y 57)**

[Esta operación le llevará a los archivos en formato PDF de su computadora para seleccionar el que interesa cargar. Una vez seleccionado, debe presionar *Abrir* u *Open* para cargar el archivo al sistema. El título del archivo cargado al sistema aparecerá al lado derecho del botón de *Seleccionar Documento Principal*. Si interesa revisar el documento cargado, puede presionar el título del archivo y el sistema abrirá una ventana con el documento cargado en formato PDF. Para volver al sistema, presione fuera de la ventana donde le aparece el documento cargado].

*Antes de seleccionarlo, el documento principal deberá estar convertido en formato PDF desde un procesador de palabras, tal como Word. Solo podrá cargar un archivo. Los anejos debe incluirlos como documentos adicionales. El tamaño máximo del archivo es de 4MB. El proceso de carga puede variar y depende del tamaño del archivo y la velocidad de la conexión a Internet.*

*Los documentos presentados en SUMAC deberán ser firmados electrónicamente por el abogado o la abogada. Esto quiere decir que, en vez de firmar a manuscrito, cuando prepare el documento en su procesador de palabras debe escribir lo siguiente:*

*f/ Nombre Completo RUA: Número del RUA Dirección Postal Número de teléfono Número de fax Correo electrónico*

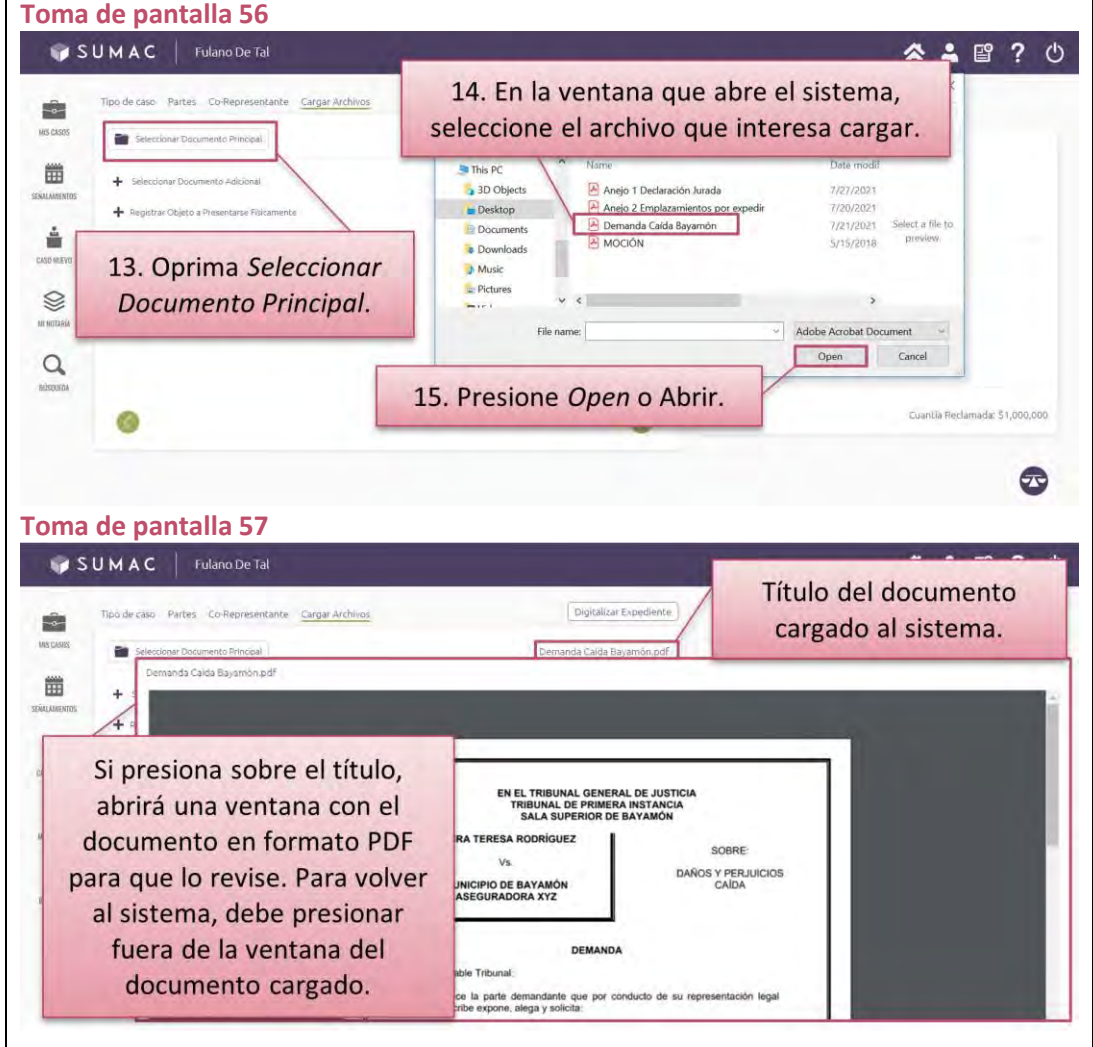

➢ **Seleccione los archivos de los documentos adicionales a la demanda o petición. Para cada documento adicional debe seleccionar el tipo de documento, escribir un título descriptivo del mismo, marcar si es confidencial y si lo va a entregar físicamente en Secretaría. Si no tienen documentos adicionales que presentar, puede pasar al próximo paso presionando el botón verde de** *Avanzar***.**

#### **(Tomas de pantalla 58, 59 y 60)**

[Esta operación le llevará a los archivos en formato PDF de su computadora. Una vez seleccionado, debe presionar *Abrir u Open* para cargar el archivo al sistema. Puede seleccionar más de un archivo para que se carguen a la vez. No obstante, debe escribir el título y seleccionar el tipo de la lista desplegable para cada documento individualmente.

Si el anejo es confidencial, debe marcarlo como tal en las casillas que aparecen en esta pantalla.

Si el anejo no se puede cargar al sistema por sus características físicas (por ejemplo, un plano de construcción o una grabación de un audio), por ley u orden judicial, deberá seleccionar *Registrar Objeto a Presentarse Físicamente* para escribir un título e identificar el tipo de anejo que será entregado físicamente].

*Se le advierte que, si bien corresponde inicialmente al abogado o a la abogada presentante hacer la determinación de marcar un anejo como confidencial, de ello no proceder, sólo podrá revertirse mediante determinación del Tribunal a solicitud de una parte. Le exhortamos a ejercer cautela con esta selección para evitar dilaciones innecesarias en el proceso.*

*Antes de seleccionar los documentos adicionales, se exhorta que verifique los títulos de los archivos y de ser posible, identificar el anejo como tal (por ejemplo, si es una declaración jurada, que el título sea Declaración Jurada de Fulano de Tal). El tamaño máximo*

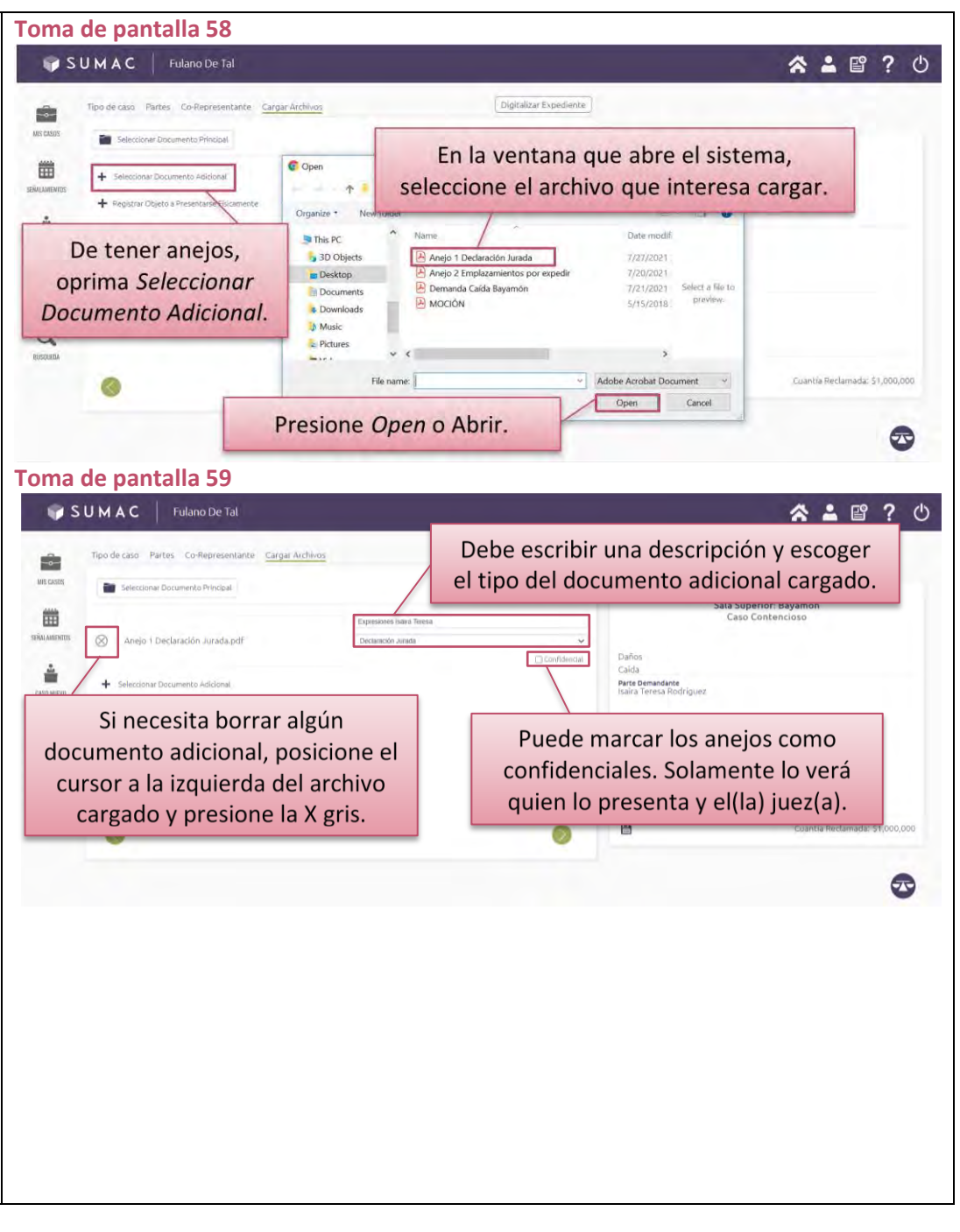

*por archivo es de 4 MB. Si excede de ese tamaño, deberá dividirlo en segmentos, con ese máximo cada uno, antes de proceder a cargarlos.*

- ➢ **Presione el botón verde de** *Avanzar***. (Toma de pantalla 60)**
- ➢ **Revise la información de la demanda o petición nueva que está presentando y marque si la transacción está exenta o no del pago de derechos arancelarios, según aplique. (Toma de pantalla 61)**

[Esto le llevará a una nueva pantalla donde aparecerá resumida la información de la demanda, la cual deberá revisar. De necesitar corregir alguna información registrada o documentos cargados al sistema, puede volver a las pantallas anteriores para corregir presionando el botón de *Volver* que aparece en la parte inferior de la pantalla.

El sistema reflejará en esta pantalla la cuantía de los derechos arancelarios que deberá pagar. El sistema asumirá que no está exento de pago, y así lo reflejará con una marca de cotejo color verde junto a la cuantía que deberá pagar, salvo que marque que en efecto está exento. La opción seleccionada se verá en color verde].

*Se le advierte que, si selecciona que la presentación está exenta del pago de derechos arancelarios y, en efecto es así, una vez completada la transacción electrónica, el documento se considera presentado.*

*Si selecciona que la presentación está exenta del pago de derechos arancelarios, pero el personal de Secretaría identifica que no le corresponde la exención, recibirá una notificación electrónica de*

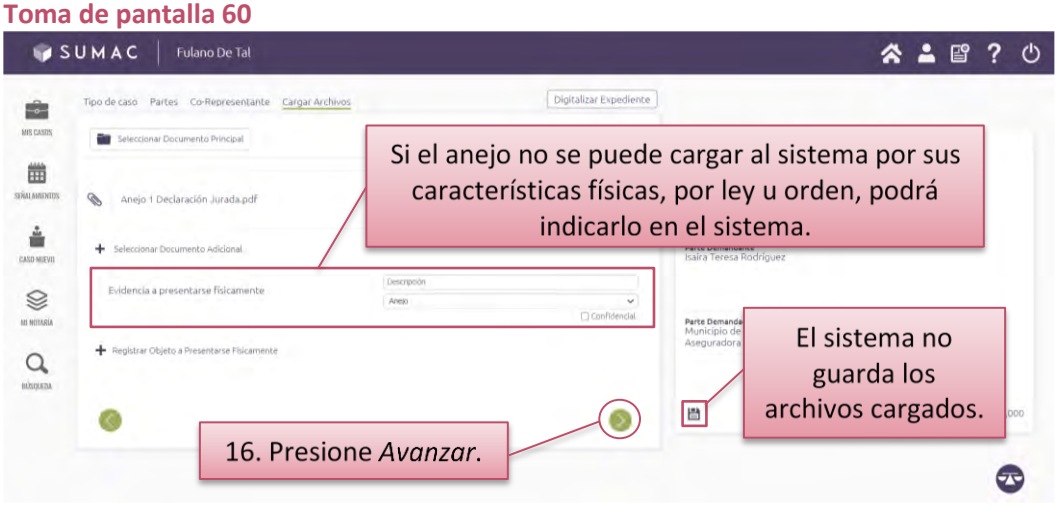

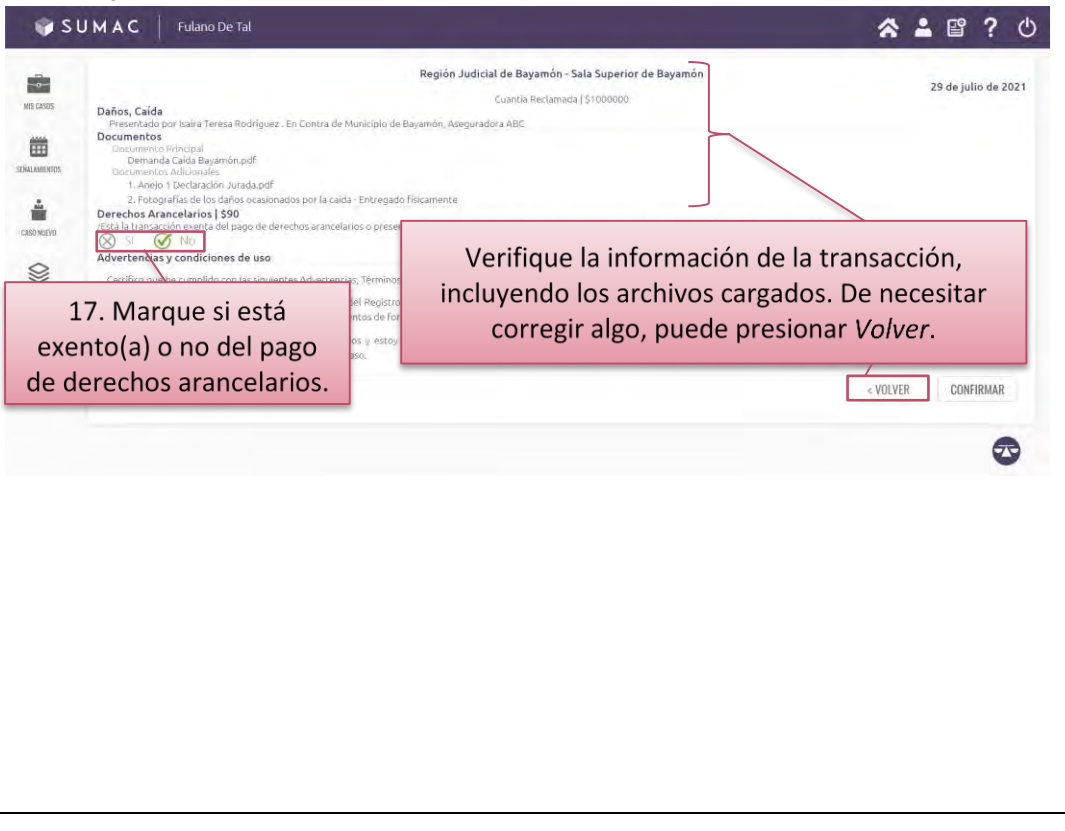

*deficiencia de aranceles. El documento se entenderá como no presentado hasta que realice el pago correspondiente.*

➢ **Lea las advertencias y condiciones de uso del SUMAC, marque el encasillado de que las ha leído y acepta. Luego, presione el botón de** *Confirmar*

### **(Toma de pantalla 62, 63 y 64)**

[Si su presentación no está exenta del pago de derechos arancelarios aparecerá una pantalla para hacer el pago electrónico a través de la Colecturía Virtual del Departamento de Hacienda. S por alguna razón no puede o no desea completar el pago en ese momento, la presentación quedará grabada sin completar en e ícono *Historial de Transacciones*.

En caso de que la presentación esté exenta del pago de derecho arancelarios, luego de presionar el botón de *Confirmar*, el sistema le llevará a una pantalla en la cual le indicará que *Su Transacción ha sido Completada Satisfactoriamente*, le proveerá instrucciones para *Generar comprobante* y para *Generar emplazamientos*. Además, recibirá copia del comprobante de la presentació electrónica a su correo electrónico registrado en RUA. Asimismo podrá presionar *Continuar* para ir al expediente judicial de su caso nuevo.

Si la presentación de la demanda o petición requiere pago d derechos arancelarios, siga las instrucciones de la sección de esta guía denominada *Para pagar*.

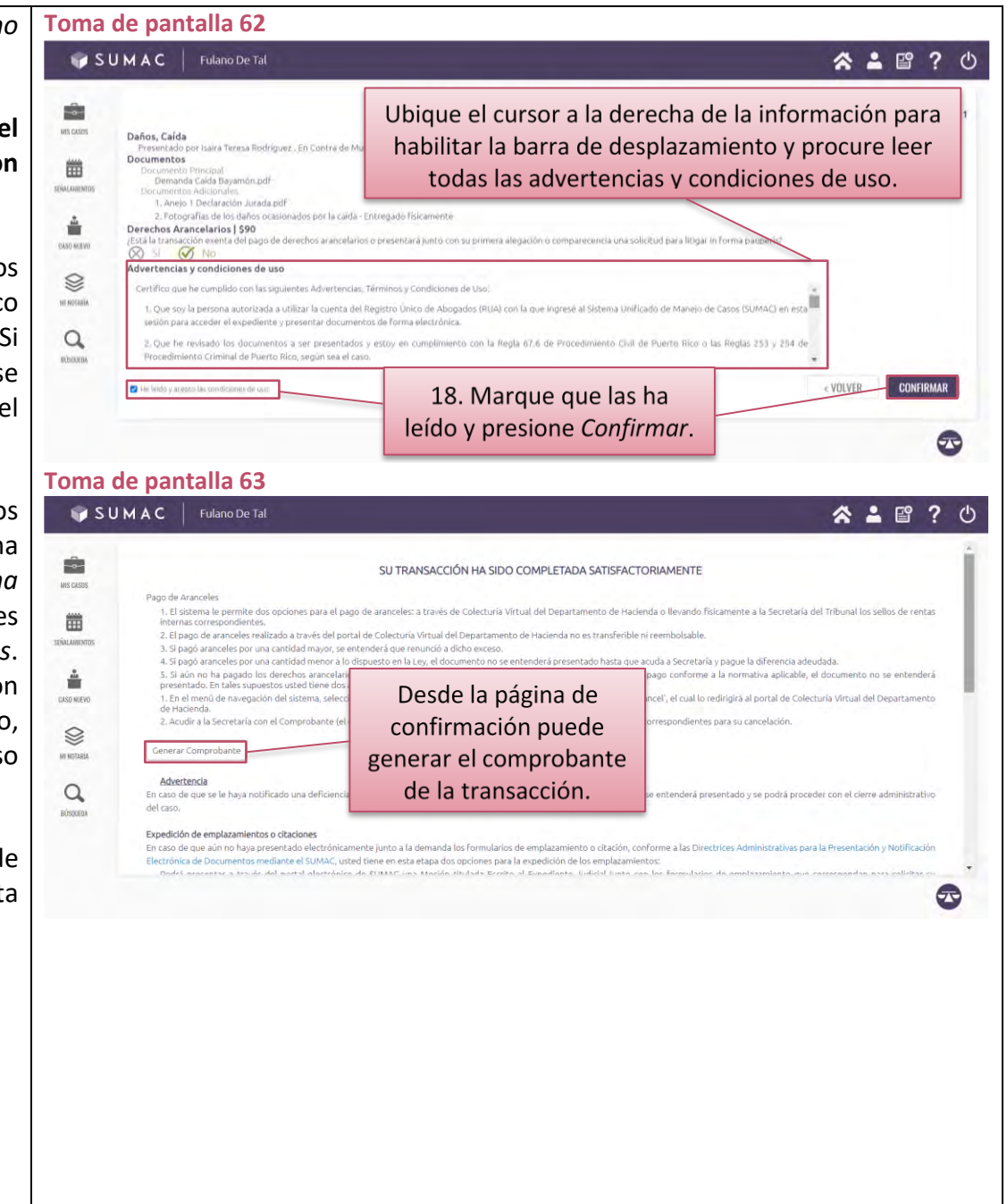

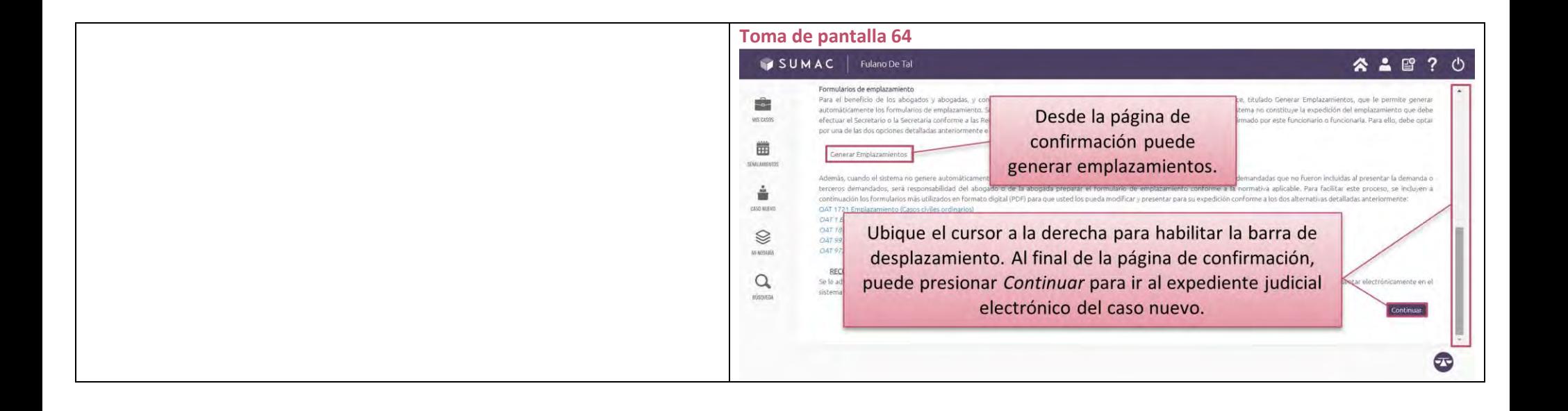

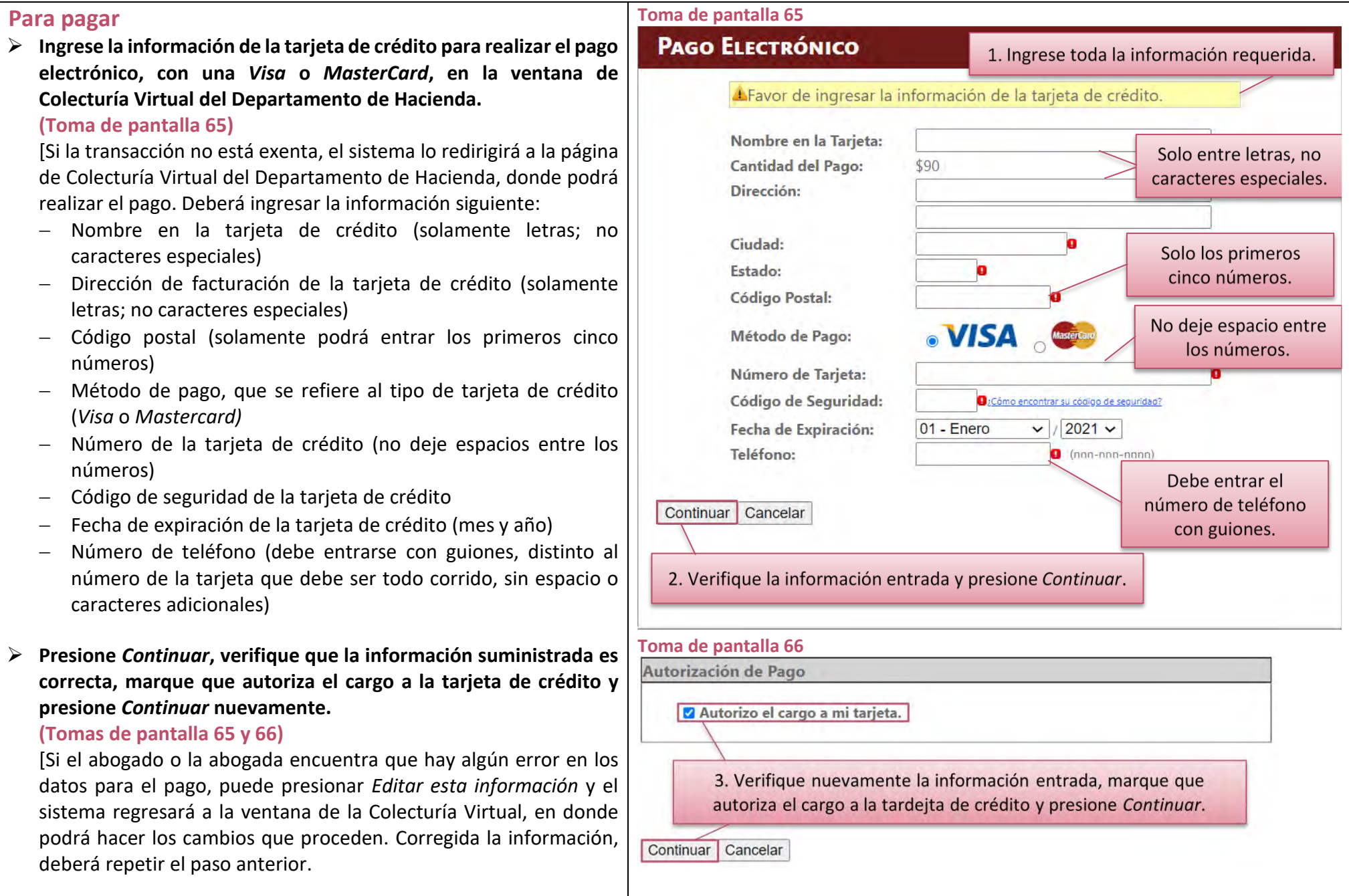

Hecho el pago, recibirá una confirmación en su correo electrónico registrado en el RUA].

*Los pagos electrónicos realizados en el SUMAC aparecerán en el estado de cuenta de la tarjeta de crédito como Hacienda SUMAC.*

➢ **De no tener la tarjeta de crédito o si interesa hacer el pago mediante sellos de rentas internas, puede oprimir el botón de** *Cancelar* **para terminar el proceso del pago electrónico en la página de Colecturía Virtual.**

#### **(Toma de pantalla 67)**

[Al presionar *Cancelar* en la página de la Colecturía Virtual, **NO** se cancelará su transacción en el sistema. Podrá realizar el pago posteriormente].

➢ **En caso de que no realice el pago electrónico al momento de presentar la demanda o moción, puede pagar posteriormente la cantidad de los derechos arancelarios correspondientes a través del** *Historial de Transacciones***.**

[Debe acceder al *Historial de Transacciones* e identificar el caso. Seleccionará el caso, presionará *Pagar* y realizará el pago según descrito en esta sección].

### ➢ **En la alternativa, puede hacer el pago de los derechos arancelarios correspondientes mediante sellos de rentas internas en Secretaría.**

[Debe acudir a la Secretaría con los sellos de rentas internas y el número provisional (si es demanda o petición) o número del caso (si es moción) provisto por el sistema. No tiene que acudir a la Secretaría del Tribunal correspondiente a su caso; puede ir a la Secretaría más cercana. Sin embargo, si adquiere los sellos de rentas internas mediante alguna compañía privada (tal como Colecturía Digital), debe cargar la evidencia de pago al sistema con la presentación de una moción titulada *Escrito al Expediente Judicial* e incluya como documento adicional la prueba del pago

#### **Toma de pantalla 67**

### **PAGO ELECTRÓNICO**

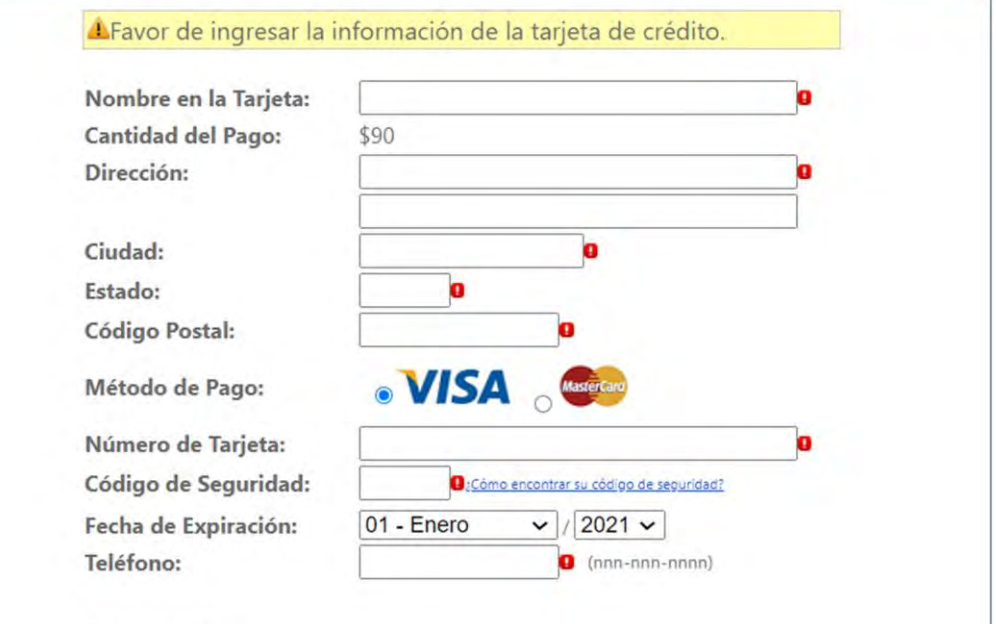

#### Continuar Cancelar

De no tener tarjeta de crédito o si interesa hacer el pago con sellos de rentas internas, presione Cancelar para terminar el preceso del pago electrónico. Esta acción no cancela su transacción en el SUMAC.

realizado, según descrito en la sección denominada *Para presentar una moción*].

➢ **Si recibe una notificación electrónica de deficiencia de aranceles, total o parcial, puede pagar la cantidad de los derechos arancelarios electrónicamente, a través del** *Historial de Transacciones***, o mediante sellos de rentasinternas en Secretaría.** [Realizará el pago según descrito en esta sección].

*El documento se entenderá como no presentado hasta que realice el pago correspondiente. Por otro lado, otros requerimientos de pago relacionados al trámite del caso (tales como consignaciones, multas, sanciones, solicitud de copias, entre otros) no se pueden pagar electrónicamente por el sistema.*

**Para generar y solicitar la expedición del emplazamiento o de la citación**

*Tiene cuatro opciones para generar y solicitar la expedición del emplazamiento:*

### *Opción 1*

➢ **Luego de presentar la demanda, presione el botón de** *Generar emplazamientos***.**

**(Toma de pantalla 68)**

➢ **Escoja el término que tendrá la otra parte para contestar la demanda.**

### **(Toma de pantalla 69)**

[Se abrirá una pantalla en la que debe especificar el término que tendrá la otra parte para contestar. Para ello, deberá presionar una de las alternativas predeterminadas o presionar el botón *Otro* e ingresar la cantidad de días en una barra que aparecerá debajo. Puede ingresar directamente la cantidad de días en dígitos o utilizar los botones de mayor o menor cantidad al final de la barra].

➢ **Verifique que el formulario de emplazamiento que generó el sistema está correcto.**

*Si el sistema no genera automáticamente el formulario de emplazamiento que le corresponde, o cuando se añadan partes demandadas que no fueron incluidas al presentar la demanda o terceros demandados, deberá preparar el formulario correspondiente y presentar para su expedición.*

➢ **Guarde el documento del emplazamiento generado por elsistema en su computadora o dispositivo electrónico.**

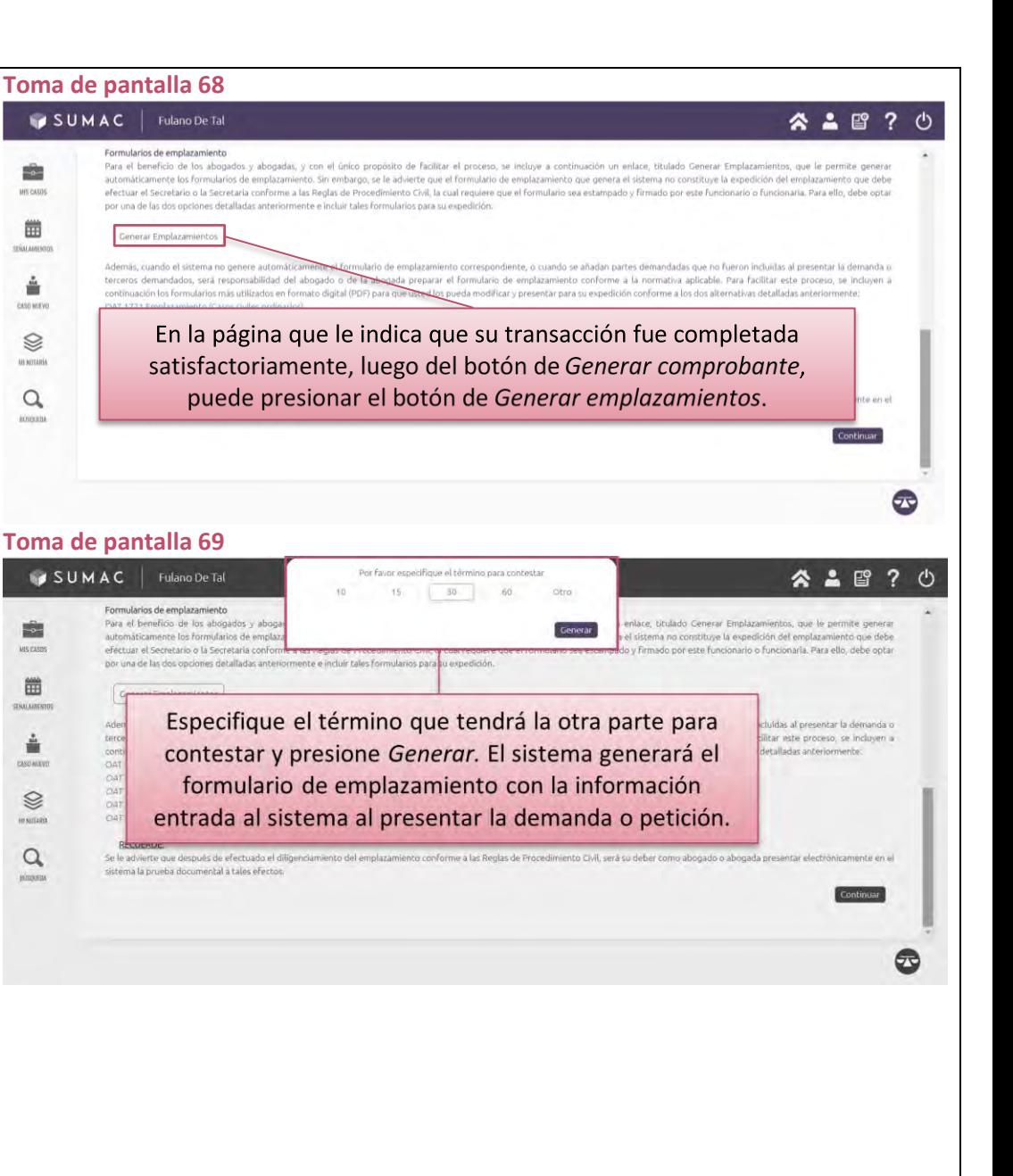

➢ **Localice el caso, ya sea mediante el ícono de** *Mis Casos* **o a través del ícono de** *Búsqueda***, ambos ubicados permanentemente en el menú vertical a la izquierda de la pantalla, y presente electrónicamente una moción titulada** *Escrito al Expediente Judicial* **e incluya como documento adicional el formulario del emplazamiento o de la citación guardado, según descrito en la sección denominada** *Para presentar una moción***.**

#### **(Tomas de pantalla 70, 71 y 72)**

*Hasta que el personal de Secretaría no firme y estampe el formulario, no se entiende expedido. Por eso, el formulario que genera el sistema no se considera la expedición del emplazamiento que debe efectuar el Secretario o la Secretaria conforme a las Reglas de Procedimiento Civil.*

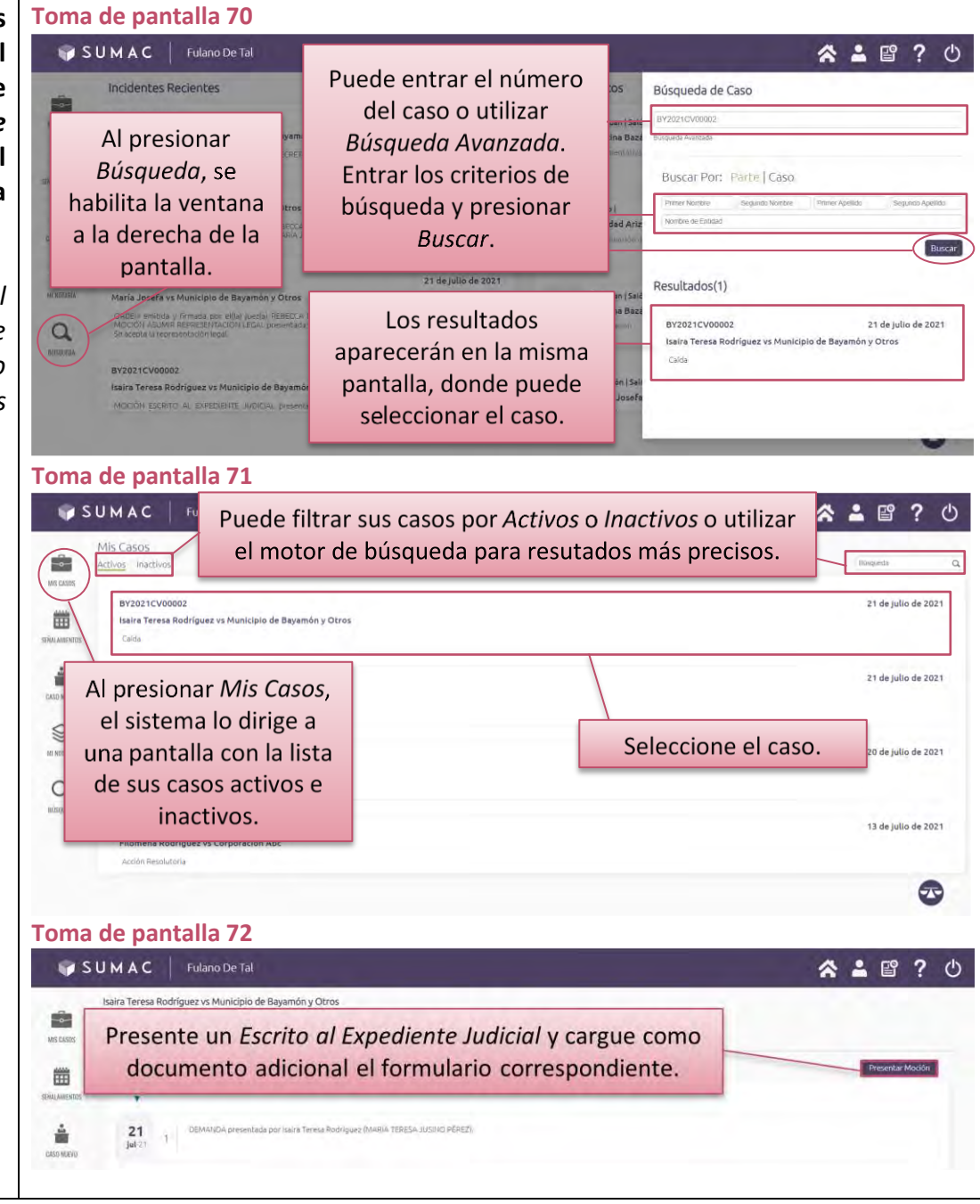

➢ **Expedido el emplazamiento o la citación, recibirá una notificación. Luego, entre al expediente judicial y presione el enlace denominado** *emplazamientos expedidos* **para accederlos, en formato PDF.**

**(Tomas de pantalla 73 y 74)**

➢ **Imprima las copias necesarias y proceda a diligenciarlos.**

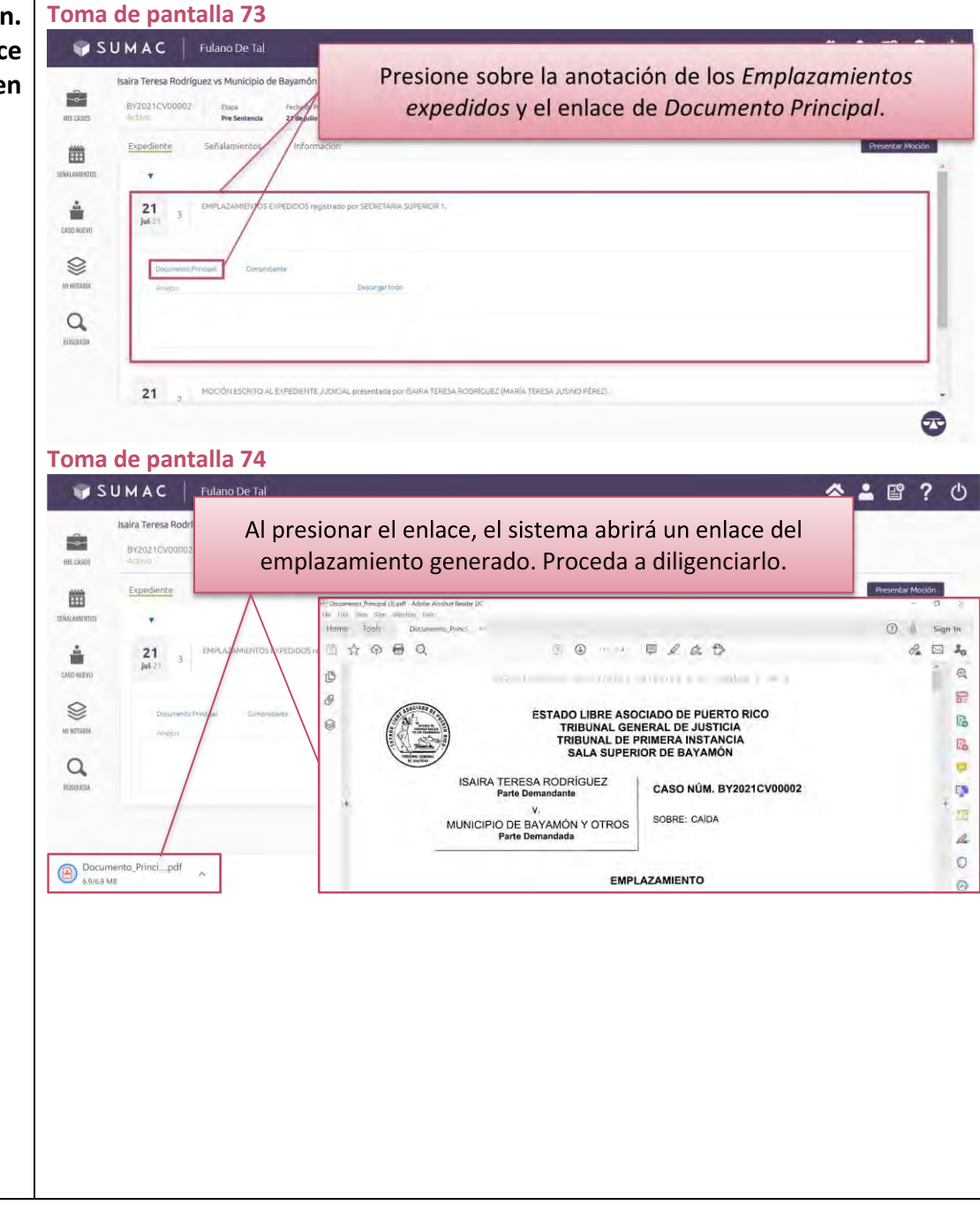

#### *Opción 2*

➢ **Luego de presentar la demanda, entre al expediente judicial del caso y presione el renglón de la anotación denominada** *Demanda* **o** *Petición***, según corresponda.**

### **(Toma de pantalla 75)**

[Se desplegará el renglón y aparecerán en letras color azul, de izquierda a derecha, los enlaces para todos los documentos relacionados a la presentación original de la demanda o petición (*Documento Principal*, *Emplazamientos*, *Comprobantes* y *Anejos*, si alguno)].

- ➢ **Presione el enlace denominado** *Emplazamientos***. (Toma de pantalla 75)**
- ➢ **Escoja el término que tendrá la otra parte para contestar la demanda.**

#### **(Toma de pantalla 76)**

[Se habilitará una ventana en la que debe especificar el término que tendrá la otra parte para contestar. Para ello, deberá presionar una de las alternativas predeterminadas o presionar el botón *Otro* e ingresar la cantidad de días en una barra que aparecerá debajo. Puede ingresar directamente la cantidad de días en dígitos o utilizar los botones de mayor o menor cantidad al final de la barra].

### ➢ **Verifique que el formulario de emplazamiento que generó el sistema está correcto.**

*Si el sistema no genera automáticamente el formulario de emplazamiento que le corresponde, o cuando se añadan partes demandadas que no fueron incluidas al presentar la demanda o terceros demandados, deberá preparar el formulario correspondiente y presentarlo con una moción informativa para su expedición.*

### ➢ **Guarde el documento del emplazamiento generado por elsistema en su computadora o dispositivo electrónico.**

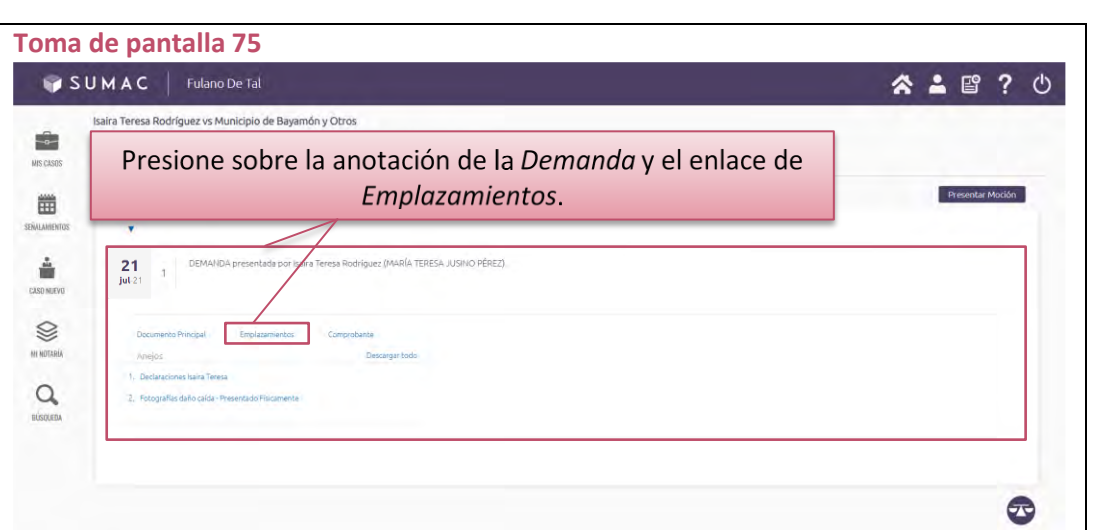

### **Toma de pantalla 76**

E

凿

A

**AND ANIEW** 

S **MENOTARIA** 

 $\alpha$ 

### SUMAC Fulano De Tal 公 ▲ 曾 ? ① Isaira Teresa Rodríguez ys Municipio de Baya **RY2021CV000C**  $15 -$ 30 Evoedler Generar **TRALAMENTO** Especifique el término que tendrá la otra parte para contestar y presione Generar. El sistema generará el formulario de emplazamiento con la información entrada al sistema al presentar la demanda o petición.

➢ **Localice el caso, ya sea mediante el ícono de** *Mis Casos* **o a través del ícono de** *Búsqueda***, ambos ubicados permanentemente en el menú vertical a la izquierda de la pantalla, y presente electrónicamente una moción titulada** *Escrito al Expediente Judicial* **e incluya como documento adicional el formulario del emplazamiento o de la citación guardado, según descrito en la sección denominada** *Para presentar una moción***.**

#### **(Toma de pantalla 77, 78 y 79)**

*Hasta que el personal de Secretaría no firme y estampe el formulario, no se entiende expedido. Por eso, el formulario que genera el sistema no se considera la expedición del emplazamiento que debe efectuar el Secretario o la Secretaria conforme a las Reglas de Procedimiento Civil.*

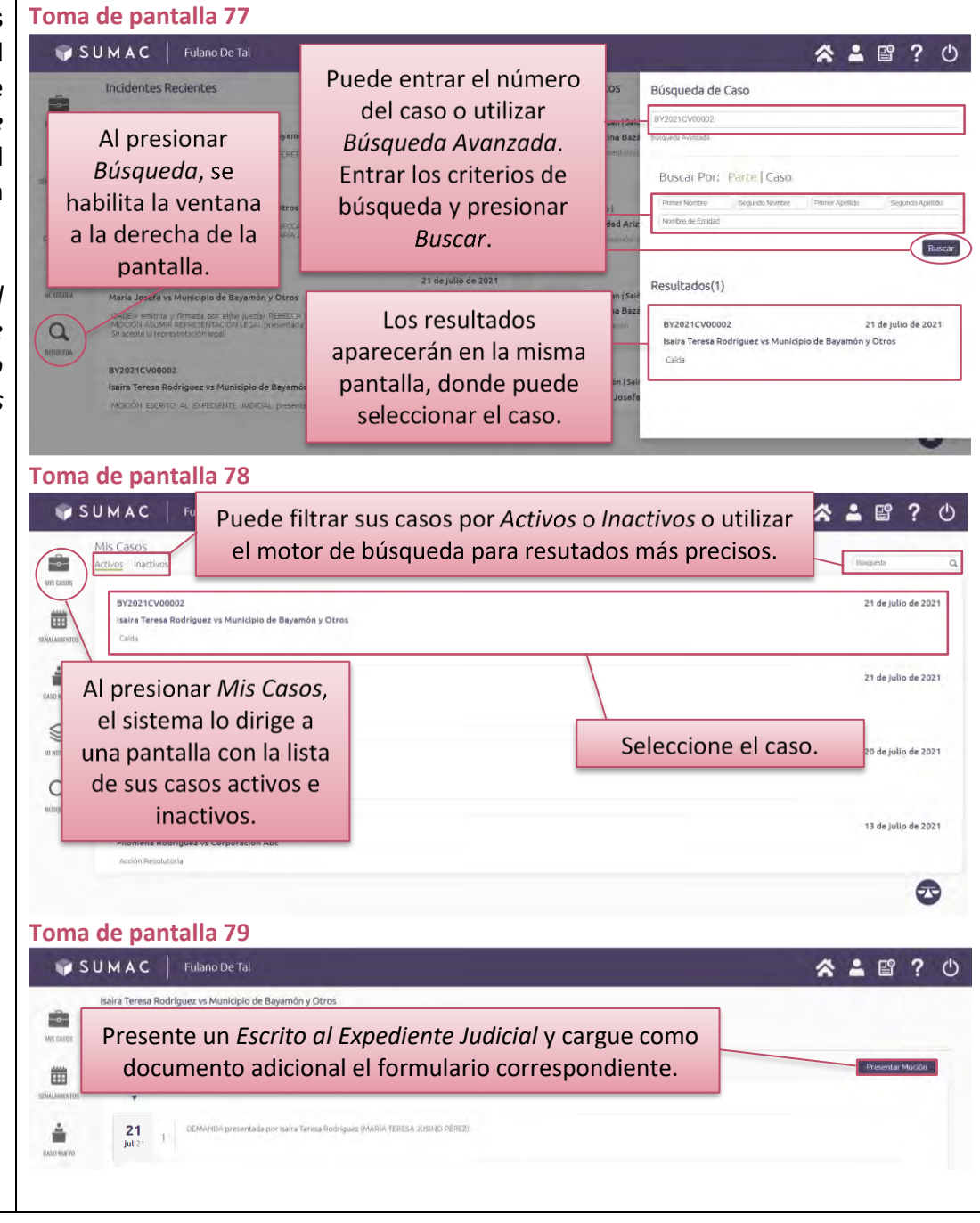

➢ **Expedido el emplazamiento o la citación, recibirá una notificación. Luego, entre al expediente judicial y presione el enlace denominado** *emplazamientos expedidos* **para accederlos, en formato PDF.**

**(Tomas de pantalla 80 y 81)**

➢ **Imprima las copias necesarias y proceda a diligenciarlos.**

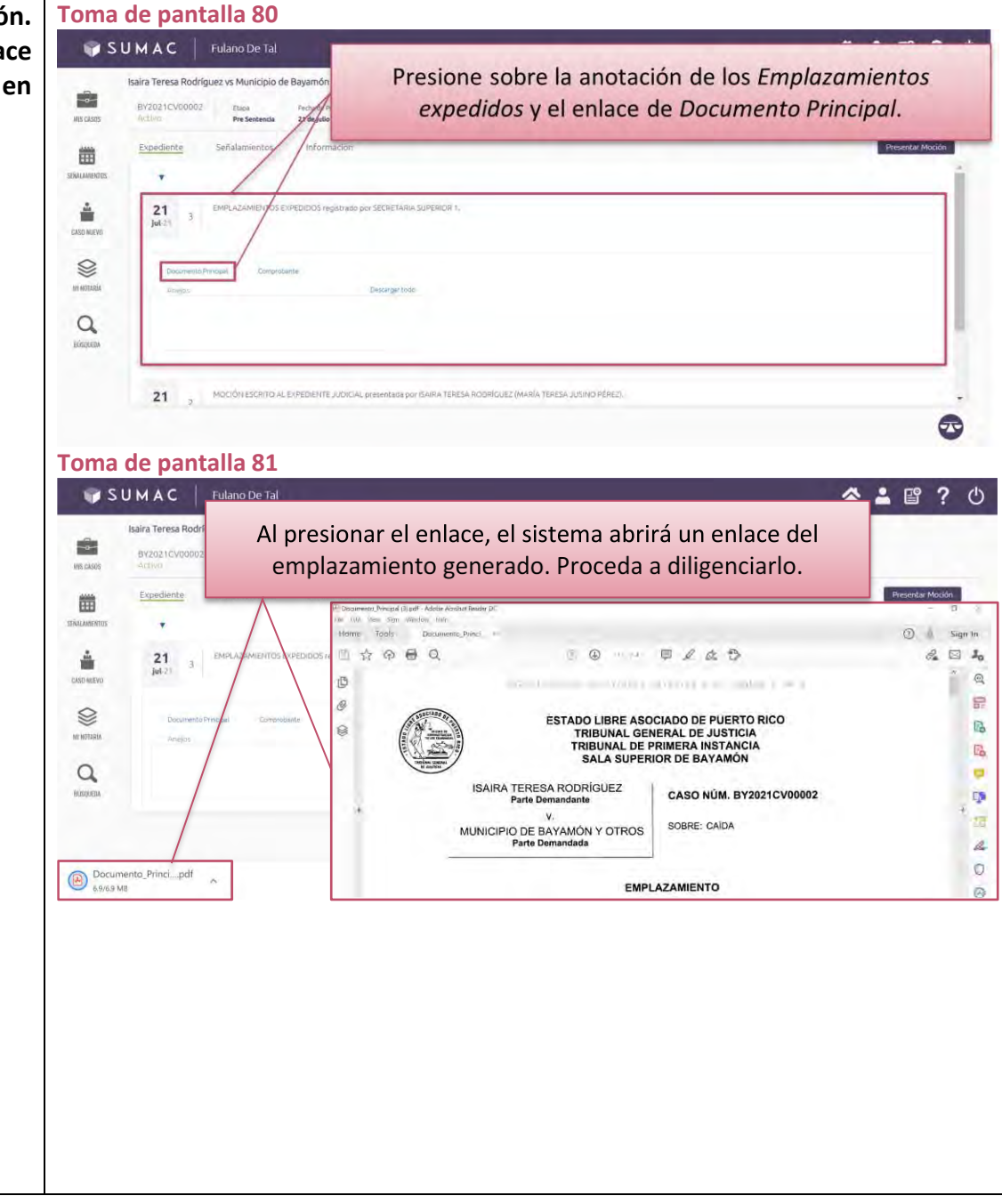

#### *Opción 3*

### ➢ **Al presentar la demanda o petición electrónicamente, podrá cargar los formularios de emplazamientos o citaciones preparados por usted y debidamente cumplimentados, como un** *documento adicional***.**

#### **(Tomas de pantalla 82, 83, 84 y 85)**

[Si usted ya tiene preparados en su computadora los emplazamientos o citaciones al momento de presentar la demanda, aproveche esa misma transacción de presentación y cargue los emplazamientos ya cumplimentados como *documento adicional*. En Secretaría ya tienen instrucciones de expedirlos y devolvérselos a usted a través del SUMAC para que pueda diligenciarlos.

En el portal cibérnetico del Poder Judicial, [www.poderjudicial.pr,](http://www.poderjudicial.pr/) bajo *Formularios*, en el subtema denominado *Emplazamiento*, puede acceder a los formularios modelo de emplazamiento y citación en formato PDF mecanizado. Asimismo, están disponible en el Tribunal Electrónico, bajo SUMAC. Escoja de la lista el formulario que necesite y descárguelo primero a su computadora, desde donde podrá cumplimentarlo y guardarlo para que lo tenga listo para cargarlo al presentar la demanda.

Al presionar el formulario correspondiente en la lista, el sistema abrirá una ventana con el formulario mecanizado para descargarlo a su computadora. Ubique el cursor en la parte superior derecha del documento para habilitar la banda de comandos. De ahí puede guardar el documento].

*Hasta que el personal de Secretaría no firme y estampe el formulario, no se entiende expedido. Si tiene dudas sobre cómo cargar un documento adicional, refiérase a las secciones Para presentar un caso nuevo mediante demanda o petición o Para presentar una moción.*

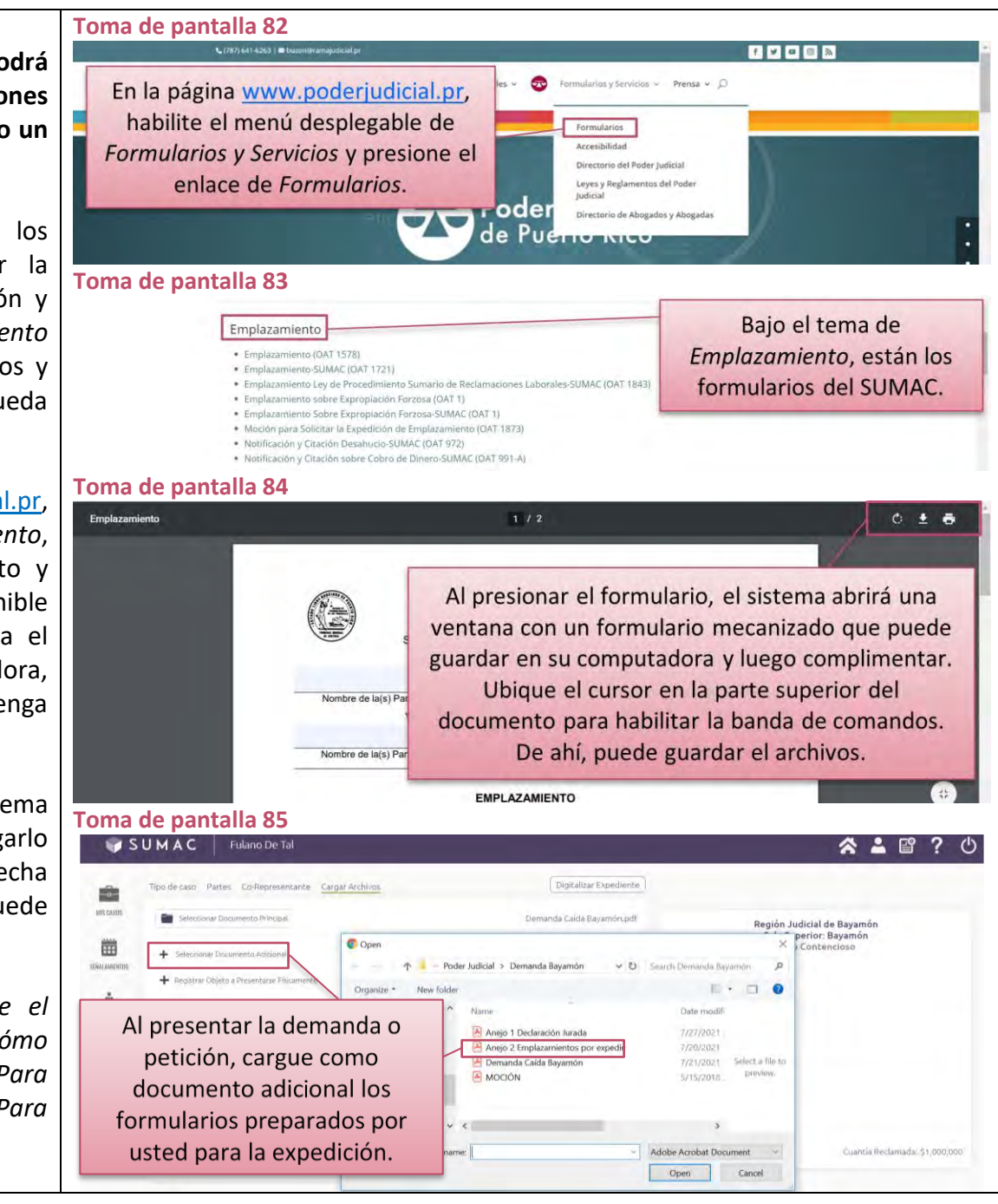

➢ **Expedido el emplazamiento o la citación, recibirá una notificación. Luego, entre al expediente judicial y presione el enlace denominado** *emplazamientos expedidos* **para accederlos, en formato PDF.**

**(Tomas de pantalla 86 y 87)**

➢ **Imprima las copias necesarias y proceda a diligenciarlos.**

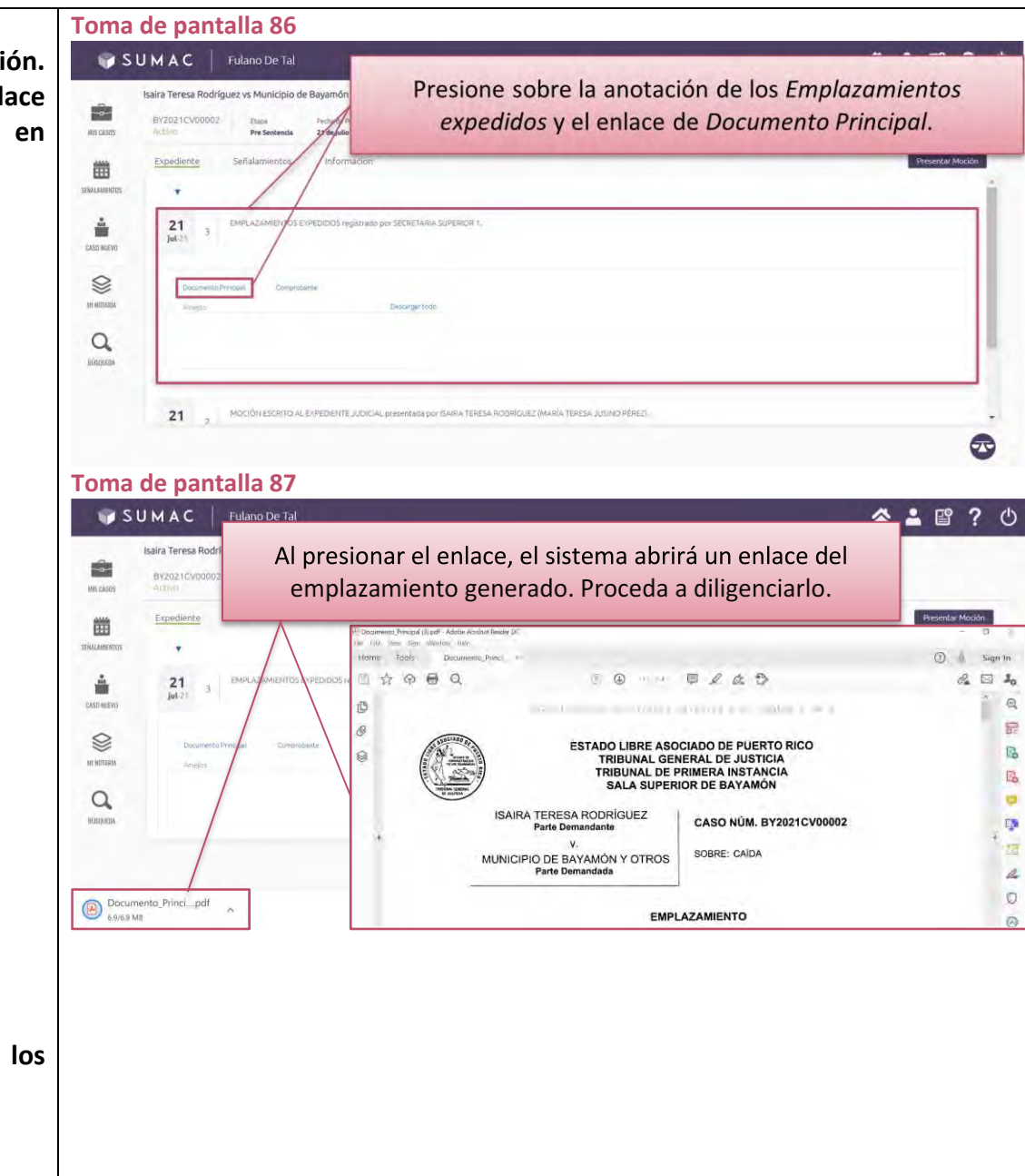

### *Opción 4*

- ➢ **Acuda personalmente a la Secretaría del Tribunal con los formularios cumplimentados para su expedición.**
- ➢ **Luego de expedidos, proceda a diligenciarlos.**

# **Para presentar la prueba del diligenciamiento del emplazamiento o de la citación**

### ➢ **Juramente el emplazamiento o la citación diligenciada.**

*Para juramentar el documento de prueba del diligenciamiento, tiene la opción de ir a un o una notario, o pasar por la Secretaría más cercana con \$5 en sellos de rentas internas para juramentarlo. De acudir a la Secretaría, el personal no incorporará la prueba del diligenciamiento al expediente electrónico del caso. Le indicará que debe presentarlo por el sistema.*

### ➢ **Digitalice el documento juramentado, en formato PDF.**

[Presente una moción en el caso correspondiente, titulada *Escrito al Expediente Judicial*, y cargue como anejo el documento digitalizado, según descrito en la sección denominada *Para presentar una moción*].

➢ **Localice el caso, ya sea mediante el ícono de** *Mis Casos* **o a través del ícono de** *Búsqueda***, ambos ubicados permanentemente en el menú vertical a la izquierda de la pantalla, y presente electrónicamente una moción titulada** *Escrito al Expediente Judicial* **e incluya como documento adicional el formulario del emplazamiento o de la citación diligenciado según descrito en la sección denominada** *Para presentar una moción***.**

**(Toma de pantalla 88, 89 y 90)**

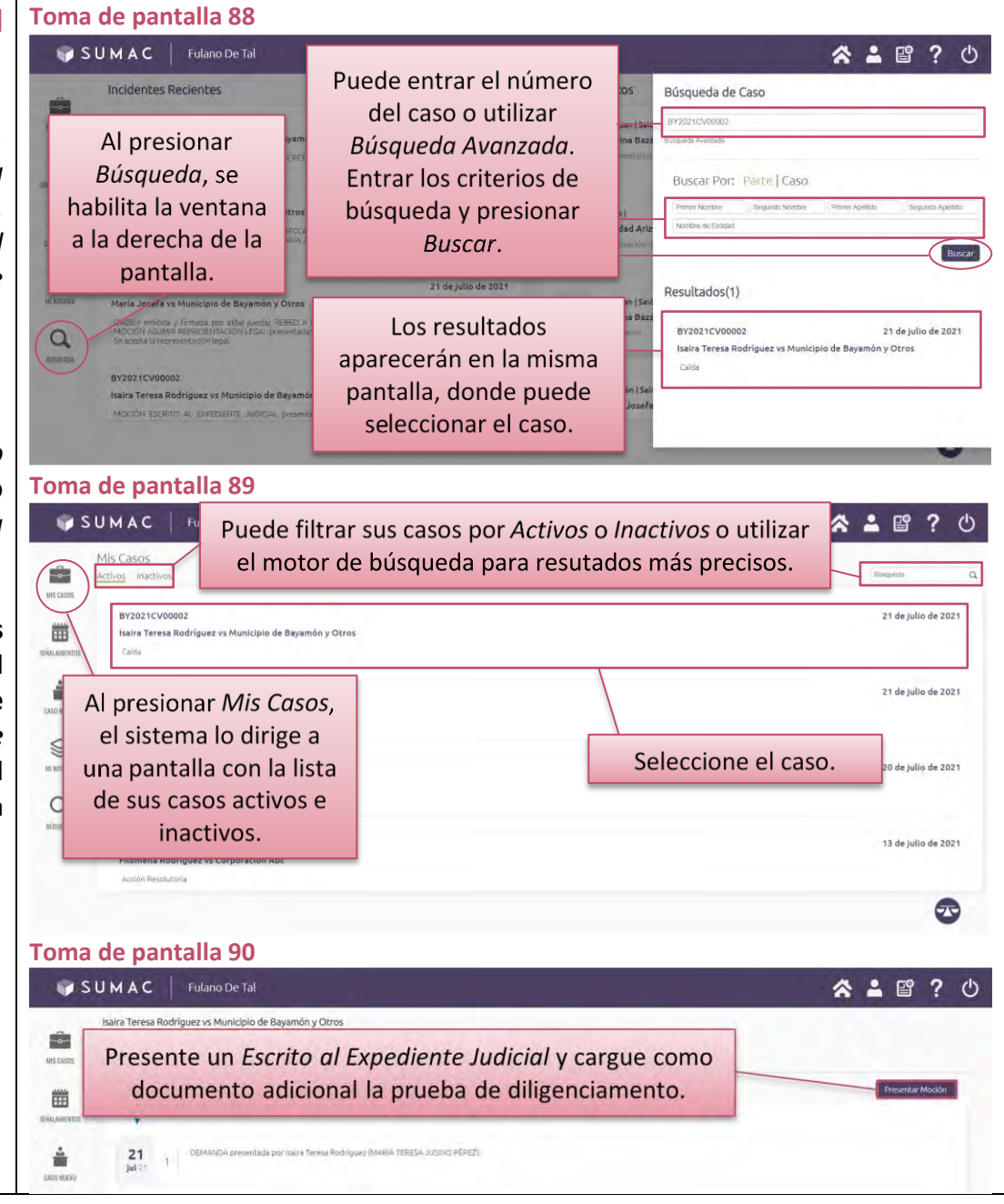

### **Para ver mis casos**

## ➢ **Presione el ícono de** *Mis Casos***, ubicado permanentemente en el menú vertical a la izquierda de la pantalla.**

### **(Toma de pantalla 91)**

[En el centro de la pantalla aparecerá una lista de sus casos tramitados en el SUMAC, categorizados entre *Activos* o *Inactivos*. Cada caso aparece en un recuadro con el nombre del caso, nombre de las partes, tipo de caso y la fecha de presentación electrónica].

### ➢ **Utilice la barra de** *Búsqueda* **o seleccione el caso de la lista. (Toma de pantalla 91)**

[Puede ingresar nombres o frases en la barra de *Búsqueda* que aparecerá en la parte superior derecha de la pantalla. Esta herramienta le ayudará a encontrar el caso que desea ver. Para seleccionar el caso, presione sobre el recuadro correspondiente].

➢ **Presione sobre el nombre de las partes para acceder al expediente judicial de un caso, ya sea a través del ícono de** *Mis Casos* **o a través del ícono de** *Búsqueda***, ambos ubicados permanentemente en el menú vertical a la izquierda de la pantalla.**

#### **(Tomas de pantalla 92, 93, 94 y 95)**

[Al presionar sobre el nombre de las partes del caso que le interese acceder, el sistema le llevará a una pantalla en la cual aparecerán los nombres de las partes, el número del caso y si este se encuentra activo, la etapa en que se encuentra, la fecha de presentación, la fecha de terminación, si aplica, y el nombre del Juez o de la Jueza.

Debajo del resumen de la información del caso, aparecerán identificadas tres secciones a través de las cuales podrá navegar y que el sistema denomina como *Expediente*, *Señalamientos* e *Información*. Al extremo derecho aparecerá el botón de *Presentar Moción*. Conforme navegue por las secciones del caso que ha seleccionado, el sistema subrayará en verde la sección que se encuentre en uso. Debajo de las tres secciones del expediente

#### **Toma de pantalla 91 A 18 ? 0** SUMAC | Puede filtrar sus casos por Activos o Inactivos o utilizar el motor de búsqueda para resutados más precisos. Ė 21 de julio de 2021 BY2021CV0000 凿 .<br>Isaira Teresa Rodríguez vs Municipio de Bayamón y Otro 21 de julio de 2021 Al presionar Mis Casos, el sistema lo dirige a M Seleccione el caso. una pantalla con la lista de julio de 2021 de sus casos activos e d inactivos. 13 de julio de 2021 ☎ **Toma de pantalla 92**SUMAC | Fulano De Tal " ▲ ■ ? Puede entrar el número Incidentes Recientes Búsqueda de Caso del caso o utilizar Al presionar Búsqueda Avanzada. Búsqueda, se Entrar los criterios de Buscar Por: Parte | Caso habilita la ventana búsqueda y presionar a la derecha de la Buscar. pantalla. 21 de julio de 2021 Resultados(1) .<br>María Josefa vs Municipio de Bavamon y Otr Los resultados BY2021CV00002 21 de julio de 2021  $\alpha$ Isaira Teresa Rodríguez vs Municipio de Bayamón y Otros aparecerán en la misma **MILLERA** Calda **RY2021CV00002** pantalla, donde puede aira Teresa Rodriguez vs Municipio de Bayam seleccionar el caso.

aparece un triángulo azul pequeño que, al presionarlo, cambia el orden de los documentos en el expediente judicial: en orden cronológico, de lo más remoto a lo más reciente, o viceversa.

En la sección de *Expediente* aparecerán fechados y numerados los distintos documentos (mociones, demanda, entre otros) presentados en el caso, y archivados desde el másreciente hasta el más remoto. Al presionar sobre cada documento se desplegará una ventana donde aparecerán identificados, en letras color azul, el *Documento Principal*; la *Notificación;* los *Anejos*, si alguno, y el *Comprobante*, si fue una transacción hecha por las partes. Podrá presionar sobre cada título en azul y acceder al documento que aparecerá en formato PDF en la parte inferior de esta pantalla. También tiene la opción de *Descargar todo*, al presionar sobre las letras que así lo identifican; aparecerá una ventana en la parte superior de la pantalla para autorizar o no el descargar los archivos.

En la sección de *Señalamientos,* aparecerán todos los señalamientos del caso en específico.

En la sección de *Información*, aparecerá la información del caso, causas de acción, cuantía reclamada, si alguna, y las partes del caso. En cuanto a las partes del caso, aparecerán a mitad del centro de la pantalla unas barras desplegables identificadas con los nombres de las partes registradas, que al presionarlas aparecerá resumida la información de contacto de la representación legal de cada una, que incluye el nombre del abogado o de la abogada de la parte, teléfono, dirección de correo electrónico, dirección física y postal.

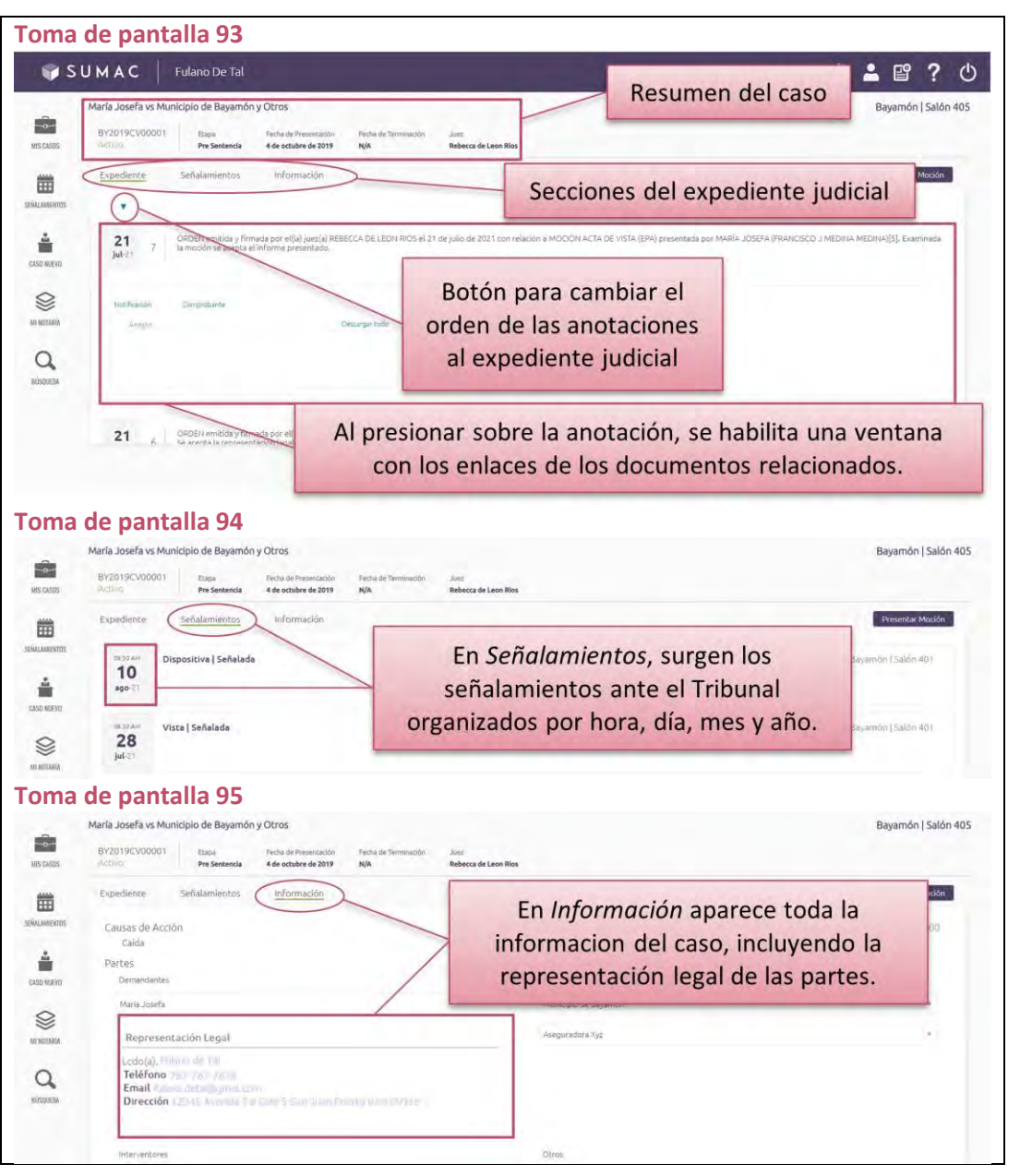

### **Para presentar una moción**

### *Si se trata de un caso en que compareció previamente:*

➢ **Presione el ícono de** *Mis Casos* **que se encuentra permanentemente en el menú vertical a la izquierda de la pantalla.**

#### **(Toma de pantalla 96)**

*Si tiene dudas sobre cómo buscar en esta parte del sistema, refiérase a la parte denominada Para ver mis casos.*

➢ **Presione sobre el nombre de las partes para seleccionar el caso en el que interesa presentar una moción. (Toma de pantalla 96)**

### *Si se trata de cualquier otro caso:*

➢ **Presione el ícono de** *Búsqueda* **que se encuentra permanentemente en el menú vertical a la izquierda de la pantalla.**

#### **(Toma de pantalla 97)**

*Si tiene dudas sobre cómo buscar en esta parte del sistema, refiérase a la parte denominada Para ver otros casos.*

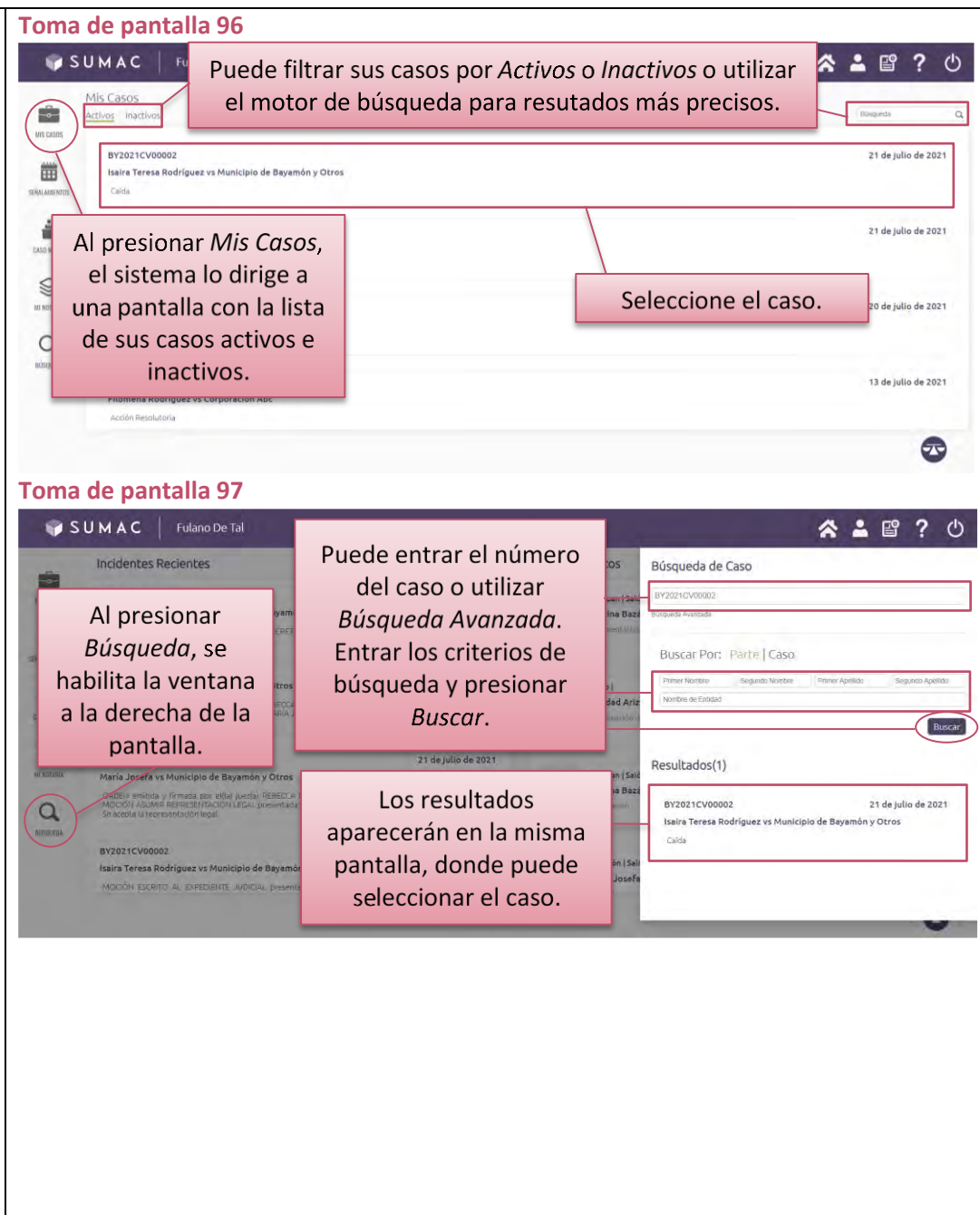

*En ambas situaciones, luego de acceder el expediente electrónico del caso:*

➢ **Presione el botón de** *Presentar Moción* **que aparecerá en el extremo superior derecho de la pantalla.**

## **(Tomas de pantalla 98 y 99)**

[Al abrir el expediente electrónico, de izquierda a derecha de la pantalla aparecerán las secciones *Tipo*, *Parte*, *Documento Relacionado* y *Cargar Archivos*, revelando al presionar cada una la información pertinente para cada renglón, ya sea para seleccionar o para completar información. En la parte inferior de la pantalla aparecen dos flechas color verde para *Retroceder* o *Avanzar* en el proceso de presentar la moción].

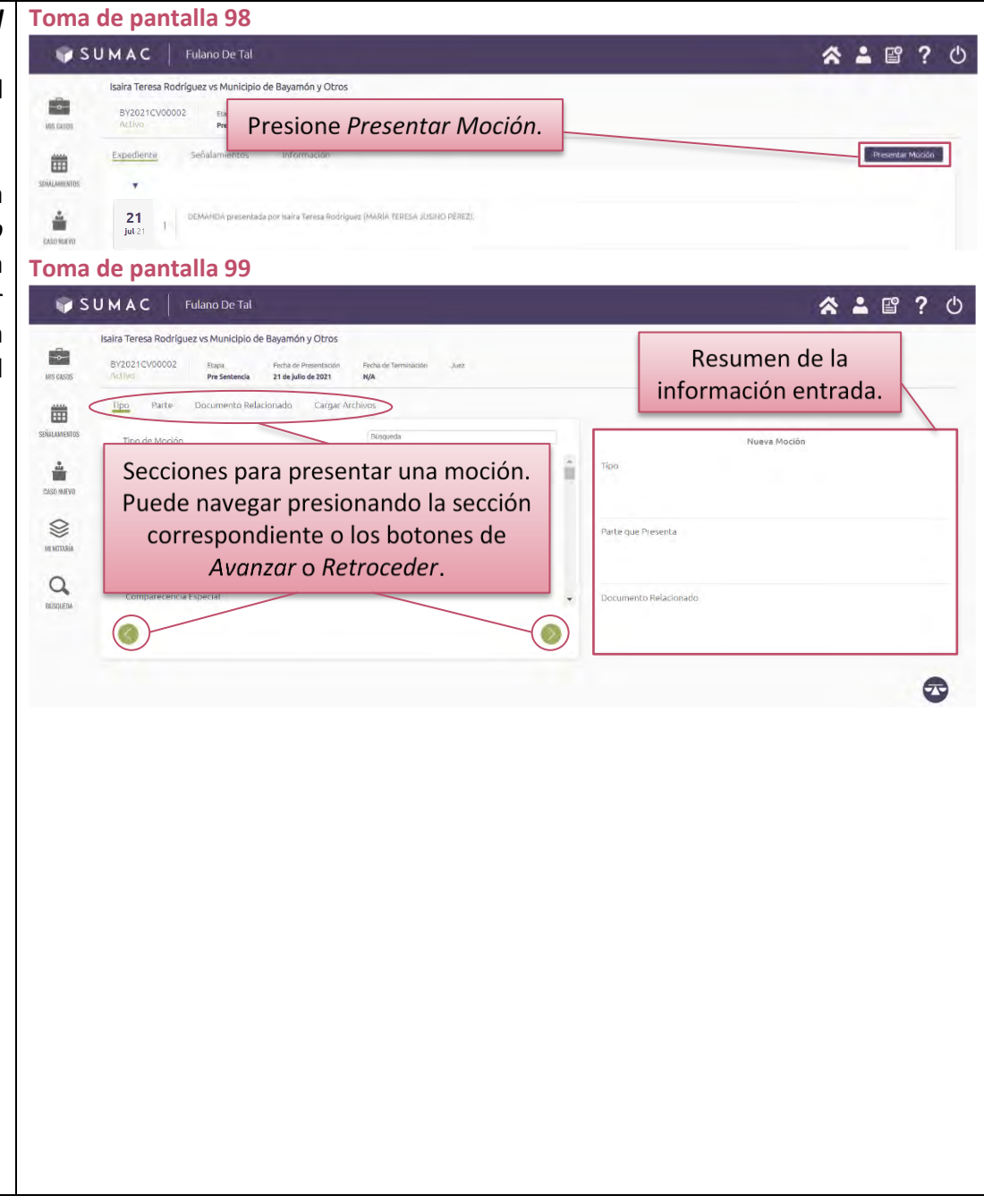
## ➢ **Seleccione el tipo de moción.**

## **(Toma de pantalla 100)**

[El sistema proveerá una lista de tipos de moción para su selección. Puede utilizar la lista o entrar una descripción breve en la barra de *Búsqueda*. Puede seleccionar todos los tipos de moción que desee incluir.

Si el tipo de moción que interesa presentar no está predeterminado, puede seleccionar *Otras*].

*Se advierte que la opción de Otras es única y exclusivamente para aquellas mociones que no aparezcan en el catálogo provisto en el sistema.*

➢ **Presione el botón verde de** *Avanzar***. (Toma de pantalla 100)**

## ➢ **Seleccione la parte que presenta la moción. (Toma de pantallas 101)**

[El sistema le proveerá la información de las partes que constan en el caso. Puede seleccionar algunas o todas las partes que representa. Para su conveniencia, puede marcar individualmente cada parte o seleccionar todas presionando los botones *Seleccionar demandantes* o *Seleccionar demandados*, según corresponda.

*Se advierte que si en el expediente electrónico del SUMAC no aparece la parte a nombre de quien presenta la moción, deberá comunicarse con Secretaría para que la añadan. Es posible que se trate de una nueva parte que surge de una enmienda a la demanda original, o una sustitución de parte, entre otras situaciones que pueden surgir en el transcurso de un caso, y Secretaría aún no haya ingresado la información al sistema.*

#### **Toma de pantalla 100**

1. Seleccione el tipo de moción. Puede delimitar las opciones disponibles con el motor de búsqueda o ubique el cursor a la derecha de la información para habilitar la barra de desplazamiento y ver todas las opciones, en orden alfabético.

 $\Theta$ 

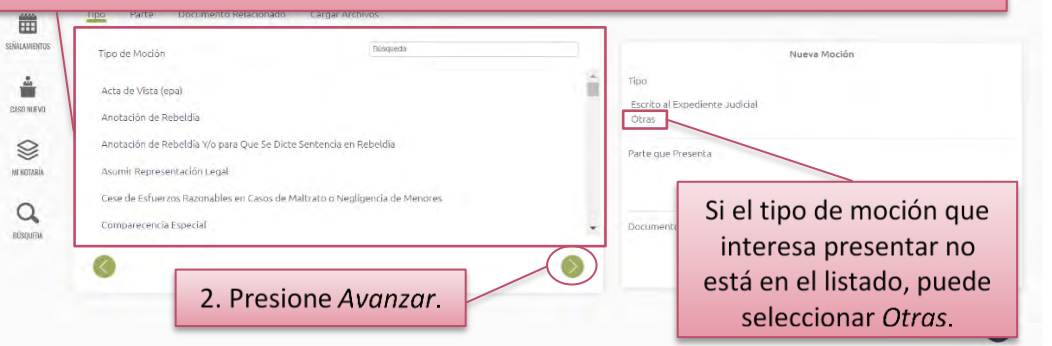

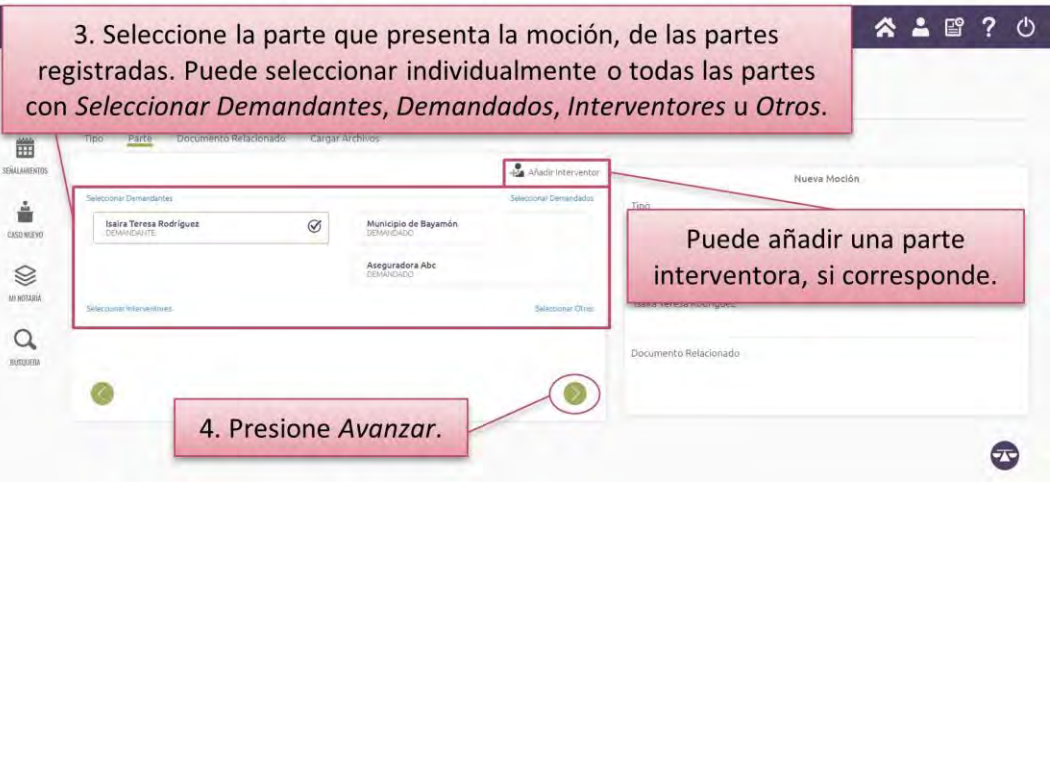

➢ **Presione** *Añadir Interventor* **únicamente si es preciso ingresar una persona que no es propiamente parte del caso, según contemplado en las Reglas de Procedimiento Civil. (Toma de pantalla 102)**

[Se presentará una ventana en la que puede ingresar la información de la parte o entidad a quien representa. El ejercicio de añadir la información de la parte interventora es el mismo descrito en esta guía para las partes de una demanda o petición. Luego de ingresar la información, presione el botón de *Guardar*].

- ➢ **Presione el botón verde de** *Avanzar***. (Toma de pantalla 101)**
- ➢ **Si la moción se relaciona con algún documento del expediente, selecciónelo.**

**(Toma de pantalla 103)**

➢ **Presione el botón verde de** *Avanzar***. (Toma de pantalla 103)**

## **Toma de pantalla 102**

#### SUMAC Fulano De Tal

Si va a registrar una parte interventora, elija si la parte es Persona o Entidad.

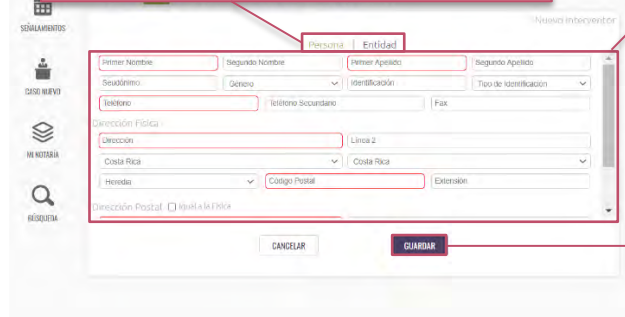

## **Toma de pantalla 103**

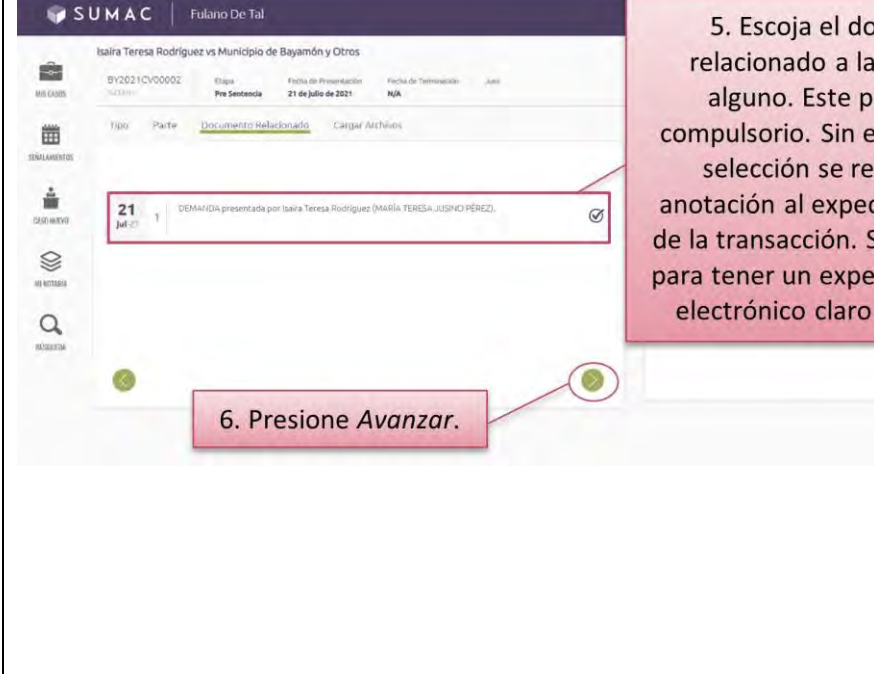

Entre la información de la parte y presione Guardar. El sistema marcará en rojo cualquier campo requerido para registrar una parte. Verifique que cumplimentó todos los campos requeridos con la barra de desplazamiento que se habilita cuando ubica el cursor a la derecha de la zona de trabajo.

5. Escoja el documento relacionado a la moción, si alguno. Este paso no es compulsorio. Sin embargo, esta selección se refleja en la anotación al expediente judicial de la transacción. Se recomienda para tener un expediente judicial electrónico claro y detallado.

 $\bigcirc$ 

## ➢ **Cargue el archivo de la moción en formato PDF oprimiendo el botón de** *Seleccionar Documento Principal***.**

## **(Tomas de pantalla 104 y 105)**

[El título del archivo cargado al sistema aparecerá al lado derecho del botón de *Seleccionar Documento Principal*. Si interesa revisar el documento cargado, puede presionar el título del archivo y el sistema abrirá una ventana con el documento cargado en formato PDF. Para volver al sistema, presione fuera de la ventana donde le aparece el documento cargado].

*Antes de seleccionarlo, el documento principal deberá estar convertido en formato PDF desde un procesador de palabras, tal como Word. Solo podrá cargar un archivo. Los anejos debe incluirlos como documentos adicionales. El tamaño máximo del archivo es de 4MB. El proceso de carga puede variar y depende del tamaño del archivo y la velocidad de la conexión a Internet.*

*Los documentos presentados en SUMAC deberán ser firmados electrónicamente por el abogado o la abogada. Esto quiere decir que, en vez de firmar a manuscrito, cuando prepare el documento en su procesador de palabras debe escribir lo siguiente:*

*f/ Nombre Completo RUA: Número del RUA Dirección Postal Número de teléfono Número de fax Correo electrónico*

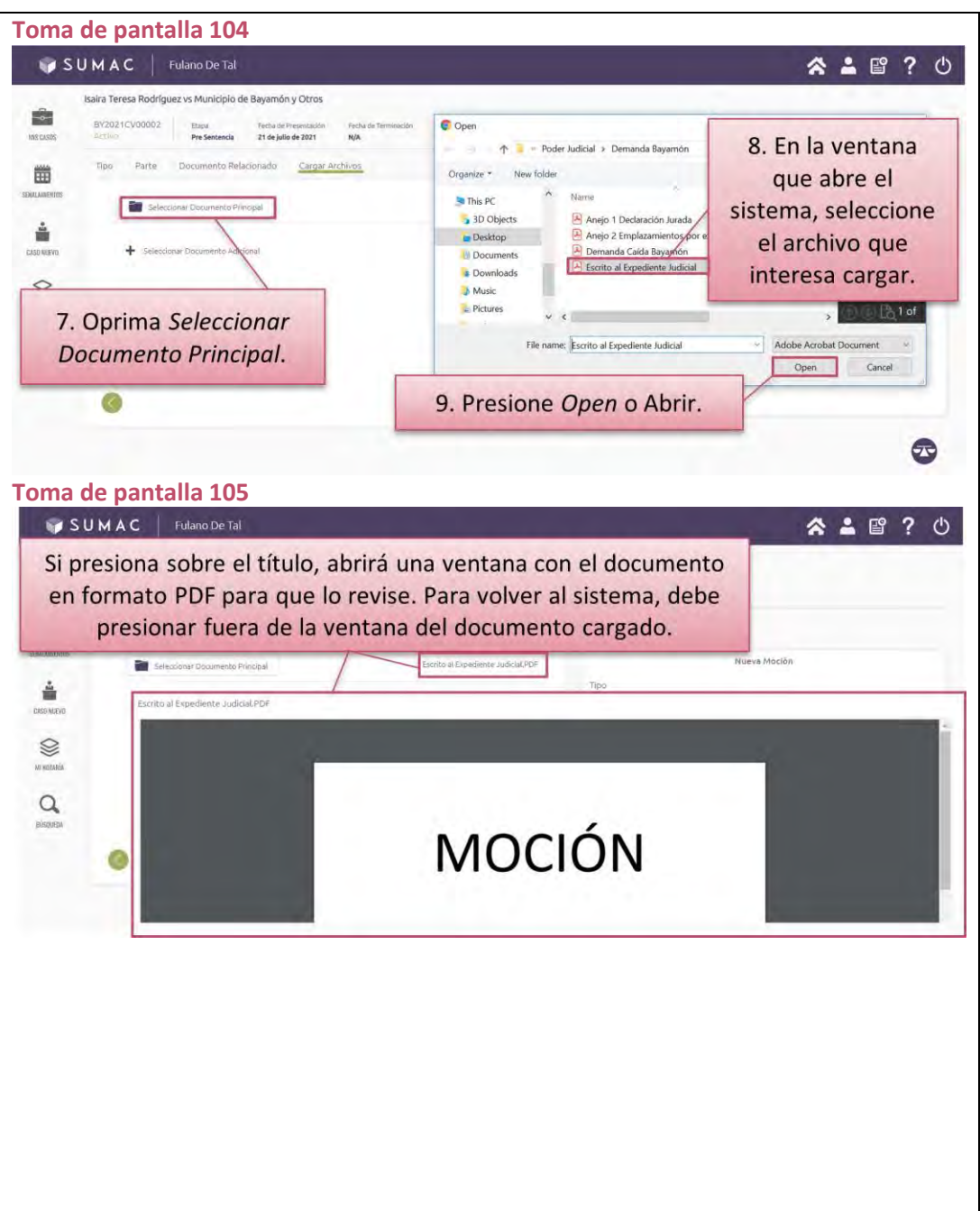

➢ **Seleccione los archivos de los documentos adicionales a la moción. Para cada documento adicional debe seleccionar el tipo de documento, escribir un título descriptivo del mismo, marcar si es confidencial y si lo va a entregar físicamente en Secretaría. Si no tiene documentos adicionales que presentar, puede pasar al próximo paso presionando el botón verde de** *Avanzar***.**

**(Tomas de pantalla 106, 107 y 108)**

[Esta operación le llevará a los archivos en formato PDF de su computadora para seleccionarlos. Una vez seleccionado, debe presionar *Abrir u Open* para cargar el archivo al sistema. Puede seleccionar más de un archivo para que se carguen a la vez. No obstante, debe seleccionar y escribir el título de cada documento individualmente.

Si el anejo es confidencial o se entregará físicamente, debe marcarlo como tal en las casillas que aparecen en esta pantalla.

Si el anejo no se puede cargar al sistema por sus características físicas (por ejemplo, un plano de construcción o una grabación de un audio), por ley u orden judicial, deberá escribir un título e identificar el tipo de anejo, y marcar que será entregado físicamente.

*Se le advierte que, si bien corresponde inicialmente al abogado o a la abogada presentante hacer la determinación de marcar un anejo como confidencial, de ello no proceder, sólo podrá revertirse mediante determinación del Tribunal a solicitud de una parte. Le exhortamos a ejercer cautela con esta selección para evitar dilaciones innecesarias en el proceso.*

*Antes de seleccionar los documentos adicionales, verifique los títulos de los archivos y de ser posible, identificar el anejo como tal (por ejemplo, si es una declaración jurada, que el título sea Declaración Jurada de Fulano de Tal). El tamaño máximo por archivo es de 4 MB. Si excede de ese tamaño, deberá dividirlo en segmentos, con ese máximo cada uno, antes de proceder a cargarlos.*

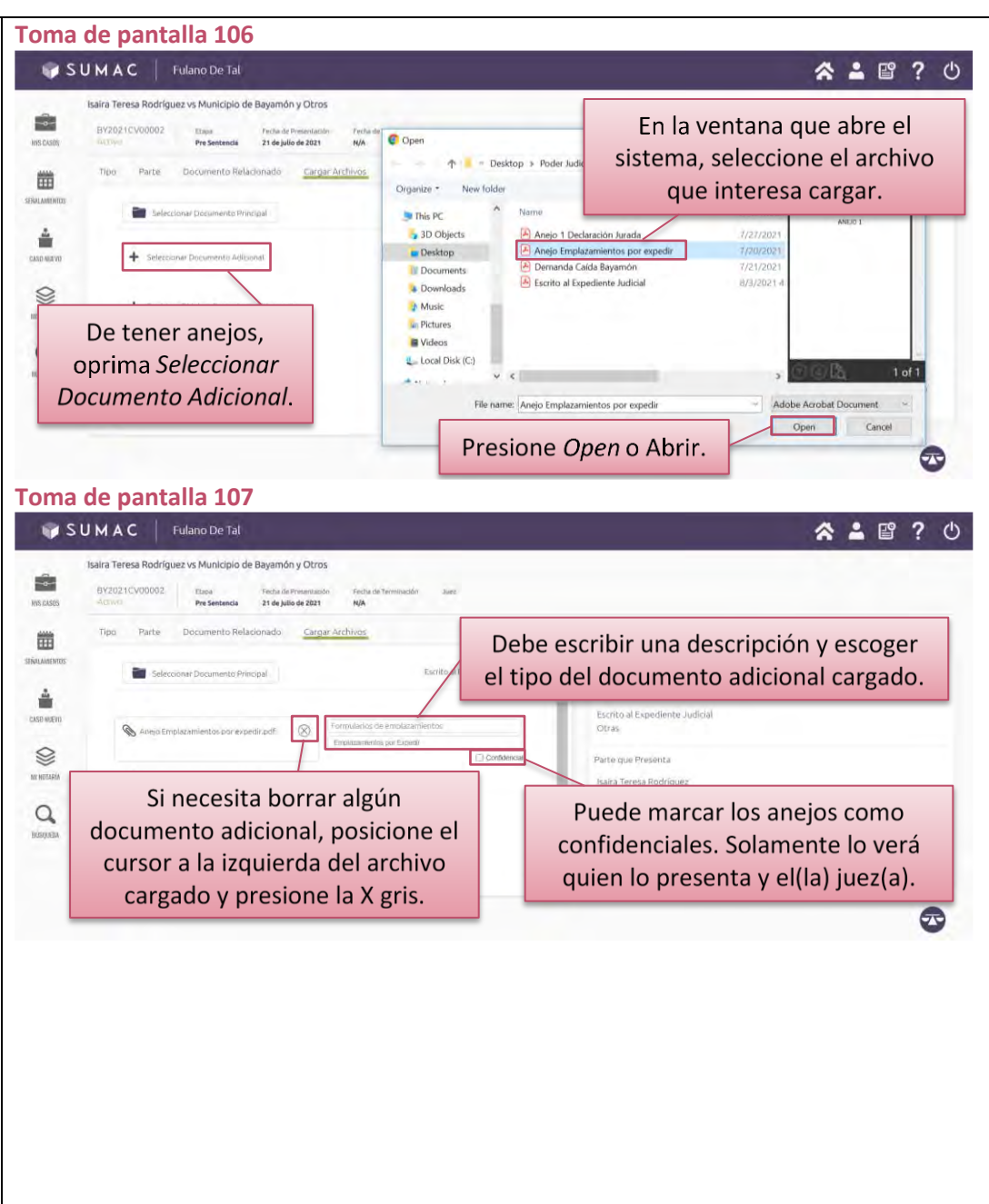

# ➢ **Presione el botón verde de** *Avanzar***.**

**(Toma de pantalla 108)**

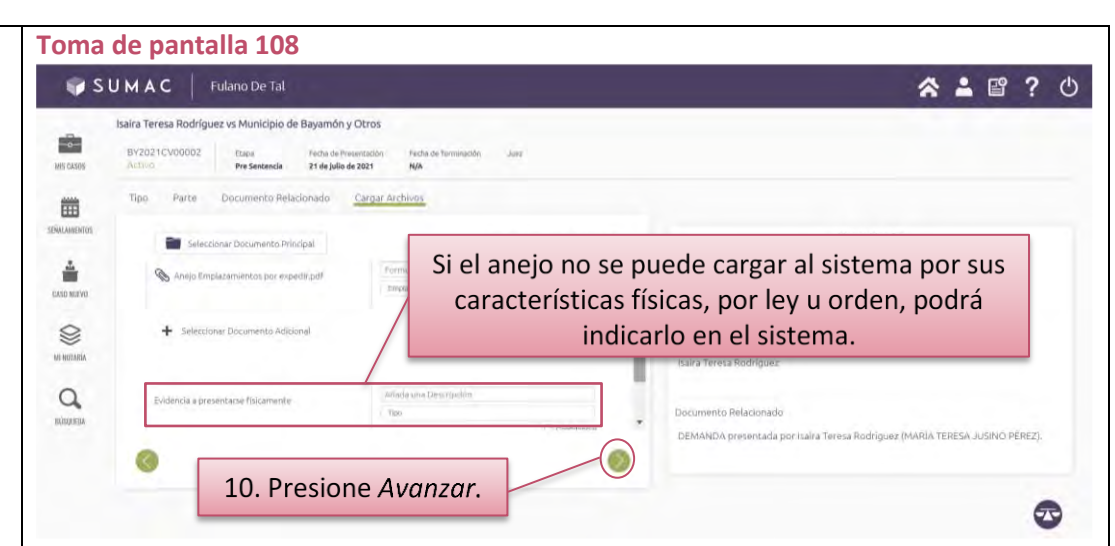

➢ **Si seleccionó una parte para la cual no ha comparecido como representante legal, deberá indicar si desea o no asumir la representación legal, o si interesa presentar una moción conjunta con la parte seleccionada.**

#### **(Toma de pantalla 109)**

[El sistema le mostrará un aviso con tres barras con los posibles trámites a seguir. Estos son: *No deseo asumir la representación*, *Deseo asumir la representación* o *Deseo presentar una moción conjunta*. Si selecciona *No deseo asumir la representación*, el sistema lo llevará a seleccionar la parte que está presentando la moción. Si selecciona *Deseo asumir la representación* o *Deseo presentar una moción conjunta*, pasará a la próxima pantalla].

#### **Toma de pantalla 109**

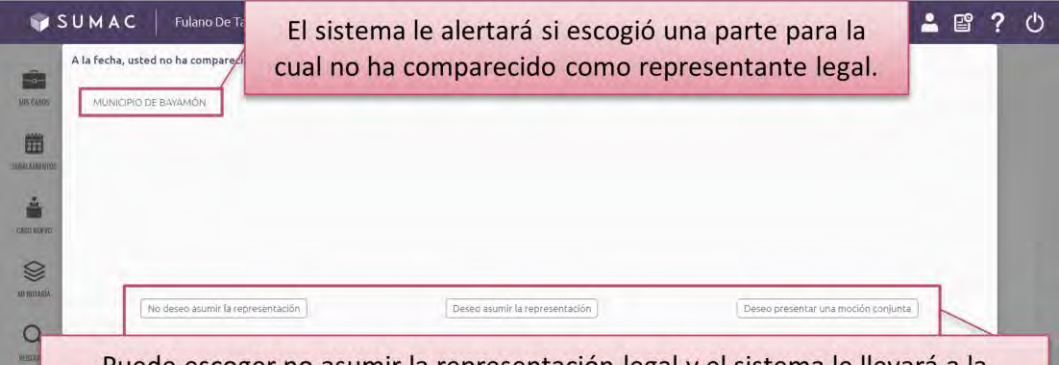

Puede escoger no asumir la representación legal y el sistema le llevará a la sección de Parte para que haga la selección correspondiente. Por otro lado, puede seleccionar que sí va a asumir la represntanción legal. También, tiene la opción de presentar una moción conjunta sin asumir la representación legal.

## ➢ **Si interesa añadir un título o una descripción adicional, añádala en las barras denominadas** *Prefijo* **y** *Sufijo***.**

## **(Toma de pantalla 110)**

[Esto le llevará a una nueva pantalla donde aparecerá resumida la información de la moción, la cual deberá revisar. De necesitar añadir algún título o alguna descripción adicional en el título de la moción que está presentando, puede hacerlo en las barras de *Prefijo* o *Sufijo*. Se recomienda que sea lo más breve posible. Este paso no es requerido. De no tener nada que añadir, puede continuar revisando la información relacionado con la moción].

## ➢ **Revise la información de la moción que está presentando y marque si la transacción está exenta o no del pago de derechos arancelarios, según aplique.**

## **(Toma de pantalla 110)**

[De necesitar corregir alguna información registrada o documentos cargados al sistema, puede volver a las pantallas anteriores para corregir presionando el botón de *Volver* que aparece en la parte inferior de la pantalla. Para mantener su sesión activa en el sistema, no utilice los comandos de *Regresar o Back* del extremo superior izquierdo de su navegador. Si los oprime, provocará su salida de la sesión.

El sistema reflejará en esta pantalla la cuantía de los derechos arancelarios que deberá pagar. El sistema asumirá que no están exentos de pago, y así lo reflejará con una marca de cotejo color verde junto a la cuantía que deberá pagar, salvo que marque que en efecto están exentos. La opción seleccionada se verá en color verde.

Cuando la moción está exenta de pago (por ejemplo, cuando la parte compareció, no es una moción de suspensión ni transferencia de vista) el sistema no presentará esta opción].

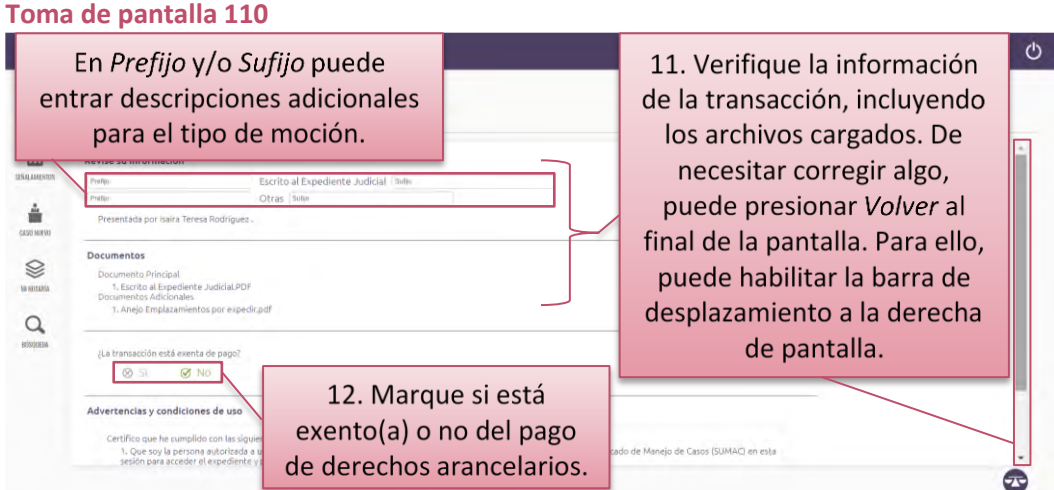

## **Página de la Guía del Tribunal Electrónico | 59**

*Se le advierte que, si selecciona que la presentación está exenta del pago de derechos arancelarios y, en efecto es así, una vez completada la transacción electrónica, el documento se considera presentado.*

*Si selecciona que la presentación está exenta del pago de derechos arancelarios, pero el personal de Secretaría identifica que no le corresponde la exención, recibirá una notificación electrónica de deficiencia de aranceles. El documento se entenderá como no presentado hasta que realice el pago correspondiente.*

## ➢ **Lea las advertencias y condiciones de uso del SUMAC, marque el encasillado de que las ha leído y acepta. Luego, presione el botón de** *Confirmar*

#### **(Tomas de pantalla 111 y 112)**

[Si su presentación no está exenta del pago de derechos arancelarios aparecerá una pantalla para hacer el pago electrónico a través de la Colecturía Virtual del Departamento de Hacienda. Si por alguna razón no puede o no desea completar el pago en ese momento, la presentación quedará grabada sin completar en el ícono *Historial de Transacciones*.

En caso de que la presentación esté exenta del pago de derechos arancelarios, luego de presionar el botón de *Confirmar*, el sistema le llevará a una pantalla en la cual le indicará que *Su Transacción ha sido Completada Satisfactoriamente*, le proveerá instrucciones para *Generar un comprobante*. Además, recibirá copia del comprante de la presentación electrónica a su correo electrónico registrado en RUA].

➢ **Si la presentación de la moción requiere pago de derechos arancelarios, siga las instrucciones de la sección de esta guía denominada** *Para pagar***.**

#### **Toma de pantalla 111**

#### SUMAC | Fulano De Tal " ▲ ■ ? Isaira Teresa Rodríguez vs Municipio de Bayamón y Otro Ś. MIS CASES Ubique el cursor a la derecha de la información para 凿 habilitar la barra de desplazamiento y procure leer SEÑALANDSTE todas las advertencias y condiciones de uso. å **S** :<br>La transacción está exenta de pago se senzó **S** No 00 5  $\alpha$ vertencias y condiciones de uso .<br>Jersona autorizada a utilizar la cuenta del Registro Único de Abogados (RI<br>ra acceder el expediente y presentar documentos de forma electrónica. ado los documentos a ser presentados y estoy en cump<br>Criminal de Puerto Rico, según sea el caso. 13. Marque que las ha leído y presione Confirmar. **Toma de pantalla 112**SUMAC | Fulano De Tal ≪ ▲ 曾 ?  $\mathbf{r}$ SLITRANSACCIÓN HA SIDO COMPLETADA SATISFACTORIAMENTE MIS CASOS E ADVIERTE que de no haber pagado · El sistema le permite dos opciones para el p Ubique el cursor a la derecha para habilitar la barra de 凿 · El pago de aranceles realizado a través del p desplazamiento. Al final de la página de confirmación, SEÑALAMENTO · Si pagó aranceles por una cantidad m · Si nagó aranceles por una cantidad menor a puede presionar Continuar para ir al expediente judicial 章 · Si aún no ha pagado los derechos arancel esentado. En tales supuestos usted tiene dos CASO MUEVO En el menú de Presentaciones en el siste electrónico del caso nuevo. Departamento de Hacienda. Acudir a la Secretaría con el Compi Ø AU NOTABLE Desde la página de  $\alpha$ confirmación puede generar el comprobante de la transacción.

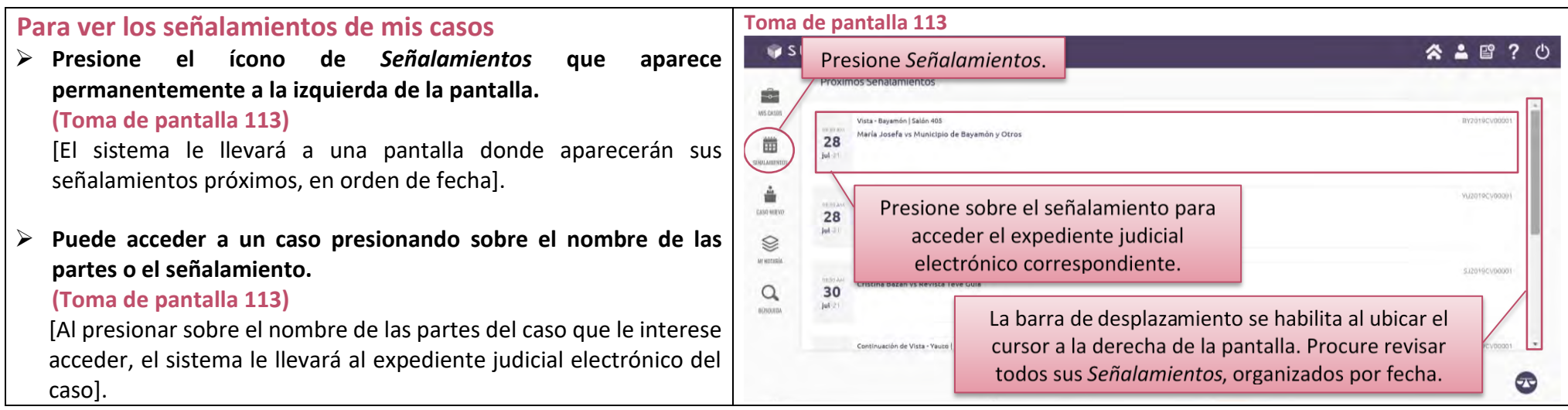

## **Para verificar mi** *Historial de Transacciones*

➢ **Presione el ícono de documento pendiente que aparece permanentemente en la parte superior derecha de la pantalla. (Toma de pantalla 114)**

[El sistema le llevará a una pantalla donde encontrará las transacciones pendientes, categorizadas entre *Pendiente de pago* y *Sin radicar.* El sistema colocará un subrayado verde debajo de la categoría que se encuentra en uso].

➢ **Seleccione la categoría, según corresponda. (Toma de pantalla 114)**

[En cuanto a aquellas pendientes de pago, desde esta sección podrá culminar el proceso de pago de las transacciones o borrarlas si no interesa completar el proceso de presentación. Por otro lado, las transacciones sin radicar se refiere a las presentaciones de casos nuevos que fueron guardadas sin culminar; el sistema guarda todo lo relacionado al tipo de caso y las partes, pero no los archivos cargados. Desde esta sección, podrá culminar el proceso de presentación o borrar las transacciones guardadas].

➢ **Si es una transacción pendiente de pago, seleccione pagar o borrar, según corresponda.**

## **(Toma de pantalla 115)**

[El sistema le ofrecerá en esa pantalla las alternativas de borrar o de pagar la transacción. Presione sobre el botón correspondiente a lo que desee hacer].

## ➢ **Si es una transacción sin radicar, seleccione borrar o cargar, según corresponda.**

## **(Toma de pantalla 116)**

[El sistema le ofrecerá en esa pantalla las alternativas de borrar o de cargar la transacción. Si presiona cargar, siga las instrucciones de la sección de esta guía denominada *Para presentar un caso nuevo mediante demanda o petición*].

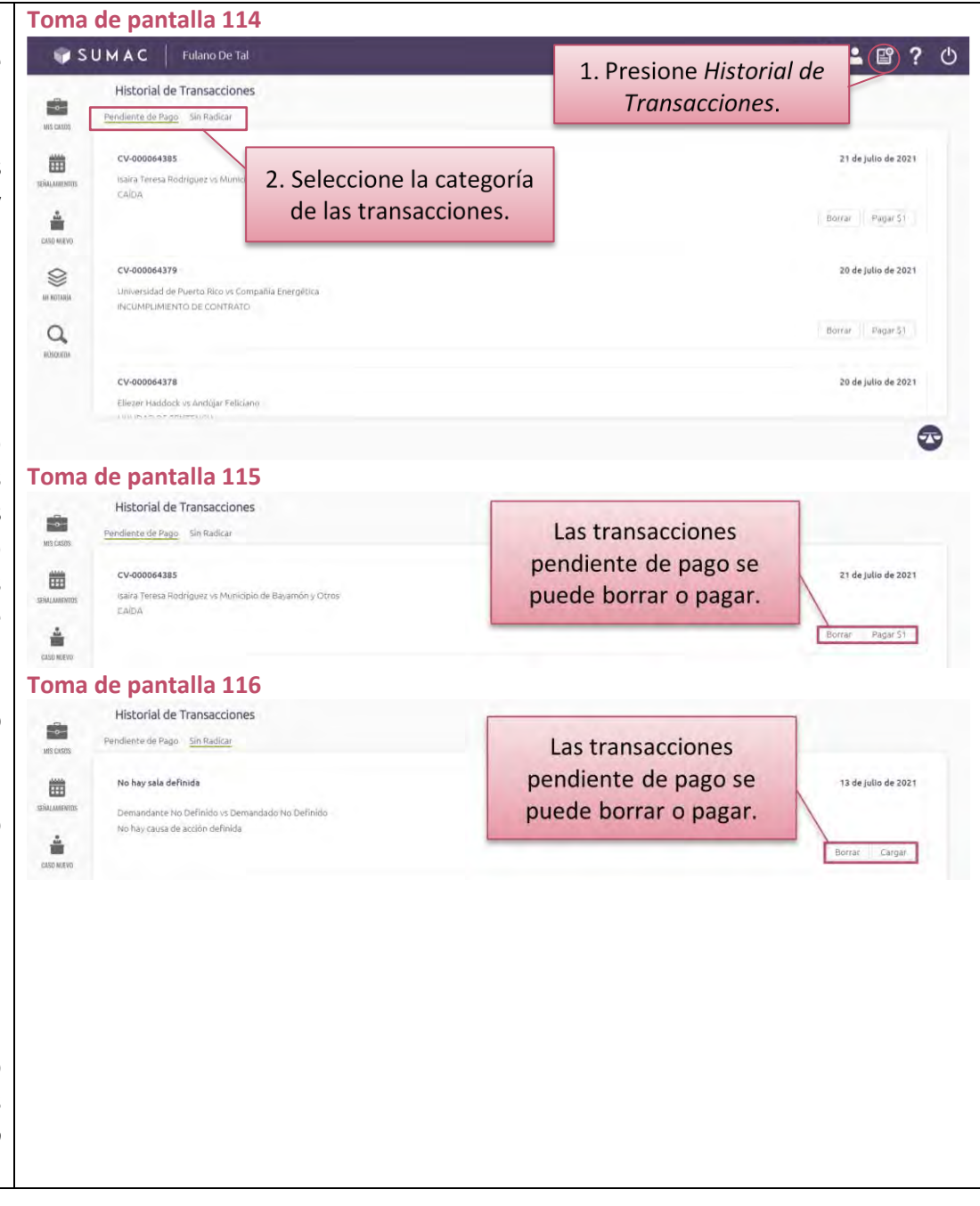

### **Para ver otros casos**

➢ **Presione el ícono de** *Búsqueda* **que aparece permanentemente en el menú vertical a la izquierda de la pantalla, ingrese la información requerida en los encasillados y presione el botón de** *Buscar***.**

#### **(Toma de pantalla 117)**

[El sistema desplegará una ventana donde aparecerá una barra d*e Búsqueda* en la cual podrá ingresar el número de caso, si lo conoce.

También puede presionar el enlace de *Búsqueda Avanzada,* que aparece justo debajo de la referida barra, e ingresar los nombres de las partes y otros renglones como: *Región Judicial*, *Estatus* y *Fecha*. Los resultados aparecerán en esa misma ventana].

➢ **Presione sobre el nombre de las partes para abrir el expediente electrónico del caso. (Toma de pantalla 117)**

**Toma de pantalla 117**SUMAC | Fulano De Tal 公▲ 曾 ? ① Puede entrar el número Búsqueda de Caso del caso o utilizar Al presionar BY2019CV00001 Búsqueda Avanzada. Búsqueda, se Entrar los criterios de Buscar Por: Parte | Caso habilita la ventana búsqueda y presionar a la derecha de la **Buscar.** pantalla. Resultados(1) Marianela Camelia Méndez Igartúa vs Munic Los resultados BY2019CV00001 4 de octubre de 2019  $\alpha$ .<br>María Josefa vs Município de Bayamón y Otros aparecerán en la misma **NOTORION** VU2019CV00002 pantalla, donde puede Harlanda Tanairi ya Emperatriz Arizmand seleccionar el caso.

**Para manejar mis asuntos notariales o solicitar certificaciones a la Oficina de Inspección de Notarías**

➢ **Presione el ícono de** *Mi Notaría* **que aparece a la izquierda del SUMAC.**

#### **(Tomas de pantalla 118, 119, 120, 121, 122 y 123)**

[El sistema le llevará a un portal personalizado bajo su nombre e identificado como SIGNO Notarial. En este, puede acceder a diferentes funcionalidades dependiendo si usted tiene su notaría activa o no. De tener la notaría activa, en el lado izquierdo de la pantalla, verá el panel con las secciones de: *Inicio, Instrumentos*, *Testimonios*, *Informes mensuales*, *Informes anuales*, *Asuntos no contenciosos* y *Certificaciones*. Si usted no tiene la notaría activa, en este panel, solo aparecerán las secciones de: *Inicio* y *Certificaciones*. A la izquierda de la ventana, verá el botón del *Menú* que, al presionarlo, podrá habilitar o inhabilitar el panel antes descrito.

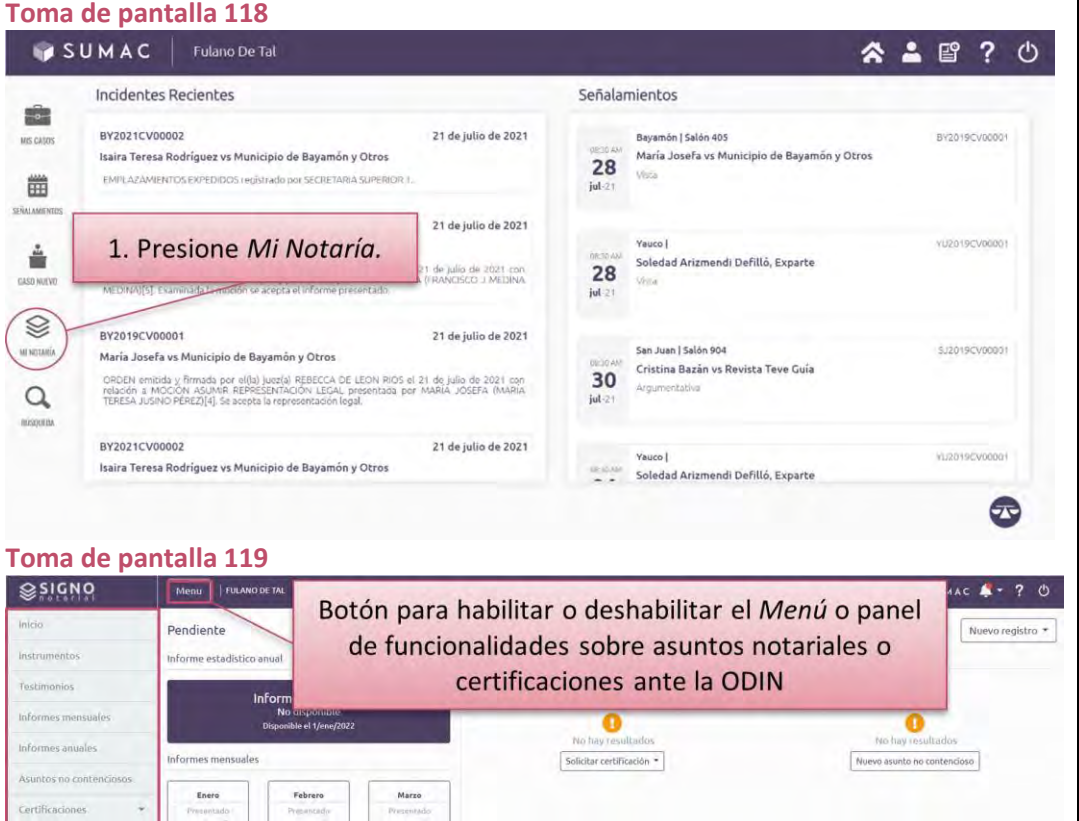

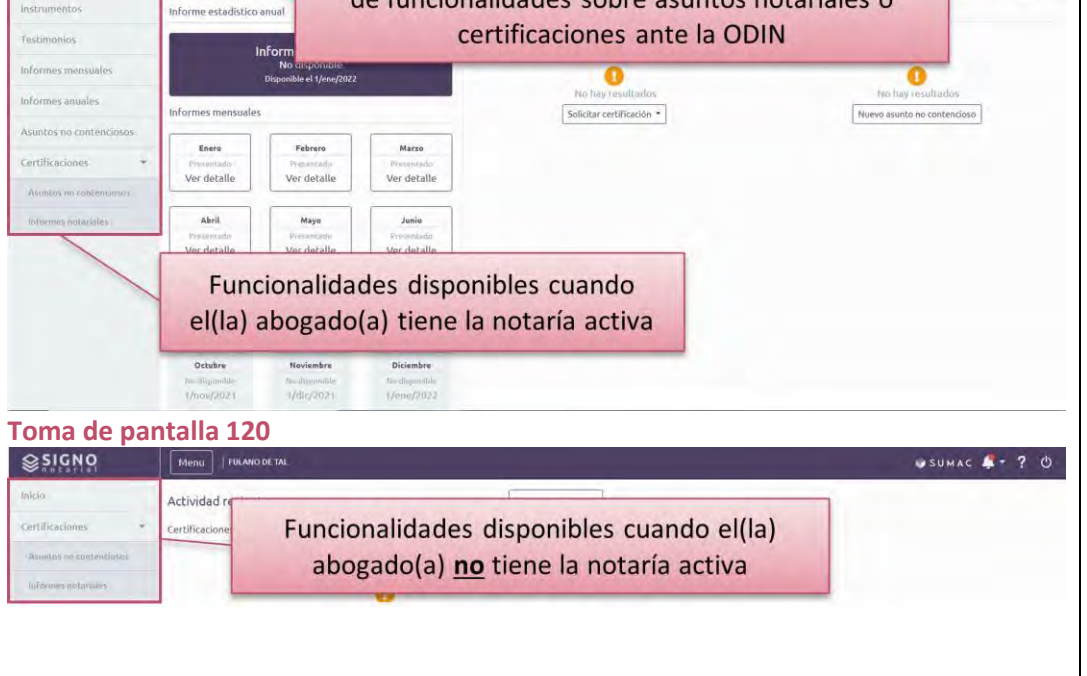

A continuación, los detalles de las funcionalidades a las que se podrá acceder al presionar cada sección:

- − *Inicio*: podrá regresar a la pantalla principal del portal de SIGNO Notarial para el manejo de asuntos notariales.
- − *Instrumentos* o *Testimonios:* le mostrará un listado con todos los instrumentos o testimonios que haya registrado o comenzado a registrar mediante informes mensuales. A la derecha de la pantalla, podrá filtrar los registros, entrando palabras o frases cortas en el motor de búsqueda, o delimitando las fechas, tipos o etapas de los registros. Además, podrá organizar los registros por número y fecha de otorgamiento. Desde estos listados, tendrá la opción de acceder a cualquier registro y, de ser necesario, modificar o eliminar alguno.
- − *Informes Mensuales* o *Informes Anuales:* le llevarán a pantallas en donde podrá ver las listas de los informes anuales y mensuales que haya presentado y accederlos. En estas pantallas, también podrá filtrar losinformes mediante mes, año o estatus del informe.
- − *Asuntos no contenciosos*: en pantalla, le aparecerá una lista de asuntos no contenciosos notificados a la Oficina de Inspección de Notarías y podrá notificar asuntos nuevos. A la derecha, podrá filtrar el listado de asuntos no contenciosos por requirente, tipo de asunto o si el pago fue exento o no.
- − *Certificaciones*: tendrá las opciones de certificaciones, sean de asuntos no contenciosos o sobre informes notariales. Seleccionada la opción, el sistema le mostrará un listado con las solicitudes presentadas, las cuales podrá filtrar mediante requirente; asunto; si el pago fue exento o no; estatus, según corresponda. Además, podrá presentar nuevas solicitudes de certificaciones.

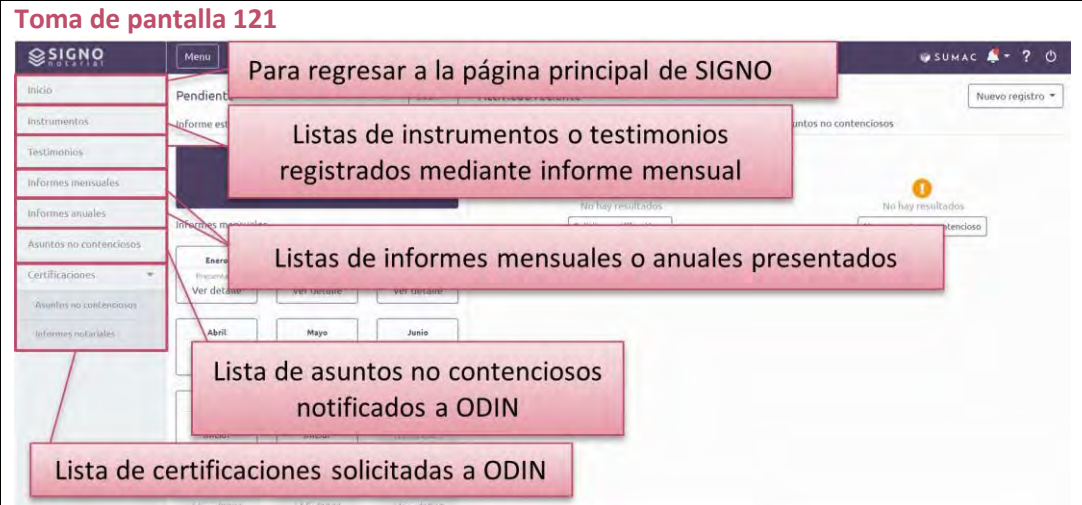

En el centro de la pantalla se presentarán dos columnas: a la izquierda, una columna identificada como *Pendiente,* en la que encontrará información sobre el informe anual y los informes mensuales del año en curso; y a la derecha, una columna identificada como *Actividad reciente,* subdividida en dos columnas, que contienen las últimas 10 solicitudes de *Certificaciones* presentadas a la Oficina de Inspección de Notarías y los últimos 10 *Asuntos no contenciosos* notificados a esta oficina.

En la parte superior derecha de la pantalla, encontrará el ícono del SUMAC, mediante el cual podrá regresar al *Hogar* o pantalla principal del sistema. Además, verá los íconos de: *Notificaciones*, en forma de campana, en el que se presentarán las notificaciones relacionadas a los asuntos notariales; *Ayuda*, en forma de pregunta, en donde encontrará materiales educativos y otra información de ayuda sobre las funcionalidades sobre asuntos notariales. Por último, verá el ícono de *Salir* que le permitirá finalizar la sesión en el portal de SIGNO Notarial. Justo debajo, con el botón de *Nuevo registro*, podrá notificar algún asunto no contencioso o solicitar una certificación a la Oficina de Inspección de Notarías.

*Si no ve todas las opciones descritas, verifique el porciento de Acercamiento (Zoom) que tiene en el navegador. Se recomienda que minimice el acercamiento (Zoom out) de su navegador, en las Preferencias (Settings) o con el atajo en el teclado, presionando las teclas CTRL y el símbolo de resta o guion, a la vez. Para aumentar el acercamiento, puede presionar las teclas CTRL y elsímbolo de suma o cruz, a la vez.*

*SIGNO NOTARIAL es un portal integrado al SUMAC, en el Tribunal Electrónico. Por ello, podrá acceder a información específica sobre la navegación de los distintos asuntos notariales mediante los íconos permanentes de navegación antes descritos. Para su protección, la de sus casos y clientes, le exhortamos a terminar su sesión en SIGNO NOTARIAL. Esto no cerrará su sesión en el SUMAC.*

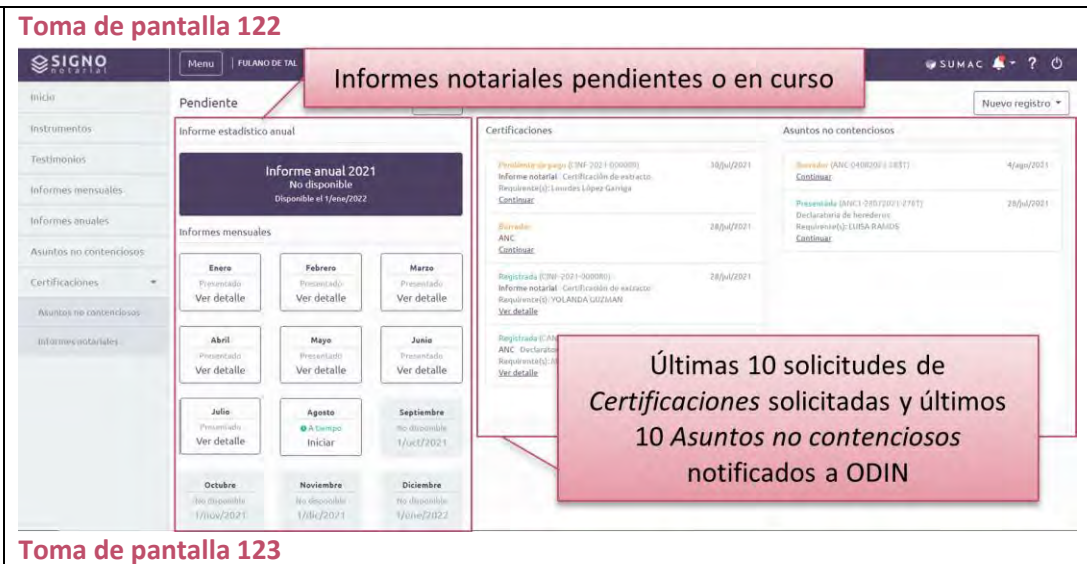

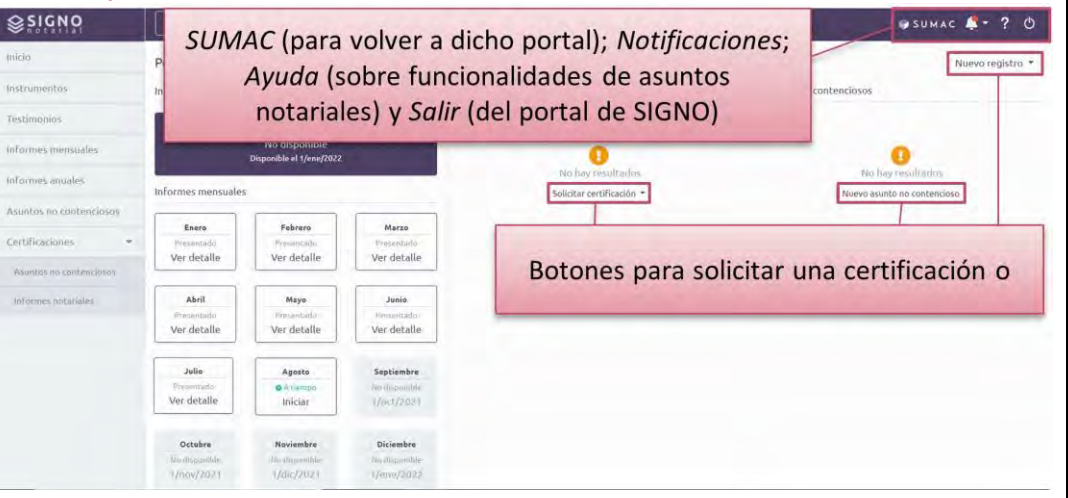

## **Para incluir instrumentos o testimonios en un informe mensual**

➢ **Presione el ícono de** *Mi Notaría* **y, en la columna de informes** *Pendiente***, seleccione el año del informe que va a presentar. (Tomas de pantalla 124 y 125)**

[En la esquina derecha superior de la columna de *Pendiente*, verá un botón que habilita un listado desplegable para seleccionar el año del informe mensual que interesa presentar. En este, le aparecerán los años que ha tenido la notaría activa y para los cuales no ha presentado un informe estadístico anual. Luego de seleccionar el año, el sistema actualizará la pantalla para desglosar los informes mensuales correspondientes al año seleccionado. Cada mes se identifica con un recuadro donde podrá ver el estatus del informe, tales como *A tiempo*, *En proceso, Presentado, Tardío, Presentado Tardío* o *No disponible,* y seleccionar el trámite a seguir, ya sea *Iniciar* o *Continuar*. Los meses futuros siempre aparecerán como *No disponible*. Por lo tanto, podrá trabajar sobre los informes de meses pasados y del mes presente. Ahora bien, el informe del mes corriente no podrá presentarlo hasta el messiguiente, durante el periodo reglamentario para ello. No obstante, sí podrá comenzar a registrar su actividad notarial].

## ➢ **Localice el recuadro con el mes que interesa trabajar y presione sobre el enlace de** *Iniciar* **o** *Continuar***, según corresponda. (Tomas de pantalla 125 y 126)**

[El sistema le mostrará una pantalla identificada con el informe seleccionado y desplegará tres columnas. En la primera columna, apreciará tres pestañas: *General*, *Comentarios* e *Histórico*. Cada pestaña representa algún aspecto de la presentación del informe correspondiente. Bajo *General*, aparecerá el estatus del informe, ya sea *En proceso*, *Presentado*, *Presentado tardío*, *Enmendado* o *En enmienda,* y la cantidad de documentos registrados en el informe, sean *Instrumentos* o *Testimonios*. En *Comentarios,* se reflejarán los comentarios que realice el personal de la Oficina de Inspección de

#### **Toma de pantalla 124** SUMAC Fulano De Tal ≪ ▲ 曾 ? ① Incidentes Recientes Señalamientos S. 21 de julio de 2021 RV2021CV00002 Bayamón I Salón 405 BY2019CV00001 MIS CASDS Isaira Teresa Rodríguez vs Municipio de Bayamón y Otros María Josefa vs Município de Bayamón y Otros 28 EMPLAZAMIENTOS EXPEDIDOS registrado por SECRETARIA SUR 齏  $\text{id-21}$ SALMIEST 21 de julio de 2021 YU2019CV0000 1. Presione Mi Notaría. ė Soledad Arizmendi Defilló, Exparte el 21 de julio de 2021 con<br>ERA FRANCISCO I MEDINA 28 **CASO HUEV**  $jul$  2 **S** BY2019CV0000 21 de julio de 2021 Mt ADTAN San Juan I Salón 904 **SJ2019CV0000** María Josefa vs Municipio de Bayamón y Otros Cristina Bazán vs Revista Teve Guia .<br>ORDEN emítida y firmada por el(la) juez(a) REBECCA DE LEON RIOS el 21 de julio de 2021 con<br>relación a MOCIÓN ASUMR REPRESENTACIÓN LEGAL presentada por MARÍA JOSEFA (MARÍA 30 Instrumentation Q jul-2 TERESA JUSINO PEREZITAL Se acepta la repre-BÚSOUEDA 21 de julio de 2021 BY2021CV00002 VUD 019C V/0000 **Yauco** I Isaira Teresa Rodríguez vs Municipio de Bayamón y Otros  $\frac{1}{2}$ Soledad Arizmendi Defilló, Exparte ☞

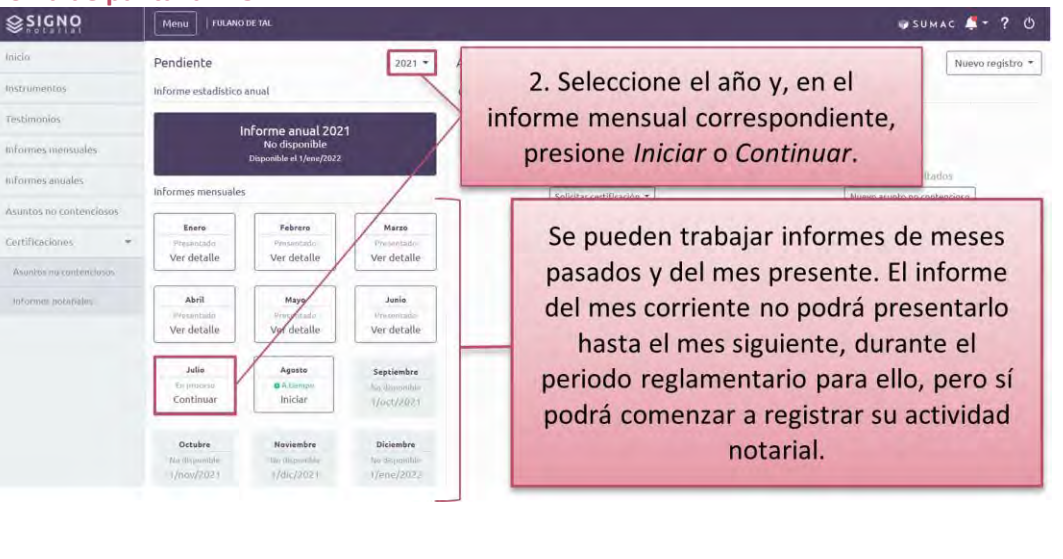

Notarías sobre el informe luego de presentado. En *Histórico,* podrá ver las distintas versiones que haya presentado del informe. Cada versión presentada tendrá un renglón que puede presionar para que el sistema le muestre la información sobre dicha versión.

En la segunda y tercera columna surgirán los documentos notariales registrados en el informe correspondiente y podrá realizar nuevos registros, sean *Instrumentos* o *Testimonios*, con el botón de *Nuevo* disponible en la esquina superior derecha de cada columna. Para cada registro, el sistema generará un renglón en el que surgirá la información de este: estatus; tipo; la fecha y hora; lugar de otorgación; la cuantía, si alguna; los y las otorgantes del registro; entre otros aspectos. Si interesa eliminar algún registro del informe que está en proceso, presione la X gris en el renglón correspondiente. Si el informe ya fue presentado e interesa eliminar algún registro, deberá enmendar el informe. Para esto, siga las instrucciones de la sección de esta guía denominada *Para enmendar un informe mensual presentado*]*.*

➢ **Presione el botón de** *Nuevo* **en la columna correspondiente al documento notarial que interesa registrar, sea** *Instrumento***s o** *Testimonios***.**

#### **(Toma de pantalla 126)**

[El sistema desplegará los campos que debe cumplimentar para completar el registro de un instrumento o testimonio, en dos columnas: *1. Información general* y *2. Comparecientes y documentos*].

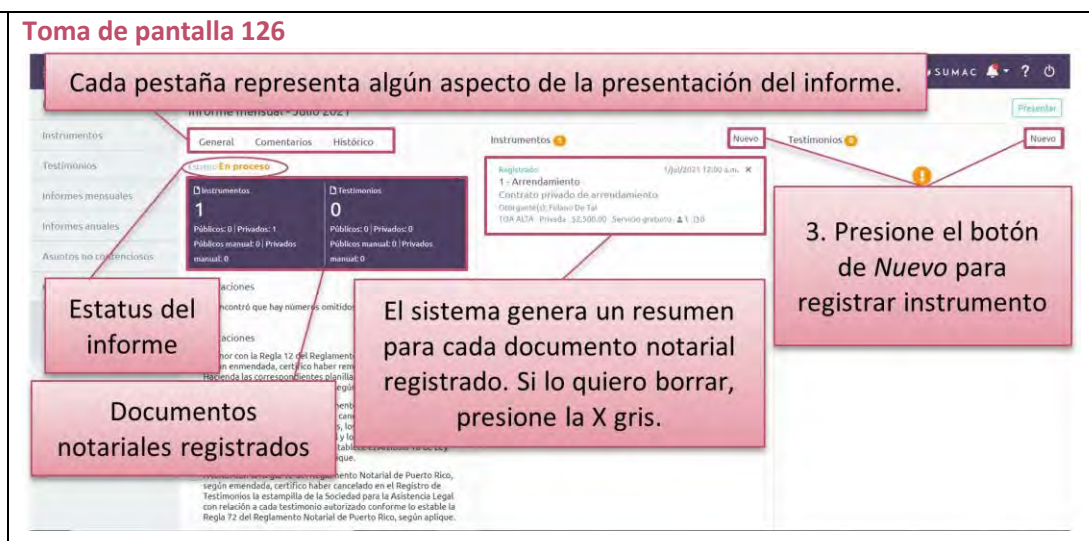

## ➢ **Ingrese la** *Información general* **del instrumento o testimonio en los campos provistos y, luego, presione** *Siguiente***.**

## **(Tomas de pantalla 127 y 128)**

[El sistema identificará los campos requeridos con un asterisco color rojo (\*). Para los *Instrumentos*, en la columna de *Información general*, deberá ingresar la siguiente información:

- − *Número del instrumento público:* podrá entrar el número o ayudarse con los botones de incrementar o disminuir valor
- − *Fecha de otorgamiento:* podrá entrar la fecha en formato de día, mes (primeras tres letras del mes) y año o ayudarse mediante el botón en forma de calendario
- − *Hora de otorgamiento,* si aplica
- − *Municipio del otorgamiento:* el sistema le proveerá un menú desplegable con todos los municipios en orden alfabético
- − Si la práctica notarial es *privada o pública:* las opciones aparecerán en un menú desplegable
- − *Si el servicio fue gratuito:* mediante una marca de cotejo
- − *Cuantía:* podrá ingresar directamente la cantidad en dígitos o ayudarse con los botones de incrementar o disminuir valor; si no hay una cuantía debe entrar *0*
- − *Tipo de instrumento:* deberá escoger, de un menú desplegable, el tipo de negocio jurídico del instrumento de
- − *Subtipo:* deberá escoger, de un menú desplegable, el tipo de negocio jurídico además del negocio principal (las opciones dependerán del tipo de instrumento)
- − *Tipos adicionales*: al presionar sobre este campo, el sistema le mostrará un motor de búsqueda y un catálogo de los tipos y subtipos disponibles, en orden alfabético

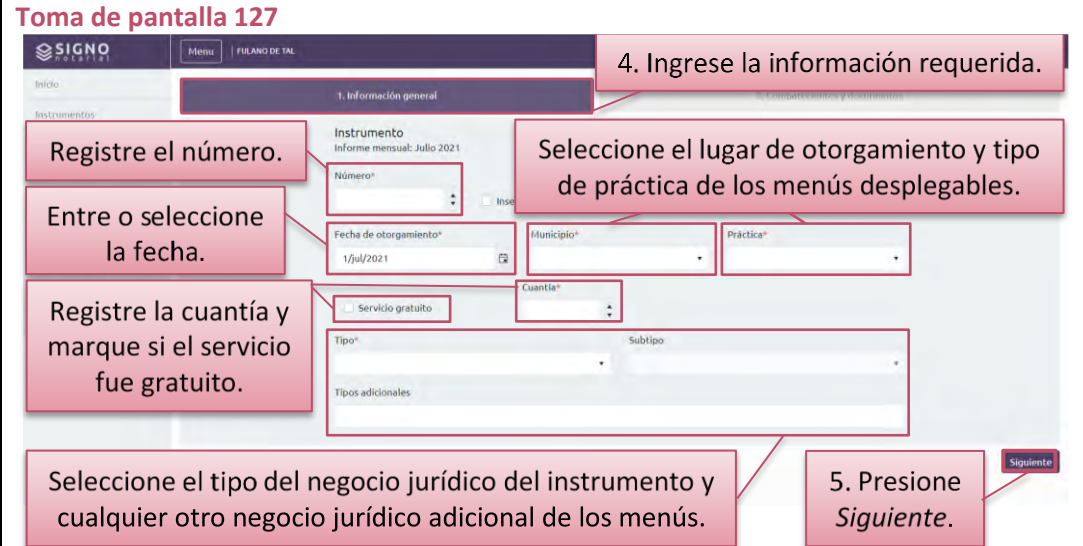

Para los *Testimonios*, en la columna de *Información general* deberá ingresar la siguiente información:

- − *Número del testimonio:* podrá entrar el número o ayudarse con los botones de incrementar o disminuir valor
- − *Fecha del otorgamiento:* podrá entrar la fecha en formato de día, mes (primeras tres letras del mes) y año o ayudarse mediante el botón en forma de calendario
- − *Municipio:* el sistema le proveerá un menú desplegable con todos los municipios en orden alfabético
- − Si la práctica notarial es *privada o pública*: las opciones aparecerán en un menú desplegable
- − *Tipo de testimonio*: deberá escoger, de un menú desplegable, el tipo de asunto contenido en el testimonio
- − *Subtipo*: deberá escoger, de un menú desplegable, el tipo de asunto además del asunto principal y esta selección dependerá del tipo de testimonio escogido
- − *Tipos adicionales*: al presionar sobre este campo, el sistema le mostrará un motor de búsqueda y un catálogo de los tipos y subtipos disponibles, en orden alfabético].

*El sistema identificará cuando un número de un documento se encuentra repetido o fuera de secuencia y emitirá una alerta en la parte superior.*

➢ **Si desea registrar varios instrumentos o testimonios con la misma información general y las mismas personas comparecientes, marque la opción** *Inserción en bloque.*

#### **(Toma de pantalla 129)**

[El sistema presentará una marca de cotejo sobre el recuadro al lado izquierdo de la frase *Inserción en bloque*. Además, se habilitará un campo al lado derecho para que indique la cantidad de documentos que se registrarán en bloque*.* Luego, tendrá la alternativa de editar campos contenidos en esos registros posteriormente].

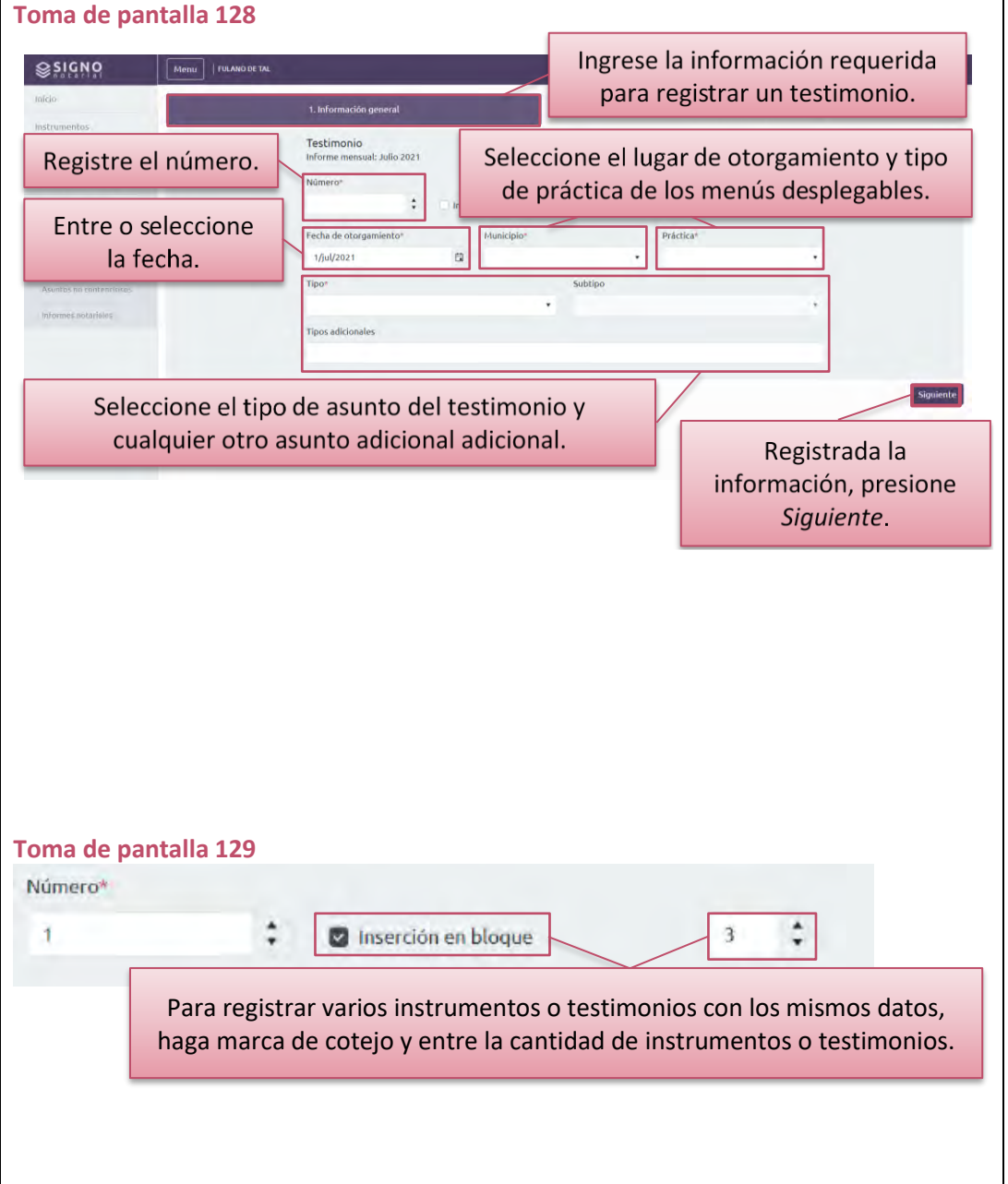

➢ **Registre las personas comparecientes del instrumento o testimonio en los campos provistos. En caso de registrar a una persona compareciente que se encuentra en capacidad representativa, deberá registrar primero a la persona representada para que el sistema permita realizar esta selección. (Tomas de pantalla 130, 131 y 132)**

[El sistema le permitirá identificar alguna persona compareciente de la lista *Comparecientes favoritos(as)* o podrá añadir nuevas presionando el botón *Nuevo(a) compareciente.* En cuanto a los y las *Comparecientes favoritos(as)*, el sistema habilitará un menú desplegable con las personas registradas anteriormente como favoritas. Puede seleccionar la persona correspondiente y el sistema habilitará una pantalla para editar la información de la persona compareciente favorita. Por otro lado, al presionar el botón de *Nuevo(a) compareciente*, el sistema desplegará una ventana en la que debe seleccionar si es una persona natural o jurídica y completar los campos correspondientes. Aquellos requeridos estarán identificados con un asterisco color rojo (\*). Si interesa, puede marcar el encasillado *agregar a favoritos* para incluir al o a la compareciente en esa lista. En el caso de las personas naturales, podrá incluir un nombre adicional por el que se le conoce a la persona*.* Para esto, deberá escribir en el campo de *Conocido por*, oprima *Añadir* y luego *Guardar*. Si desea añadir otros nombres por los cuales se le conoce a la persona compareciente, deberá repetir el mismo proceso. Luego de incluir la información de la persona compareciente, presione *Guardar*. El sistema volverá a la pantalla de *Comparecientes*, de donde podrá editar la información de las personas ya registrada con el botón en forma de lápiz o borrar el registro con el botón en forma de zafacón. De necesitar registrar más comparecientes, deberá repetir el proceso]*.*

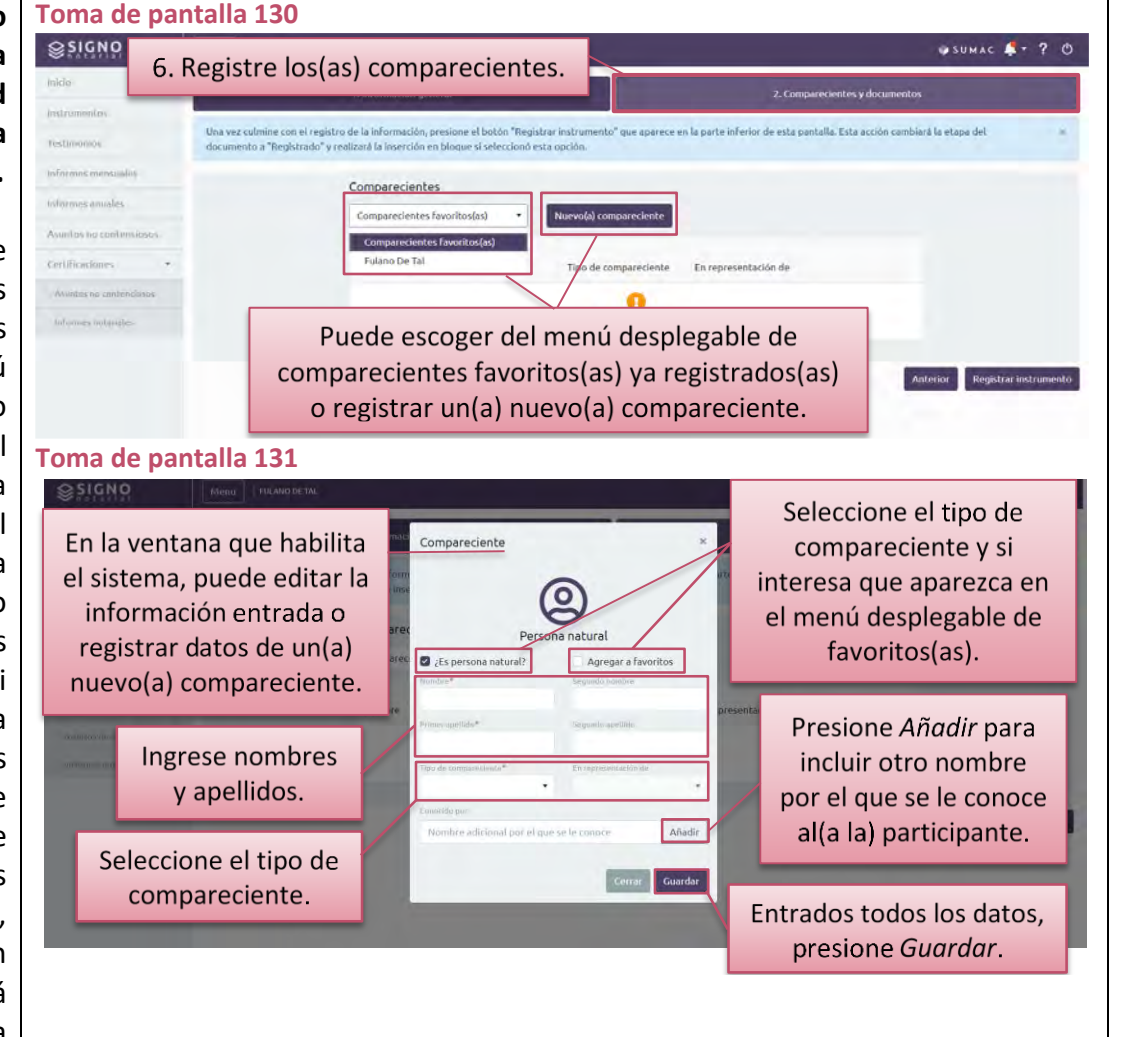

## ➢ **Una vez cumplimentados los campos de** *Información general* **y de los y las** *Comparecientes***, presione el botón de** *Registrar instrumento* **o** *Registrar testimonio***.**

## **(Tomas de pantalla 132 y 133)**

[En el sistema aparecerá una pantalla donde le confirma que el documento se ha registrado exitosamente. En la pantalla de confirmación del registro, presione *Inicio* para volver a la pantalla principal o *Ver Informe* para revisar los registros realizados o llevar a cabo algún nuevo registro].

➢ **Si interesa modificar o eliminar algún instrumento o testimonio registrado, presione** *Ver informe***, escoja el renglón correspondiente al registro que interesa trabajar. Luego, presione el botón de** *Modificar***, en forma de lápiz, o el botón de** *Eliminar***, en forma de zafacón.**

## **(Tomas de pantalla 133, 134 y 135)**

[Desde la pantalla del informe mensual correspondiente, podrá seleccionar el renglón del registro, sea instrumento o testimonio. Seleccionado el registro, en pantalla aparecerán los datos de este, en tres columnas: en la primera, verá la *Información general*; en la segunda, las personas *Comparecientes* registradas y, en la tercera, los *Documentos notariales* relacionados al registro, si alguno. Sobre la tercera columna, verá dos botones, uno para *Modificar*, en forma de lápiz y otro para *Eliminar,* en forma de zafacón, el registro.

Al presionar *Modificar*, el sistema le redirigirá a los pasos antes descritos para registrar un instrumento o testimonio. Por otro lado, si presiona *Eliminar*, el sistema le solicitará que confirme que interesa borrar el registro. De así hacerlo, el sistema volverá a la pantalla del informe mensual y notará que el total de los instrumentos o testimonios habrá cambiado por el registro eliminado].

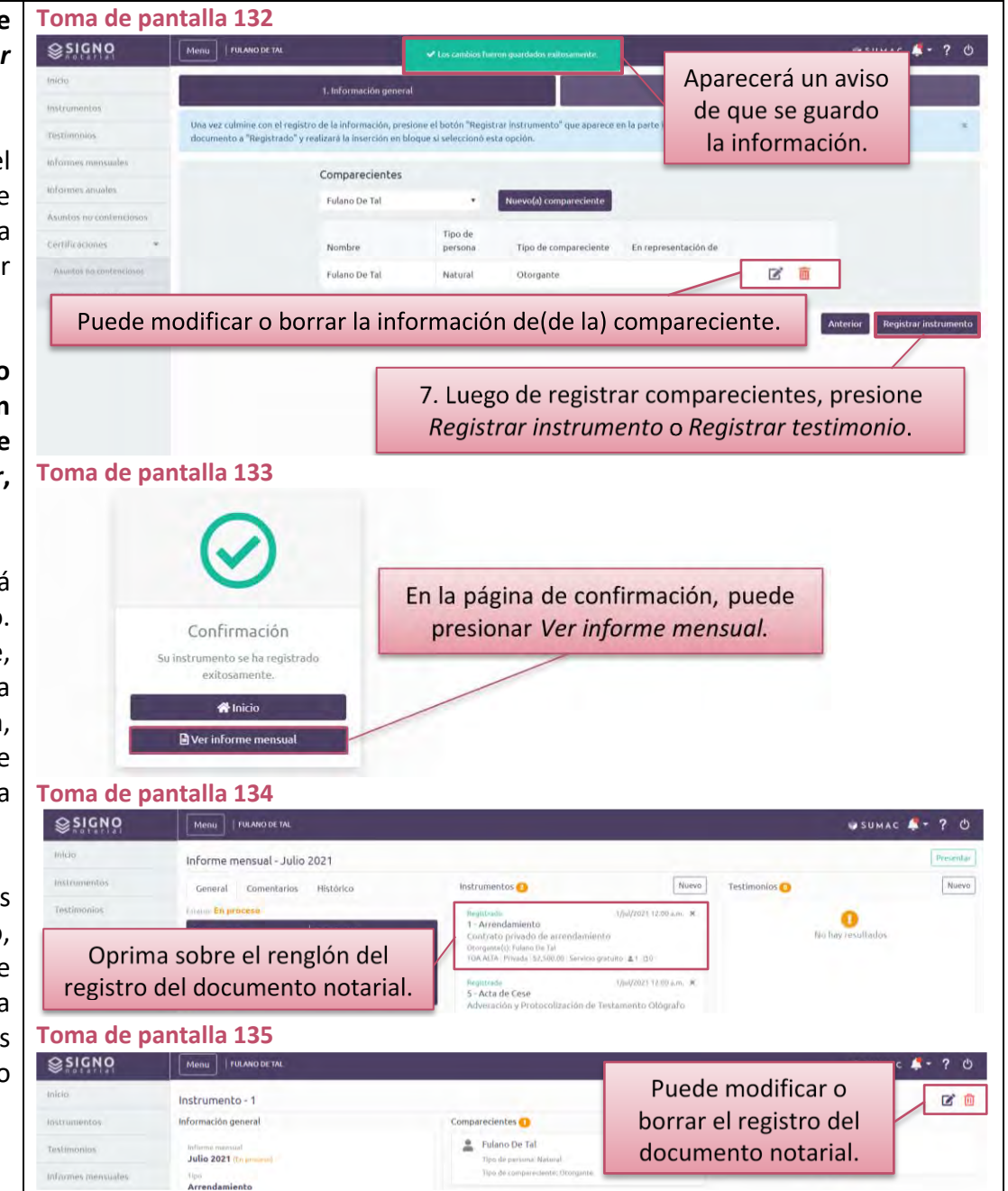

### **Para presentar un informe mensual**

➢ **Presione el ícono de** *Mi Notaría* **y, en la columna de informes** *Pendiente***, seleccione el año. Luego, identifique el recuadro del mes que quiere presentar y presione sobre el enlace de** *Iniciar* **o** *Continuar***, según corresponda.**

#### **(Tomas de pantalla 136, 137 y 138)**

[Al seleccionar el año, el sistema actualizará la pantalla para desglosar los informes mensuales correspondientes a dicho año. Cada mes se identifica con un recuadro donde podrá ver el estatus del informe y presionar el enlace del trámite a seguir. Después de pulsar sobre el enlace de *Iniciar* o *Continuar*, el sistema le redirigirá a una pantalla identificada con el informe seleccionado y desplegará tres columnas. En la primera columna, verá tres pestañas: *General*, *Comentarios* e *Histórico*. Cada pestaña representa algún aspecto de la presentación del informe correspondiente. En la segunda y tercera columna surgirán los documentos notariales registrados en el informe correspondiente, sean *Instrumentos* o *Testimonios*].

#### **Toma de pantalla 136**

#### SUMAC Fulano De Tal ≪ ▲ 曾 ? ① Incidentes Recientes Señalamientos  $\mathbf{E}$ BY2021CV00002 21 de julio de 2021 Bayamón | Salón 405 jus cases María Josefa vs Municipio de Bayamón y Otros Isaira Teresa Rodríguez vs Municipio de Bayamón y Otros 28 EMPLAZAMIENTOS EXPEDIDOS registrado por SECRETARIA SUPERIOR 凿  $int -2$ CHALAMERIC 21 de julio de 2021 1. Presione Mi Notaría. Vauco I å Soledad Arizmendi Defilló, Exparte 1 de julio de 2021 con<br>(FRANCISCO J MEDINA 28 7450 MAY Vista  $\text{Id}$  21 **S** BY2019CV00001 21 de julio de 2021 San Juan | Salón 904 MI MITARÍ María Josefa vs Municipio de Bayamón y Otros means. Cristina Bazán vs Revista Teve Guia .<br>IRDEN emitida y firmada por el(la) juez(a) REBECCA DE LEON RIOS el 21 de julio de 2021 con<br>elación a MOCIÓN ASUMIR REPRESENTACIÓN LEGAL presentada por MARÍA JOSEFA (MARÍA 30 Argumentativa Q jul-21 nisqurus BY2021CV00002 21 de julio de 2021 Yauco | Isaira Teresa Rodríguez vs Municipio de Bayamón y Otros Soledad Arizmendi Defilló, Exparte **Toma de pantalla 137**

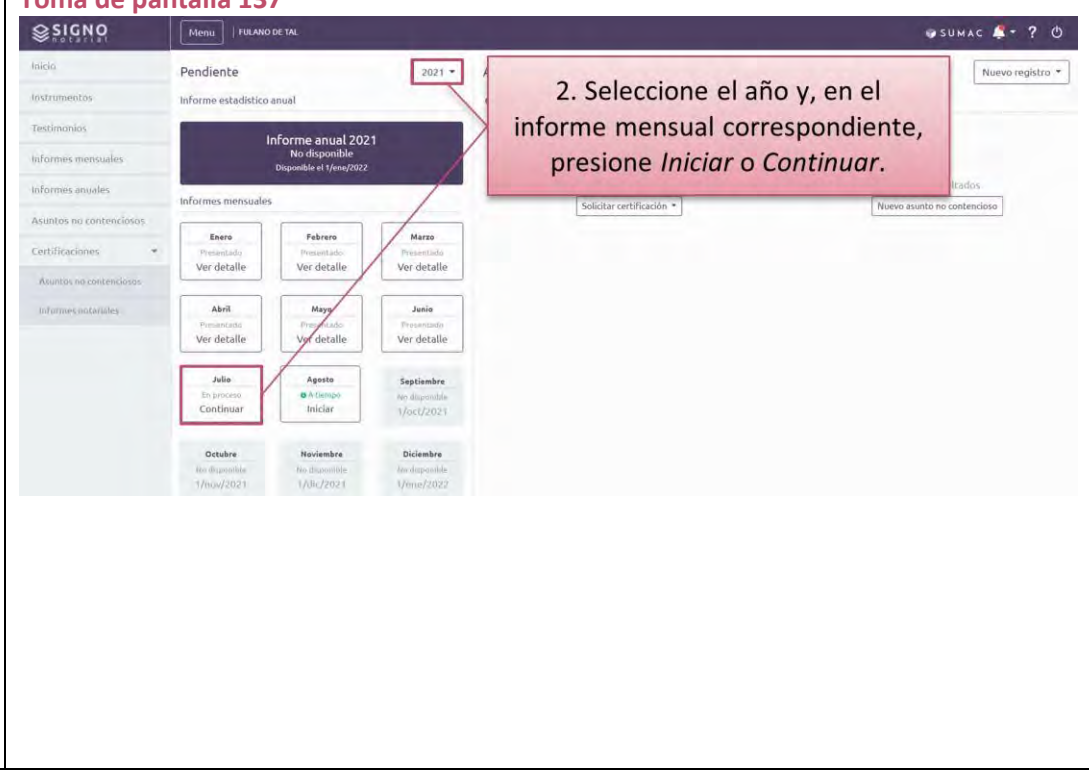

BY2019CV00001

Vuonnankannan

SJ2019CV00001

VL22019CN0000

Œ

## ➢ **Certifique mediante marcas de cotejo que ha cumplido con los deberes establecidos por el Reglamento Notarial de Puerto Rico y el derecho aplicable.**

#### **(Toma de pantalla 138)**

[En la primera columna, bajo pestaña de *General*, el sistema le mostrará las certificaciones u observaciones que debe hacer constar al presentar el informe. Para ello, debe realizar marcas de cotejo en cada recuadro que aparece al lado izquierdo de las distintas aseveraciones. El sistema le mostrará las certificaciones u observaciones que apliquen dependiendo del contenido del informe y el momento en que se presente. Por ejemplo, el sistema puede reconocer que no hay actividad notarial registrada correspondiente al informe que interesa presentar. De ser correcto, debe certificarlo mediante una marca de cotejo en la observación que genera el sistema].

*Se recomienda que, antes de presentar el informe mensual, verifique que todos los instrumentos y testimonios correspondientes al mes se hayan registrado.*

*El sistema genera las certificaciones y observaciones una vez comience el periodo para presentar el informe mensual. Además, estas dependen de la actividad notarial registrada, Por ello, no necesariamente le surgirán observaciones. Si se percata de que falta alguna certificación u observación o, si alguna le requiere el sistema que no proceda, debe comunicarse con la Oficina de Inspección de Notarías.*

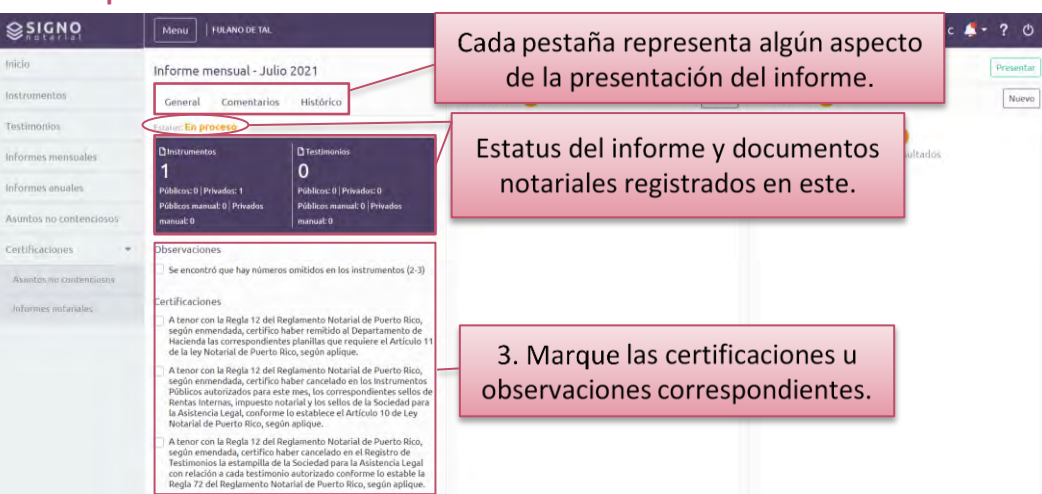

## ➢ **Si aplica, cumplimente cualquier otra información requerida. (Toma de pantalla 139)**

[Además de las certificaciones y observaciones, el sistema pudiera identificar que deba presentar información adicional. Por ejemplo, al momento de presentar cualquier informe tardío, deberá añadir una justificación para ello en el campo *Razón de estatus tardío*. Además, podrá cargar al sistema una carta explicativa o documento de evidencia para su justificación. Para ello, oprima el botón de *Añadir* y luego debe presionar *Abrir* u *Open* para cargar el archivo al sistema. El título del archivo cargado al sistema aparecerá debajo del botón de *Seleccione* y una marca de cotejo que le avisa que ha *Completado* el cargar el archivo. Al presionar *Guardar*, el sistema le presentará el documento cargado en el área de *Carta explicativa y/o justificación,* desde donde podrá ver, descargar o borrar el archivo cargado. Luego, el sistema requerirá que seleccione con marcas de cotejo las certificaciones necesarias, incluyendo las relacionadas con la tardanza].

*Una vez culminado el periodo establecido por la Oficina de Inspección de Notarías para presentar el informe mensual, el sistema automáticamente los identificará como tardíos.*

#### ➢ **Presione el botón de** *Presentar.*

#### **(Tomas de pantalla 140 y 141)**

[En la parte superior derecha de la pantalla, verá el botón verde de *Presentar*. Una vez presentado el informe mensual, el sistema mostrará una pantalla confirmando que lo ha presentado exitosamente, con el número de confirmación. En la pantalla de confirmación del registro, presione *Inicio* para volver a la pantalla principal de los asuntos notariales o *Ver Informe* para revisar el informe].

*El sistema generará una notificación sobre la presentación del informe mensual, que recibirá al correo electrónico que tenga*

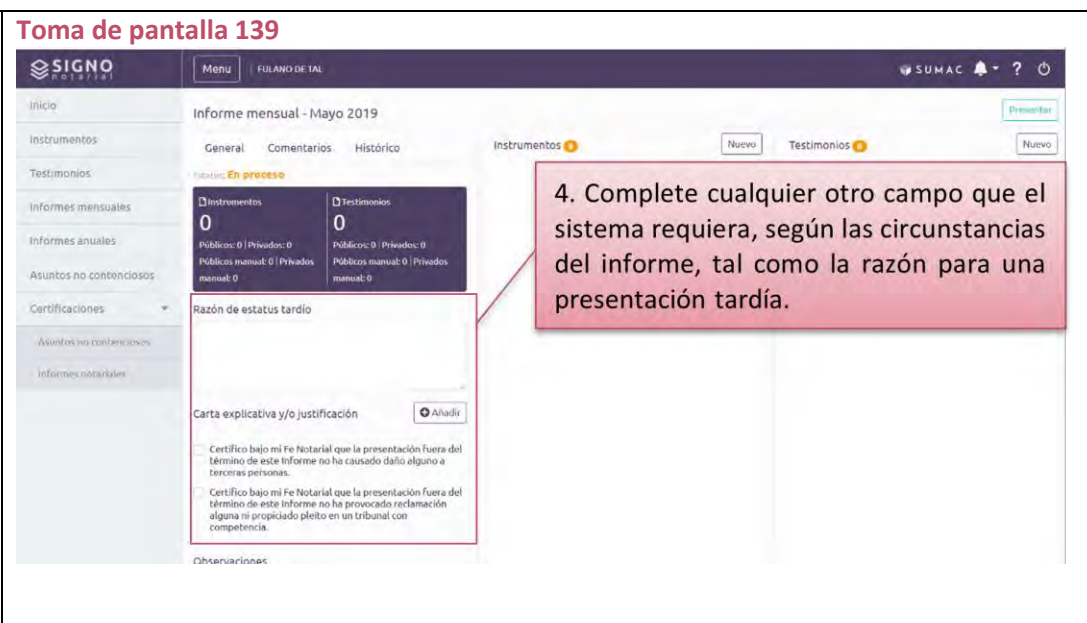

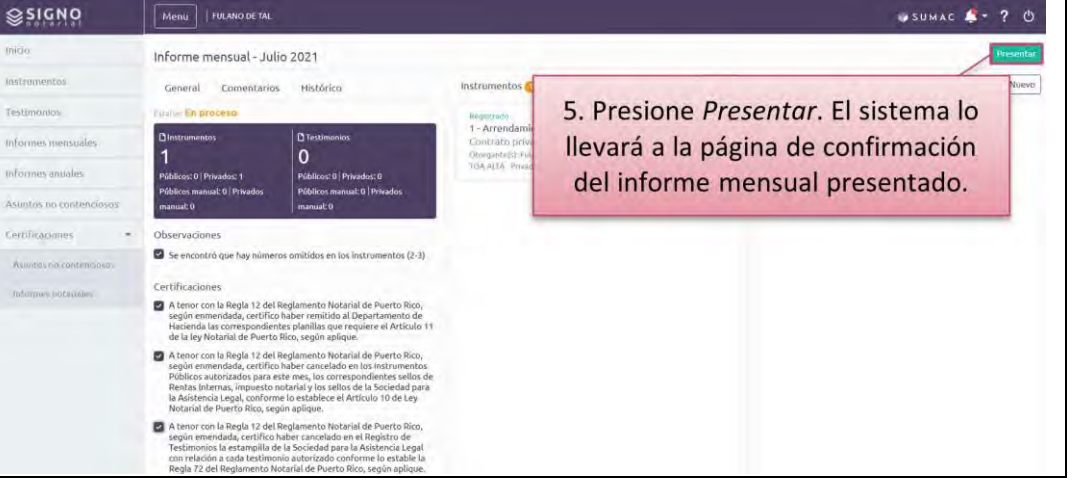

*registrado en Mi cuenta del RUA. Puede accederla, además, desde el ícono de Notificaciones.* **Toma de pantalla 141**

➢ **Si interesa revisar el informe presentado, en la pantalla de confirmación de la presentación del informe, presione** *Ver Informe.*

#### **(Tomas de pantalla 141 y 142)**

[El sistema le llevará a una pantalla con todos los detalles relacionados al informe presentado, como el estatus; la fecha de presentación; las razones de enmienda u observaciones, si aplican; las certificaciones y los instrumentos y testimonios registrados. Además, podrá acceder a las pestañas de *Comentarios* realizados por el personal de la Oficina de Inspección de Notarias como el *Histórico* que presenta las versiones originales y enmendadas del informe. Asimismo, en parte superior derecha podrá encontrar los botones correspondientes a *Generar Informe* y *Enmendar*].

➢ **Si necesita copia del informe presentado, oprima** *Generar Informe* **y guarde el documento generado por el sistema en su computadora o dispositivo electrónico.**

#### **(Toma de pantalla 142)**

[Elsistema descargará automáticamente el documento del informe mensual. Una vez descargado el documento, puede presionar sobre este para abrirlo. Al abrir el informe, podrá guardarlo en el equipo electrónico o imprimirlo].

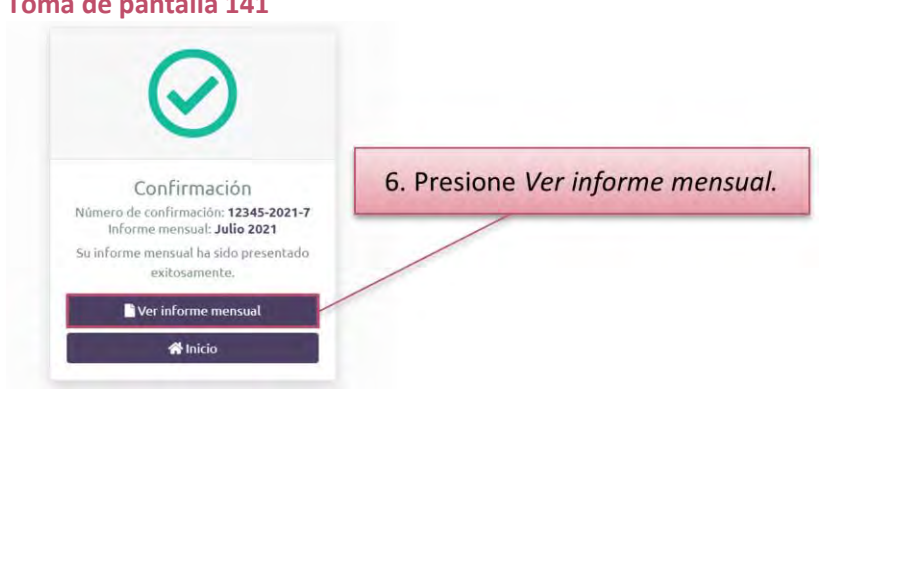

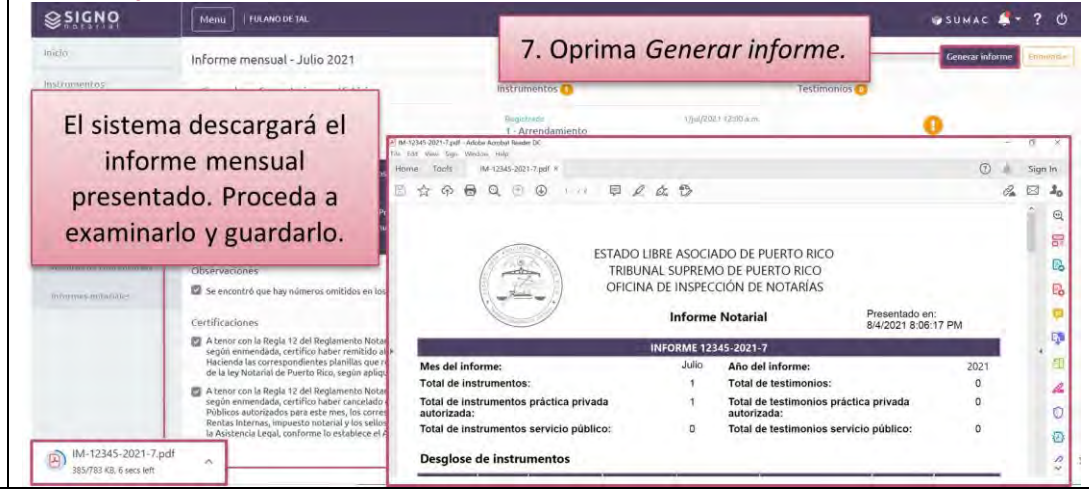

### **Para enmendar un informe mensual presentado**

*Tiene dos opciones para acceder a los informes mensuales presentados:*

#### *Opción 1*

➢ **Para los informes mensuales de cualquier año, presione el ícono de** *Mi Notaría* **y, del** *Menú* **a la izquierda, seleccione** *Informes mensuales***. Luego, presione sobre el renglón del informe mensual que quiere enmendar.**

#### **(Tomas de pantalla 143 y 144)**

[El sistema le redirigirá a una pantalla identificada con el informe seleccionado, con los detalles de la presentación de este. En la parte superior derecha, encontrará los botones correspondientes a *Generar Informe* y *Enmendar*].

#### *Opción 2*

➢ **Para informes mensuales relacionados con años para los que no se ha presentado el informe anual, presione el ícono de** *Mi Notaría* **y, en la columna de informes** *Pendiente***,seleccione el año. Luego, identifique el recuadro del mes del informe mensual que quiere enmendar y presione sobre el enlace de** *Ver detalle***.**

## **(Tomas de pantalla 143 y 145)**

[El sistema le redirigirá a una pantalla identificada con el informe seleccionado, con los detalles de la presentación de este. En la parte superior derecha, encontrará los botones correspondientes a *Generar Informe* y *Enmendar*].

*Desde la columna de informe Pendiente, se pueden enmendar los informes mensuales presentados de los años para los que no se ha presentado el informe anual. Si el informe anual fue presentado, deberá seleccionar Informes mensuales utilizando la Opción 1. Para enmendar un informe mensual, el estatus de este debe ser Presentado o Presentado tardío.*

#### **Toma de pantalla 143** SUMAC Fulano De Tal ≪ ▲ 曾 ? ① Incidentes Recientes Señalamientos  $\mathbf{E}$ BY2021CV00002 21 de julio de 2021 Bayamón | Salón 405 BY2019CV0000 jus cases Isaira Teresa Rodríguez vs Municipio de Bayamón y Otros Maria Josefa ys Municipio de Bayamón y Otros 28 EMPLAZAMENTOS EXPEDIDOS recistrado por SECRETARIA SUPERIOR 簠 iut-2 CHALAMENT 21 de julio de 2021 1. Presione Mi Notaría. Vauco I vuonnenkeen å Soledad Arizmendi Defilló, Exparte 1 de julio de 2021 con<br>(FRANCISCO J MEDINA 28 **ZASO NOV**  $int$ **S** BY2019CV00001 21 de julio de 2021 San Juan | Salón 904 SJ2019CV0000 **MI MOTAR** María Josefa vs Municipio de Bayamón y Otros minary. Cristina Bazán vs Revista Teve Guia .<br>DRDEN emitida y firmada por el(la) juez(a) REBECCA DE LEON RIOS el 21 de julio de 2021 con<br>relación a MOCIÓN ASUMIR REPRESENTACIÓN LEGAL presentada por MARÍA JOSEFA (MARÍA 30

21 de julio de 2021

Ansumentativa

Soledad Arizmendi Defilló, Exparte

VL22019CN0000

Œ

jul-21

#### **Toma de pantalla 144**

BY2021CV00002

Isaira Teresa Rodríguez vs Municipio de Bayamón y Otros

 $\alpha$ 

nisquina

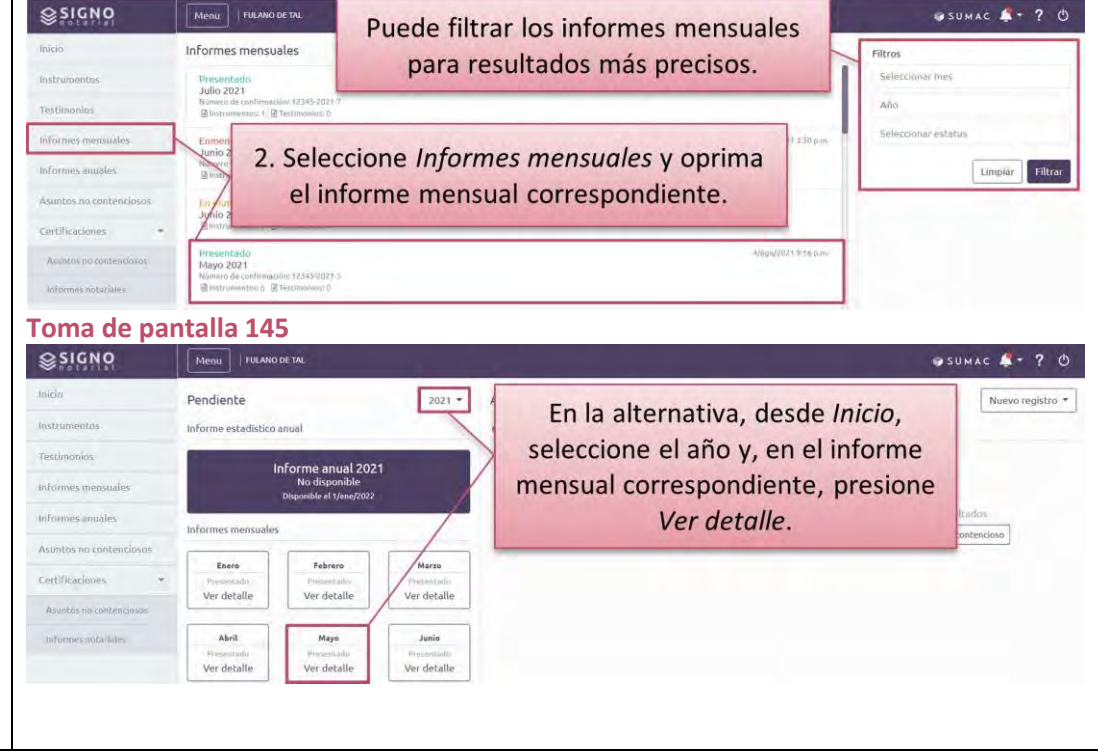

#### *Para ambas opciones:*

➢ **Oprima el botón de** *Enmendar,* **confirme que desea modificar el informe mensual presentado y registre los cambios que interese notificar mediante la enmienda del informe mensual.**

## **(Toma de pantalla 146)**

[El sistema le abrirá una ventana de *Alerta*, en la que deberá presionar el botón de *Confirmar*. El sistema habilitará las funciones para registrar documentos nuevos y editar o eliminar los ya registrados, sean *Instrumentos* o *Testimonios.* Para esto, siga las instrucciones de la sección de esta guía denominada *Para incluir registros de instrumentos o testimonios en un informe mensual].*

## ➢ **Registre la razón de las enmiendas y presione el botón de** *Presentar***.**

#### **(Toma de pantalla 147)**

[En la primera columna de la pantalla del informe mensual correspondiente, bajo la pestaña de *General*, deberá completar la *Razón de enmienda*. Además, podrá cargar al sistema una carta explicativa o documento de evidencia para su justificación. Para ello, oprima el botón de *Añadir* y luego debe presionar *Abrir* u *Open* para cargar el archivo al sistema. El título del archivo cargado al sistema aparecerá debajo del botón de *Seleccione* y una marca de cotejo que le avisa que ha *Completado* el cargar el archivo. Al presionar *Guardar*, el sistema presentará el documento cargado en el área de *Carta explicativa y/o justificación,* desde donde podrá ver, descargar o borrar el archivo cargado. Luego, podrá presentar el informe mensual con las enmiendas. Para esto, siga las instrucciones de la sección de esta guía denominada *Para presentar un informe mensual*].

*El sistema generará una notificación sobre la presentación del informe mensual enmendado, que recibirá al correo electrónico que tenga registrado en Mi cuenta del RUA. Puede accederla, además, desde el ícono de Notificaciones.*

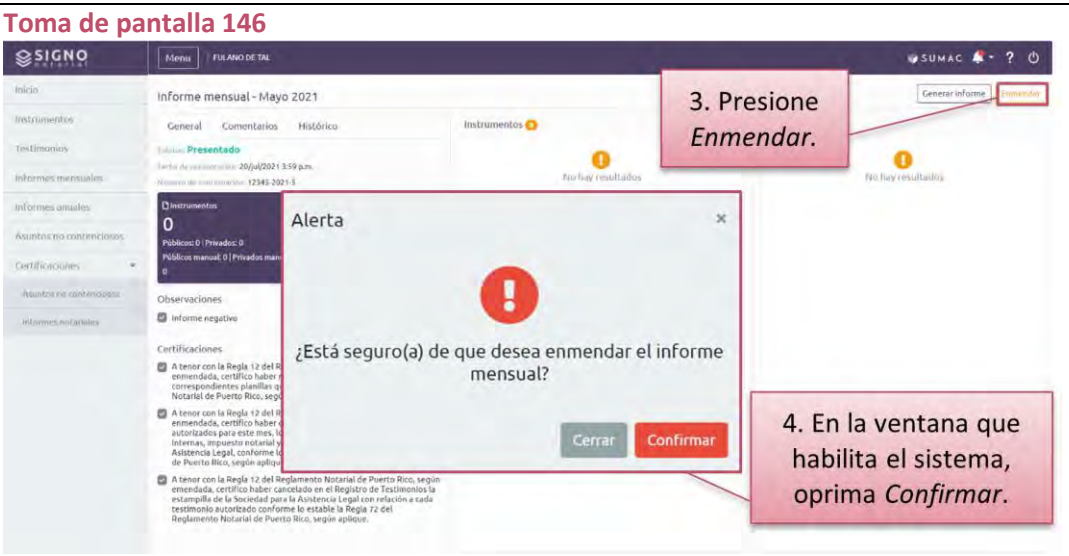

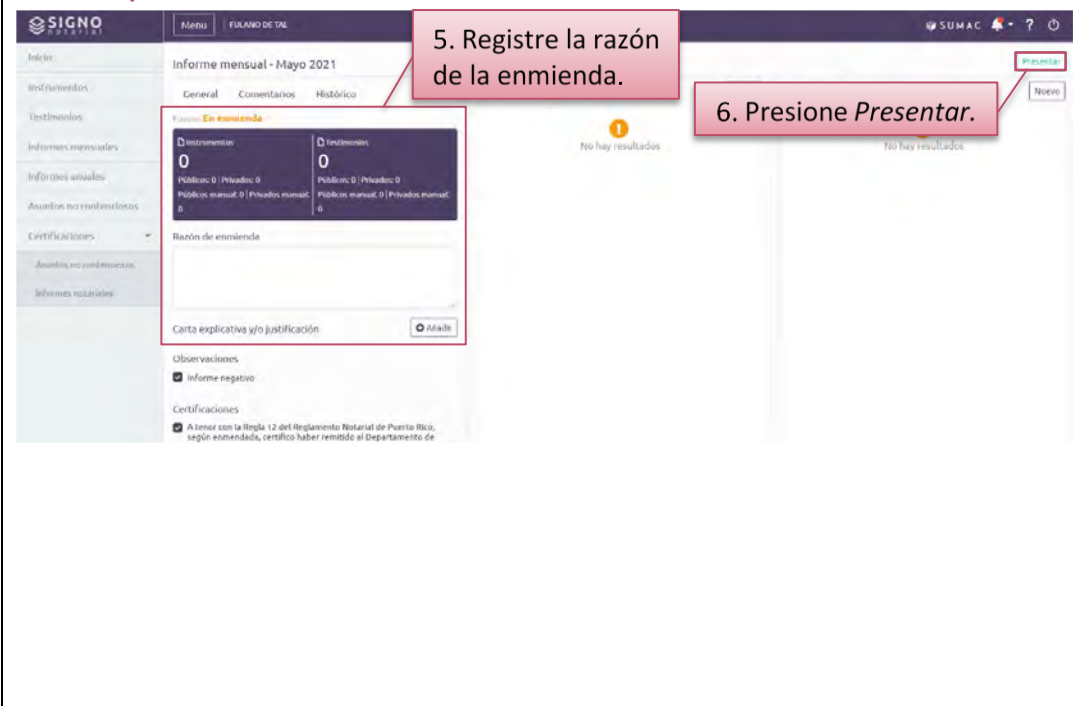

### **Para presentar un informe anual**

➢ **Presione el ícono de** *Mi Notaría* **y, en la columna de informes** *Pendiente***, seleccione el año. Luego, oprima sobre el botón de** *Iniciar***.**

#### **(Tomas de pantalla 148, 149 y 150)**

[En la esquina derecha superior de la columna de informes *Pendiente*, verá un botón que habilita un listado desplegable para seleccionar el año del informe anual que interesa presentar. En este, le aparecerán los años que ha tenido la notaría activa y para los cuales no ha presentado un informe estadístico anual. Luego de seleccionar el año, el sistema actualizará la pantalla para desglosar los informes mensuales correspondientes al año seleccionado. Cada mes se identifica con un recuadro donde podrá ver el estatus de este.

Al presionar el enlace de *Iniciar* la presentación del informe anual, el sistema le redirigirá a una pantalla identificada con el informe anual seleccionado y desplegará cuatro columnas. En la primera columna, verá cuatro pestañas: *General*, *Comentarios*, *Histórico* e *Informes mensuales*. Cada pestaña representa algún aspecto de la presentación del informe correspondiente. Bajo *General*, aparecerá el estatus del informe, ya sea *En proceso*, *Presentado*, *Presentado tardío*, *Enmendado* o *En enmienda.* Bajo *Comentarios,* se reflejarán los comentarios que realice el personal de la Oficina de Inspección de Notarías sobre el informe luego de presentado. En *Histórico,* podrá ver las distintas versiones que haya trabajado del informe anual. En *Informes mensuales* aparecerán los informes mensuales presentados, correspondientes al año del informe anual seleccionado. Cada versión tendrá un renglón con la información de cada una. Debajo de las mencionadas pestañas, surgirá su información de contacto y la información de la compañía afianzadora.

#### **Toma de pantalla 148**

## SUMAC Fulano De Tal

#### Incidentes Recientes Señalamientos £. BY2021CV00002 21 de julio de 2021 Bayamón | Salón 405 jus cases Isaira Teresa Rodríguez vs Municipio de Bayamón y Otros Maria Josefa ys Municipio de Bayamón y Otros 28 簠 EMPLAZAMENTOS EXPEDIDOS recistrado por SECRETARIA SUPERIOR  $id-2$ SEÑALAMIENTE 21 de julio de 2021 1. Presione Mi Notaría. Vauco I å Soledad Arizmendi Defilló, Exparte 1 de julio de 2021 con<br>(FRANCISCO J MEDINA 28 7450 MAY  $\text{Id}$  21 **S** BY2019CV00001 21 de julio de 2021 San Juan | Salón 904 MI MOTARÍ María Josefa vs Municipio de Bayamón y Otros minary. Cristina Bazán vs Revista Teve Guia .<br>DRDEN emitida y firmada por el(la) juez(a). REBECCA DE LEON RIOS el 21 de julio de 2021 con<br>relación a MOCIÓN ASUMIR REPRESENTACIÓN LEGAL presentada por MARÍA JOSEFA (MARÍA 30 Ansumentativa Q jul-21 nisqurus BY2021CV00002 21 de julio de 2021 Isaira Teresa Rodríguez vs Municipio de Bayamón y Otros Soledad Arizmendi Defilló, Exparte

#### **Toma de pantalla 149**

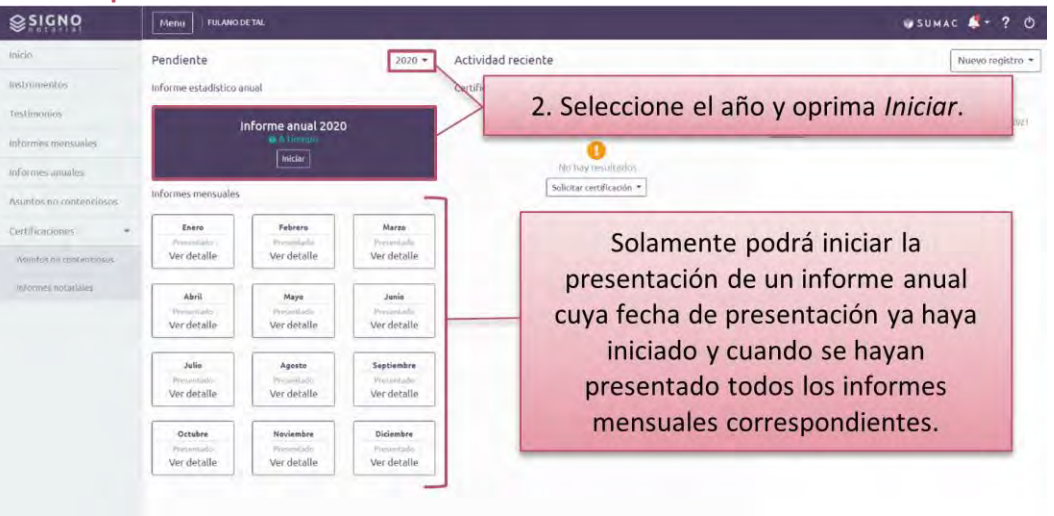

≪ ▲ 曾 ? ①

BY2019CV00001

vuonnenkeen

SJ2019CV00001

VL22019CN0000

57

En la segunda columna, se reflejará la información sobre los protocolos, su actividad notarial y el registro de instrumentos y testimonios. En la tercera columna, encontrará la información sobre su práctica, sea privada o pública].

*Solamente podrá iniciar la presentación de un informe anual cuya fecha de presentación ya haya iniciado y cuando se hayan presentado todos los informes mensuales correspondientes.*

## ➢ **Ingrese y seleccione la información requerida en los campos correspondientes a** *Información de notario(a)***.**

## **(Tomas de pantalla 150 y 151)**

[Para corroborar sus datos personales, podrá presionar la flecha violeta ubicada a la derecha de su nombre. Esto desplegará los datos que tenga registrados en su cuenta del RUA.

Luego, deberá cumplimentar los campos identificados con un asterisco de color rojo (\*):

- − *Oficina de zona*: seleccionar del menú desplegable la zona dónde está la oficina notarial, sea *Rural* o *Urbana*
- − *Cantidad de sellos notariales*: entrar la cantidad de sellos notariales bajo su custodia

Además, podrá hacer una marca de cotejo si la oficina notarial está ubicada en una residencia y seleccionar, de un menú desplegable, todos los recursos tecnológicos que posee. Si interesa borrar algún recurso tecnológico seleccionado, podrá presionar la X correspondiente y se borrará la información entrada].

*Si debe modificar su información de contacto, solo podrá hacerlo desde su Perfil bajo Mi cuenta del RUA. Para ello, presione el ícono del SUMAC y siga las instrucciones de la sección de esta guía denominada Para revisar y actualizar mi Información de Contacto.*

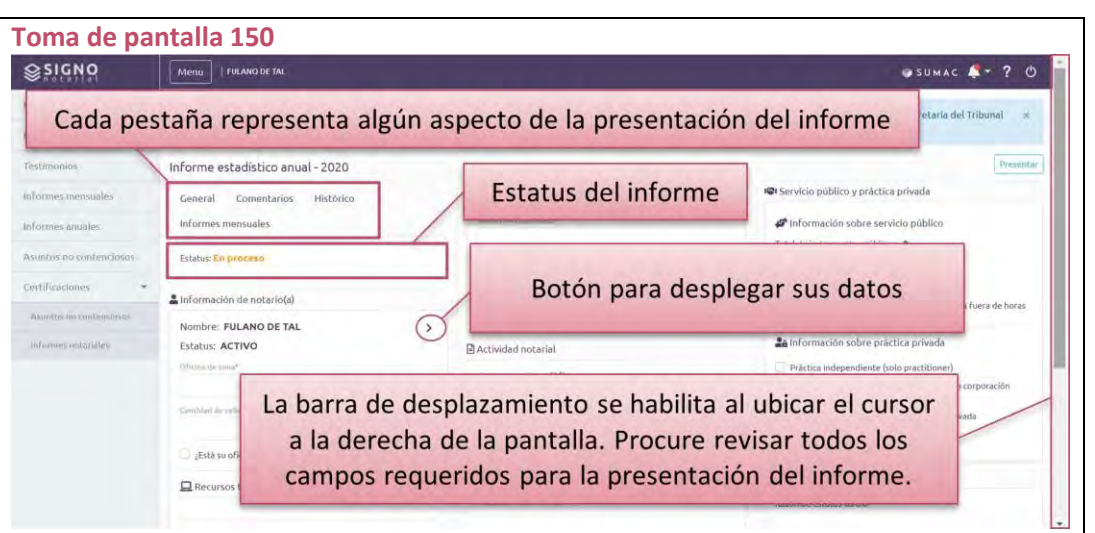

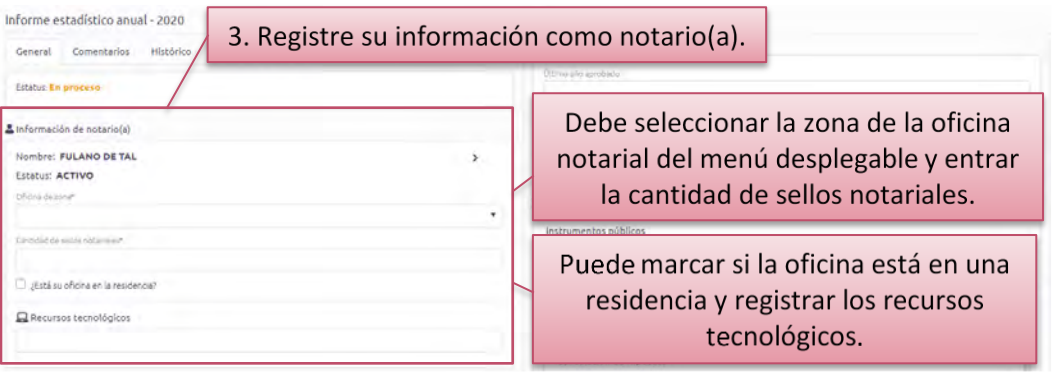

## ➢ **Ingrese y seleccione la información requerida en los campos correspondientes a la compañía afianzadora.**

## **(Toma de pantalla 152)**

[Deberá cumplimentar los campos identificados con un asterisco d color rojo (\*):

- − *Nombre*: seleccionar la compañía afianzadora del menú desplegable
- − *Fecha de vencimiento de fianza*: podrá entrar la fecha en formato de día, mes (primeras tres letras del mes) y año ayudarse mediante el botón en forma de calendario
- − *Número de contrato*: podrá entrar números, letras y caracteres especiales
- ➢ **Oprima** *Añadir* **para cargar la certificación de vigencia de la compañía afianzadora y, en la ventana que habilita el sistema, presione** *Seleccione***.**

## **(Toma de pantalla 153)**

[Esta operación le llevará a los archivos de su computadora par seleccionar el archivo correspondiente].

## ➢ **Cargue el documento y presione el botón de** *Guardar***.**

## **(Tomas de pantalla 153 y 154)**

[Una vez seleccionado, debe presionar *Abrir* u *Open* para cargar el archivo al sistema. El título del archivo cargado al sistema aparecera debajo del botón de *Seleccione* y una marca de cotejo que le avisa que ha *Completado* el cargar el archivo. Al presionar *Guardar*, el sistema presentará el documento cargado en el área de información de la compañía afianzadora, desde donde podrá ve descargar o borrar el archivo cargado].

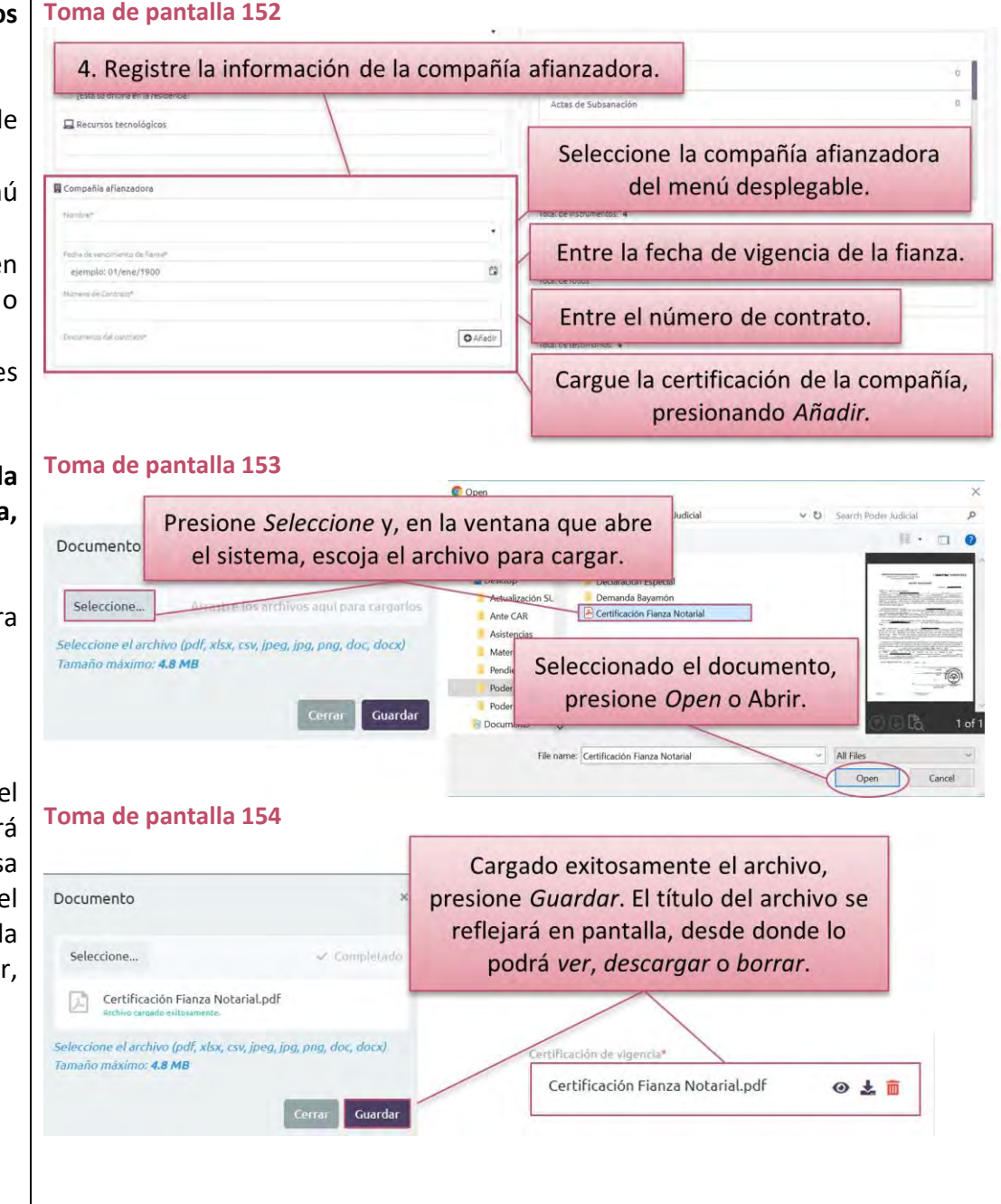

## ➢ **Bajo** *Protocolos***, ingrese el último año inspeccionado y aprobado, y seleccione los años pendientes de reinspección.**

### **(Toma de pantalla 155)**

[Para registrar los años pendientes de reinspección, el sistema le proveerá un menú desplegable en el cual podrá seleccionar todos los años que correspondan. Si interesa borrar algún año seleccionado, podrá presionar la X correspondiente y se borrará la información entrada].

*Si su obra notarial no ha sido inspeccionada, no tendrá que cuplimentar dichos campos.*

## ➢ **Presione** *Añadir* **para registrar los años naturales no inspeccionados, si alguno. Luego de registrada la información, presione** *Guardar***.**

## **(Tomas de pantalla 155 y 156)**

[El sistema abrirá una pantalla desde donde podrá registrar la información sobre el año no inspeccionado, en la cual deberá indicar el año, total de instrumentos públicos y los tomos que componen la obra notarial de dicho año. Para continuar con el registro de los demás años no inspeccionados, deberá repetir el mismo proceso].

*Si su obra notarial solo consta del Registro de Testimonios, no tendrá que registrar los años naturales no inspeccionados.*

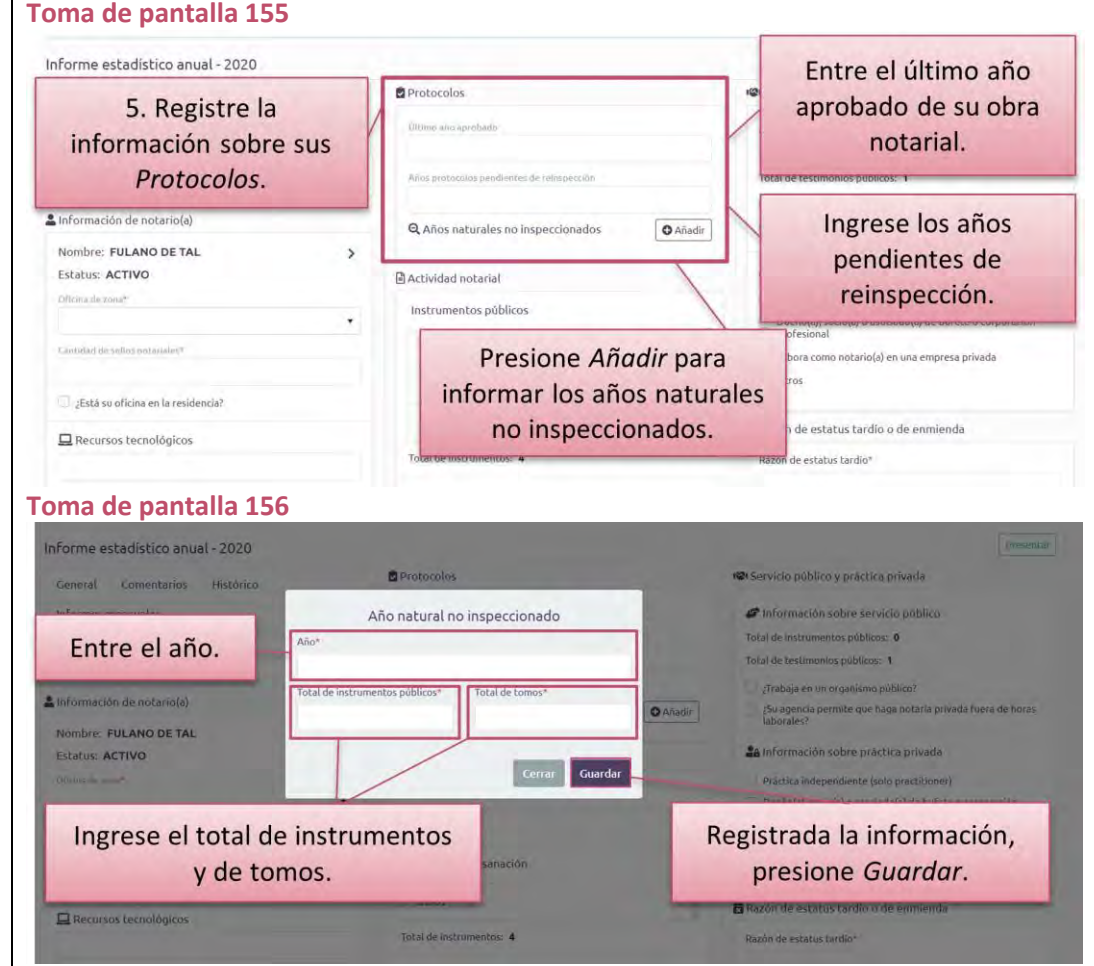

➢ **Bajo** *Actividad notarial***, en** *Instrumentos Públicos***, valide que la información sobre los instrumentos públicos sea correcta e ingrese el total de tomos y folios.**

## **(Toma de pantalla 157)**

[El sistema presentará de manera automática la información registrada en la totalidad de los instrumentos públicos autorizados. Esta información proviene de los informes mensuales presentados durante el año del informe estadístico anual].

*Asegúrese de haber incluido los instrumentos públicos relacionados con los asuntos no contenciosos ya que el sistema no los incluye de forma automática en los informes notariales, aunque se hayan presentado las notificaciones correspondientes.*

➢ **Después, en** *Registro de Testimonios***, valide que la información sobre los testimonios sea correcta e indique el último testimonio examinado.**

#### **(Toma de pantalla 157)**

[El sistema presentará la información sobre los testimonios autorizados, identificará el primer y último testimonio autorizado y proveerá un campo en el que debe indicar el último testimonio examinado. Si aún no ha sido inspeccionado, deberá entrar *0*.

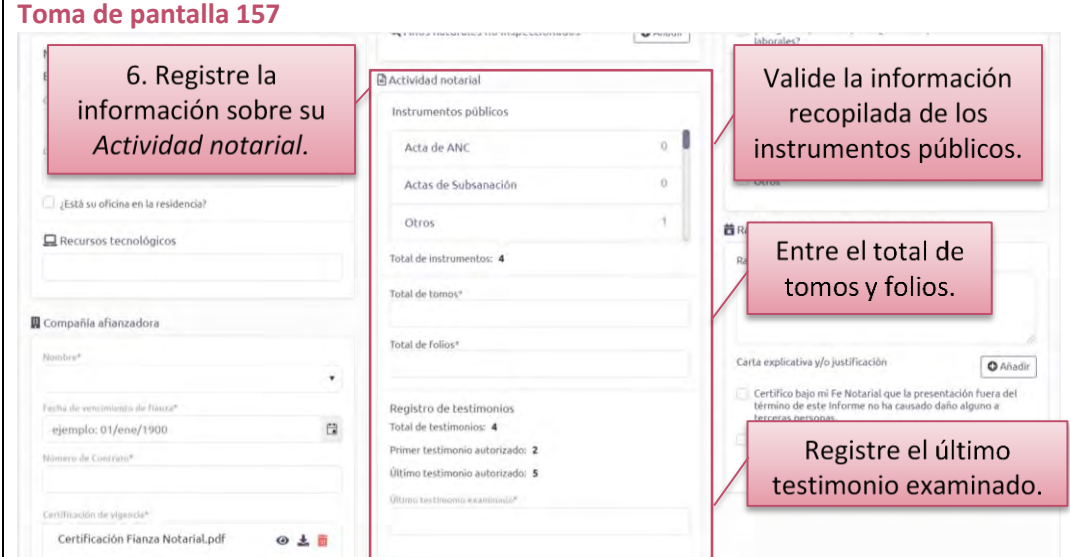

➢ **Bajo** *Servicio público y práctica privada***, certifique mediante marcas de cotejo la información que corresponda a su práctica notarial.**

#### **(Toma de pantalla 158)**

[En la tercera columna, el sistema presentará la información sobre su práctica notarial, con el total de los instrumentos públicos y testimonios autorizados.

Si trabaja en el servicio público, podrá hacer una marca de cotejo y el sistema habilitará un campo de información donde deberá especificar el organismo público para el cual trabaja. Además, podrá especificar, mediante otra marca de cotejo, si su agencia permite que practique la notaría fuera de horas laborables.

Si trabaja en la práctica privada, podrá seleccionar si la práctica es independiente (*solo practitioner*), si es dueño(a) socio(a) o asociado(a) de bufete o corporación profesional, si labora en una empresa privada u otros, según aplique].

## ➢ **Si aplica, cumplimente cualquier otra información requerida. (Toma de pantalla 159)**

[Al momento de presentar cualquier informe tardío, en la tercera columna, el sistema habilitará un espacio en que deberá añadir una justificación de la tardanza en el campo *Razón de estatus tardío*. Además, podrá cargar al sistema una carta explicativa o documento de evidencia para su justificación. Para ello, debe oprimir el botón de *Añadir* y luego debe presionar *Abrir* u *Open* para cargar el archivo al sistema. El título del archivo cargado al sistema aparecerá debajo del botón de *Seleccione* y una marca de cotejo que le avisa que ha *Completado* el cargar el archivo. Al presionar *Guardar*, el sistema presentará el documento cargado en el área de *Carta explicativa y/o justificación,* desde donde podrá ver, descargar o borrar el archivo cargado].

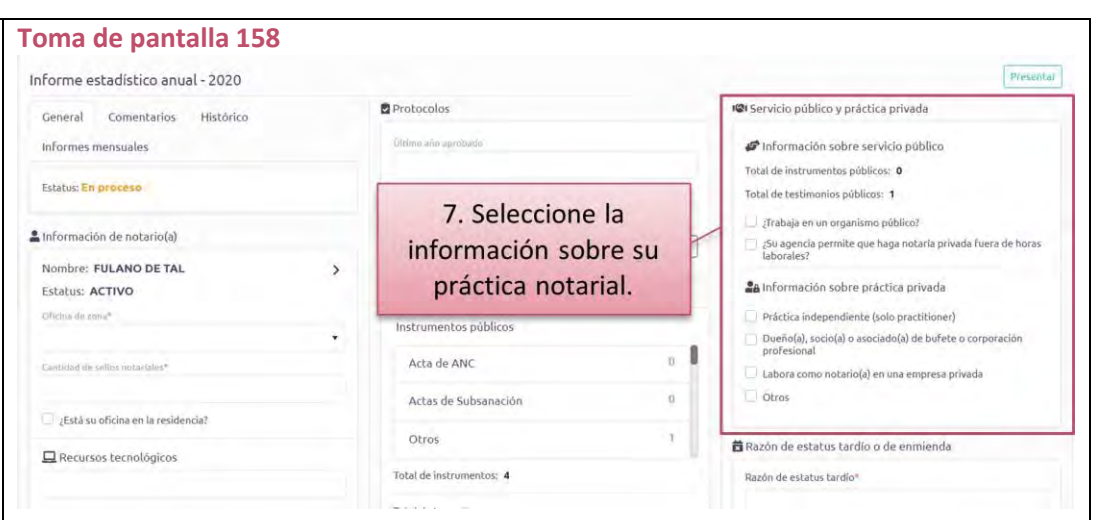

#### **Toma de pantalla 159** Nombre: FULANO DE TAL  $\rightarrow$ a Información sobre práctica privada Estatus: ACTIVO **Actividad** notarial Officina de zona Práctica independiente (solo practitioner) Instrumentos públicos Dueño(a), socio(a) o asociado(a) de bufete o corporación Hipoteca  $\alpha$ Contidud de selles naturi Labora como notario(a) en una empresa privad Poderes  $\alpha$ Otros ¿Está su oficina en la residencia)  $\alpha$ Testamento **西** Razón de estatus tardio o de enmienda Recursos tecnológicos Total de instrumentos: 4 **Dazón de estatus tardíci** Total de tomos Compañía a 8. Complete cualquier otro campo que el 'Mondant Carta explicativa y/o justificación **O** Añadir sistema requiera, según las circunstancias Certifico bajo mi Fe Notarial que la presentación fuera del Cocha de término de este Informe no ha causado daño alguno a del informe, tal como la razón para una ejemplo Certifico bajo mi Fe Notarial que la presentación fuera del<br>término de este Informe no ha provocado reclamación algu<br>ni propiciado pleito en un tribunal con competencia. presentación tardía.

*El sistema identificará como tardíos aquellos informes que sean sometidos luego del periodo de presentación establecido por la Oficina de Inspección de Notarías.*

➢ **Luego de completar los campos requeridos sobre el informe anual, presione el botón de** *Presentar* **que aparece en la parte superior derecha de la pantalla.**

#### **(Toma de pantalla 160)**

[La acción completará la presentación del informe anual y el estatus de este cambiará a *Presentado*. Asimismo, en la parte superior derecha podrá encontrar los botones correspondientes a *Generar Informe* y *Enmendar*].

*El sistema generará una notificación sobre la presentación del informe anual, que recibirá al correo electrónico que tenga registrado en Mi cuenta del RUA. Puede accederla, además, desde el ícono de Notificaciones.*

➢ **Si necesita copia del informe presentado, oprima** *Generar Informe* **y guarde el documento generado por el sistema en su computadora o dispositivo electrónico.**

#### **(Toma de pantalla 161)**

[Elsistema descargará automáticamente el documento del informe anual. Una vez descargado el documento, podrá presionar sobre este para abrirlo. Al abrir el informe, podrá guardarlo en el equipo electrónico o imprimirlo].

#### **Toma de pantalla 160** Informe estadístico anual - 2020 9. Presione Presentar. **Dratorolos** General Comentarios Histórico Giltimo año apro Informas mansualas <sup>9</sup> Información sobre servicio público Total de instrumentos públicos: 0 Estatus: En proceso Total de testimonios públicos: 1 Trabaja en un organismo público? A Información de notario(a) **Q** Años naturales no inspeccionado **O** Añadir ¿Su agencia permite que haga notaría privada fuera de horas Nombre: FULANO DE TAL 24 Información sobre práctica privada **Estatus: ACTIVO Actividad** notarial Officiate the sound Práctica independiente (solo practitioner) Instrumentos núblicos Dueño(a), socio(a) o asociado(a) de bufete o corporación п Acta de ANC antibid de sellos Labora como notario(a) en una empresa privada Otros Actas de Subsanación ¿Está su oficina en la residencia? Otros 前 Razón de estatus tardio o de enmienda  $\square$  Recursos tecnológicos Total de instrumentos: 4 Razón de estatus tardion

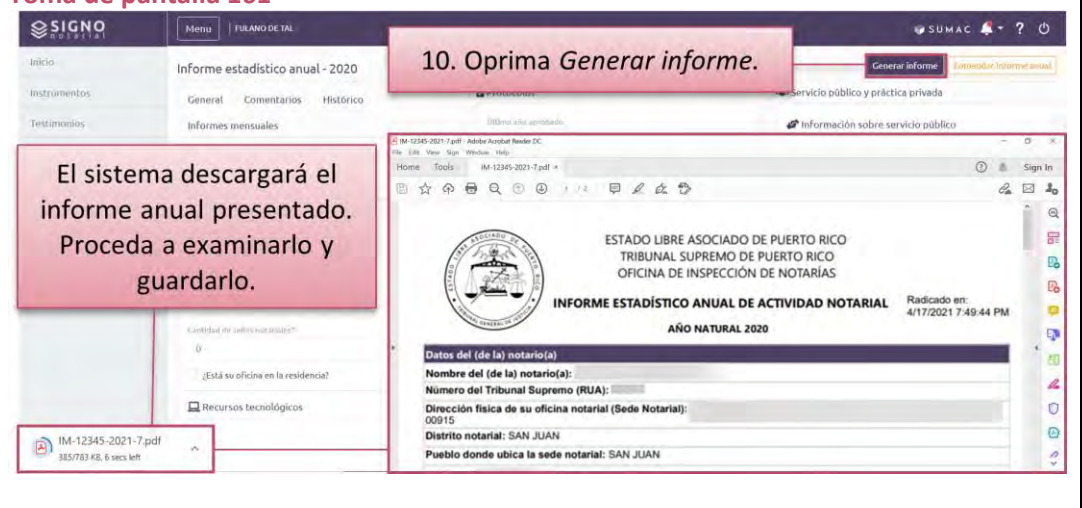

## **Para enmendar un informe anual presentado**

*Tiene dos opciones para acceder a los informes anuales presentados:*

#### *Opción 1*

➢ **Presione el ícono de** *Mi Notaría* **y, del** *Menú* **a la izquierda, seleccione Informes anuales. Luego, presione sobre el renglón del informe anual que interesa trabajar. Después, oprima el botón de** *Enmendar informe anual* **que aparece en la parte superior izquierda de la pantalla.**

#### **(Tomas de pantalla 162 y 163)**

[El sistema le redirigirá a una pantalla identificada con el informe seleccionado, con los detalles de la presentación de este].

*De haber seleccionado un informe anual que ya fue previamente enmendado elsistema le indicará en la parte superior de la pantalla que Este informe anual fue enmendado. Puede consultar la versión más reciente en la pestaña de Histórico.*

## *Opción 2*

➢ **Luego de presentar el informe anual, presione el botón de** *Enmendar informe anual* **que aparece en la parte superior izquierda de la pantalla.**

#### **(Toma de pantalla 164)**

[El sistema refrescará la pantalla para habilitar los campos que deberá cumplimentar].

#### **Toma de pantalla 162**

#### SUMAC Fulano De Tal ≪ ▲ 曾 ? ① Incidentes Recientes Señalamientos  $\mathbf{E}$ BY2021CV00002 21 de julio de 2021 Bayamón | Salón 405 BY2019CV00001 jus cases Maria Josefa vs Municipio de Bayamón y Otros Isaira Teresa Rodríguez vs Municipio de Bayamón y Otros 28 凿 EMPLAZAMENTOS EXPEDIDOS recistrado por SECRETARIA SUPERIOR 1  $int -2$ SEÑALAMIENTE 21 de julio de 2021 Vauco I vuonnenkeen 1. Presione Mi Notaría. å Soledad Arizmendi Defilló, Exparte -<br>21 de julio de 2021 con<br>LORANCISCO J MEDINA 28 7450 MAY Vista  $\int u(2)$ **S** BY2019CV00001 21 de julio de 2021 **MI AUTAR** San Juan | Salón 904 SJ2019CV00001 María Josefa vs Municipio de Bayamón y Otros minna Cristina Bazán vs Revista Teve Guia .<br>DRDEN emitida y firmada por el(la) juez(a) REBECCA DE LEON RIOS el 21 de Julio de 2021 con<br>relación a MOCIÓN ASUMIR REPRESENTACIÓN LEGAL presentada por MARÍA JOSEFA (MARÍA 30  $\alpha$ Argumentativa jul-21 nisquina BY2021CV00002 21 de julio de 2021 Yauco | VL22019CN0000 Isaira Teresa Rodríguez vs Municipio de Bayamón y Otros Soledad Arizmendi Defilló, Exparte  $\sigma$

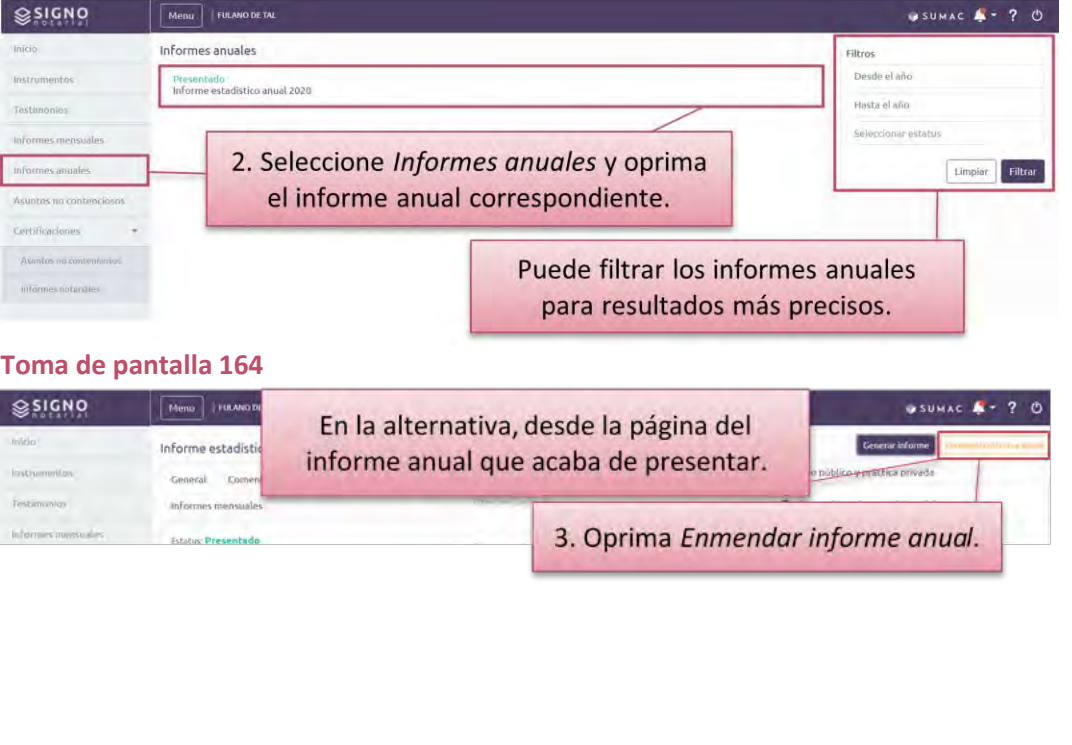

*Para ambas opciones:*

- ➢ **Complete la información que interese notificar mediante la enmienda del informe anual.**
- ➢ **Registre la razón de las enmiendas y presione el botón de** *Presentar***.**

#### **(Toma de pantalla 165)**

[En la tercera columna de la pantalla del informe anual deberá completar la *Razón de enmienda*. Además, podrá cargar al sistema una carta explicativa o documento de evidencia para su justificación. Para ello, oprima el botón de *Añadir* y luego debe presionar *Abrir* u *Open* para cargar el archivo al sistema. El título del archivo cargado al sistema aparecerá debajo del botón de *Seleccione* y una marca de cotejo que le avisa que ha *Completado* el cargar el archivo. Al presionar *Guardar*, el sistema presentará el documento cargado en el área de *Carta explicativa y/o justificación,* desde donde podrá ver, descargar o borrar el archivo cargado. Luego, podrá presentar el informe anual con las enmiendas. Para esto, siga las instrucciones de la sección de esta guía denominada *Para presentar un informe anual*. Ya presentado un informe anual con sus enmiendas podrá accederlo y descargarlo de la misma manera que un informe anual, podrá consultar la versión original en la pestaña de *Histórico*].

*El sistema generará una notificación sobre la presentación del informe anual enmendado, que recibirá al correo electrónico que tenga registrado en Mi cuenta del RUA. Puede accederla, además, desde el ícono de Notificaciones.*

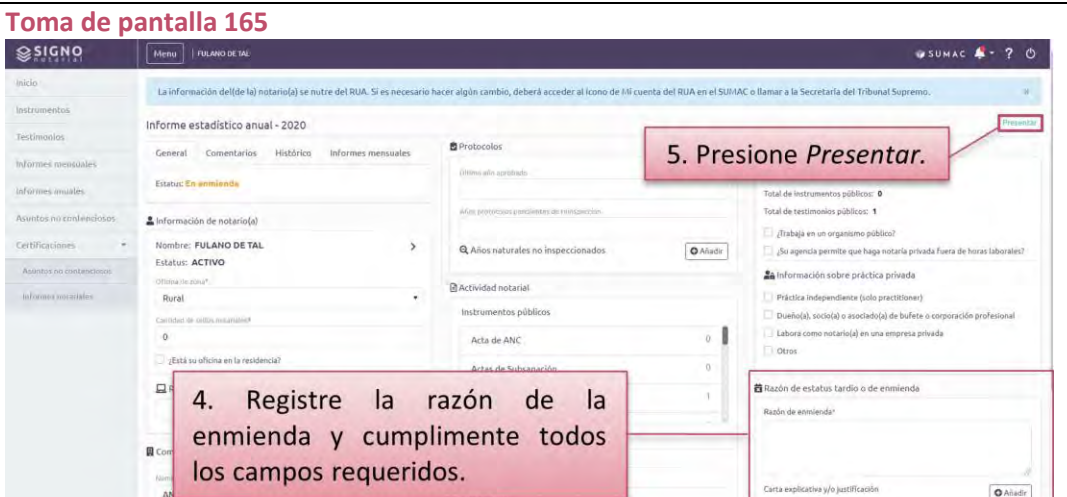

## **Para notificar una intervención inicial de un asunto no contencioso**

➢ **Presione el ícono de** *Mi Notaría* **y, del** *Menú* **a la izquierda, seleccione** *Asuntos no contenciosos***.**

#### **(Tomas de pantalla 166 y 167)**

[El sistema le redirigirá a una pantalla con una lista de asuntos no contenciosos (en adelante, ANC) notificados a la Oficina de Inspección de Notarías. Cada ANC tiene un renglón con la información relacionada a este, el número que se le asignó y el estatus. En la parte superior derecha, verá un botón de *Nuevo asunto no contencioso*. A la derecha, podrá filtrar el listado de asuntos no contenciosos por requirentes, tipo de asunto o si el pago fue exento o no. Al seleccionar alguno de los renglones, el sistema presentará la pantalla del ANC seleccionado].

## ➢ **Para notificar una intervención inicial, presione el botón de** *Nuevo asunto no contencioso***.**

## **(Tomas de pantalla 167 y 168)**

[El sistema le llevará a una pantalla identificada con el número asignado al ANC. En esta, aparecerán los campos que deberá cumplimentar para notificar la intervención inicial. De existir una intervención inicial pendiente de presentar, el sistema alertará a esos efectos].

#### **Toma de pantalla 166** SUMAC Fulano De Tal ≪ ▲ 曾 ? ① Incidentes Recientes Señalamientos  $\mathbf{E}$ BY2021CV00002 21 de julio de 2021 Bayamón | Salón 405 BY2019CV00001 jus cases María Josefa vs Municipio de Bayamón y Otros Isaira Teresa Rodríguez vs Municipio de Bayamón y Otros 28 EMPLAZAMENTOS EXPEDIDOS recistrado por SECRETARIA SUPERIOR 1 簠  $int -2$ **CHALAMENTE** 21 de julio de 2021 1. Presione Mi Notaría. Vauco I Vuonnankannan å Soledad Arizmendi Defilló, Exparte 1 de julio de 2021 con<br>(FRANCISCO J MEDINA 28 7450 MAY Vista  $\int u(2)$ **S** BY2019CV00001 21 de julio de 2021 San Juan | Salón 904 SJ2019CV00001 **MENTIAR** María Josefa vs Municipio de Bayamón y Otros means. Cristina Bazán vs Revista Teve Guia .<br>DRDEN emitida y firmada por el(la) juez(a) REBECCA DE LEON RIOS el 21 de Julio de 2021 con<br>relación a MOCIÓN ASUMIR REPRESENTACIÓN LEGAL presentada por MARÍA JOSEFA (MARÍA 30 Argumentativa  $\alpha$ jul-21 **BISOUTH** BY2021CV00002 21 de julio de 2021 VL22019CN0000 Yauco | Isaira Teresa Rodríguez vs Municipio de Bayamón y Otros Soledad Arizmendi Defilló, Exparte  $\sigma$

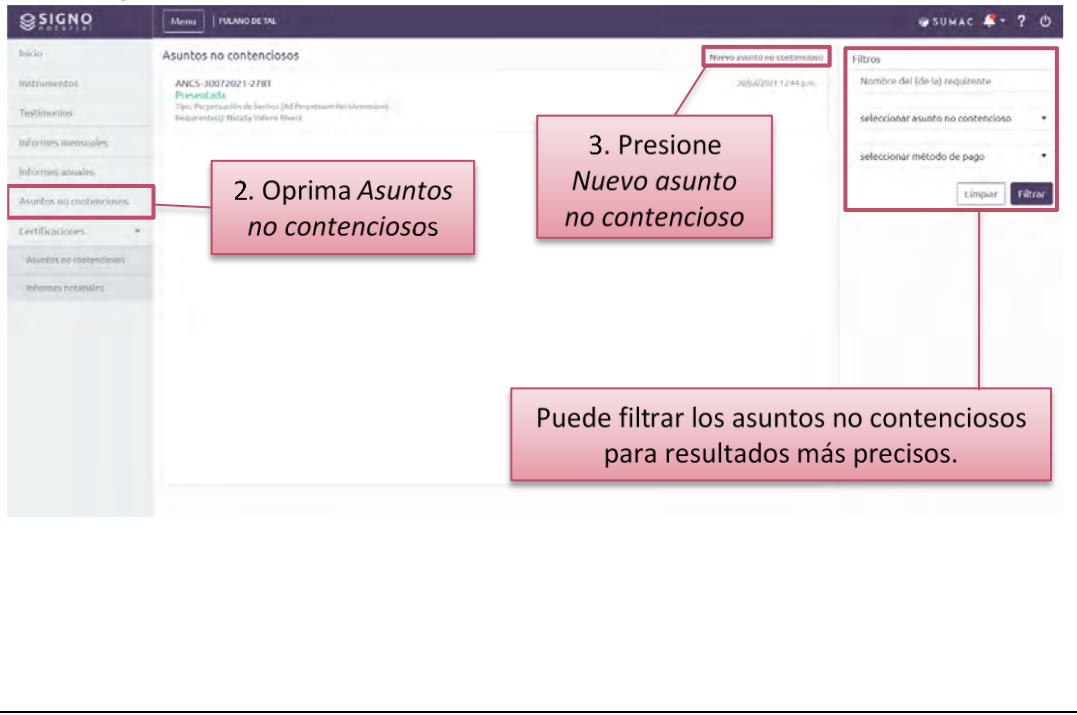

➢ **Ingrese y seleccione la** *Información general* **sobre el ANC. Dependiendo del tipo de ANC, debe cumplimentar campos adicionales que el sistema habilite.**

## **(Tomas de pantalla 168 y 169)**

[Deberá cumplimentarlos camposidentificados con un asterisco de color rojo (\*):

- − *Tipo de ANC*:seleccionar algún tipo del listado predeterminado, disponible mediante menú desplegable
- − *Fianza notarial*: entrar el nombre de la compañía afianzadora
- − *Fecha de vencimiento de la fianza*: entrar la fecha en formato de día, mes (primeras tres letras del mes) y año o ayudarse mediante el botón en forma de calendario
- − *Fecha del del contrato de servicios profesionales*: entrar la fecha en formato de día, mes (primeras tres letras del mes) y año o ayudarse mediante el botón en forma de calendario

Según el tipo de ANC, el sistema habilitará campos adicionales que deberá cumplimentar. Por ejemplo, si el ANC es sobre la perpetuación de hechos, el sistema le requerirá que entre los hechos a perpetuar].

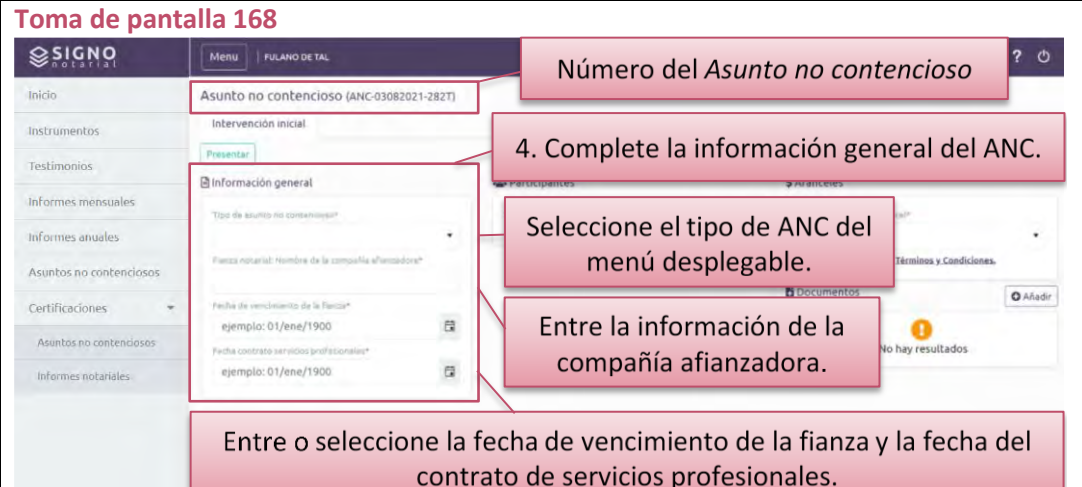

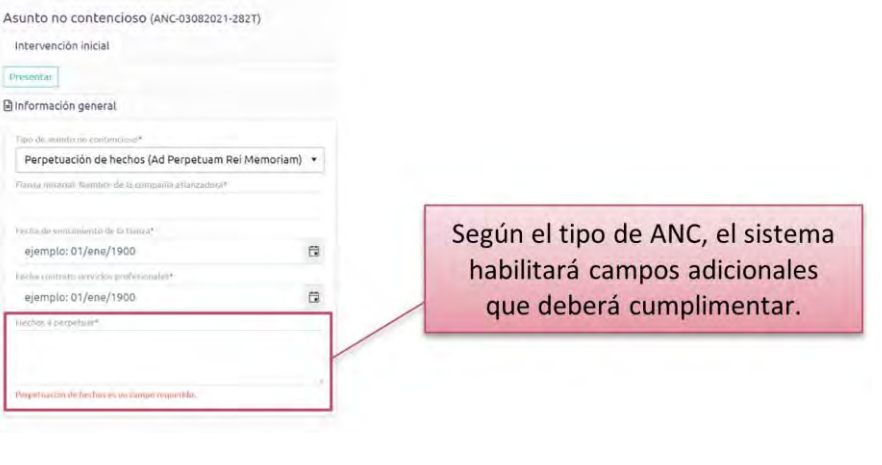
➢ **Bajo** *Participantes***, presione el botón de** *Añadir* **para ingresar la información de las personas participantes del proceso. Dependiendo del tipo de ANC, se habilitan diferentes roles para ingresar la información de la persona participante.**

### **(Tomas de pantalla 170 y 171)**

[Al presionar el botón de *Añadir*, el sistema desplegará una ventana en la que podrá registrar la información de la persona participante. Para completar el registro, deberá cumplimentar todos los campos requeridos identificados con un asterisco color rojo (\*). Podrá incluir un nombre adicional, por el que se le conoce a la persona*.* Para esto, deberá escribir en el campo de *Conocido por,* oprimir *Añadir* y luego *Guardar*. Deberá repetir este proceso de interesar registrar más de un nombre por el cual la persona requirente es conocida].

➢ **Presione** *Guardar* **para que la información de la persona participante sea registrada en la notificación de la intervención inicial.**

### **(Toma de pantalla 171)**

[Podrá repetir este proceso para cada persona participante que interesa agregar].

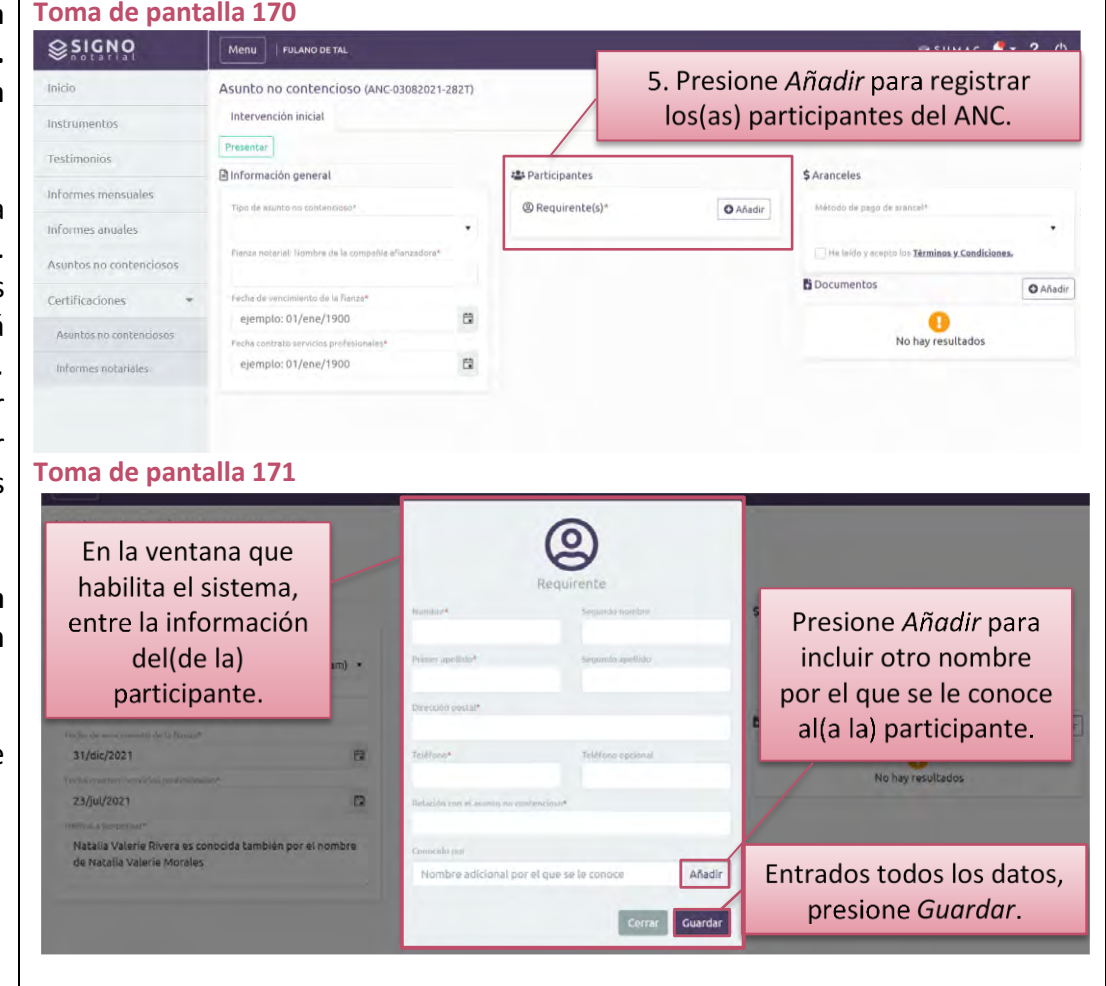

➢ **Bajo** *Aranceles***, seleccione si está exento del pago o si realizará el pago electrónico de los aranceles correspondientes a la intervención inicial.**

#### **(Toma de pantalla 172)**

[En la parte derecha de la pantalla, aparece la información de los aranceles que varía dependiendo del asunto notarial que esté presentando o solicitando. El sistema le proveerá un menú desplegable para que seleccione entre *Exento* o *Pago electrónico*].

➢ **De haber seleccionado estar exento, indique la entidad o ley que le exime del pago y cargue un documento que acredite la exención.**

### **(Tomas de pantalla 173, 174 y 175)**

[Para ello, oprima *Añadir* y, en la ventana que habilita el sistema, presione *Seleccione*. Esta operación le llevará a los archivos de su computadora para seleccionar el archivo correspondiente. Una vez seleccionado, debe presionar *Abrir* u *Open* para cargar el archivo al sistema. El título del archivo cargado al sistema aparecerá debajo del botón de *Seleccione* y una marca de cotejo que le avisa que ha *Completado* el cargar el archivo. Al presionar *Guardar*, el sistema presentará el documento cargado bajo *Aranceles*, desde donde podrá ver, descargar o borrar el archivo cargado].

### ➢ **Certifique mediante marca de cotejo que ha leído y acepta los** *Términos y Condiciones***. (Toma de pantalla 173)**

➢ **Bajo** *Documentos***, puede cargar al sistema cualquier documento que interesa se considere por la Oficina de Inspección de Notarías al momento de evaluar la intervención anual.**

[Para ello, oprima *Añadir* y, en la ventana que habilita el sistema, presione *Seleccione*. Esta operación le llevará a los archivos de su computadora para seleccionar el archivo correspondiente. Una vez seleccionado, debe presionar *Abrir* u *Open* para cargar el archivo al sistema. El título del archivo cargado al sistema aparecerá debajo

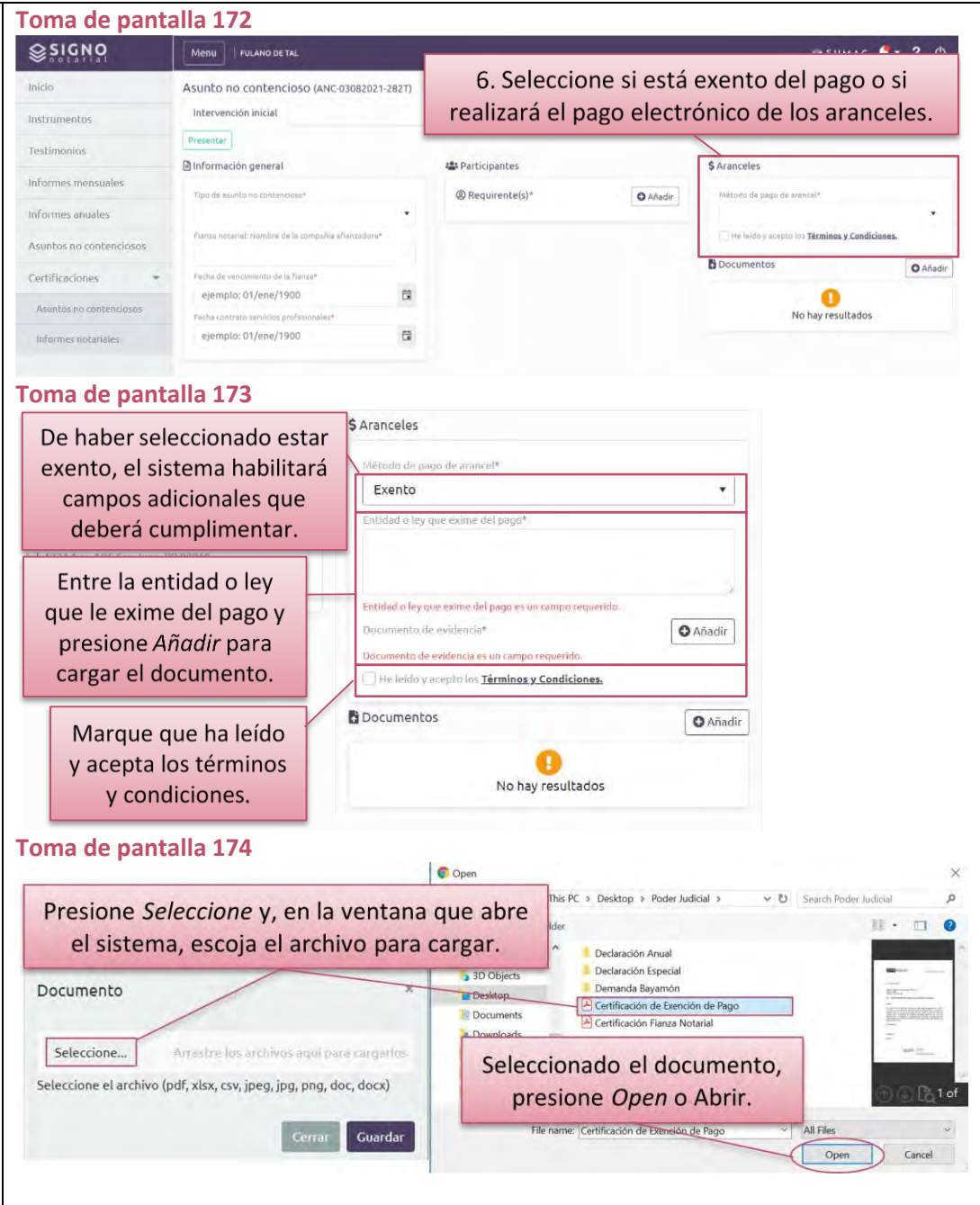

del botón de *Seleccione* y una marca de cotejo que le avisa que ha *Completado* el cargar el archivo. Al presionar *Guardar*, el sistema presentará el documento cargado bajo *Documentos*, desde donde podrá ver, descargar o borrar el archivo cargado].

## ➢ **Presione el botón de** *Presentar* **y confirme su interés de notificar una intervención inicial.**

### **(Tomas de pantalla 176 y 177)**

[En la parte superior izquierda de la pantalla, verá un botón verde de *Presentar*. Al presionarlo, el sistema le abrirá una ventana, con una marca de cotejo color verde, en la que le pregunta *¿Está seguro(a) de que desea presentar la intervención inicial*?, donde deberá presionar el botón de *Confirmar*.

Una vez presentada, la única forma de modificar la notificación de intervención inicial de un ANC es presentando una complementaria. Para ello, siga las instrucciones de la sección de esta guía denominada *Para notificar información complementaria sobre cualquier asunto no contencioso*.

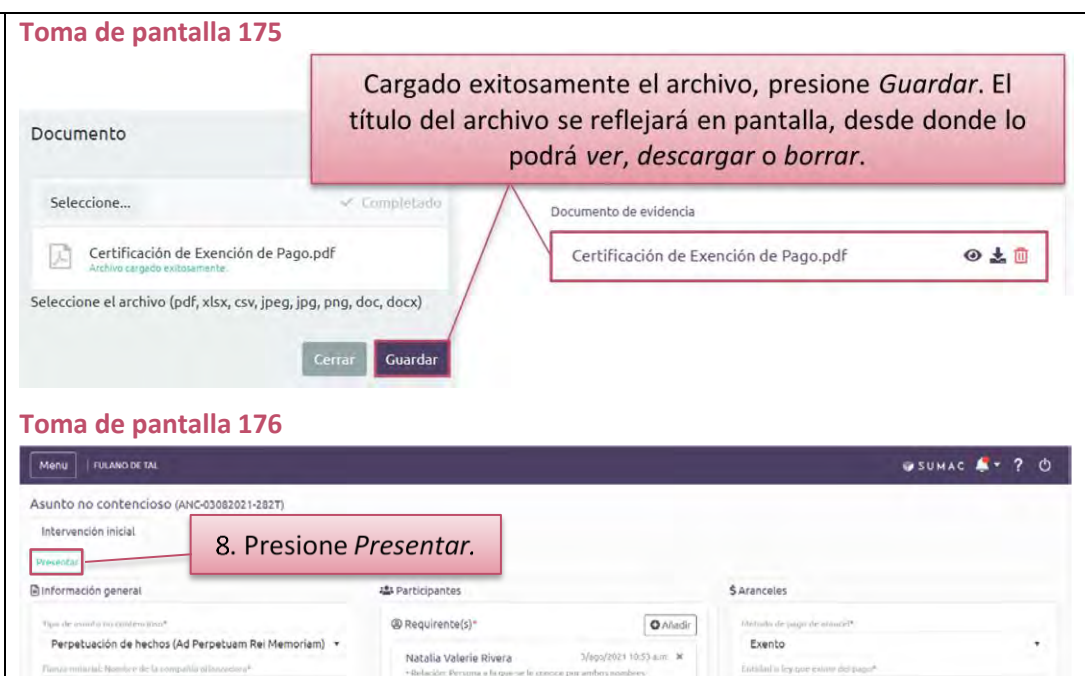

\*Teléfono: (787) 000-0000

7. Marque que ha leído y aceptado

62

 $\ddot{a}$ 

\* Conocido por: Natalia Valerie Morale

in postal: 1234 Ave. ABC Sim Jum, PI

Fondo de Fianza Notarial de Puerto Rico

miento de la fianza

Natalia Valerie Rivera es co

de Natalia Valerie Morale

**District de sino** 

31/dic/2021

23/jul/2021

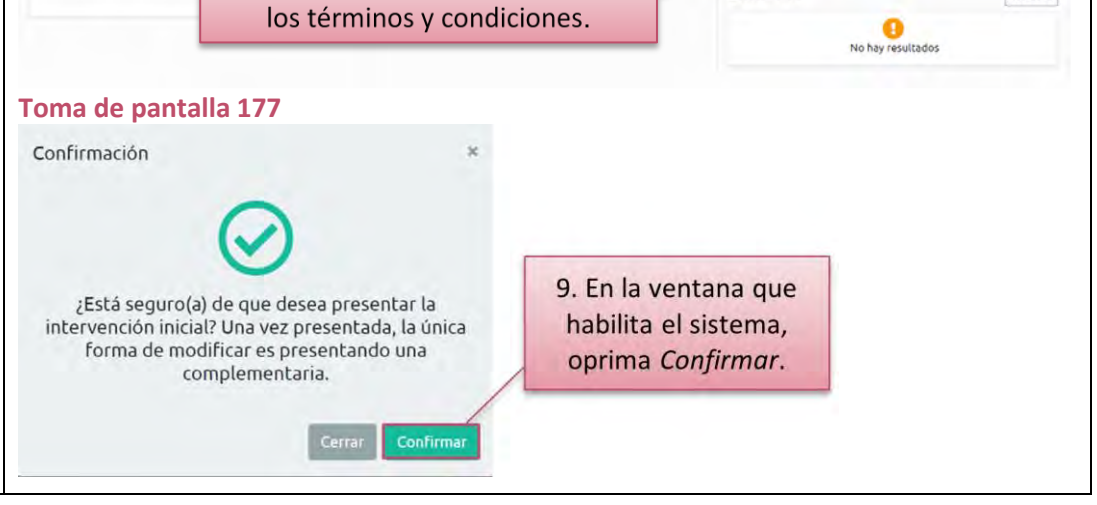

**SLPR** 

**B** Documentos

Documento de evidenci

Carta de exención del pago.pdf

cruto to: Términos y Condici-

◎土面

**Q** Afudir

➢ **De haber seleccionado el** *pago electrónico* **para pagar los aranceles debidos, certifique mediante marca de cotejo que ha leído y acepta los** *Términos y Condiciones* **y presione** *Presentar***, luego ingrese la información de la tarjeta de crédito en la ventana de Colecturía Virtual del Departamento de Hacienda, sea** *Visa* **o**  *MasterCard***, y presione el botón de** *Procesar***. Luego, oprima**  *Procesar pago* **bajo** *Aranceles***, a la derecha de la pantalla.**

#### **(Toma de pantalla 178)**

[El sistema desplegará una ventana de Colecturía Virtual del Departamento de Hacienda, donde podrá realizar el pago. Deberá ingresar la información siguiente:

- − Nombre en la tarjeta de crédito (solamente letras; no caracteres especiales)
- Dirección de facturación de la tarieta de crédito (solamente letras; no caracteres especiales)
- − Código postal (solamente podrá entrar los primeros cinco números)
- − Método de pago, que se refiere al tipo de tarjeta de crédito (*Visa* o *Mastercard)*
- − Número de la tarjeta de crédito (no deje espacios entre los números)
- − Código de seguridad de la tarjeta de crédito
- − Fecha de expiración de la tarjeta de crédito (mes y año)

Al presionar *Procesar pago*, se completará la notificación de intervención iniciada y será enviada a la Oficina de Inspección de Notarías. Si la información de la tarjeta de crédito no es correcta o por alguna razón no se procesa el pago, el sistema de Colecturía Virtual le alertará a esos efectos y la notificación de la intervención inicial aparecerá como *Pendiente de pago*.

Una vez presentada, la única forma de modificar la notificación de intervención inicial de un ANC es presentando una complementaria. Para ello, siga las instrucciones de la sección de

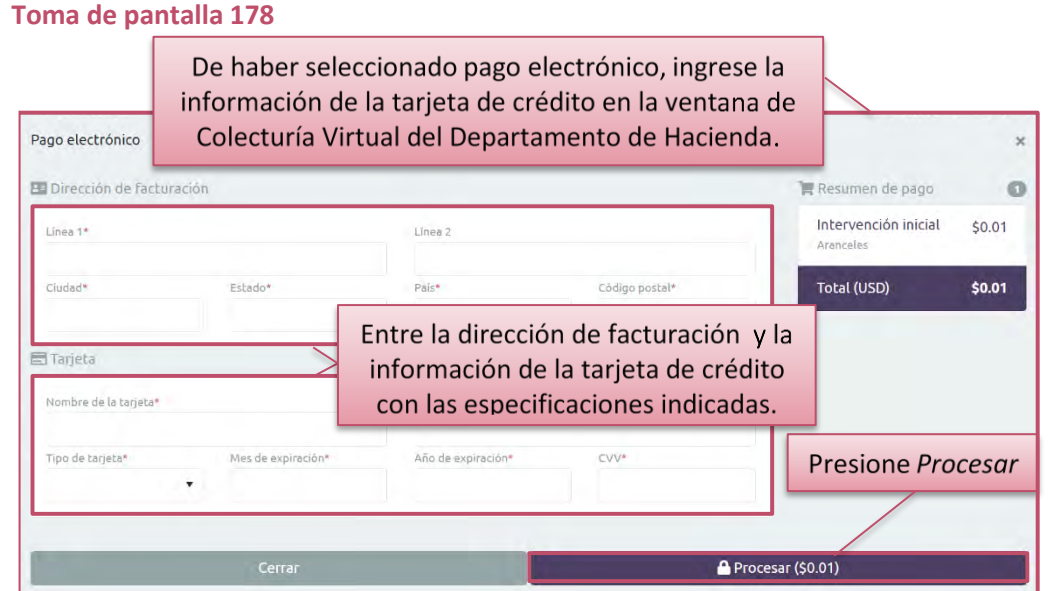

esta guía denominada *Para notificar información complementaria sobre cualquier asunto no contencioso]*.

➢ **Evaluada la notificación de la intervención inicial, recibirá una notificación. Luego, acceda al ANC correspondiente, para ver la decisión final de la Oficina de Inspección de Notarías.**

### **(Toma de pantalla 179)**

[El sistema generará una notificación sobre la decisión final de la intervención inicial de un ANC, que recibirá al correo electrónico que tenga registrado en *Mi cuenta del RUA*. Puede accederla, además, desde el ícono de *Notificaciones*].

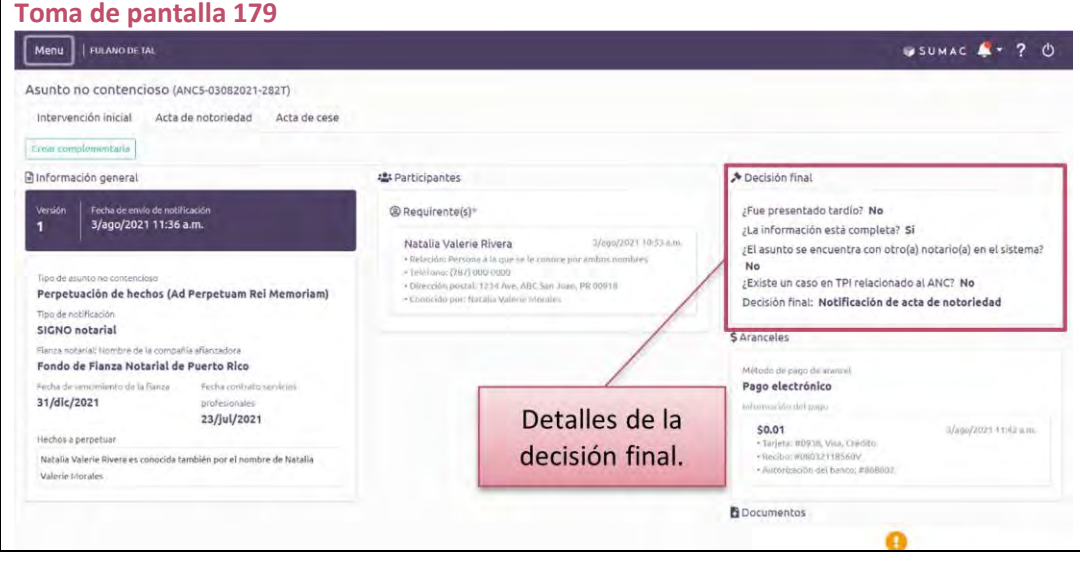

### **Para notificar el otorgamiento de un acta de notoriedad**

➢ **Presione el ícono de** *Mi Notaría* **y, del** *Menú* **a la izquierda, seleccione** *Asuntos no contenciosos***.**

### **(Tomas de pantalla 180 y 181)**

[El sistema le redirigirá a una pantalla con una lista de asuntos no contenciosos (en adelante, ANC) notificados a la Oficina de Inspección de Notarías. Cada ANC tiene un renglón con la información relacionada a este, el número que se le asignó y el estatus].

*Solamente podrá presentar un acta de notoriedad en aquellos asuntos no contenciosos para los cuales la Oficina de Inspección de Notarías haya aprobado la inscripción de la Notificación de Intervención Inicial y no haya concluido que existe un conflicto en sede notarial o en el Tribunal de Primera Instancia. El sistema automáticamente le habilitará la pestaña de acta de notoriedad y le aparecerá con el estatus de Pendiente.*

### ➢ **Seleccione el ANC correspondiente.**

### **(Tomas de pantalla 181 y 182)**

[El sistema le redirigirá a una pantalla identificada con el número asignado al ANC, y tres pestañas denominadas *Intervención inicial*, *Acta de notoriedad y Acta de cese.* Cada pestaña representa un trámite que puede llevar a cabo con el asunto no contencioso que realiza.

*El sistema no habilitará las pestañas de Acta de notoriedad y Acta de cese hasta tanto no esté registrada la decisión final de la Oficina de Inspección de Notarías sobre la notificación de la intervención inicial.*

#### **Toma de pantalla 180**

#### SUMAC Fulano De Tal ≪ ▲ 曾 ? ① Incidentes Recientes Señalamientos  $\mathbf{E}$ BY2021CV00002 21 de julio de 2021 Bayamón | Salón 405 BY2019CV00001 jus cases Isaira Teresa Rodríguez vs Municipio de Bayamón y Otros Maria Josefa ys Municipio de Bayamón y Otros 28 簠 EMPLAZAMENTOS EXPEDIDOS recistrado por SECRETARIA SUPERIOR 1  $int -2$ SEÑALAMIENTE 21 de julio de 2021 1. Presione Mi Notaría. Vauco I vuonnenkeen å Soledad Arizmendi Defilló, Exparte 1 de julio de 2021 con<br>(FRANCISCO J MEDINA 28 7450 MAY Vista  $\int u(2)$ **S** BY2019CV00001 21 de julio de 2021 **MI MOTAR** San Juan | Salón 904 SJ2019CV00001 María Josefa vs Municipio de Bayamón y Otros means. Cristina Bazán vs Revista Teve Guia .<br>DRDEN emitida y firmada por el(la) juez(a). REBECCA DE LEON RIOS el 21 de julio de 2021 con<br>relación a MOCIÓN ASUMIR REPRESENTACIÓN LEGAL presentada por MARÍA JOSEFA (MARÍA 30 Ansumentativa  $\alpha$ jul-21 BY2021CV00002 21 de julio de 2021 VL22019CN0000 Isaira Teresa Rodríguez vs Municipio de Bayamón y Otros Soledad Arizmendi Defilló, Exparte  $\sigma$

#### **Toma de pantalla 181**

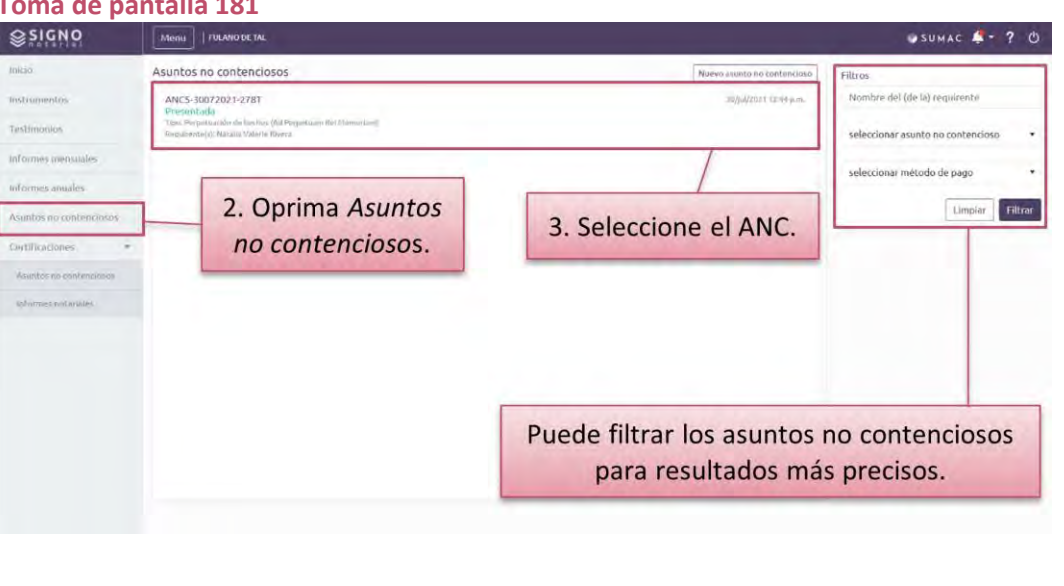

➢ **Presione sobre la pestaña de** *Acta de notoriedad* **y el botón de** *Crear acta de notoriedad***. Luego, complete la información requerida.**

### **(Tomas de pantalla 182 y 183)**

[Deberá cumplimentarlos camposidentificados con un asterisco de color rojo (\*):

- − *Número de acta*: entrar el número correspondiente
- − *Fecha del otorgamiento*: entrar la fecha en formato de día, mes (primeras tres letras del mes) y año o ayudarse mediante el botón en forma de calendario
- − *Lugar del otorgamiento*: seleccionar el lugar del menú desplegable
- − *Tipo de práctica*: escoger entre público o privado Servicio gratuito: certificar mediante marca de cotejo, si aplica].

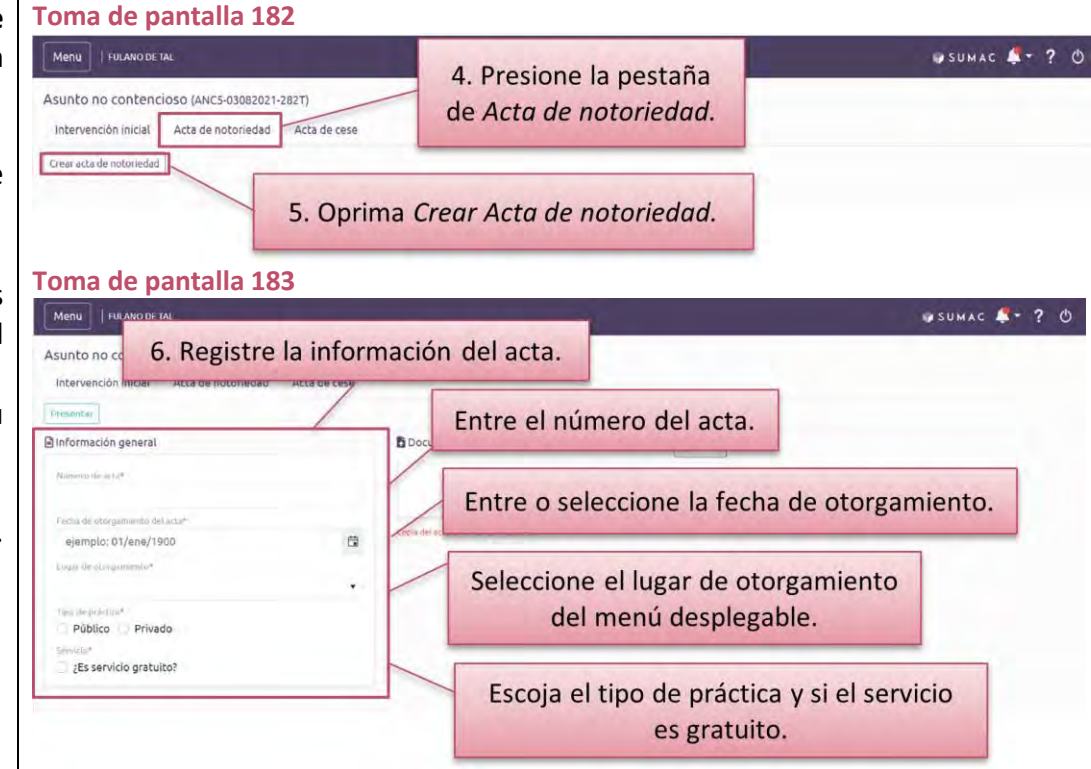

### ➢ **Oprima** *Añadir* **para cargar el acta de notoriedad y, en la ventana Toma de pantalla 184que habilita el sistema, presione** *Seleccione***.**

### **(Tomas de pantalla 184 y 185)**

[Esta operación le llevará a los archivos de su computadora para seleccionar el archivo correspondiente].

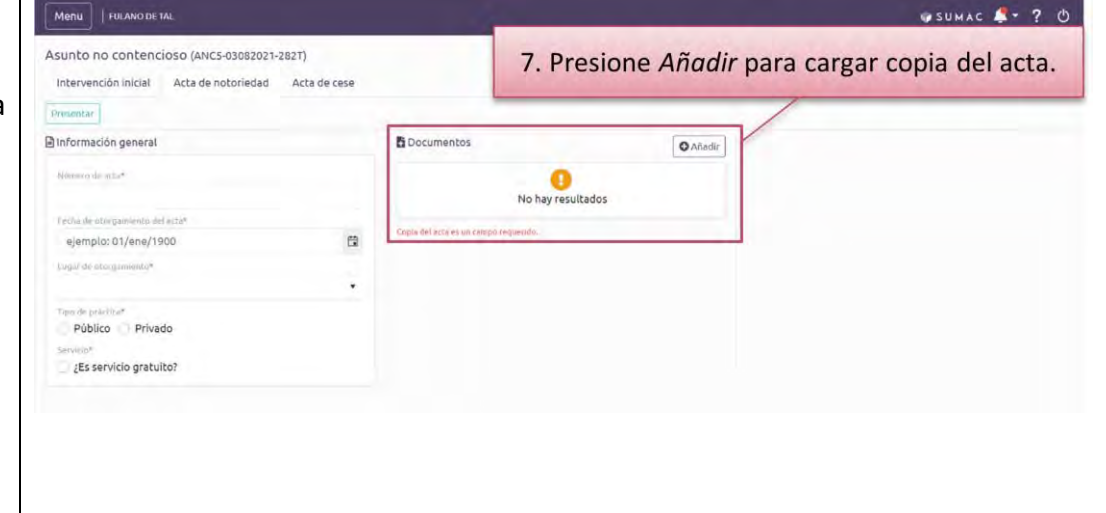

### ➢ **Cargue el documento y presione el botón de** *Guardar***. (Tomas de pantalla 185 y 186)**

[Una vez seleccionado, debe presionar *Abrir* u *Open* para cargar el archivo al sistema. El título del archivo cargado al sistema aparecerá debajo del botón de *Seleccione* y una marca de cotejo que le avisa que ha *Completado* el cargar el archivo. Al presionar *Guardar*, el sistema presentará el documento cargado en el área de *Documentos,* desde donde podrá ver, descargar o borrar el archivo cargado].

### ➢ **Presione el botón de** *Presentar* **y confirme su interés de notificar un acta de notoriedad.**

#### **(Tomas de pantalla 187 y 188)**

[En la parte superior izquierda de la pantalla, verá un botón verde de *Presentar*. Al presionarlo, el sistema le abrirá una ventana, con una marca de cotejo color verde, en la que le pregunta *¿Está seguro(a) de que desea presentar el acta de notoriedad*?, donde deberá presionar el botón de *Confirmar*.

Una vez presentada, la única forma de modificar la notificación del acta de notoriedad de un ANC es presentando una complementaria. Para ello, siga las instrucciones de la sección de esta guía denominada *Para notificar información complementaria sobre cualquier asunto no contencioso]*.

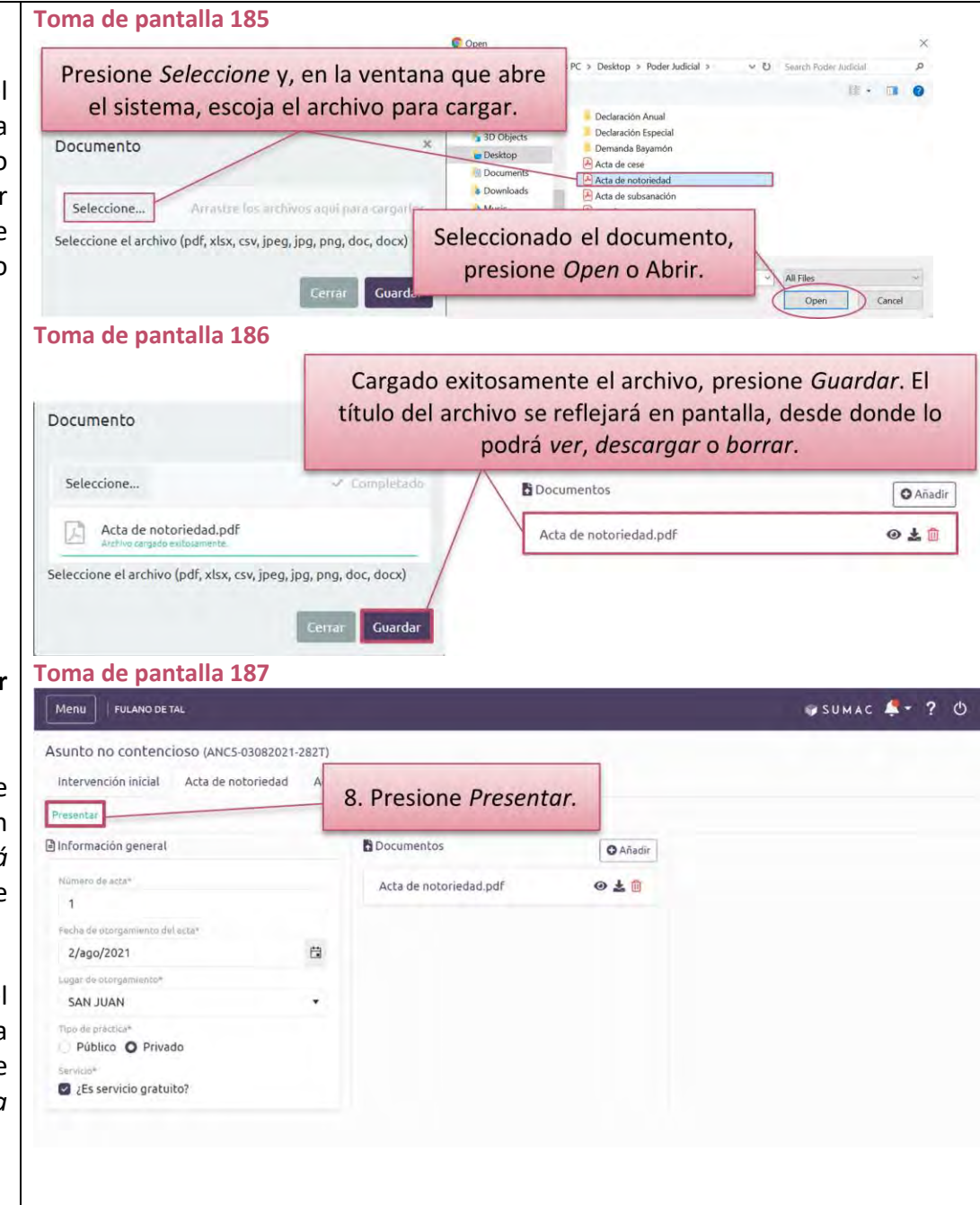

*Al autorizar un acta relacionada a un ANC, deberá registrar el instrumento correspondiente en el informe mensual. El sistema no lo generará de forma automática.*

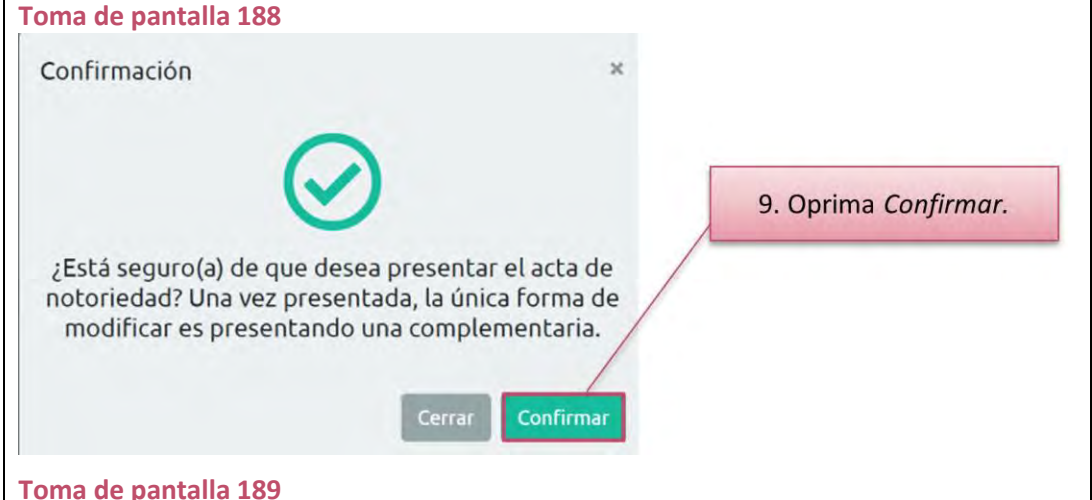

➢ **Evaluada el** *Acta de notoriedad***, recibirá una notificación. Luego, acceda al ANC y la pestaña correspondiente, para ver la decisión final de la Oficina de Inspección de Notarías.**

#### **(Toma de pantalla 189)**

[Después de tomada la decisión final, el sistema habilitará el botón de *Crear complementaria* y la pestaña para notificar un *Acta de subsanación* o de diligencia subsanatoria].

*El sistema generará una notificación sobre la decisión final, que recibirá al correo electrónico que tenga registrado en Mi cuenta del RUA. Puede accederla, además, desde el ícono de Notificaciones.*

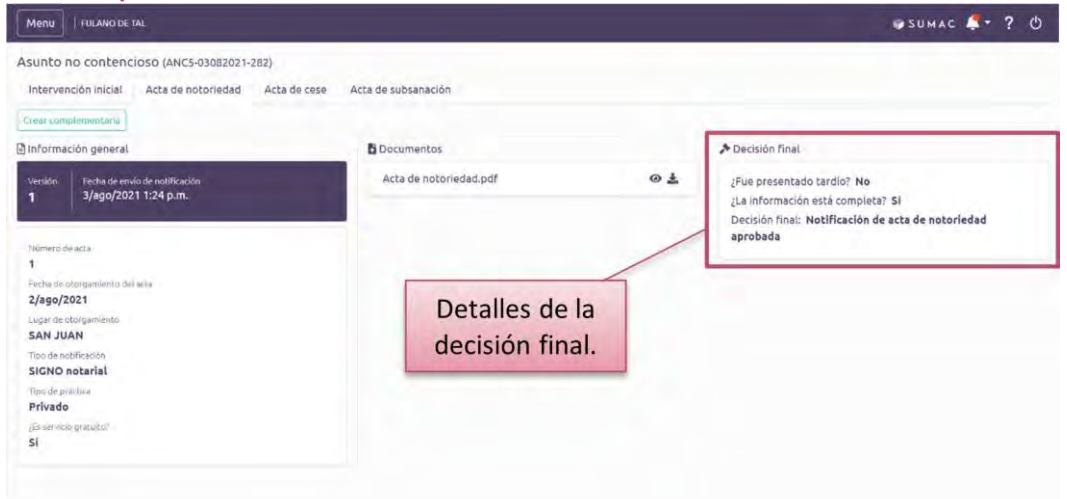

#### **Para notificar el otorgamiento de un acta de cese**

➢ **Presione el ícono de** *Mi Notaría* **y, del** *Menú* **a la izquierda, seleccione** *Asuntos no contenciosos***.**

#### **(Tomas de pantalla 190 y 191)**

[El sistema le redirigirá a una pantalla con una lista de asuntos no contenciosos (en adelante, ANC) notificados a la Oficina de Inspección de Notarías. Cada ANC tiene un renglón con la información relacionada a este, el número que se le asignó y el estatus].

*En aquellos asuntos en que la Oficina de Inspección de Notarías, luego de evaluar la Notificación de Intervención Inicial, concluye que existe conflicto en sede notarial o en el Tribunal de Primera Instancia, deberá presentar un Acta de cese. El sistema automáticamente le habilitará la pestaña de Acta de cese y le aparecerá con el estatus de pendiente. Por otra parte, si usted entiende que corresponde cesar su intervención en el ANC, deberá presentar el Acta de cese. En este caso, el sistema habilitará la pestaña de Acta de cese, luego de la inscripción de la Notificación Intervención Inicial.*

### ➢ **Seleccione el ANC correspondiente.**

#### **(Toma de pantalla 191)**

[El sistema le redirigirá a una pantalla identificada con el número asignado al ANC, y tres pestañas denominadas *Intervención inicial*, *Acta de notoriedad y Acta de cese.* Cada pestaña representa un trámite que puede llevar a cabo con el asunto no contencioso que realiza.

#### **Toma de pantalla 190**

#### SUMAC Fulano De Tal ≪ ▲ 曾 ? ① Incidentes Recientes Señalamientos  $\mathbf{E}$ BY2021CV00002 21 de julio de 2021 Bayamón | Salón 405 BY2019CV00001 jus cases Isaira Teresa Rodríguez vs Municipio de Bayamón y Otros María Josefa ys Municipio de Bayamón y Otros 28 簠 EMPLAZAMENTOS EXPEDIDOS recistrado por SECRETARIA SUPERIOR 1  $int -2$ SEÑALAMIENTE 21 de julio de 2021 Vauco I Vuonnankannan 1. Presione Mi Notaría. å Soledad Arizmendi Defilló, Exparte -<br>21 de julio de 2021 con<br>LORANCISCO J MEDINA 28 7450 MAY Vista  $\int u(2)$ **S** BY2019CV00001 21 de julio de 2021 **MENTIAR** San Juan | Salón 904 SJ2019CV00001 María Josefa vs Municipio de Bayamón y Otros minna Cristina Bazán vs Revista Teve Guia .<br>DRDEN emitida y firmada por el(la) juez(a) REBECCA DE LEON RIOS el 21 de Julio de 2021 con<br>relación a MOCIÓN ASUMIR REPRESENTACIÓN LEGAL presentada por MARÍA JOSEFA (MARÍA 30 Argumentativa  $\alpha$ jul-21 BY2021CV00002 21 de julio de 2021 Yauco | VL22019CN0000 Isaira Teresa Rodríguez vs Municipio de Bayamón y Otros Soledad Arizmendi Defilló, Exparte  $\sigma$

#### **Toma de pantalla 191**

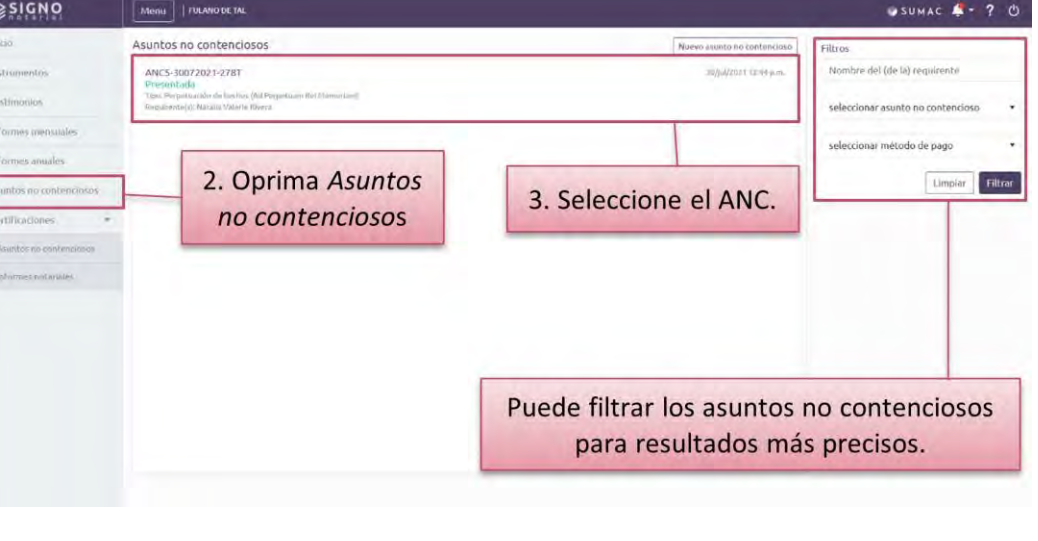

#### ➢ **Presione sobre la pestaña de** *Acta de cese* **y el botón de** *Crear acta* **Toma de pantalla 192** *de cese***. Luego, complete la información requerida.** Menu | FULANO DE TAL

### **(Tomas de pantalla 192, 193 y 194)**

[Deberá cumplimentar los campos identificados con un asterisco de color rojo (\*):

- − *Número de acta*: entrar el número correspondiente
- − *Fecha del otorgamiento:* entrar la fecha en formato de día, mes (primeras tres letras del mes) y año o ayudarse mediante el botón en forma de calendario
- − *Lugar del otorgamiento:* seleccionar el lugar del menú desplegable
- − *Tipo de práctica:* escoger entre público o privado
- − *Razón del cese*: escoger de la lista predeterminada que surge en un menú desplegable
- − *Servicio gratuito:* certificar mediante marca de cotejo, si aplica].

### ➢ **Oprima** *Añadir* **para cargar el acta de cese y, en la ventana que habilita el sistema, presione** *Seleccione***.**

### **(Tomas de pantalla 194 y 195)**

[Esta operación le llevará a los archivos de su computadora para seleccionar el archivo correspondiente].

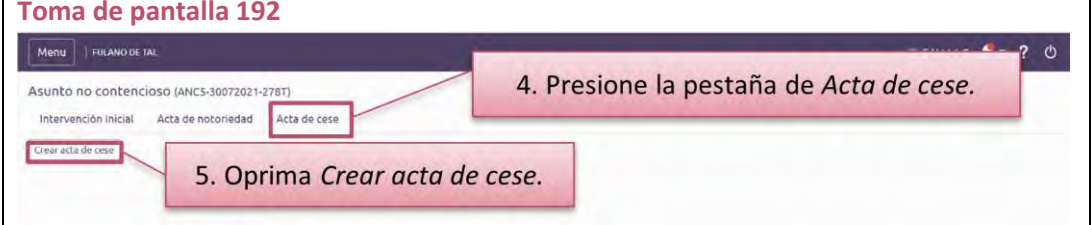

### **Toma de pantalla 193**

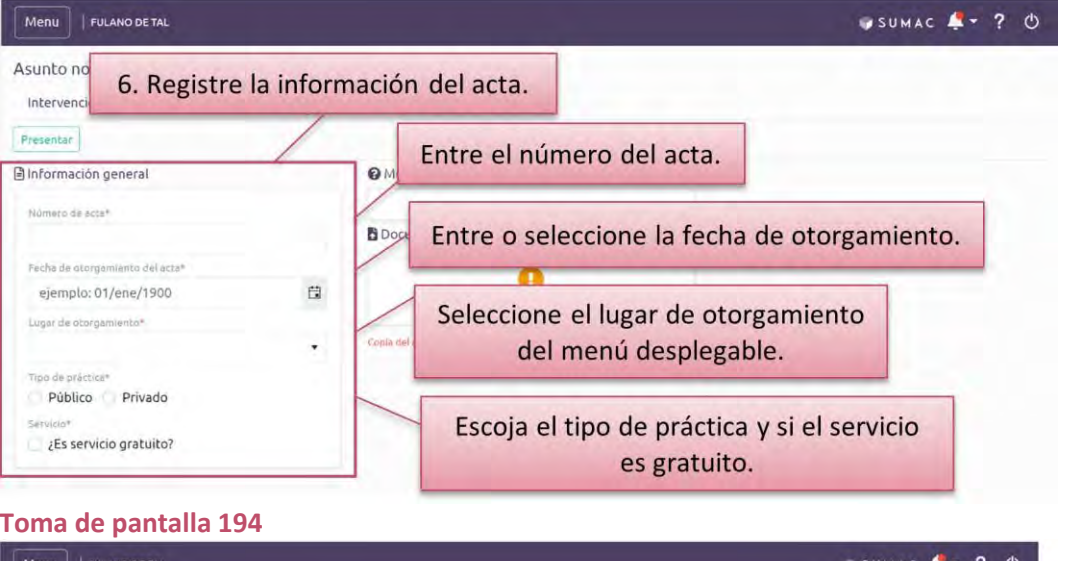

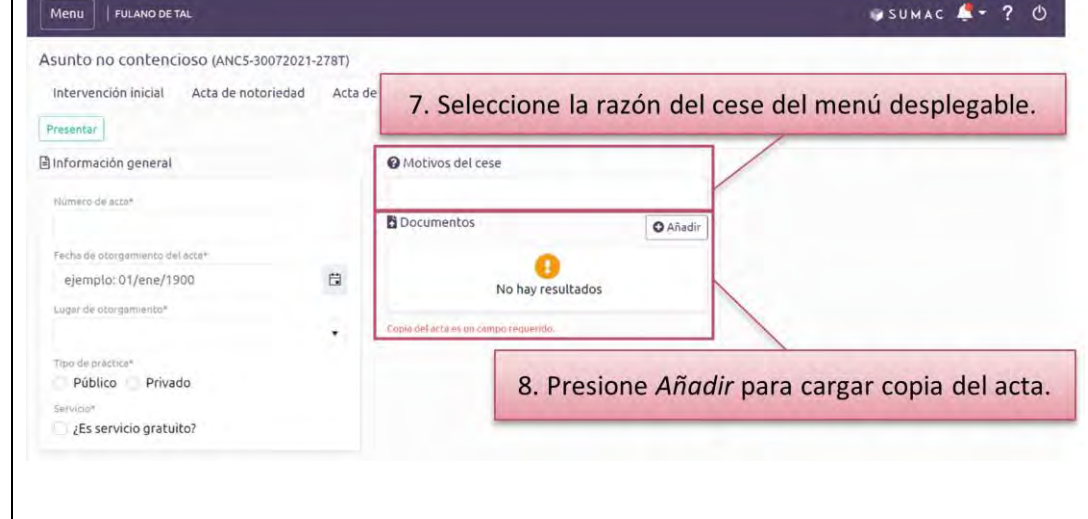

### ➢ **Cargue el documento y presione el botón de** *Guardar***. (Tomas de pantalla 195 y 196)**

[Una vez seleccionado, debe presionar *Abrir* u *Open* para cargar el archivo al sistema. El título del archivo cargado al sistema aparecerá debajo del botón de *Seleccione* y una marca de cotejo que le avisa que ha *Completado* el cargar el archivo. Al presionar *Guardar*, el sistema presentará el documento cargado en el área de *Documentos,* desde donde podrá ver, descargar o borrar el archivo cargado].

#### ➢ **Presione el botón de** *Presentar* **y confirme su interés de notificar un acta de cese.**

#### **(Tomas de pantalla 197 y 198)**

[En la parte superior izquierda de la pantalla, verá un botón verde de *Presentar*. Al presionarlo, el sistema le abrirá una ventana, con una marca de cotejo color verde, en la que le pregunta *¿Está seguro(a) de que desea presentar el acta de cese*?, donde deberá presionar el botón de *Confirmar*.

Una vez presentada, la única forma de modificar la notificación del acta de cese de un ANC es presentando una complementaria. Para ello, siga las instrucciones de la sección de esta guía denominada *Para notificar información complementaria sobre cualquier asunto no contencioso]*.

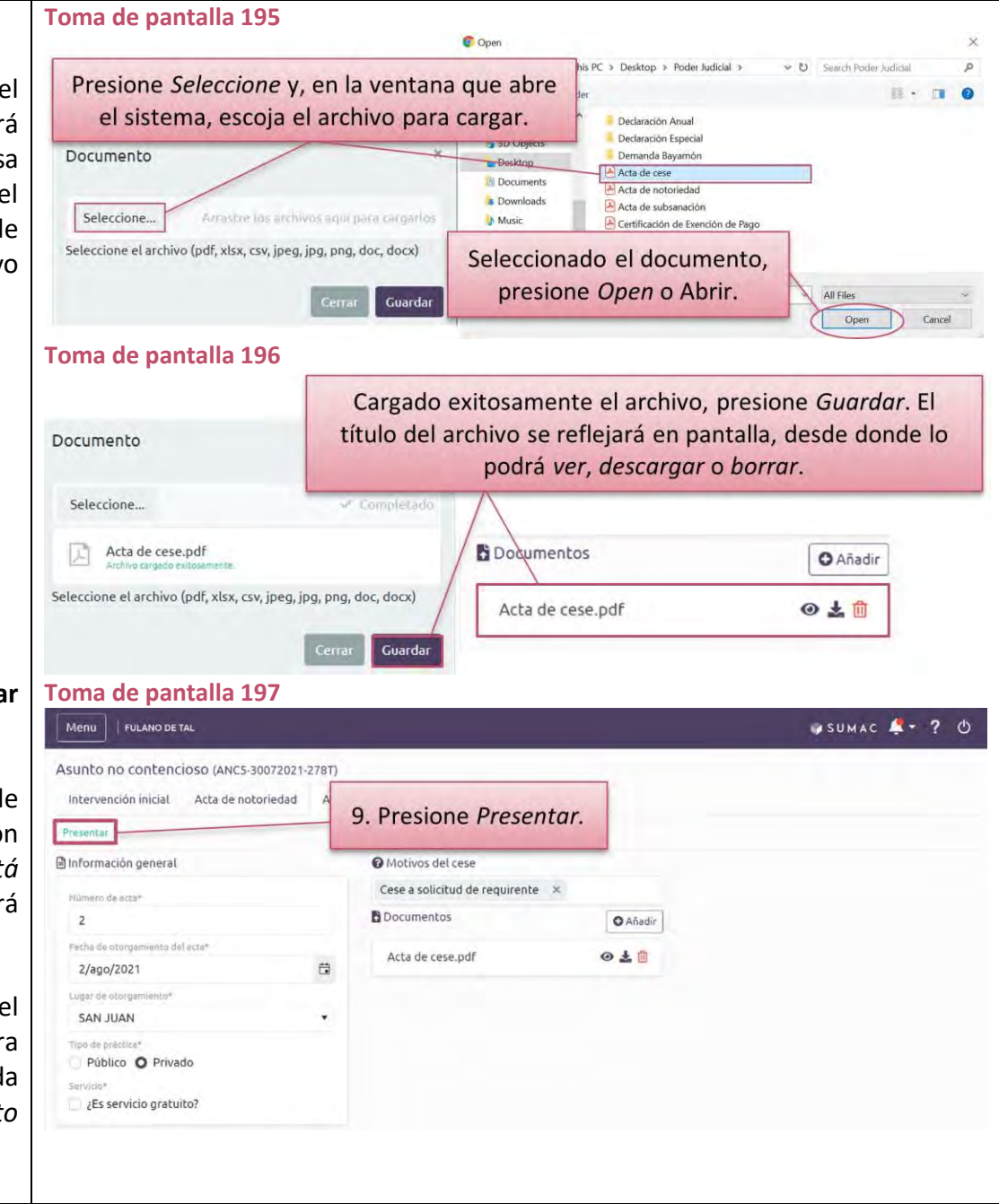

*Al autorizar un acta relacionada a un ANC, deberá registrar el instrumento correspondiente en el informe mensual. El sistema no lo generará de forma automática.*

- **Toma de pantalla 198** Confirmación 10. Oprima Confirmar. ¿Está seguro(a) de que desea presentar el acta de cese? Una vez presentada, la única forma de modificar es presentando una complementaria. Confirma **Toma de pantalla 199**Menu | FULANO DE TAL USUMAC A . ? C Asunto no contencioso (ANCS-30072021-278T) Intervención inicial Acta de notoriedad Acta de cese Acta de subsanación h Información general Motivos del cese Decisión final Cese a solicitud de requirente ¿Fue presentado tardío? No 3/ago/2021 1:58 p.m. ¿La información está completa? Si **Documentos** Decisión final: Notificación de acta de cese aprobada  $\omega$   $\pm$ Acta de cese ndf  $\overline{z}$ 2/ago/2021 Detalles de la unar de atorca SAN JUAN decisión final. .<br>Tipo de notificacio SIGNO notarial **There** also words Privado (Esservicio pratuito) No
- ➢ **Evaluado el** *Acta de cese***, recibirá una notificación. Luego, acceda al ANC y presionando la pestaña correspondiente, para ver la decisión final de la Oficina de Inspección de Notarías.**

### **(Toma de pantalla 199)**

[Después de tomada la decisión final, el sistema habilitará el botón de *Crear complementaria* y la pestaña para notificar un *Acta de subsanación* o de diligencia subsanatoria].

*El sistema generará una notificación sobre la decisión final, que recibirá al correo electrónico que tenga registrado en Mi cuenta del RUA. Puede accederla, además, desde el botón de Notificaciones.*

### **Para notificar el otorgamiento de un acta de subsanación**

➢ **Presione el ícono de** *Mi Notaría* **y, del** *Menú* **a la izquierda, seleccione** *Asuntos no contenciosos***.**

#### **(Tomas de pantalla 200 y 201)**

[El sistema le redirigirá a una pantalla con una lista de asuntos no contenciosos (en adelante, ANC) notificados a la Oficina de Inspección de Notarías. Cada ANC tiene un renglón con la información relacionada a este, el número que se le asignó y el estatus].

#### **Toma de pantalla 200**

#### SUMAC Fulano De Tal "∴≌18 Incidentes Recientes Señalamientos  $\mathbf{E}$ BY2021CV00002 21 de julio de 2021 Bayamón | Salón 405 BY2019CV00001 jus cases Maria Josefa vs Municipio de Bayamón y Otros Isaira Teresa Rodríguez vs Municipio de Bayamón y Otros 28 EMPLAZAMIENTOS EXPEDIDOS registrado por SECRETARIA SUPERIOR 1 簠  $int -2$ SEÑALAMIENTE 21 de julio de 2021 1. Presione Mi Notaría. Vauco I Vuonnankannan å Soledad Arizmendi Defilló, Exparte -<br>21 de julio de 2021 con<br>LORANCISCO J MEDINA 28 7450 MAY Vista  $\int u(2)$ **S** BY2019CV00001 21 de julio de 2021 San Juan | Salón 904 SJ2019CV00001 **MENTIAR** María Josefa vs Municipio de Bayamón y Otros  $38 - 30A$ Cristina Bazán vs Revista Teve Guia ORDEN emitida y firmada por el(la) juoz(a) REBECCA DE LEON RIOS el 21 de julio de 2021 con<br>relación a MOCIÓN ASUMIR REPRESENTACIÓN LEGAL presentada por MARÍA JOSEFA (MARÍA 30 Argumentativa  $\alpha$ reación a<br>Trocca e NO PEREZI(4). Se jul-21 **BISOUTH** BY2021CV00002 21 de julio de 2021 Yauco | VL22019CN0000 Isaira Teresa Rodríguez vs Municipio de Bayamón y Otros Soledad Arizmendi Defilló, Exparte Œ **Toma de pantalla 201**Menu | | FULANO DE TAL USUMAC &- ? C Asuntos no contenciosos Nuevo asunto Nombre del (de la) requirenti Instrumento ANC5-30072021-278T 30700/202112:441 Testimonies eleccionar asunto no co

### ➢ **Seleccione el ANC correspondiente.**

### **(Tomas de pantalla 201 y 202)**

[El sistema le redirigirá a una pantalla identificada con el número asignado al ANC y cuatro pestañas denominadas *Intervención inicial*, *Acta de notoriedad, Acta de cese* y *Acta de subsanación.* Cada pestaña representa un trámite que puede llevar a cabo con el asunto no contencioso que realiza.

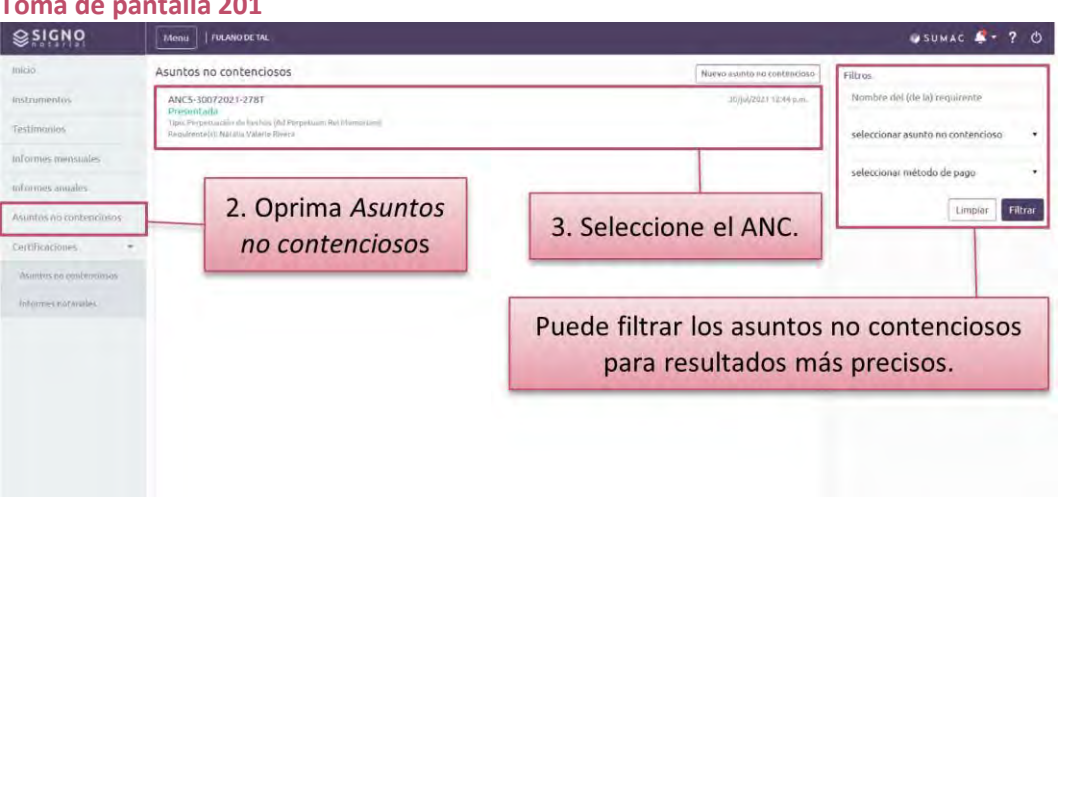

➢ **Presione sobre la pestaña identificada como** *Acta de subsanación* **y el botón de** *Crear acta de subsanación o diligencia subsanatoria***. Luego, complete la información requerida.**

### **(Tomas de pantalla 202 y 203)**

[Deberá cumplimentarlos camposidentificados con un asterisco de color rojo (\*):

- − *Medio de subsanación*: escoger entre *Acta de subsanación* o *Diligencia subsanatoria*
- − *Número de acta*: indicar el número de acta si escogió acta de subsanación
- − *Fecha del otorgamiento:* entrar la fecha en formato de día, mes (primeras tres letras del mes) y año o ayudarse mediante el botón en forma de calendario
- − *Lugar del otorgamiento:* seleccionar el lugar de otorgamiento del acta a subsanar del menú desplegable
- − *Tipo de práctica:* escoger entre público o privado
- − *Servicio gratuito:* certificar mediante marca de cotejo, si aplica del acta que subsana
- − *Tipo de acta que subsana*: escoger entre las opciones del menú desplegable, sea acta de cese, acta de notoriedad o acta de subsanación
- − *Número de acta que subsana:* entrar el número correspondiente
- − *Fecha del acta que subsana:* entrar la fecha en formato de día, mes (primeras tres letras del mes) y año o ayudarse mediante el botón en forma de calendario
- − *Lugar del otorgamiento de la subsanación:* seleccionar el lugar del menú desplegable
- − *Tipo de práctica que subsanará:* escoger entre público o privado
- − *Servicio gratuito:* certificar mediante marca de cotejo si aplica, del acta de subsanación
- − *Motivos de subsanación*: especificar el error, la omisión o el defecto de forma, su causa y en qué consiste la subsanación].

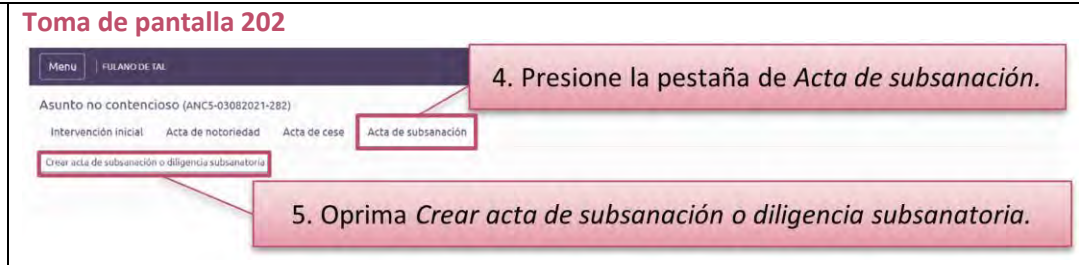

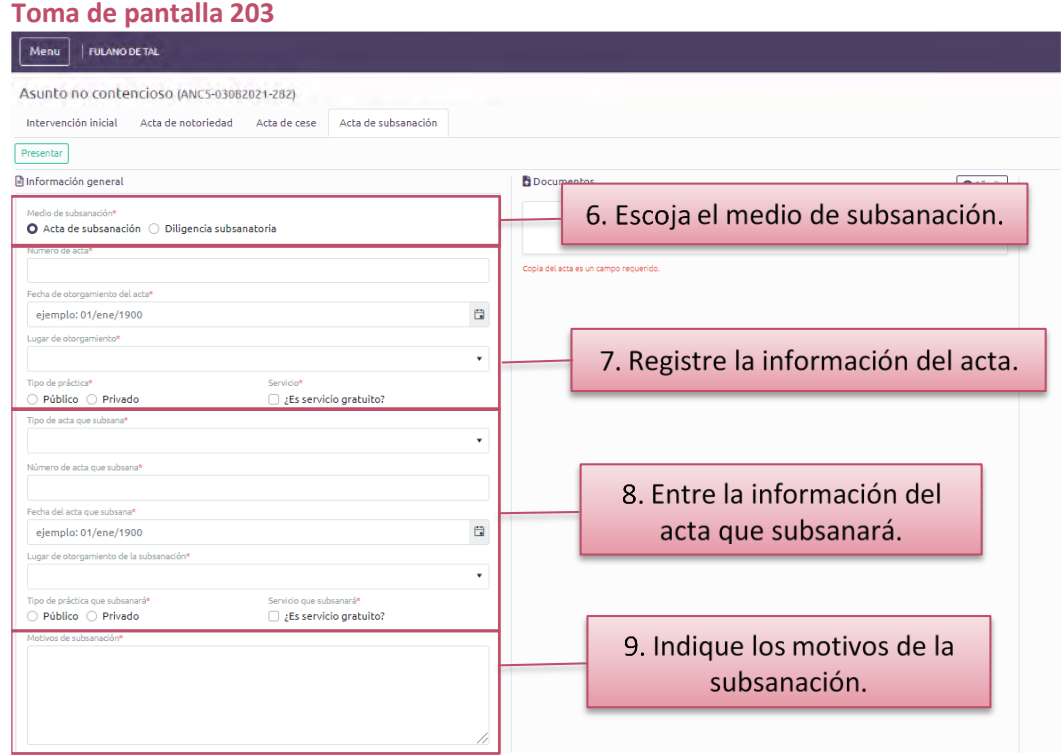

## ➢ **Oprima** *Añadir* **para cargar el acta de subsanación o diligencia subsanatoria y, en la ventana que habilita el sistema, presione** *Seleccione***.**

### **(Tomas de pantalla 204 y 205)**

[Esta operación le llevará a los archivos de su computadora para seleccionar el archivo correspondiente].

### ➢ **Cargue el documento y presione el botón de** *Guardar***. (Toma de pantalla 205 y 206)**

[Una vez seleccionado, debe presionar *Abrir* u *Open* para cargar el archivo al sistema. El título del archivo cargado al sistema aparecerá debajo del botón de *Seleccione* y una marca de cotejo que le avisa que ha *Completado* el cargar el archivo. Al presionar *Guardar*, el sistema presentará el documento cargado en el área de *Documentos,* desde donde podrá ver, descargar o borrar el archivo cargado].

#### **Toma de pantalla 204** Menu | | FULANO DE TAL 10. Presione Añadir para cargar copia del acta. Asunto no contencioso (ANC5-03082021-282) Intervención inicial Acta de notoriedad Acta de cese Acta de subsanación Presentar nformación general **Documento O** Añadir ● Acta de subsanación → Diligencia subsanatori No hay resultados Copia del acta es un campo **Toma de pantalla 205**  $60$ Presione Seleccione y, en la ventana que abre PC > Desktop > Poder Judicial > v U Search Poder Judicia 龍 · 口  $\mathbf{c}$ el sistema, escoja el archivo para cargar. Declaración Anual Declaración Especia 3D Object Documento Demanda Bayamón Desktop Acta de ces Begiment Acta de notoriedad **& Download** Seleccione... Acta de subsanació Arrastre los archivos equí para cargarlos Seleccione el archivo (pdf, xlsx, csv, jpeg, jpg, png, doc, docx) Seleccionado el documento, presione Open o Abrir. Guardar **All Files** Open Cance **Toma de pantalla 206** Cargado exitosamente el archivo, presione Guardar. El Documento título del archivo se reflejará en pantalla, desde donde lo podrá ver, descargar o borrar. Seleccione... **B**<sub>pocumentos</sub> O Añadir Acta de subsanación.pdf Acta de subsanación.pdf ◎去面 Seleccione el archivo (pdf, xlsx, csv, jpeg, jpg, png, doc, docx) Cerrar Guardar **Toma de pantalla 207**FULANO DE TAL Menu Asunto no contencioso (ANC5-03082021-282) Acta de notoriedad Intervención inicial 11. Presione Presentar. Información general **Documentos O** Añadir Medio de subsanación Acta de subsanación.pdf ⊙土面 O Acta de subsanación Diligencia subsanatoria

### ➢ **Presione el botón de** *Presentar* **y confirme su interés de notificar un acta de subsanación o diligencia subsanatoria.**

### **(Tomas de pantalla 207 y 208)**

[En la parte superior izquierda de la pantalla, verá un botón verde de *Presentar*. Al presionarlo, el sistema le abrirá una ventana, con una marca de cotejo color verde, en la que le pregunta *¿Está seguro(a) de que desea presentar el acta de subsanación*?, donde deberá presionar el botón de *Confirmar*.

Una vez presentada, la única forma de modificar la notificación del acta de subsanación o una diligencia subsanatoria de un ANC es presentando una complementaria. Para ello, siga las instrucciones de la sección de esta guía denominada *Para notificar información complementaria sobre cualquier asunto no contencioso*].

*Al autorizar un acta relacionado a un ANC, deberá registrar el instrumento correspondiente en el informe mensual. El sistema no lo generará de forma automática.*

➢ **Evaluado el** *Acta de subsanación* **o la diligencia subsanatoria, recibirá una notificación. Luego, acceda al ANC y la pestaña correspondiente, para ver la decisión final de la Oficina de Inspección de Notarías.**

### **(Toma de pantalla 209)**

[Después de tomada la decisión final, el sistema habilitará el botón de *Crear complementaria*].

*El sistema generará una notificación sobre la decisión final, que recibirá al correo electrónico que tenga registrado en Mi cuenta del RUA. Puede accederla, además, desde el botón de Notificaciones.*

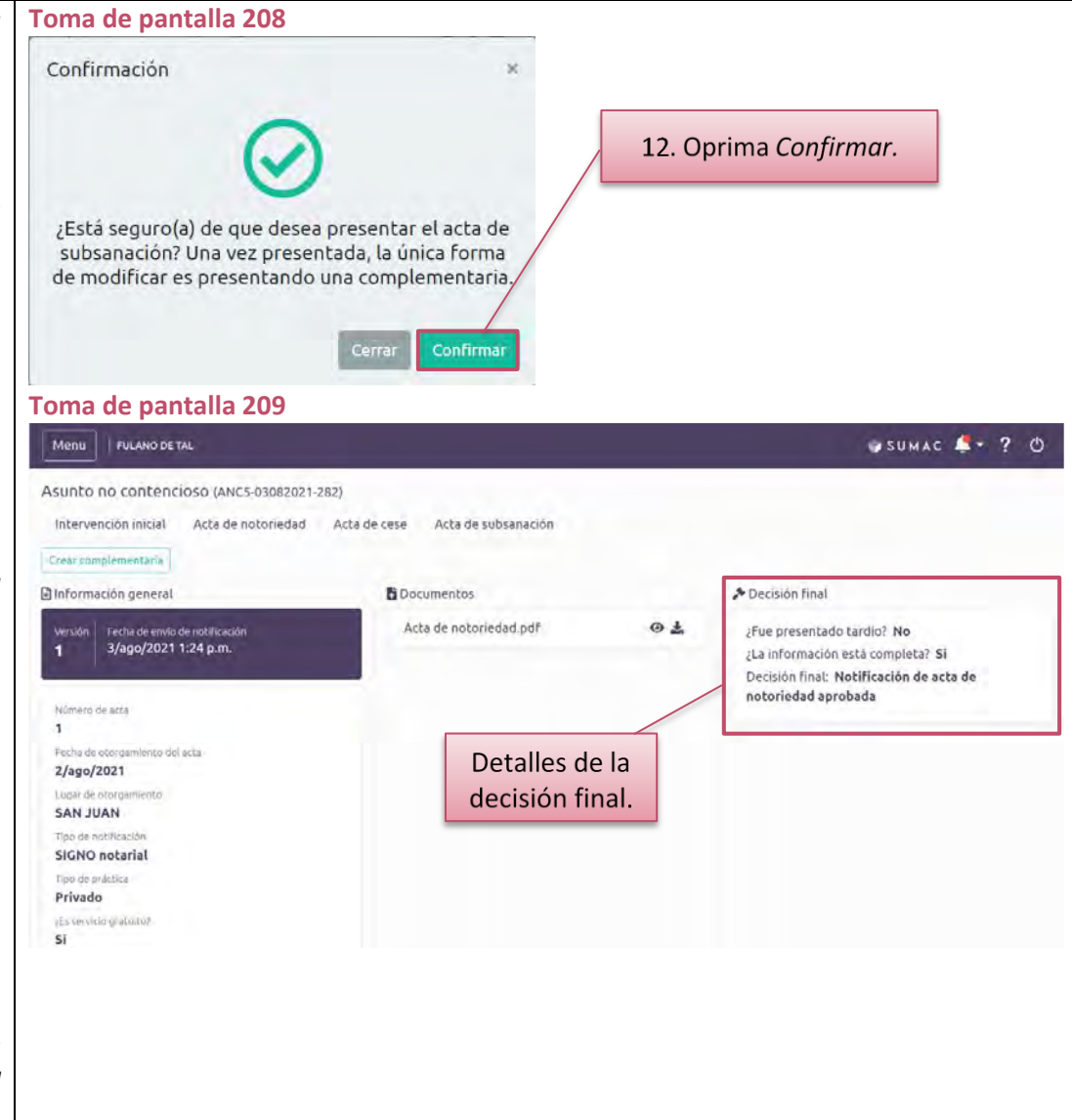

## **Para notificar la información complementaria sobre cualquier asunto no contencioso**

➢ **Presione el ícono de** *Mi Notaría* **y, del** *Menú* **a la izquierda, seleccione** *Asuntos no contenciosos***.**

### **(Tomas de pantalla 210 y 211)**

[El sistema le redirigirá a una pantalla con una lista de asuntos no contenciosos (en adelante, ANC) notificados a la Oficina de Inspección de Notarías. Cada ANC tiene un renglón con la información relacionada a este, el número que se le asignó y el estatus].

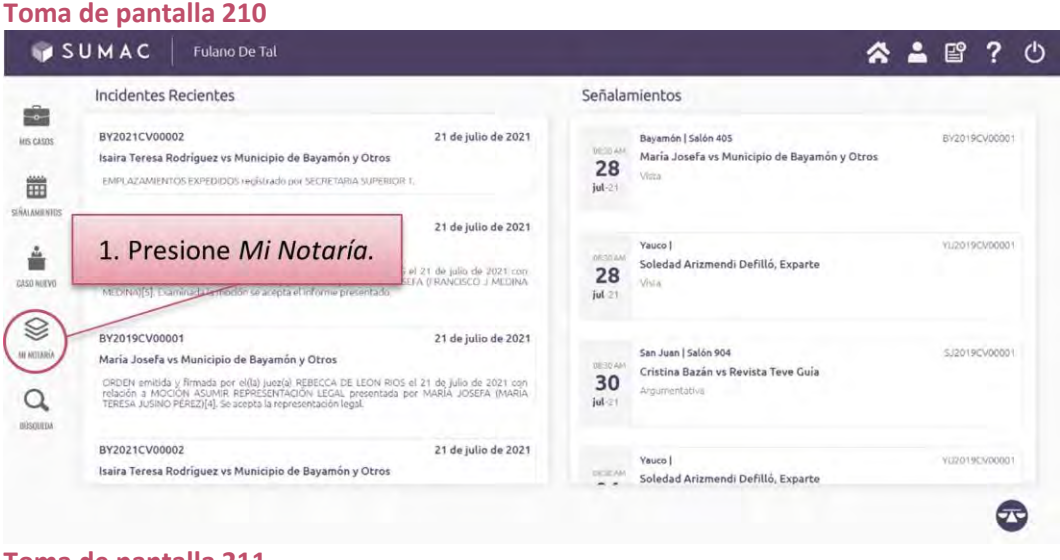

## ➢ **Seleccione el ANC correspondiente.**

### **(Tomas de pantalla 211 y 212)**

[El sistema le redirigirá a una pantalla identificada con el número asignado al ANC y cuatro pestañas denominadas *Intervención inicial*, *Acta de notoriedad, Acta de cese* y *Acta de subsanación.* Cada pestaña representa un trámite que puede llevar a cabo con el asunto no contencioso que realiza.

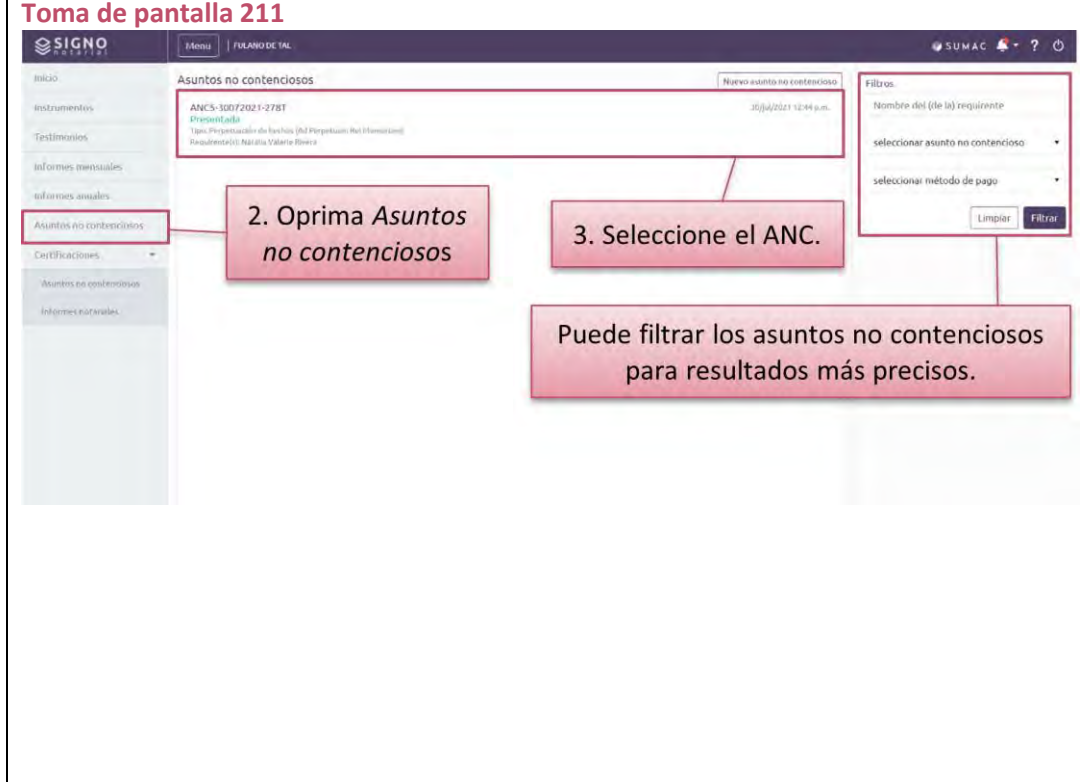

## ➢ **Oprima sobre la pestaña del trámite para el cual interesa notificar información adicional, sea** *Intervención inicial***,** *Acta de notoriedad***,** *Acta de cese* **o** *Acta de subsanación***.**

**(Toma de pantalla 212)**

[Se refrescará la pantalla y verá un botón verde de *Crear complementaria*, encima de la *Información general* del trámite correspondiente].

➢ **Presione el botón de** *Crear complementaria* **y confirme su interés de notificar información adicional, sea porque entiende que corresponda o se le haya requerido por la Oficina de Inspección de Notarías.**

### **(Toma de pantalla 212 y 213)**

[El sistema le presentará una ventana con una marca de cotejo color verde, en la que le pregunta *¿Está seguro(a) de que desea crear una complementaria para la intervención inicial?* Deberá presionar *Confirmar*].

### ➢ **Complete la información adicional que interese notificar. (Toma de pantalla 214)**

[La pantalla se refrescará y se habilitarán los mismos campos disponibles al presentar la *Intervención inicial*, el *Acta de notoriedad*, el *Acta de cese* o el *Acta de subsanación*, según corresponda. No obstante, al lado izquierdo verá que se identifican las diferentes versiones desarrolladas: *Versión 1* corresponde a la notificación original de la *Intervención inicial*, el *Acta de notoriedad*, el *Acta de cese* o el *Acta de subsanación*, según corresponda.

En la versión correspondiente, realice los cambios necesarios. Para ello, siga las instrucciones de la sección de esta guía corresondiente, sea: *Para notificar una intervención inicial de un asunto no contencioso; Para notificar el otorgamiento de un acta de notoriedad; Para notificar el otorgamiento de un acta de cese*, o *Para notificar el otorgamiento de un acta de subsanación*].

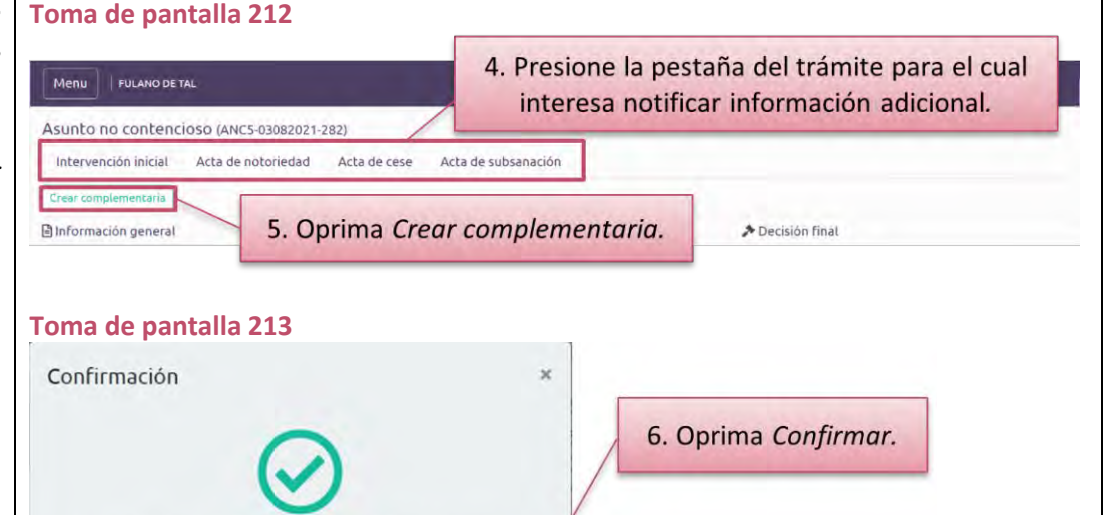

# **Toma de pantalla 214**

¿Está seguro(a) de que desea crear una complementaria para el acta notarial?

Cerrar

Confirmar

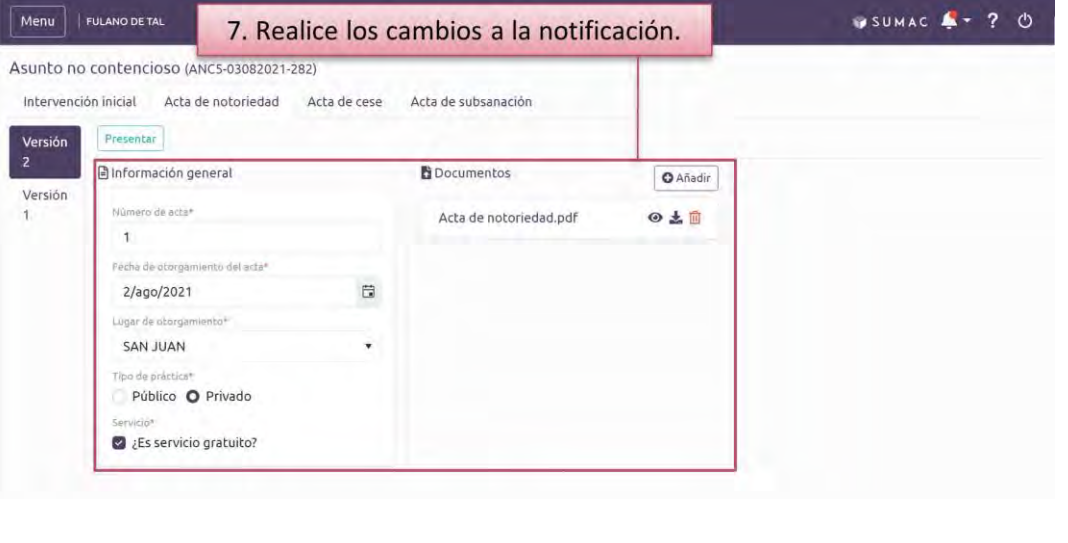

## ➢ **Presione el botón de** *Presentar* **y confirme su interés de notificar información adicional mediante una complementaria.**

### **(Tomas de pantalla 215 y 216)**

[En la parte superior izquierda de la pantalla, verá un botón verde de *Presentar*. Al presionarlo, el sistema le abrirá una ventana, con una marca de cotejo color verde, en la que le pregunta si está seguro o segura que desea presentar el trámite complementario a la *Intervención inicial*, el *Acta de notoriedad*, el *Acta de cese* o el *Acta de subsanación*, según corresponda, donde deberá presionar el botón de *Confirmar].*

➢ **Evaluada la información complementaria, recibirá una notificación. Luego, acceda al ANC y la pestaña correspondiente, para ver la decisión final de la Oficina de Inspección de Notarías. (Toma de pantalla 217)**

*El sistema generará una notificación sobre la decisión final, que recibirá al correo electrónico que tenga registrado en Mi cuenta del RUA. Puede accederla, además, desde el botón de Notificaciones.*

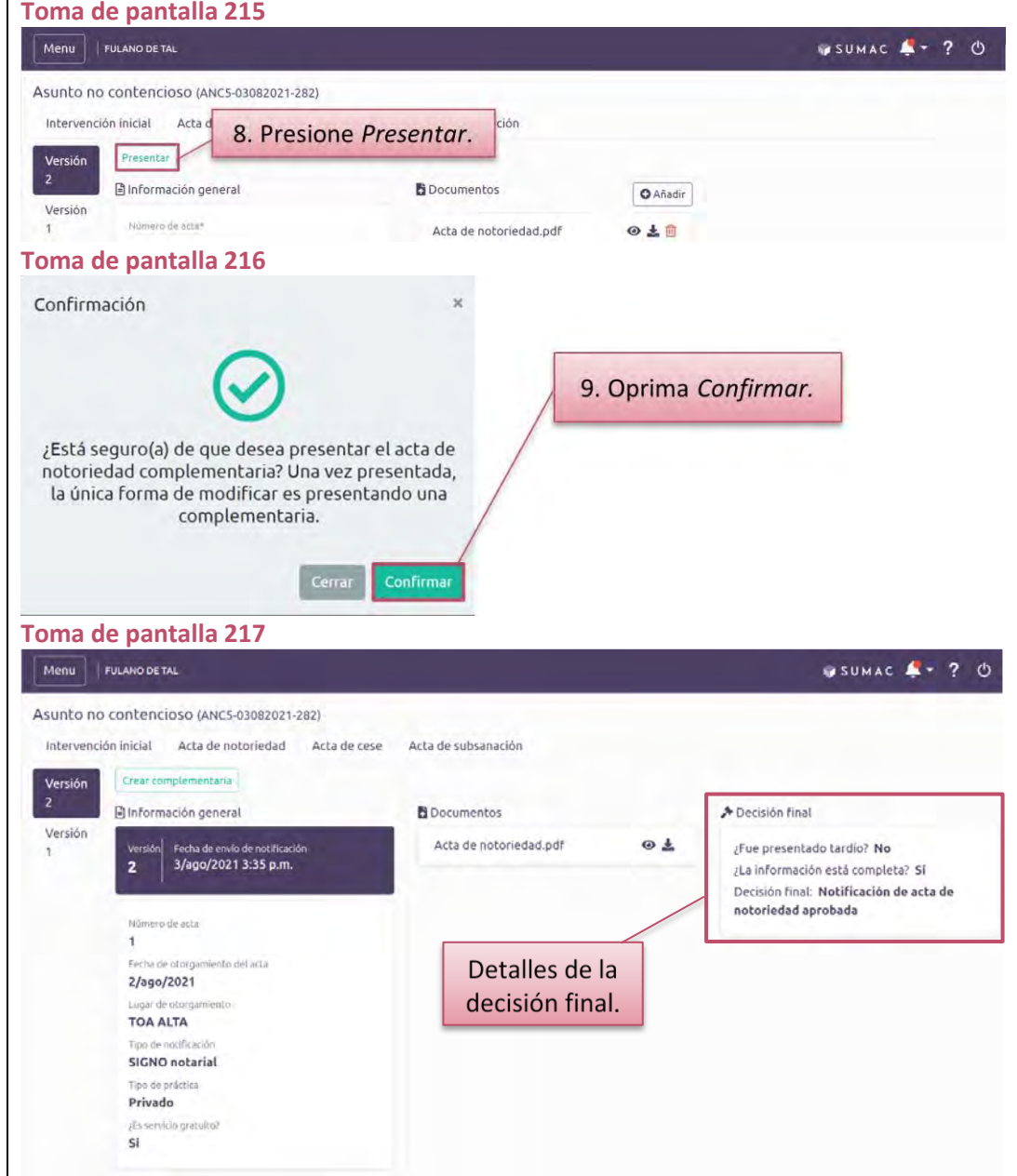

## **Para solicitar certificaciones del Registro de Asuntos No Contenciosos, certificaciones sobre informes notariales o extractos de informes**

➢ **Presione el ícono de** *Mi Notaría* **y, en el** *Menú* **a la izquierda, oprima** *Certificaciones* **y seleccione el tipo de certificación que interesa solicitar del menú desplegable.**

### (**Tomas de pantalla 218 y 219**)

[El sistema desplegará los dos tipos de certificaciones que puede solicitar: *Asuntos no contenciosos* o *Informes notariales*.

La pantalla mostrará dos columnas. A la izquierda, estará la lista de las certificaciones solicitadas previamente, si alguna. A la derecha, podrá filtrar el listado de las certificaciones por requirente, tipo de asunto, si el pago fue exento o no y estatus].

## ➢ **Presione el botón de** *Solicitar certificación* **que se encuentra en la parte superior de la pantalla.**

### (**Toma de pantalla 219 y 220**)

[El sistema presentará una nueva pantalla que podría variar dependiendo del tipo de certificación que esté solicitando. La pantalla está dividida en tres columnas.

En la primera columna, se presenta la *Información general* de la certificación que se solicita y, en caso de solicitar certificaciones de informes notariales, la información de notario(a). En la segunda columna se encuentra el espacio identificado como *Participantes*, en donde podrá añadir a las personas participantes de la certificación que solicite, seguido de los *Aranceles*. En la tercera y última columna se ubica el espacio que habilita la función para cargar documentos].

#### **Toma de pantalla 218** SUMAC Fulano De Tal ≪ ▲ 曾 ? ① Incidentes Recientes Señalamientos  $\overline{\bullet}$ 21 de julio de 2021 RV2021CV00002 Bayamón I Salón 405 BY2019CV0000 ius casos Isaira Teresa Rodríguez vs Municipio de Bayamón y Otros Maria Josefa ys Municipio de Bayamón y Otros 28 EMPLAZAMENTOS EXPEDIDOS registrado por SECRETARIA SUPERIOR 凿  $\mathrm{i}$ ul-21 SÉALAMENTO 21 de julio de 2021 YL2019CV0000 1. Presione Mi Notaria. å Soledad Arizmendi Defilló, Exparte -<br>The julio de 2021 con 28 GASO NEEVO  $\int uL \ge 1$ **S** BY2019CV0000 21 de julio de 2021 San Juan | Salón 904 M ACIARÍ S12019CV0000 María Josefa vs Municipio de Bayamón y Otros Cristina Bazán vs Revista Teve Guia .<br>CRDEN emitida y firmada por el(la) juez(a) REBECCA DE LEON RIOS el 21 de julio de 2021 con<br>relación a MOCION ASUMIR REPRESENTACIÓN LEGAL presentada por MARÍA JOSEFA (MARÍA 30 Angumentativa  $\alpha$  $j$ ul- $z$ TERESA JUSINO PEREZI(4), Se acepta la representaci BY2021CV00002 21 de julio de 2021 V020190V0000 Yauco I Isaira Teresa Rodríguez vs Municipio de Bayamón y Otros  $-2$ Soledad Arizmendi Defilló, Exparte  $\sigma$

### **Toma de pantalla 219**

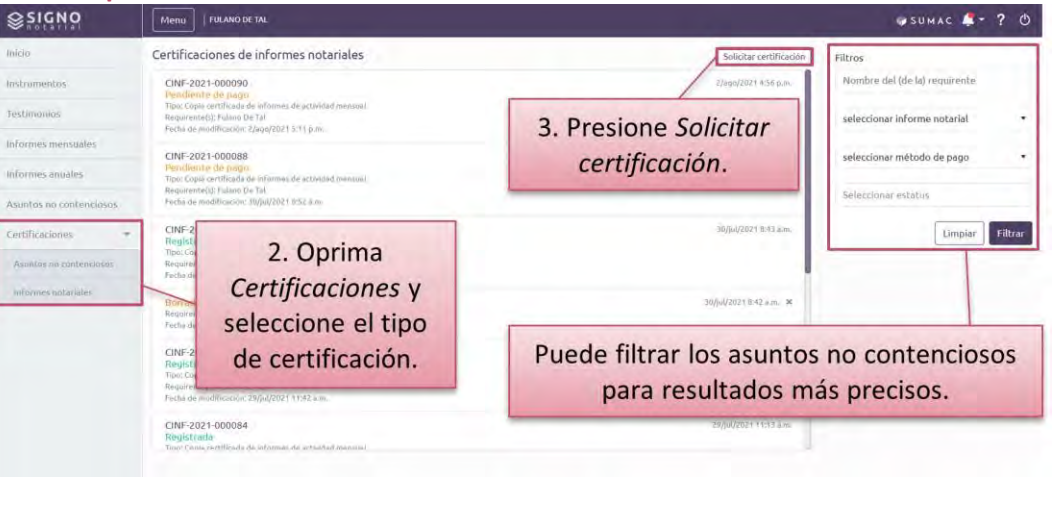

### ➢ **Ingrese la** *Información general* **relacionada con la certificación que solicita en los campos provistos.**

### **(Tomas de pantallas 219, 220 y 221)**

[Los camposrequeridos estarán identificados con un asterisco color rojo (\*).

Para certificaciones sobre *informes notariales* o extractos de estos, deberá ingresar:

- − *Tipo de informe notarial:* escoger de las opciones disponibles en el menú desplegable.
- − *Propósito:* escribir en el espacio provisto el propósito de su solicitud.
- − *Mes y año:* escoger el mes (si es un una certificación de un informe notarial mensual) y escribir el año a que correspondía el informe objeto de la solicitud.
- − *Información del notario(a):* si la solicitud corresponde a un informe presentado por usted, puede oprimir el botón de *Usar mi información.* De lo contrario complete los campos sobre el nombre, segundo nombre, primer apellido, segundo apellido y número de Tribunal Supremo].

Para certificaciones sobre asuntos no contenciosos, deberá escoger el *Tipo de asunto no contencioso* del menú desplegable. Luego, se habilitarán campos adicionales para proveer información de acuerdo con el tipo de asunto no contencioso seleccionado. Por ejemplo, si escoge cambio de nombre, deberá proveer el *nuevo nombre.*

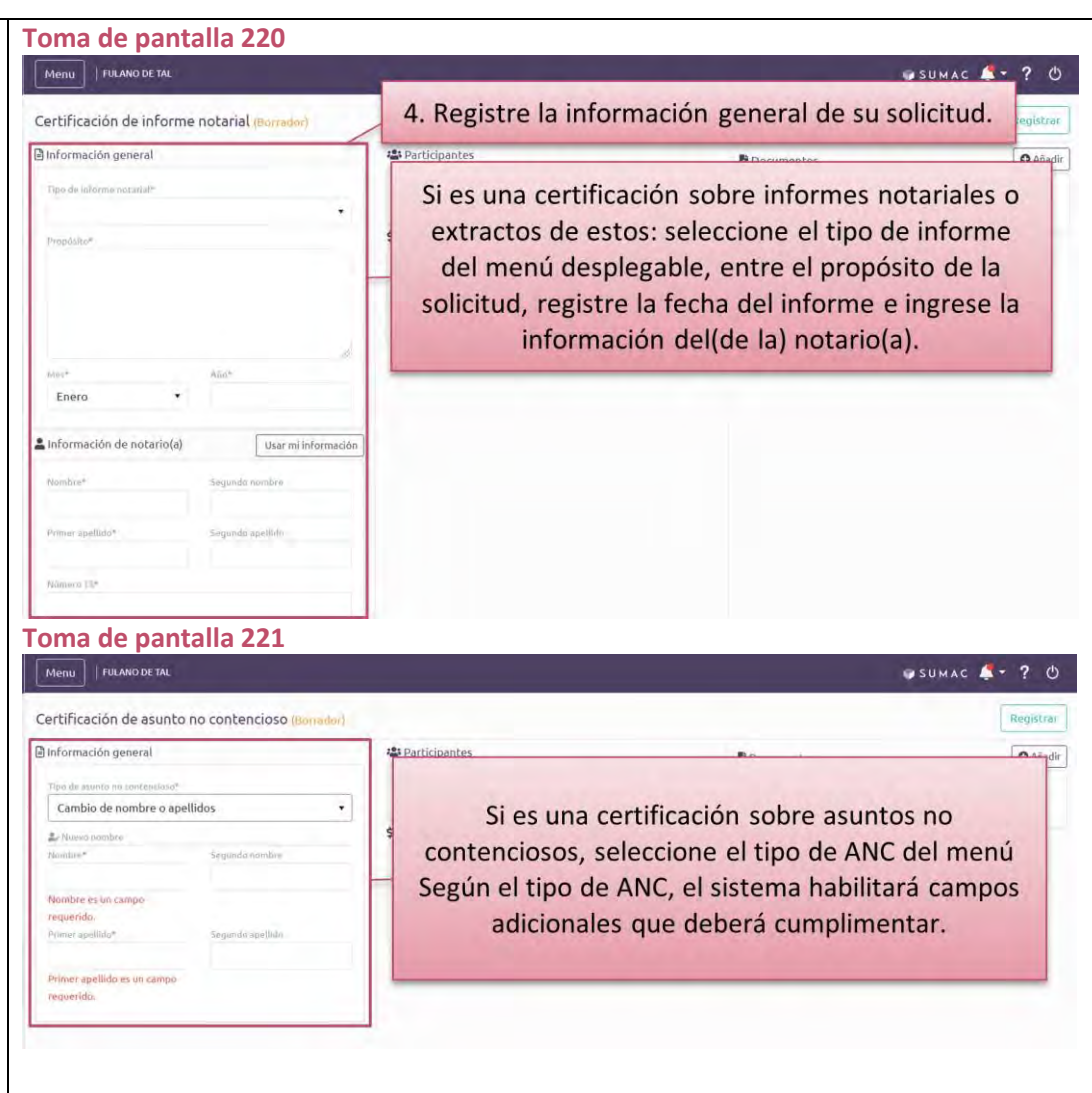

➢ **Bajo** *Participantes***, presione el botón de** *Añadir* **para ingresar la información de las personas participantes o requirentes del proceso. Dependiendo del tipo certificación, se habilitan diferentes roles para ingresar la información de la persona participante.**

#### **(Tomas de pantalla 222 y 223)**

[Al presionar el botón de *Añadir*, el sistema desplegará una ventana en la que podrá registrar la información de la persona participante. Para completar el registro, deberá cumplimentar todos los campos requeridos identificados con un asterisco color rojo (\*). Podrá incluir un nombre adicional, por el que se le conoce a la persona*.* Para esto, deberá escribir en el campo de *Conocido por,* oprimir *Añadir* y luego *Guardar*. Deberá repetir este proceso de interesar registrar más de un nombre por el cual la persona requirente es conocida].

➢ **Bajo** *Aranceles***, seleccione si está exento del pago o si realizará el pago electrónico de los aranceles.**

### **(Toma de pantalla 224)**

[En la parte derecha de la pantalla, aparece la información de los aranceles que varía dependiendo del tipo de certificación. El sistema le proveerá un menú desplegable para que seleccione entre *Exento* o *Pago electrónico*].

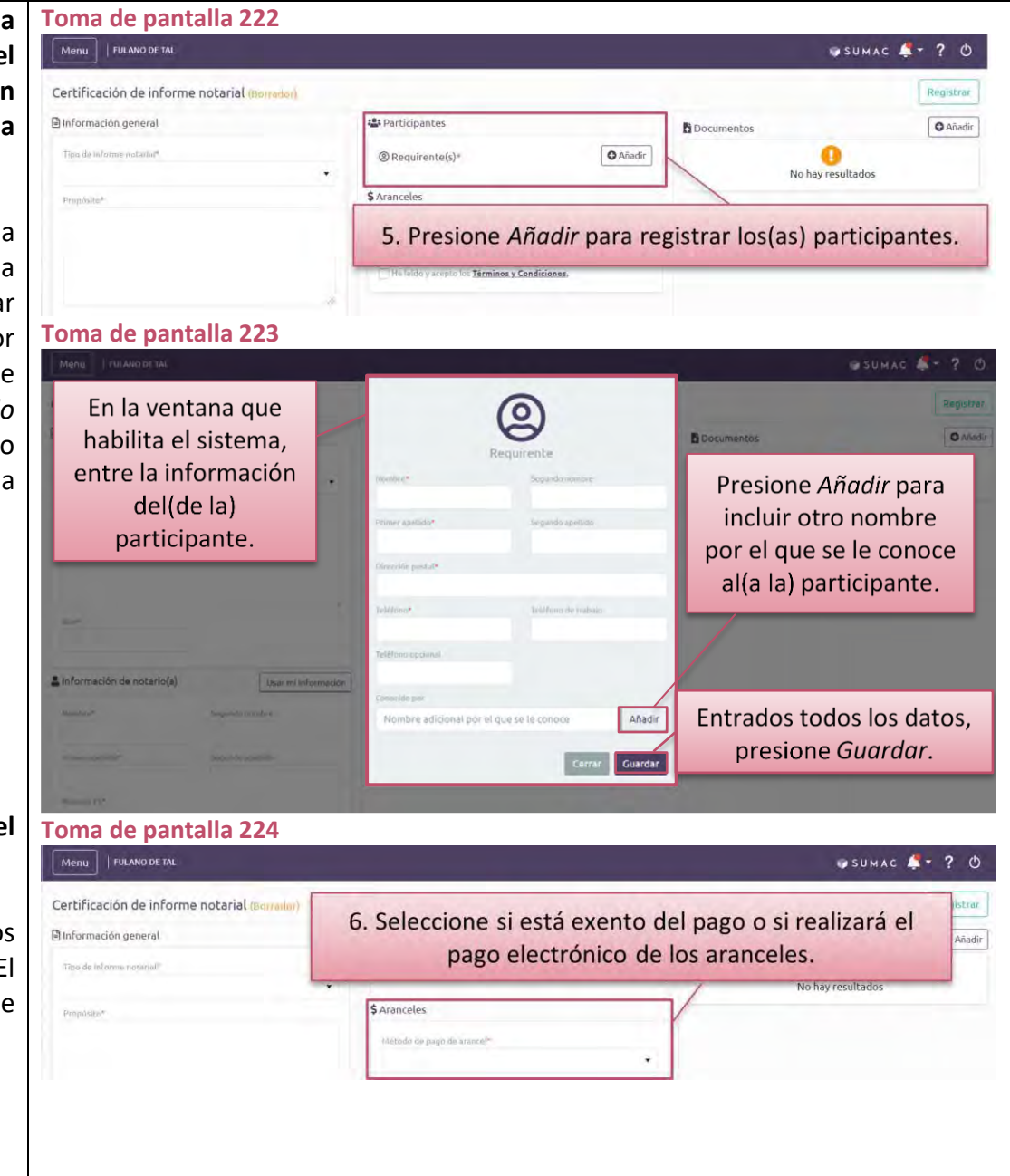

➢ **De haber seleccionado el método de pago** *exento***, indique la ley o entidad que le exime del pago y cargue un documento que acredite la exención.**

### (**Tomas de pantalla 225, 226 y 227**)

[Para ello, oprima *Añadir* y, en la ventana que habilita el sistema, presione *Seleccione*. Esta operación le llevará a los archivos de su computadora para seleccionar el archivo correspondiente. Una vez seleccionado, debe presionar *Abrir* u *Open* para cargar el archivo al sistema. El título del archivo cargado al sistema aparecerá debajo del botón de *Seleccione* y una marca de cotejo que le avisa que ha *Completado* el cargar el archivo. Al presionar *Guardar*, el sistema presentará el documento cargado bajo *Aranceles*, desde donde podrá ver, descargar o borrar el archivo cargado].

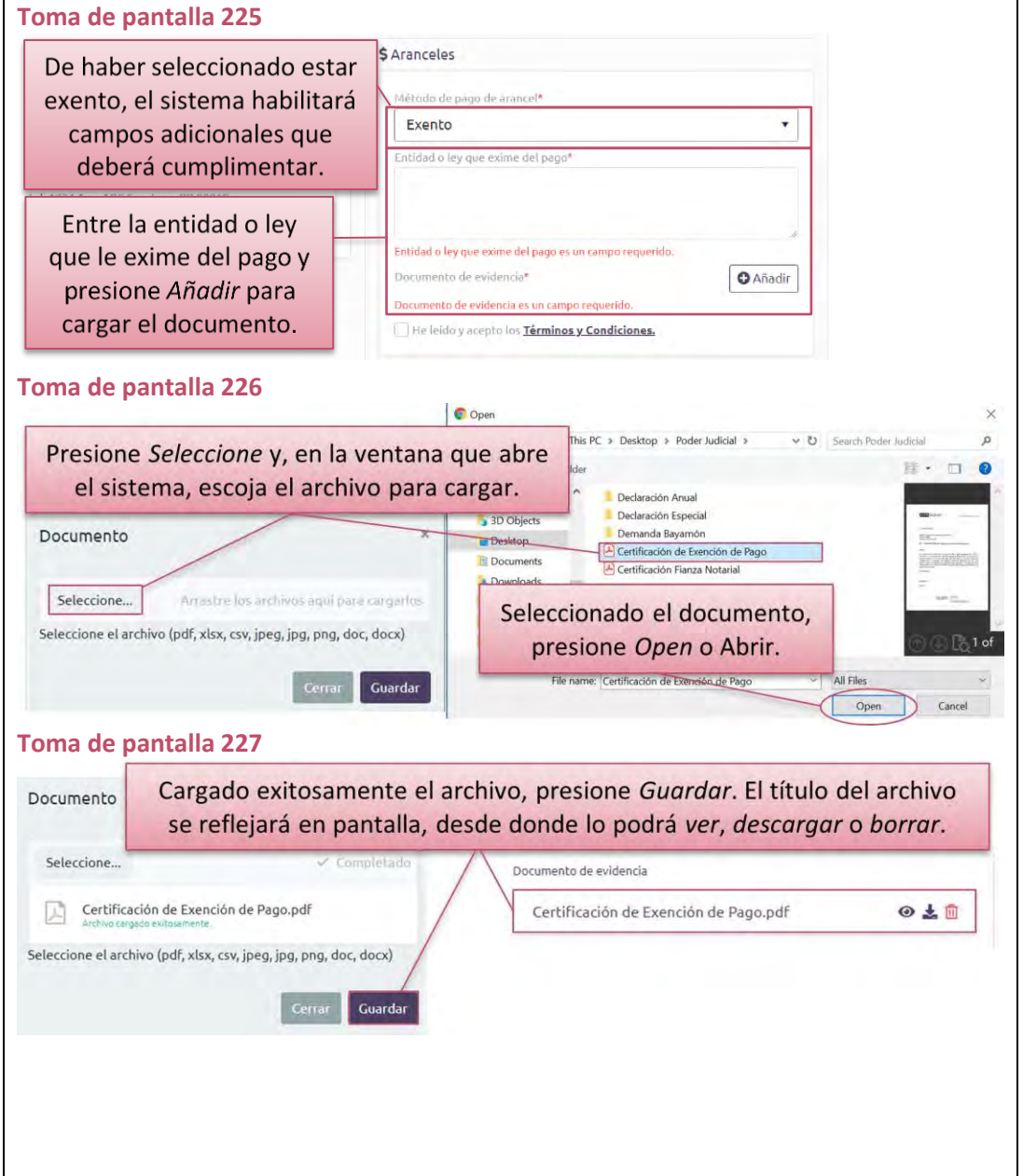

- ➢ **Certifique mediante marca de cotejo que ha leído y acepta los** *Términos y Condiciones***. (Toma de pantalla 228)**
- ➢ **Bajo** *Documentos***, puede cargar al sistema cualquier documento que interesa se considere por la Oficina de Inspección de Notarías al atender la solicitud de certificación.**

[Para ello, oprima *Añadir* y, en la ventana que habilita el sistema, presione *Seleccione*. Esta operación le llevará a los archivos de su computadora para seleccionar el archivo correspondiente. Una vez seleccionado, debe presionar *Abrir* u *Open* para cargar el archivo al sistema. El título del archivo cargado al sistema aparecerá debajo del botón de *Seleccione* y una marca de cotejo que le avisa que ha *Completado* el cargar el archivo. Al presionar *Guardar*, el sistema presentará el documento cargado bajo *Documentos*, desde donde podrá ver, descargar o borrar el archivo cargado].

➢ **Presione el botón de** *Registrar,* **ubicado en la parte extrema superior derecha de la pantalla para finalizar el proceso de solicitud.**

(**Toma de pantalla 228**)

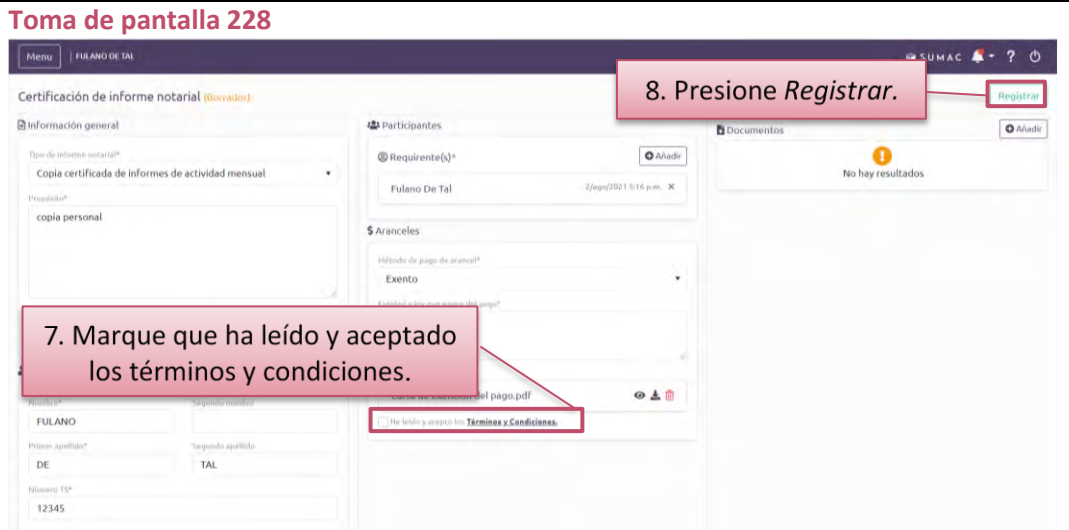

➢ **De haber seleccionado el** *pago electrónico* **para pagar los aranceles debidos, certifique mediante marca de cotejo que ha leído y acepta los** *Términos y Condiciones* **y presione** *Registrar***, luego ingrese la información de la tarjeta de crédito en la ventana de Colecturía Virtual del Departamento de Hacienda, sea Visa o MasterCard, y presione el botón de** *Procesar***.**

#### **(Toma de pantalla 229)**

[El sistema desplegará una ventana de Colecturía Virtual del Departamento de Hacienda, donde podrá realizar el pago. Deberá ingresar la información siguiente:

- − Nombre en la tarjeta de crédito (solamente letras; no caracteres especiales)
- Dirección de facturación de la tarjeta de crédito (solamente letras; no caracteres especiales)
- − Código postal (solamente podrá entrar los primeros cinco números)
- − Método de pago, que se refiere al tipo de tarjeta de crédito (*Visa* o *Mastercard)*
- − Número de la tarjeta de crédito (no deje espacios entre los números)
- − Código de seguridad de la tarjeta de crédito
- − Fecha de expiración de la tarjeta de crédito (mes y año)

Al presionar *Procesar pago*, se completará la solicitud de la certificación y será enviada a la Oficina de Inspección de Notarías.

Si la información de la tarjeta de crédito no es correcta o por alguna razón no se procesa el pago, el sistema de Colecturía Virtual le alertará a esos efectos y la solicitud de la certificación aparecerá como *Pendiente de pago*.

**Toma de pantalla 229**De haber seleccionado pago electrónico, ingrese la información de la tarjeta de crédito en la ventana de Pago electrónico Colecturía Virtual del Departamento de Hacienda. Fill Dirección de facturación Resumen de pago 67 Intervención inicial  $$0.01$ Linea 1\* Linea 2 Arancolos Cluded<sup>\*</sup> Total (USD) Potário \$0.01 Entre la dirección de facturación y la **固Tarjeta** información de la tarjeta de crédito con las especificaciones indicadas. Nombre de la tarjeta\* Tipo de tarjeta\* Mes de expiración<sup>4</sup> Año de expiración\* cirv= Presione Procesar Certar Procesar (\$0.01)

➢ **Evaluada la solicitud, recibirá una notificación de que la certificación se encuentra disponible. Luego, acceda a la solicitud y, bajo el área de** *Respuesta***, presione el botón de** *Descargar* **en el archivo correspondiente.**

**(Toma de pantalla 230)**

[El sistema descargará la certificación a su equipo electrónico y podrá guardarla en sus archivos].

*El sistema generará una notificación que recibirá al correo electrónico que tenga registrado en Mi cuenta del RUA. Puede accederla, además, desde el botón de Notificaciones.*

*La certificación emitida por ODIN estará disponible por noventa días, tiempo que tiene para ver o descargar el archivo correspondiente. Luego de este término, podrá ver el título del documento en el área de Respuesta de la pantalla con la información sobre la solicitud de la certificación. No obstante, el enlace estará deshabilitado. Lo mismo ocurrirá con el enlace incluido en la notificación que recibirá por correo electrónico. Por lo tanto, de necesitar la certificación luego de dicho término, tendría que solicitar una nueva.*

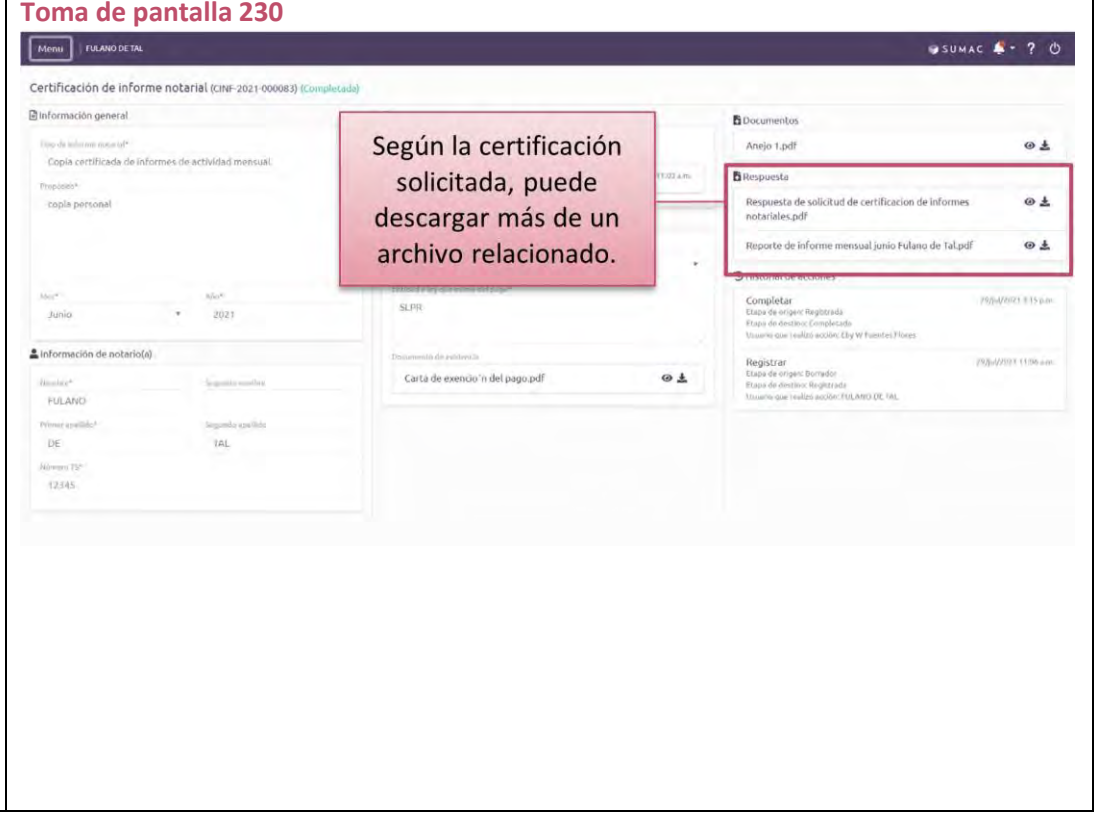

### **Ayuda**

➢ **Presione el ícono con el símbolo de pregunta que aparece permanentemente en la parte superior derecha de la pantalla. (Toma de pantalla 231)**

[El sistema desplegará un listado con los documentos y las herramientas de apoyo siguientes: Guía del Usuario, Directrices Administrativas, Preguntas Frecuentes, Video Educativo (Tutorial) e información de contacto de Centro de Servicios de Informática].

- ➢ **Si tiene algún problema o duda técnica, puede comunicarse al Centro de Servicios de Informática de la Oficina de Administración de los Tribunales al (787) 641-6225.**
- ➢ **Si tiene dificultad para acceder a plataforma del SUMAC o si tiene preguntas con respecto a la accesibilidad del contenido de esta, puede comunicarse al (787) 641-6263 durante el siguiente horario, 8:30 a.m. a 5:00 p.m., o escribir al [buzon@ramajudicial.pr](mailto:buzon@ramajudicial.prn) para recibir asistencia.**

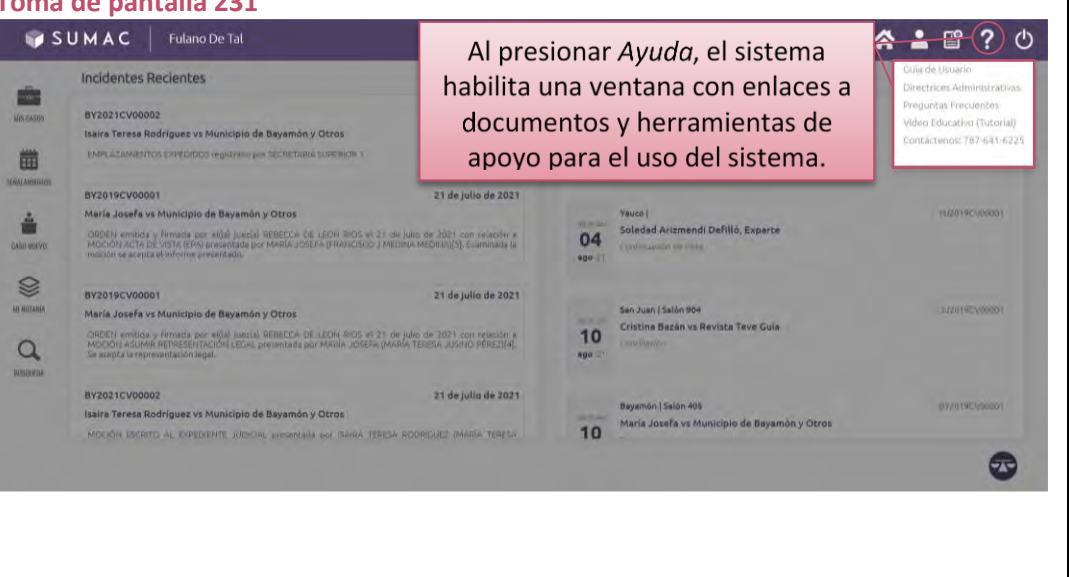

**Toma de pantalla 231**